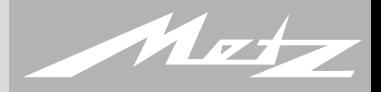

#### BEDIENUNGSANLEITUNG für LCD-TV-Geräte mit Chassis 608 und Chassis 609 und Fernbedienung RM 17

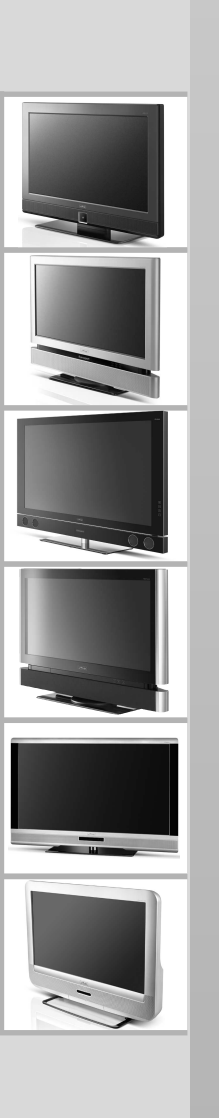

# **Vielen Dank**

Sehr geehrte Kundin, Sehr geehrter Kunde,

vielen Dank, dass Sie sich für ein Metz TV-Gerät entschieden haben.

Wir haben in diesem TV-Gerät eine Menüführung geschaffen, mit der wir Ihnen eine leicht verständliche Bedieneroberfläche bereitstellen.

Mit der Taste (INFO) können Sie jederzeit eine Bedienhilfe aufrufen, die Ihnen bei den Einstellungen weiterhilft.

Vor der ersten Inbetriebnahme sollten Sie jedoch auf jeden Fall die Kapitel 1 bis 8 der Bedienungsanleitung studieren.

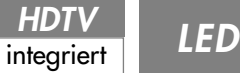

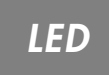

**TV-Geräte mit einem diesem** Logo sind für den "HDTV"-**Betrieb ausgerüstet. Mit ihrem hochauflösenden Bildschirm bieten sie die Möglichkeit HDTV-Sendungen darzustellen.**

HD ready

**TV-Geräte mit diesem Logo sind HD ready fähig und ermöglichen somit HDTV-Fernsehen, wenn ein externes Gerät an den HDMI-Buchsen diese Signale liefert, oder bei Nachrüstung mit einem HDTV-Modul.**

**HR**The HD ready Logo is a Trademark of EICTA.

### **Inhaltsverzeichnis**

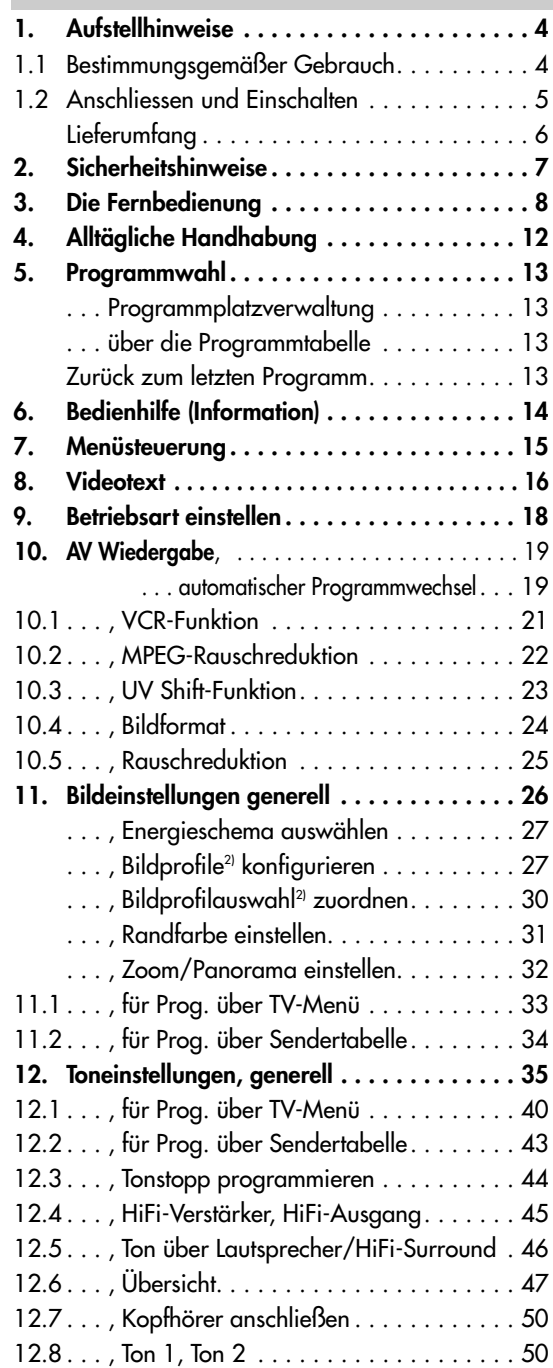

## **Inhaltsverzeichnis**

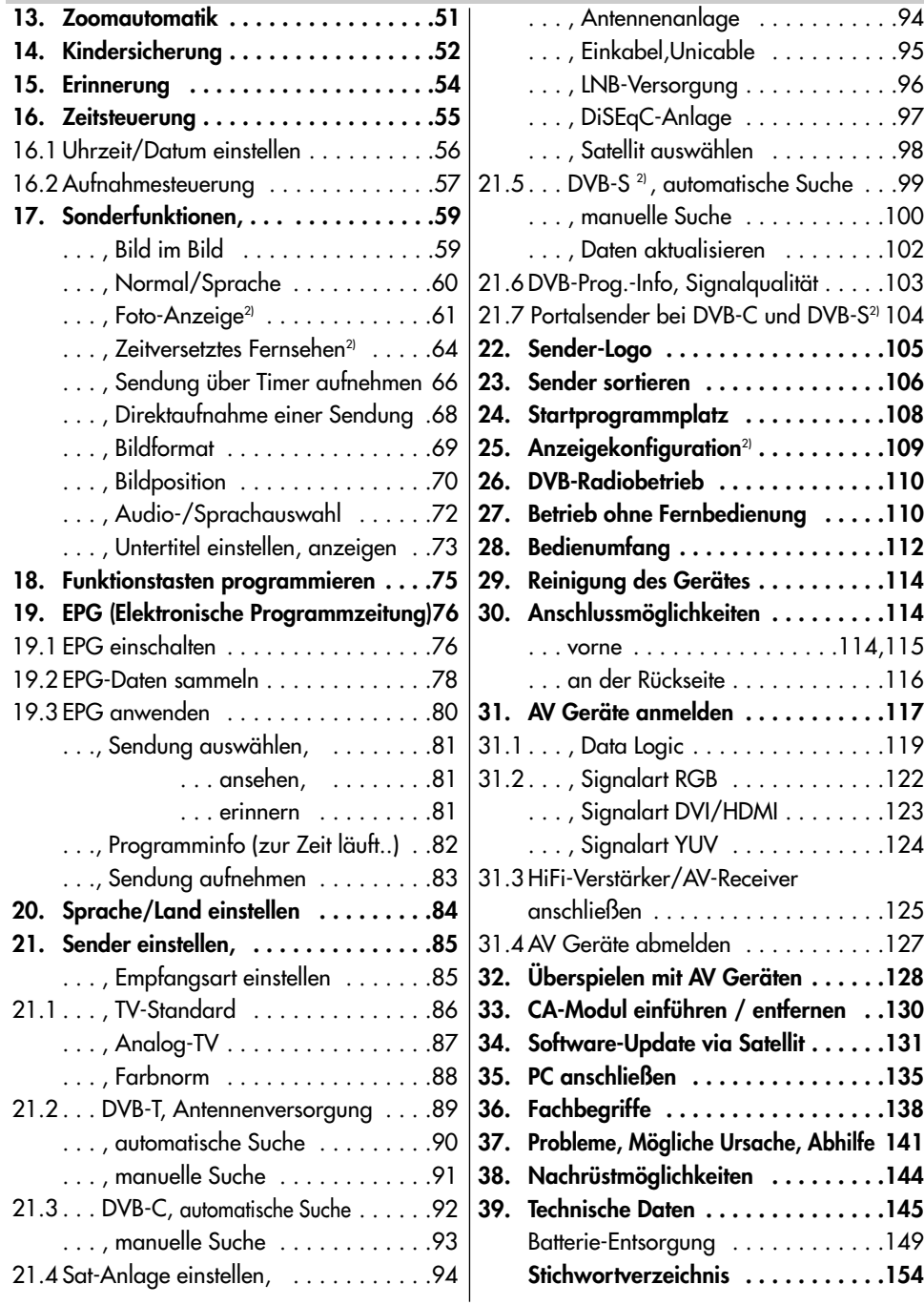

# **1. Aufstellhinweise**

- Achten Sie darauf, dass kein helles Licht oder Sonnenschein direkt auf den Bildschirm fällt. Es können Spiegelungen entstehen, die die Brillanz des Bildes beeinträchtigen.
- Der günstigste Betrachtungsabstand ist die 3–fache Bildschirmdiagonale, bei Geräten mit
	- 26 Zoll Bildschirm also ca. 2 m.
	- 32 Zoll Bildschirm also ca. 2,4 m.
	- 37 Zoll Bildschirm also ca. 2,8 m
	- 42 Zoll Bildschirm also ca. 3,2 m
	- 55 Zoll Bildschirm also ca. 4,2 m
- Antennenanschlusskabel und sonstige Bauteile zwischen der fest eingebauten Antennen- / Breitbandsteckdose und dem Rundfunkempfänger (z. B. TV–Gerät, Videorecorder) müssen der Euro-Norm EN 60966-2-4 entsprechen.
- Das verwendete Antennenanschlusskabel sollte ein Schirmungsmaß von mindestens 75 dB besitzen.
- Bei Verwendung nicht zugelassener Kabel und Bauteile erlischt die Betriebserlaubnis des Rundfunkempfängers.
- Verwenden Sie ausschließlich Metz–Gerätefüße zum Aufstellen des TV–Gerätes.
- Wenn Sie das TV-Gerät an die Wand hängen wollen, so verwenden Sie die Metz-Wandhalterung (Bestellnr. 604 99 0286.A3) oder eine Zubehör-Wandhalterung entsprechend Ihren Anforderungen. Zusätzlich zu den Zubehör-Wandhalterungen ist die Metz Adapterplatte 013ZM1091 nötig.
- Starker Tabakgenuss am Aufstellort des LCD–TV–Gerätes kann zu Nikotin- und Rußablagerungen hinter der Panelscheibe und damit zu einer Beeinträchtigung der Bildqualität führen. Solche Ablagerungen können nur von einem Fachmann entfernt werden. Im Extremfall kann es zu einer dauerhaften Schädigung des Panels führen, die den Ersatz des Panels notwendig macht.

Die Reinigung bzw. der Ersatz des Panels ist von den Garantieansprüchen ausgeschlossen.

# **1.1 Bestimmungsgemäßer Gebrauch**

Dieses TV–Gerät ist ausschließlich für den Empfang und die Wiedergabe von Bild- und Tonsignalen bestimmt.

Das TV-Gerät ist für trockene Räume (Wohn- u. Büroräume) konzipiert.

Das Raumklima sollte sich im Bereich von +5°C bis +35°C bei 75 % Luftfeuchte bewegen.

Das TV–Gerät darf in Räumen mit höherer Luftfeuchtigkeit (z.B. Bad, Sauna etc.) nicht betrieben werden.

Das TV–Gerät darf nicht in Räumen mit hoher Staubkonzentration (z.B. Werkstatt) betrieben werden.

Sollten Sie ausnahmsweise das TV–Gerät im Freien betreiben, so sorgen Sie bitte dafür, dass es vor Feuchtigkeit (Regen, Wasserspritzer, Betauung) geschützt ist.

> *2) Nur bei Geräten, die mit dieser Funktion ausgestattet sind.*

# **1.2 Anschliessen und Einschalten**

### **Netzanschluss**

Das TV-Gerät mit dem beiliegenden Netzkabel an die Steckdose anschliessen.

### **Antennenanschluss**

Das TV-Gerät mit einem Antennenkabel an die Antennendose anschliessen.

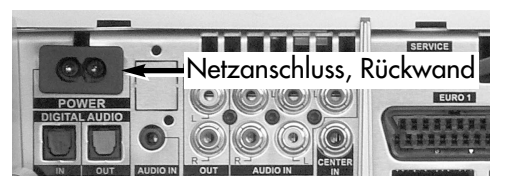

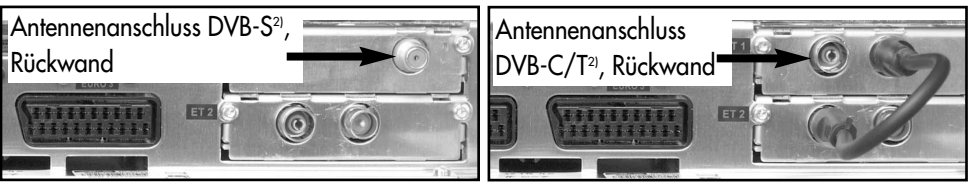

### **Einschalten**

Das TV-Gerät mit dem Netzschalter am Gerät einschalten.

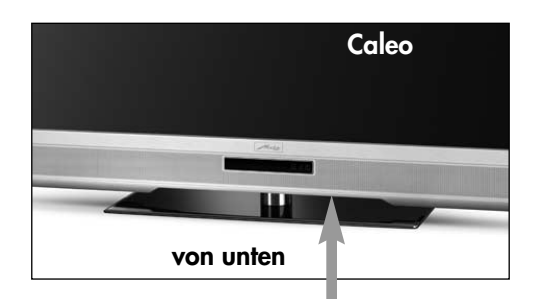

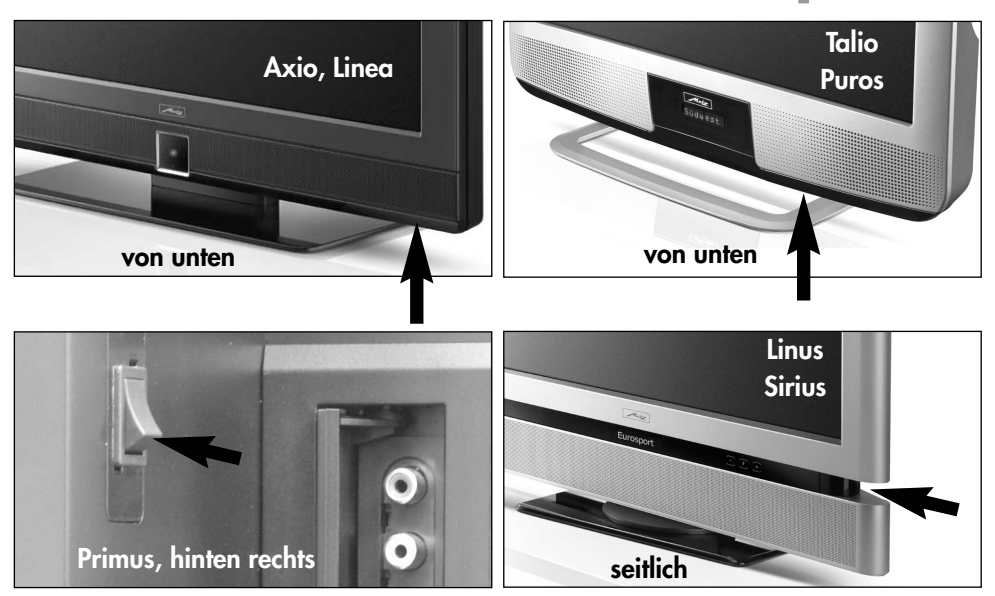

## **1.2 Anschliessen und Einschalten**

Die rote Stand-by Anzeige leuchtet.

Nach ca. 25 Sek. schaltet das TV-Gerät automatisch auf den Programmplatz 1 oder den eingestellten Startprogrammplatz, siehe Seite 108.

Wenn kein weiterer Bedienbefehl von der Fernbedienung erfolgt, so erscheint nach ca. 10 Min. eine Einblendung, in der das TV-Gerät nach einem Tastenbefehl der Fernbedienung fragt. Ist kein Tastenbefehl der Fernbedienung erfolgt, so schaltet das TV-Gerät in den Stand-by Zustand.

#### **Einschalten aus dem Stand-by Zustand**

Mit den Zifferntasten der Fernbedienung einen beliebigen Programmplatz auswählen. Mit der Taste  $\left(\mathbf{\Phi}\right)$  wird der Programmplatz 1 angewählt oder, falls programmiert, auf den Startprogrammplatz eingeschaltet, siehe Seite 108.

### **Ausschalten**

*Mit der Taste*  $\bigcirc$  der Fernbedienung *immer zuerst in den Stand-by Zustand schalten. Danach bei längerer Nichtnutzung den Netzschalter am TV-Gerät drücken und so das TV–Gerät vom Netz trennen.*

### **Lieferumfang**

- TV-Gerät
- Fernbedienung + 2 Stck. AAA-Batterien
- Netzkabel
- Rückwand-Kabelabdeckung (nicht bei Linea-Geräten)
- Bedienungsanleitung

# **2. Sicherheitshinweise**

- Stellen Sie das Fernsehgerät auf eine feste, ebene und stabile Unterlage!
- Ein kaltes Gerät darf in einem warmen Raum erst in Betrieb genommen werden, wenn ein eventuell vorhandener Feuchtigkeitsbeschlag auf der Bildschirmfläche verdunstet ist.
- Ihr Gerät ist für den Betrieb in trockenen Räumen bestimmt. Sollten Sie ausnahmsweise das Gerät im Freien betreiben, so sorgen Sie bitte dafür, dass es vor Feuchtigkeit (Regen, Wasserspritzer, Betauung) geschützt ist.
- TV-Gerät nicht Tropf- und Spritzwasser (z.B. Regen) aussetzen !

• Fernsehgeräte benötigen eine ausreichende Kühlung. Die Öffnungen in der Rückwand dürfen nicht durch Gardinen, Deckchen, Zeitungen o. ä. verdeckt werden.

Die Lüftungsschlitze an der Geräteunterseite müssen frei zugänglich bleiben, denn darüber saugt das Gerät die Kühlluft an.

- Sorgen Sie für einen ausreichenden Kühlluftstrom, wenn Sie Ihr Gerät in einen Einbauschrank stellen.
- Stellen Sie Ihr Gerät nicht direkt neben einer Heizung auf; die Gerätekühlung könnte beeinträchtigt werden.

# **2. Sicherheitshinweise**

- Auf oder über das TV-Gerät gehören keine - brennenden Kerzen - Gefäße mit Flüssigkeit. Heißes Wachs und Flüssigkeiten, die ins Geräteinnere gelangen, zerstören die elektrischen Bauteile Ihres TV–Gerätes. Die elektrische Sicherheit des Gerätes ist in solchen Fällen nicht mehr gewährleistet.
- **Gewitter** sind eine Gefahr für elektrische Geräte. Bei einem Blitzschlag in die Netzleitung oder die Antenne kann das Gerät beschädigt werden, auch dann, wenn es ausgeschaltet ist. Ziehen Sie bei Gewitter Netzstecker und Antennenstecker aus der Steckdose bzw. aus dem Fernsehgerät.
- Öffnen des Gerätes und Durchführen von Reparaturen sind dem Fachmann vorbehalten. **ACHTUNG ! LEBENSGEFAHR !** Wenden Sie sich bitte bei erforder-

licher Reparatur an Ihren Fachhändler.

- Vor dem Reinigen das Gerät mit dem Netzschalter ausschalten !
- Fernbedienung nicht direkt vor die Augen halten und eine Taste drücken ! Infrarotlicht!
- In das Batteriefach der Fernbedienung dürfen keine Akkus eingelegt werden. Es dürfen nur 2 Stück Batterien LR03/AM4/AAA 1,5V Micro verwendet werden.
- Das TV-Gerät ist ausschließlich für den Empfang und die Wiedergabe von Bild- und Tonsignalen bestimmt.
- Das Fernsehgerät darf nur mit einer Netzspannung von 230-240V~ 50Hz betrieben werden.
- Für Wartungs- und Instandsetzungstätigkeiten ist der Netzstecker oder die geräteseitige Steckvorrichtung des Netzkabels des Fernsehgerätes - im Sinne der zutreffenden Norm - als Trennvorrichtung vom Netz anzusehen und benutzbar zu halten
- Netzkabel so verlegen, dass keine Gegenstände darauf stehen oder Personen darüber stolpern können!
- Standbilder, Logo-Einblendungen, 4:3 Darstellungen mit Randstreifen etc. nicht über einen langen Zeitraum darstellen. Es besteht die Gefahr, dass diese stehenden Bilder zu Markierungen auf dem Bildschirm führen.
- Kerzen und andere offene Flammen müssen zu jeder Zeit von diesem Produkt ferngehalten werden um das Ausbreiten von Feuer zu vermeiden
- Hinter der Panelscheibe des LCD–TV–Gerätes kann es zu Ruß- und Staubablagerungen kommen, ohne dass eine rußerzeugende Quelle sichtbar vorhanden ist. Solche Ruß- und Staubablagerungen werden auch als "Fogging" oder "Magic dust" bezeichnet. Dieses Phänomen tritt vereinzelt, insbesondere aber während der Heizperiode und nach Renovierungsarbeiten bzw. in Neubauten auf. Als Ursache werden verschiedene Faktoren genannt, siehe dazu auch Berichte im Internet. Die Reinigung bzw. der Ersatz des Panels ist in solchen Fällen von den Garantieansprüchen ausgeschlossen, da es sich nicht um einen Mangel des Gerätes, sondern um eine äußere Einwirkung handelt.

Die Fernbedienung übermittelt die Steuerbefehle per Infrarotlicht zum TV-Gerät. Die Fernbedienung muss immer zum TV-Gerät gerichtet sein. Andere Infrarotgesteuerte Geräte oder Systeme (z.B. Infrarot-Kopfhörer) im Wirkungsbereich können u.U. gestört werden.

Direkte Sonneneinstrahlung auf das TV-Gerät kann u.U. zu Störungen führen, weil das TV-Gerät die Infrarotsignale der Fernbedie**i** | nung nicht erkennt. Damit das

TV-Gerät mit der Fernbedienung gesteuert werden kann, darf es nicht mit der Netztaste ausgeschaltet sein.

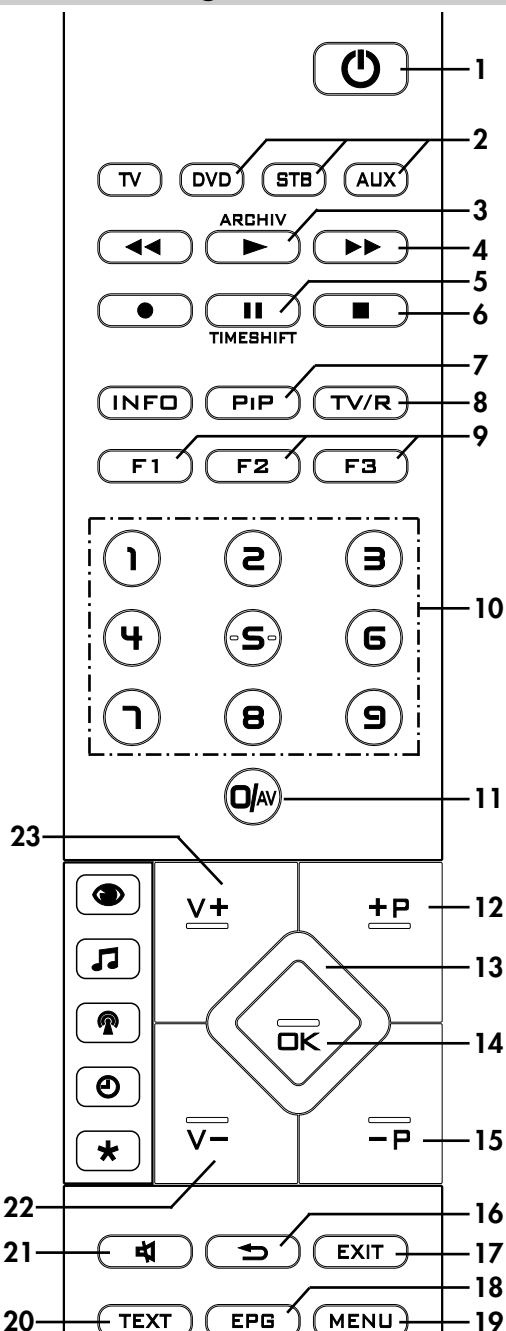

**In das Batteriefach der Fernbedienung dürfen keine Akkus eingelegt werden!**

Es dürfen nur 2 Batterien vom Typ LR03 / AM4 / AAA 1,5V Micro verwendet werden.

**Die verwendeten Batterien dürfen nicht übermäßiger Wärme wie Sonnenschein, Feuer oder dergleichen ausgesetzt werden!**

- **1** EIN auf den Programmplatz 1, oder auf den programmierten Startprogrammplatz.
	- AUS, Festplatte herunterfahren u. in Stand-by Stellung gehen.
- **2** Umschalten der Fernbed. zur Steuerung externer AV Geräte, z.B. **DVD**-Geräte/**S**et-**T**op-**B**ox/Audio-Geräte (**AUX**) zur Codeeingabe für externes AV Gerät – lange drücken
- **3** im TV-Betrieb: Archiv öffnen / im Archiv: Play
- **4** bei Play: schneller Vorlauf (Forward) bei Timeshift: 1 min. vorwärts springen
- **5** im TV-Betrieb: Timeshift starten / bei Play: Standbild/Pause bei Play lange drücken: Zeitlupe
- **6** Stopp (bei Play: zurück ins Archiv / bei Timeshift: auf "Live" schalten)
- **7** Bild im Bild ein / aus
- **8** Umschalten TV -> Radio<sup>11</sup> / Radio<sup>11</sup> -> TV PVR stopp und zurück zum TV-Bild
- **9** Funktionstaste F1 / F2 / F3 **kurz drücken** für werkseitige Programmierung **lang drücken** Einblendung der Sonderfunktionen-Auswahl
- **10** Programmwahl / Zifferneingabe im Menü / Codeeingabe
- **11** Umschalten auf AV-Betrieb / Zifferneingabe im Menü
- **12** Programmfortschaltung + / Im Menü: Wertverstellung
- 13 Cursorsteuertasten < >  $\blacktriangleright \blacktriangle \blacktriangledown$  in den Menüs und in der "Information"
- 14  $\Box K$  Bestätigungstaste / Im Menü: Speichern
- **15** Programmfortschaltung / Im Menü: Wertverstellung
- **16** zurück zum letzten Programm / Im Menü: Löschen
- **17** Menü verlassen, ohne eventuelle Änderungen zu speichern
- **18** Elektronische Programmzeitung (EPG) aufrufen
- **19** TV-Menü aufrufen. Im Menü zurück zum Menü-Hauptpunkt
- **20** Videotext aufrufen / im Videotext markenweise blättern
- **21** Tonstopp
- **22** Lautstärkeverstellung / Im Menü: Wertverstellung
- **23** Lautstärkeverstellung + / Im Menü: Wertverstellung

*1) Nur im DVB-Betrieb möglich !*

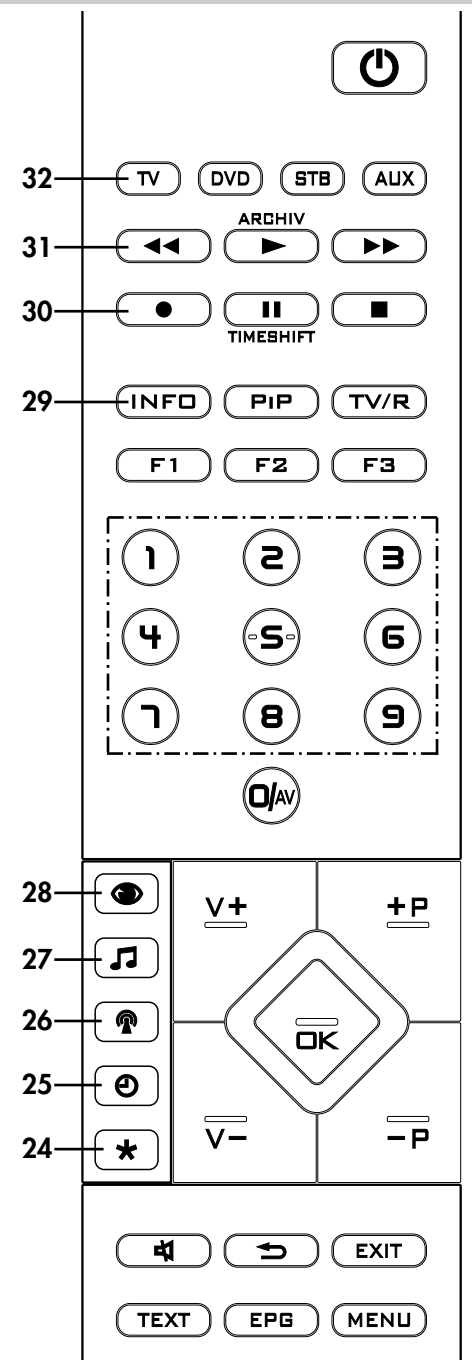

- 24 im TV-Menü "Konfiguration" aufrufen im Videotext Marke setzen bzw. löschen im PVR-Archiv die Aufzeichnungen von A-Z sortieren in EPG TV-Sendung zum Aufnehmen markieren
- **25** Datum, Uhrzeit- Info zur Sendung einblenden im TV-Menü: "Zeiteinstellungen" aufrufen im Videotext markenweise blättern bei Playback / Timeshift: Wiedergabeposition anzeigen im PVR-Archiv: Aufnahmen entsprechend der Sparte anzeigen
- **26** Programmtabelle aufrufen, im TV-Menü "Programmtabelle" bzw. Sendermerkmale aufrufen im PVR-Archiv: Aufzeichnungen sortieren nach vollständig, teilweise u. nicht gesehen
- 27 Toneinstellungen aufrufen / im TV-Menü "AV Geräte" aufrufen im "Dateimanager": Datei markieren / Markierung entfernen
- 28 Bildeinstellungen aufrufen / im TV-Menü "Bild und Ton" aufrufen im "Dateimanager": Umschalten von USB-Stick auf Festplatte
- 29 "Information" aufrufen / In der "Information" zurück zum Inhaltsverzeichnis
- **30** Direktaufnahme starten / EPG Direktaufnahme
- **31** bei Play: schneller Rücklauf (Rewind) bei Timeshift: -20 Sek. rückwärts springen
- **32** Fernbedienung auf die Steuerung des TV-Gerätes umstellen

**Hinweis:** Im nachfolgenden Text dieser Bedienungsanleitung wird der Begriff **+ – Taste** verwendet. Damit ist die Werteverstellung innerhalb des TV-Menüs mit der **V+ / +P** bzw. **V– /–P** gemeint.

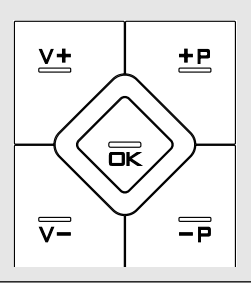

## **Menü aufrufen**

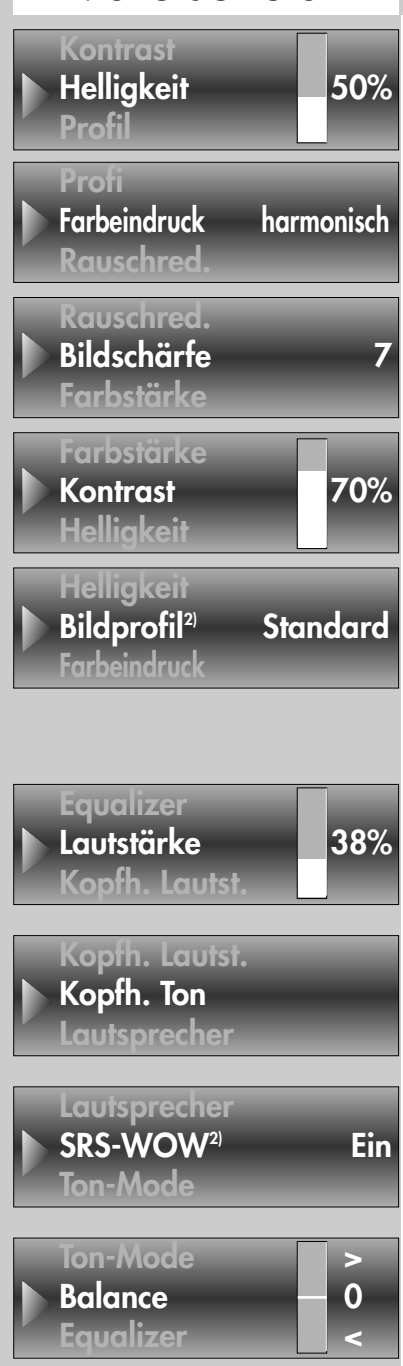

# **4. Alltägliche Handhabung**

### **Bildeinstellungen verändern**

50% Die Bildeinstellungen können mit der blauen Taste **aufgerufen werden. Unten links auf dem** Bildschirm erscheint die Einstellbox (siehe Bild) mit den einzelnen Funktionen.

> Mit den Cursorsteuertasten  $\nabla \triangle$  die gewünschte Funktion anwählen und mit der **– +** Taste verstellen.

Die einzelnen Bildmerkmale können auch als Normwerte für alle Programme gespeichert werden, siehe dazu Kap. 11.

> *2) Nur bei Geräten, die mit dieser Funktion ausgestattet sind.*

### **Lautstärke einstellen**

**i**

Mit der **V+ V–** Taste die Lautstärke verstellen.

### **Toneinstellungen verändern**

Die Toneinstellungen können mit der gelben Taste **and** aufgerufen werden. Unten links auf dem Bildschirm erscheint die Einstellbox (siehe Bild) mit den einzelnen Funktionen.

> Mit der Cursorsteuertasten  $\nabla \triangle$  die gewünschte Funktion anwählen und mit der **– +** Taste verstellen.

Die einzelnen Tonmerkmale können auch als Normwerte für alle Programme gespeichert werden, siehe dazu Kap. 12.

Die Einstellungen, die hier vorgenommen werden, sind nur vorübergehend und werden nicht gepeichert. Wenn das TV-Gerät in den Stand-by Betrieb oder mit der Netztaste ausgeschaltet wird, werden alle Einstellungen wieder auf die eingestellten Normwerte zurückgesetzt.

### **5. Programmwahl**

#### **Programmwahl u. Programmplatzverwaltung**

Das TV-Gerät kann max. 2000 TV- und 2000 Radio-Programmplätze verwalten. Diese Programmplätze können Sie mit den Zifferntasten, den Cursorsteuertasten oder über die Programmtabelle anwählen.

Bei der Anwahl über die Zifferntasten steht die erste gedrückte Zifferntaste für die Tausenderstelle. Sind weniger als 1000 Programmplätze vorhanden, rückt die Eingabe automatisch auf die Hunderterstelle vor.

### **5. Programmwahl**

#### **Programmwahl über die Programmtabelle**

Im normalen Fernseh- bzw. Radiobetrieb<sup>1)</sup> kann die Programmtabelle mit der weißen Taste (<sup>20</sup>) aufgerufen werden.

Durch wiederholtes Drücken der weißen Taste  $\binom{2}{1}$  wird ein Tastenfeld eingeblendet. Hier kann mit der entsprechenden Taste die Sendertabelle alphanumerisch geordnet werden.

In der eingeblendeten Tabelle können die Programme mit den Cursorsteuertasten  $\nabla$   $\blacktriangle$  oder mit den Zifferntasten angesteuert werden. Das angesteuerte Programm mit der Taste  $\Box K$  einblenden.

Wenn mehr als 20 Programme gespeichert sind, kann mit den Cursorsteuertasten ein Sprung zu den nächsten 10 Programmen durchgeführt werden.

### **Zurück zum letzten Programm**

Mit der Taste  $\circ$  kann zwischen den zwei zuletzt gewählten Programmplätzen hin- und hergeschalten werden.

Sind weniger als zehn Programmplätze vorhanden, rückt die Eingabe automatisch auf die Einerstelle vor.

Nach dem Drücken einer Zifferntaste haben Sie ein Zeitfenster von 3 Sek., um weitere Zifferntasten zu drücken.

Die Programmumschaltung kann durch Drücken der Taste  $\Box K$  sofort ausgeführt werden.

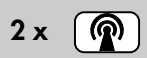

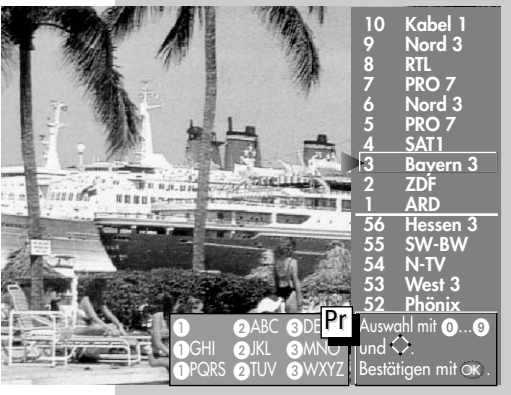

*1) Nur im DVB-Betrieb möglich !*

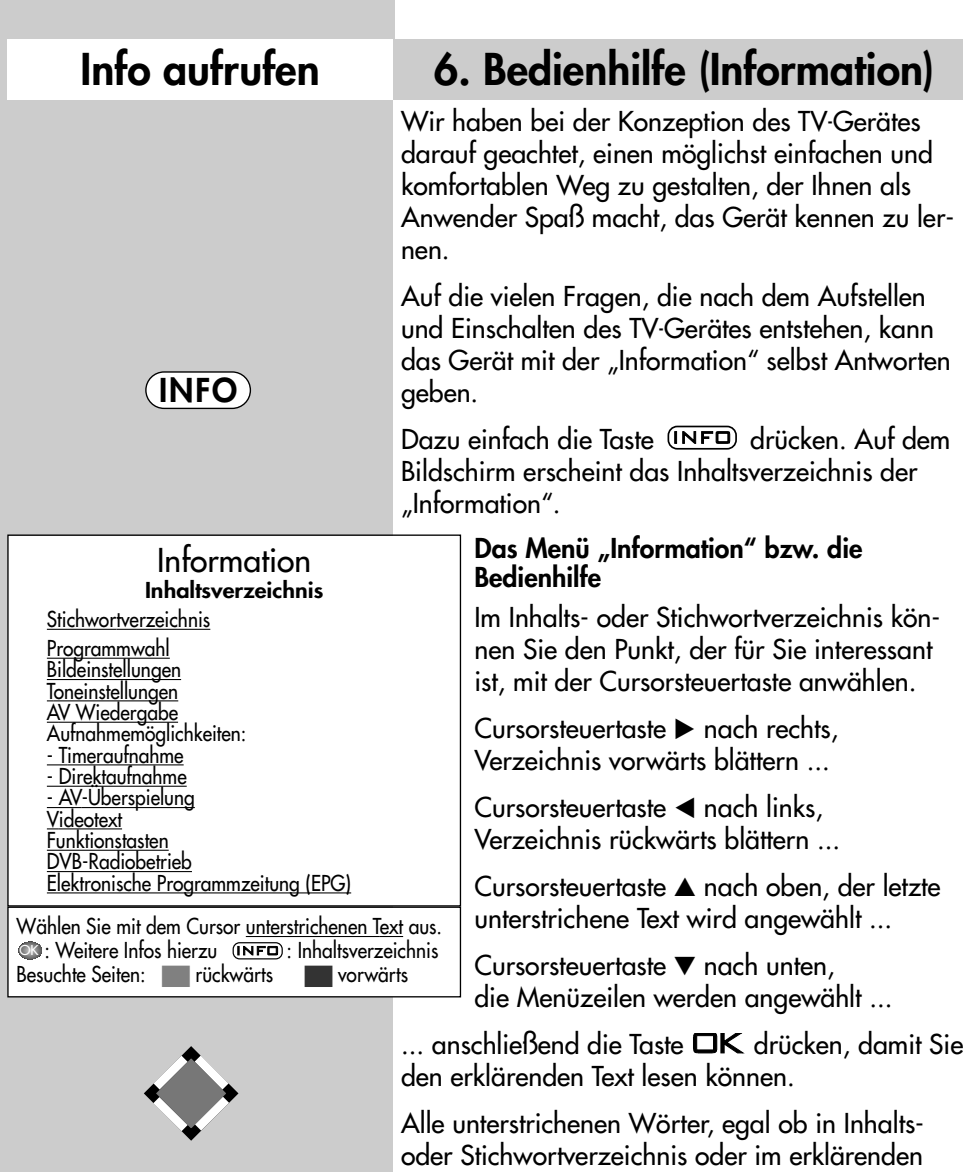

Text, können mit dem Cursor angewählt werden. Nach dem Drücken der Taste **OK** wird die Erklärung angezeigt.

Die besuchten Seiten können mit der roten  $\bigstar$ Taste rückwärts und der grünen Taste  $\textcircled{\small{2}}$  vorwärts geblättert werden.

### **7. Menüsteuerung Menü aufrufen**

Mit dem "TV-Menü" geben wir Ihnen eine Hilfestellung, damit Sie sich in der Vielseitigkeit der Möglichkeiten zurechtfinden.

Haben Sie keine Berührungsängste, in den verschiedenen Menüs etwas zu verändern. Jede Veränderung muss mit der Taste **OK** gespeichert werden. Wenn Sie sich einer getätigten Einstellung nicht sicher sind, können Sie mit der Taste **EXIT** jederzeit das Menü verlassen, ohne etwas zu verändern.

Im TV-Menü kann mit der Taste (MENU) immer zum entsprechenden "Menü-Hauptpunkt" zurückgesprungen werden. Wenn ein Menüpunkt unklar ist, drücken Sie die Taste (INFO)

Ins Menü zurück - zweimal Taste drücken.

Die 5 Hauptpunkte können mit den farbigen Tasten geöffnet werden. Die angezeigten Karteikästen gliedern sich in Themen (links) und Kapitel (rechts). Die Themen/Kapitel können mit dem roten dreieckigen Cursor über die Cursorsteuertasten oder mit den Zifferntasten angesteuert werden.

Mit der Taste **OK** gelangen Sie in das Einstellfenster unterhalb der Karteikästen. Die momentan gültige Einstellung wird angezeigt und kann mit der **– +** Taste verändert werden.

Die Veränderung kann durch Drücken der Taste **OK** gespeichert werden und Sie gelangen wieder zurück zur Kapitelkartei. Wenn Sie nicht speichern möchten, können Sie mit der Taste zurückspringen zum entsprechenden "Menü-Hauptpunkt" oder mit der Taste (EXIT) das Menü ganz verlassen. Eingaben können Sie mit der  $\bar{I}$ aste  $\circ$  D löschen.

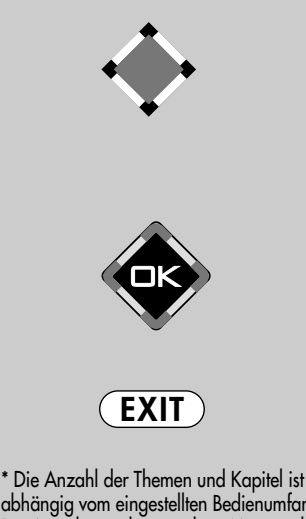

abhängig vom eingestellten Bedienumfang. Die Anordnung der einzelnen Menüpunkte kann sich, abhängig von der Geräteausstattung, in der Reihenfolge und Nummerierung ändern.

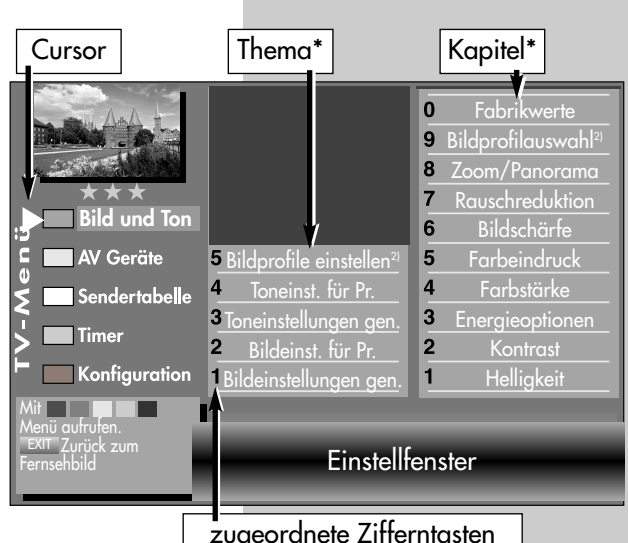

**MENU**

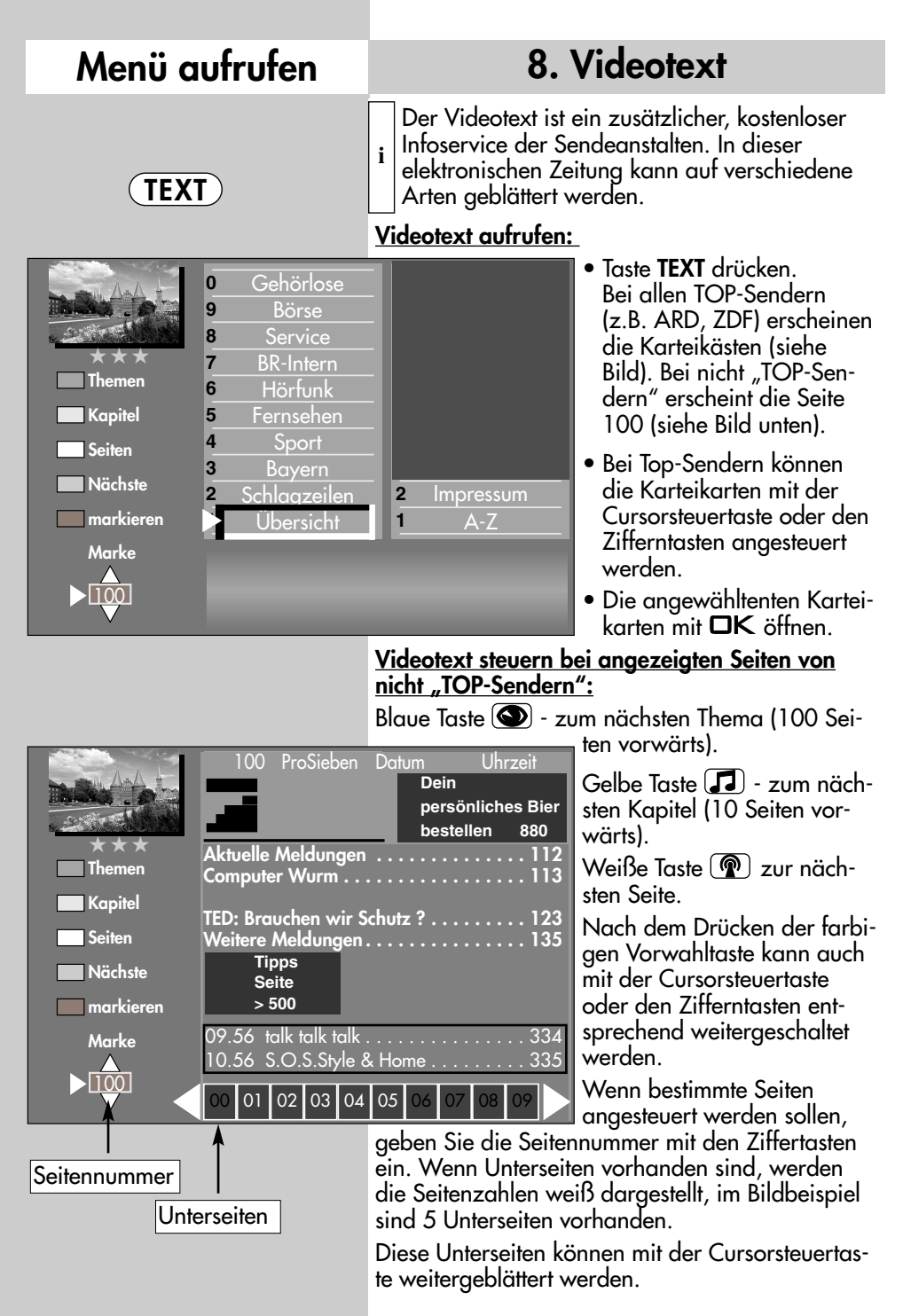

### **8. Videotext**

### **Doppelte Schriftgröße**

Im Videotext kann mit der Taste (F1) die Schriftgröße verdoppelt werden. Erster Druck auf die Taste  $\left(\begin{array}{c} \text{F1} \\ \text{F2} \end{array}\right)$  vergrößert die obere Hälfte der Textseite. Zweiter Druck auf die Taste  $(F1)$  schaltet auf die untere Hälfte der Textseite. Wenn Sie die Taste  $\left(\begin{array}{c} \text{F1} \\ \text{F2} \end{array}\right)$  erneut drücken, wird auf die Ganzseitenansicht zurück geschaltet.

#### **Rätseltaste bzw. Antwortfreigabe**

Die Funktionstaste (F2) ist programmiert zum Einblenden von verborgenen Texten, z.B. Rätselauflösungen.

#### **Seite stopp**

Mit der Taste  $\Box$  oder der Taste  $\Box K$ kann eine sich automatisch weiterschaltende Seite gestoppt und wieder gelöst werden.

#### **Cursor Seitenwahl**

Mit Drücken der Taste  $\Box K$  wird die Seite gestoppt und der Cursor ▶ erscheint neben der ersten dreistelligen Seitennummer. Mit den Cursorsteuertasten ◀▲▶▼ kann der Cursor auf der angezeigten Seite verschoben werden. Sinnvoll ist diese Funktion für Inhaltseiten (z.B. Seite 100, 200 ..usw.) um bestimmte Schlagzeilen anzuwählen. Wenn der Cursor auf der gewünschten Seitennummer steht, kann mit drücken der Taste **OK** die Seite angezeigt werden.

#### **Videotext, Marken setzen 6)**

Als Videotextanwender werden Sie bestimmte Seiten z.B. Börse, Nachrichten, Wetter etc. immer wieder lesen wollen. Zum schnellen Auffinden dieser Seiten können Sie, entsprechend Ihrer persönlichen Auswahl, Marken setzen. Rufen Sie die Seite auf, die mit einer Marke versehen werden soll.

• Drücken Sie die rote Taste <sup>\*</sup> für "markieren". Die Videotextseite wird mit einer Marke versehen. Über dem Anzeigefenster für die Videotextseitenzahl erscheint die Nummer der gesetzten Marke. Bei Mehrfachseiten wird die Marke immer auf die entsprechende Unterseite gesetzt und angezeigt.

#### *Auf einen Programmplatz können* ☞ *max. 10 Marken gesetzt werden.*

#### **Videotext, Markenweise blättern 6)**

Im geöffneten Videotext können die mit Marken versehenen Videotextseiten mit der grünen Taste  $\left(\mathbf{Q}\right)$  der Reihe nach durchgeblättert werden.

Noch einfacher geht's vom laufenden Programm mit der Taste (TEXT). Durch wiederholtes Drücken der Taste (TEXT) können die Videotextseiten mit Marken abgerufen werden. Nach der letzten Videotextseite mit Marke erscheint wieder das Fernsehbild.

### **8. Videotext**

#### **Videotext, Markenübersicht 6)**

Wenn auf einem Programmplatz Marken gesetzt wurden, kann mit der Taste (F3) die Markenübersicht einund ausgeblendet werden. Die Markenübersicht gibt Ihnen einen Überblick, wo sich die Marken befinden.

Mit den Zifferntasten können die Marken gezielt angewählt werden.

#### **Videotext, Marken löschen 6)**

Videotextseite aufrufen, deren Marke gelöscht werden soll. Mit der roten Taste  $\bigstar$  kann die Marke gelöscht werden.

#### **Videotext, Untertitel**

Das TV-Gerät bietet die Möglichkeit Untertitel einzublenden. Wenn eine mit Untertitel versehene Sendung beginnt, wird vom Sender die Information, auf welcher Tafel der Untertitel zu finden ist, eingeblendet.

- $\bullet$  Öffnen Sie mit der Taste (TEXT) den Videotext.
- Bei *"Top-Sendern"* erscheint der Karteikasten, drücken Sie die Taste und öffnen eine beliebige Seite.
- Geben Sie mit den Zifferntasten die Seitennummer ein, auf der die Untertitel gesendet werden.

#### **Split-Screen**

Wenn eine Videotextseite angezeigt wird, kann durch Drücken der Taste (TV/R) die Bildschirmdarstellung geteilt werden. Rechts wird die Videotextseite angezeigt, links können Sie das laufende Programm weiterverfolgen. Durch einen weiteren Druck auf die Taste (TV/R) können Sie zur reinen Videotextdarstellung zurückkehren.

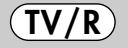

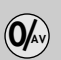

*1) Nur im DVB-Betrieb möglich !*

*6) Mit externem Receiver nicht möglich !*

### **9. Betriebsart einstellen**

Das TV-Gerät kann mit den Tasten (TV/R) und O/AV auf die gewünschte Betriebsart ein- oder umgeschaltet werden.

- **TV / R** = Fernsehbetrieb / Radiobetrieb**1)**
- **0/AV** = Fernsehbetrieb im AV-Modus mit AV Geräten (z.B. DVD-Player bzw. -Recorder.)

Wenn Sie auf den TV-Betrieb bzw. Radiobetrieb**1)** umschalten möchten, so drücken Sie im TV-Betrieb bzw. Radiobetrieb die Taste (TV/R)

### **10. AV Wiedergabe Menü aufrufen**

#### **AV-Wiedergabe**

(Geräte mit Schaltspannung)

#### **AV Geräte müssen vorher im Menü "AV** *Geräte" benannt und den entsprechenden Anschlussbuchsen zugeordnet werden, siehe Kap. 31 "AV Geräte anmelden".*

Das Abspielen einer Videokassette, DVD etc. durch ein angeschlossenes AV Gerät wird auch als AV-Wiedergabe bezeichnet.

Um das Bild sehen zu können, müssen Sie am TV-Gerät einen automatischen Programmwechsel an der EURO–Buchse programmieren, an der das abspielende AV Gerät angeschlossen ist.

#### **Programmwechsel programmieren**

- $E$ ® *Bei einem 2* <u>\*</u>\* *Menü (siehe Kap. 28. Bedienumfang) ist dieser Menüpunkt nicht einstellbar.*
- *Werkseitig sind die EURO-Buchsen mit Pro-*☞ *grammwechsel "Ein" programmiert.*
- Taste (MENU) drücken. Das TV-Menü wird eingeblendet.
- Rote Taste  $\left( \bigstar \right)$  drücken. Das Menü "Konfiguration" wird angezeigt.
- Mit den Cursorsteuertasten  $\nabla \triangle$  oder der zugeordneten Zifferntaste den Menüpunkt "EURO-Buchsen" anwählen.
- Mit der Cursorsteuertaste "EURO 1", "EURO 2" oder "EURO 3"<sup>2)</sup> anwählen.
- Taste  $\Box K$  drücken und im Einstellfenster mit der **– +** Taste "Programmwechsel Ein" einstellen.
- Die veränderte Einstellung mit der Taste OK speichern.

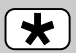

**MENU**

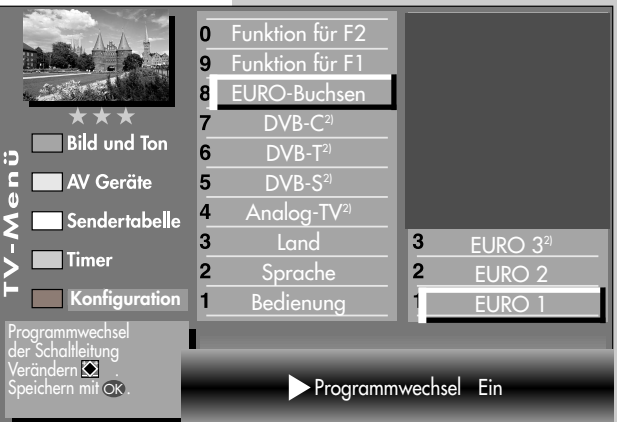

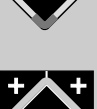

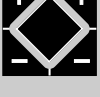

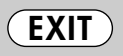

Die Anzahl der Themen und Kapitel ist abhängig vom eingestellten Bedienumfang. Die Anordnung der einzelnen Menüpunkte kann sich, abhängig von der Geräteausstattung, in der Reihenfolge und Nummerierung ändern.

*2) Nur bei Geräten, die mit dieser Funktion ausgestattet sind.*

## **Menü aufrufen 10. AV Wiedergabe**

 $\bullet$  TV-Menü mit der Taste  $\overline{\textsf{(EXT)}}$  ausblenden.

Wenn am angeschlossenen AV Gerät eine Wiedergabe gestartet wird, wechselt das TV-Gerät, egal von welchem Programmplatz, in den Wiedergabemodus.

### **9 HDMI 1 6 Front 5 YCbCr 4 Euro3 3 Foto 2 DVD Player 1 1 DVD/Videorec.1**  $AV$  Auswahl mit  $0...0$ oder ⇔.<br>Bestätigen mit OK.

#### **AV-Wiedergabe**

(Geräte ohne Schaltspannung)

- *AV Geräte müssen vorher im* ☞ *Menü "AV Geräte" benannt und den entsprechenden Anschlussbuchsen zugeordnet werden, siehe Kap. 31 "AV Geräte anmelden".*
- Taste **O/**AV kurz drücken die Funktion, die für **AV Geräte** programmiert wurde (siehe Kap. "18. Funktionstasten programmieren"), wird ausgeführt. Taste für ca. 3 Sek. drücken - die max. mögliche Auswahl erscheint.
- Zur Auswahl des AV Gerätes die entsprechende Zifferntaste drücken.
- Das TV-Gerät schaltet vom laufenden Programm auf das angewählte Wiedergabegerät.
- Am AV Gerät die Wiedergabe starten. Diese AV-Schaltung ist so lange wirksam, bis wieder ein anderer AV-Programmplatz angewählt wird.
- Nachdem die Wiedergabe beendet ist, drücken Sie die Taste (TV/R) und kehren zum TV-Betrieb zurück.
- *Wenn sehr oft das gleiche AV Gerät ange-*☞ *wählt werden soll, kann auch die Taste für dieses AV Gerät programmiert werden, siehe Kap. "18. Funktionstasten programmieren".*

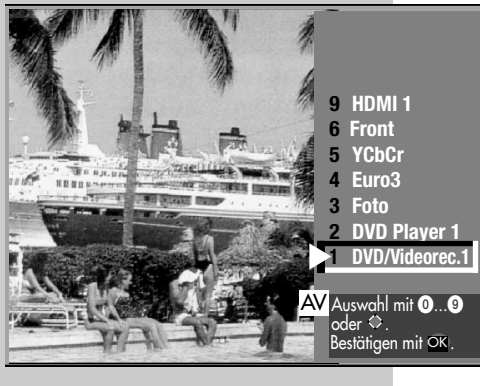

#### **10.1 AV Wiedergabe VCR-Funktion Menü aufrufen ঢেক্ত Bei einem 2 \*\* Menü ist der Menüpunkt**  $\bigcap(2)$  $\bigcap$  $(4)(5)(6)$ **0/AV** *"VCR" nicht einstellbar.*  $(7)(8)(9)$ ൫ഁ **Bildqualität bei Bildeinspielung von Bandgeräten** Die VCR-Funktion sorgt bei Bildeinspielungen von **MENU** Bandgeräten z.B. Camcordern und Videorecordern für eine optimale Bildqualität. **VCR-Funktion einstellen**  $\bigcap(2)$  $\bigcap$ • Taste O/AV kurz drücken - die Funktion, die für  $\left(\widetilde{4}\right)\left(\widetilde{5}\right)\left(\widetilde{6}\right)$ **AV Geräte** programmiert wurde (siehe Kap.  $\widetilde{D(8)}\widetilde{9})$  $\circledcirc$ "18. Funktionstasten programmieren"), wird ausgeführt. Taste  $\Box$ /AV ca. **F1** ➔ 3 Sek. drücken - die max. VCR3) Auswahl erscheint.  $\overline{9}$ UV Shift Bildformat<sup>3</sup> 8 • Mit den Zifferntasten das  $\overline{7}$ Farbnorm<sup>3) 7)</sup> AV Gerät auswählen, wel-**Bild und Ton** 6 Farbversat $z^{3/7}$ c<br>O ches das Bild liefern soll. Rauschreduktion<sup>3</sup> AV Geräte 5 Bildprofile einstellen<sup>2)</sup> 5 • TV-Menü mit der Toneinst. für Pr. 4 MPEG Rauschreduktion  $\overline{\bf{4}}$ **Sendertabelle** Taste (MENU) aufrufen. 3 Toneinstellungen gen. 3 Bildschärfe **Timer** Bildeinst. für Pr.  $\overline{2}$ Bildprofil  $\bullet$  Blaue Taste  $\bigcirc$  drücken. Konfiguration 1 Bildeinstellungen ge  $\blacksquare$ Farbstärke Das Menü "Bild und Ton" Andern mit <u>≫</u><br>Wert mit **⊙⊗** über-<br>nehmen. sowie der Menüpunkt "Bildeinstellungen generell" VCR-Einstellung Opt.1 sind angewählt. • Mit der zugeordneten Zifferntaste, im Beispiel @, die Menüzeile "Bildeinst. für Pr." ansteuern. • Taste  $\left(\begin{array}{c} \n\mathsf{F1}\n\end{array}\right)$  drücken um die restliche Auswahl anzeigen zu lassen. • Mit der zugeordneten Zifferntaste, im Beispiel **EXIT**  $\mathbf{\Theta}$ , die Menüzeile "VCR" ansteuern.

• Mit der - + Taste "Opt.1" einstellen. Sollte diese Einstellung zu keinem zufriedenstellenden Ergebnis führen, so kann auf "Opt.2" ausgewichen werden. • Einstellung mit der Taste OK speichern.  $\bullet$  TV-Menü mit der Taste  $\left(\overline{\text{EXIT}}\right)$  ausblenden.

Die Anzahl der Themen und Kapitel ist abhängig vom eingestellten Bedienumfang. Die Anordnung der einzelnen Menüpunkte kann sich, abhängig von der Geräteausstattung, in der Reihenfolge und Nummerierung ändern. *3) Erklärung siehe Fachbegriffe. 7) Nur bei analogen Sendern anwählbar !*

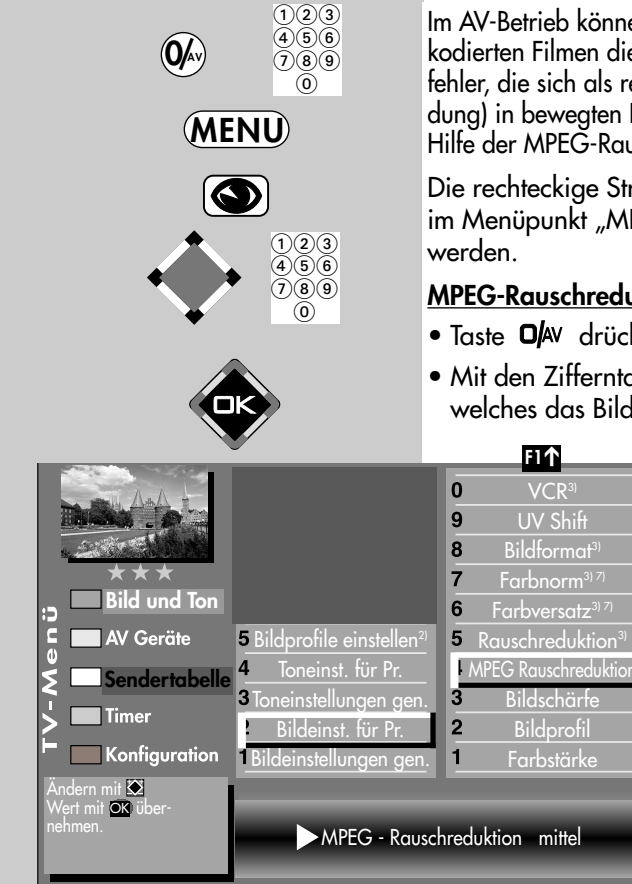

# **10.2 AV Wiedergabe MPEG-Rauschreduktion Menü aufrufen**

Im AV-Betrieb können bei der Wiedergabe von digital kodierten Filmen die systembedingten digitalen Bildfehler, die sich als rechteckige Struktur (Klötzchenbildung) in bewegten Flächen bemerkbar machen, mit Hilfe der MPEG-Rauschreduktion reduziert werden.

Die rechteckige Struktur (Klötzchenbildung) kann im Menüpunkt "MPEG-Rauschreduktion" korrigiert

#### **MPEG-Rauschreduktion einstellen:**

- Taste **Ol**AV drücken
- Mit den Zifferntasten das AV Gerät auswählen, welches das Bild-Signal liefern soll.
	- TV-Menü mit der Taste (MENU) aufrufen.
	- $\bullet$  Blaue Taste  $\bigcirc$  drücken. Das Menü "Bild und Ton" sowie der Menüpunkt "Bildeinstellungen generell" sind angewählt.
	- Mit der zugeordneten Zifferntaste, im Beispiel  $\bm{\Theta}$ , die Menüzeile "Bildeinst. für Pr." ansteuern.
	- Mit der zugeordneten Zifferntaste, im Beispiel  $\bullet$ , die Menüzeile "MPEG-Rauschreduktion" ansteuern.
- - **EXIT**
- Mit der + Taste "MPEG-Rauschreduktion" einstellen.
- Einstellung mit der Taste OK speichern.
- TV-Menii mit der Taste (EXIT) ausblenden.
- *2) Nur bei Geräten, die mit dieser Funktion ausgestattet sind.*
- *3) Erklärung siehe Fachbegriffe.*
- *7) Nur bei analogen Sendern anwählbar !*

# **10.3 AV Wiedergabe UV Shift-Funktion Menü aufrufen**

In Ausnahmefällen kann es beim Anschluss eines AV Gerätes über die HDMI-Buchse mit einem nicht normgerechten Signal zu einer rot-blau Farbverschiebung kommen, d.h. alles was normal rot oder rötlich sein sollte ist blau dargestellt.

Die Farbverschiebung kann im Menüpunkt "UV Shift" korrigiert werden.

#### **UV Shift einstellen:**

- Taste **Ol**AV drücken.
- Mit den Zifferntasten das AV Gerät auswählen, welches das Bild-Signal liefern soll.
- TV-Menü mit der Taste (MENU) aufrufen.
- Blaue Taste **D** drücken. Das Menü "Bild und Ton" sowie der Menüpunkt "Bildeinstellungen generell" sind angewählt.
- Mit der zugeordneten Zifferntaste, im Beispiel  $\bm{\Theta}$ , die Menüzeile "Bildeinst. für Pr." ansteuern.
- Mit der zugeordneten Zifferntaste, im Beispiel  $\bm{\mathsf{\Theta}}$ , die Menüzeile "UV Shift" ansteuern.
- Mit der + Taste "UV Shift Ein" einstellen.
- $\bullet$  Einstellung mit der Taste  $\Box K$  speichern.
- $\bullet$  TV-Menii mit der Taste  $\overline{\text{exir}}$  ausblenden

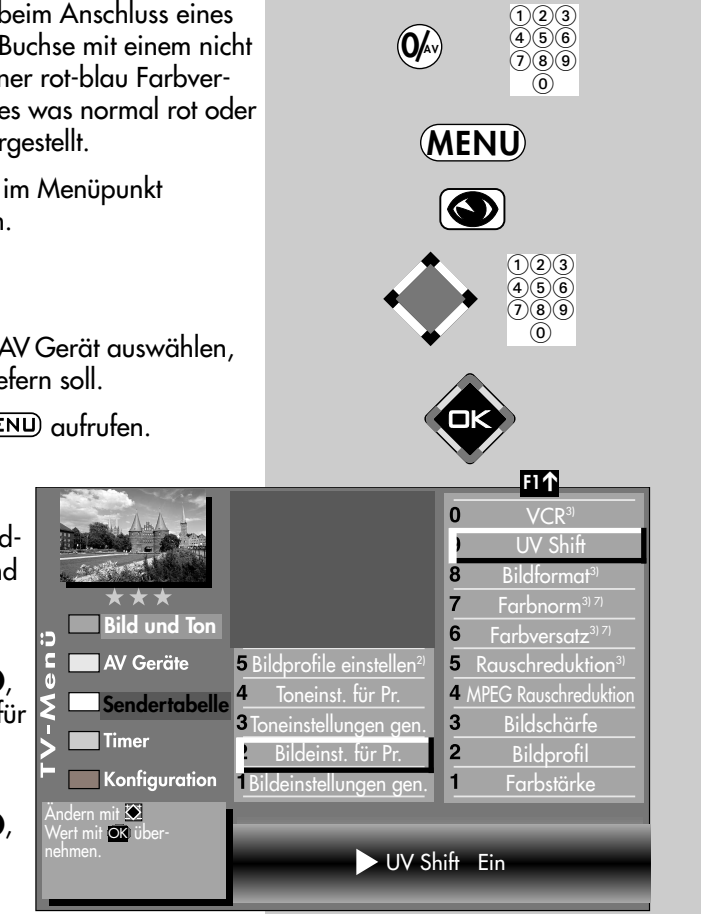

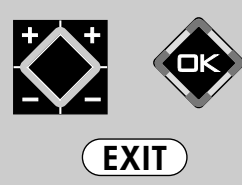

*2) Nur bei Geräten, die mit dieser* 

- *Funktion ausgestattet sind. 3) Erklärung siehe Fachbegriffe.*
- *7) Nur bei analogen Sendern anwählbar !*

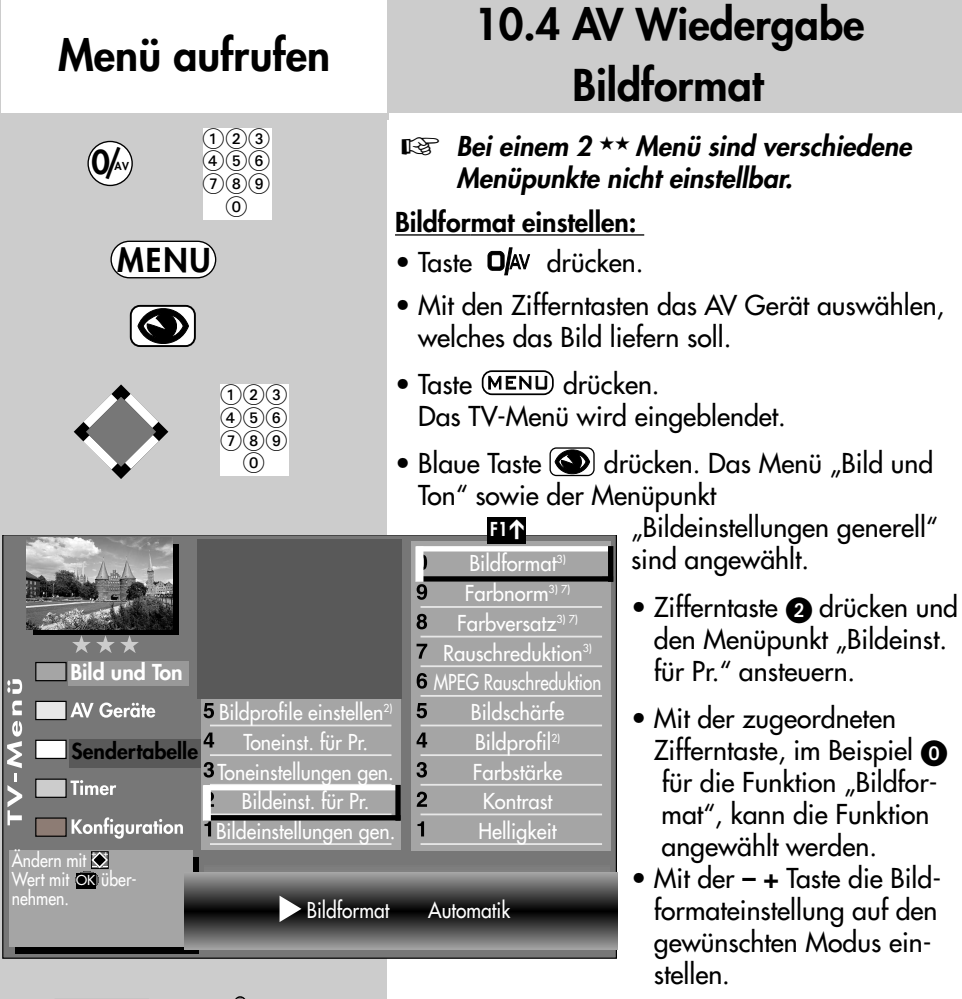

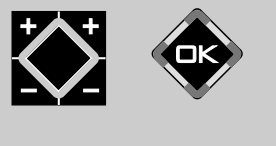

**EXIT**

- Die veränderte Einstellung mit der Taste OK speichern.
- "TV-Menü" mit der Taste (EXIT) ausblenden.

Die Anzahl der Themen und Kapitel ist abhängig vom eingestellten Bedienumfang. Die Anordnung der einzelnen Menüpunkte kann sich, abhängig von der Geräteausstattung, in der Reihenfolge und Nummerierung ändern. *3) Erklärung siehe Fachbegriffe.*

*7) Nur bei analogen Sendern anwählbar !*

# **Menü aufrufen 10.5 AV Wiedergabe Rauschreduktion**

#### **ঢেক্ত Bei einem 2 \*\* Menü sind verschiedene** *Menüpunkte nicht einstellbar.*

Bei ungünstigen Empfangsverhältnissen, einem zu schwachen Antennensignal oder bei sehr alten Filmen können Störungen auftreten. Zur Kompensation eines "verrauschten" Bildes kann die Rauschreduktion eingeschaltet werden.

#### **Rauschreduktion einstellen:**

- Taste O/AV drücken.
- Mit den Zifferntasten das AV Gerät auswählen, welches das Bild liefern soll.

ij<br>O

- $\bullet$  Taste  $(MENU)$  drücken. Das TV-Menü wird eingeblendet.
- $\bullet$  Blaue Taste  $\bigcirc$  drücken. Das Menü "Bild und Ton" sowie der Menüpunkt "Bildeinstellungen generell" sind angewählt.
- Cursorsteuertaste ▲ drücken um den Menüpunkt "Bildeinst. für Pr." anzusteuern und Taste  $\Box K$  drücken.
- Mit den zugeordneten Zifferntasten, im Beispiel für die Rauschreduktion,

können die einzelnen Menüpunkte angewählt werden.

- Im Einstellfenster mit der  **+** Taste die Einstellung verändern.
- Die veränderte Einstellung mit der Taste OK speichern.
- "TV-Menü" mit der Taste (EXIT) ausblenden.

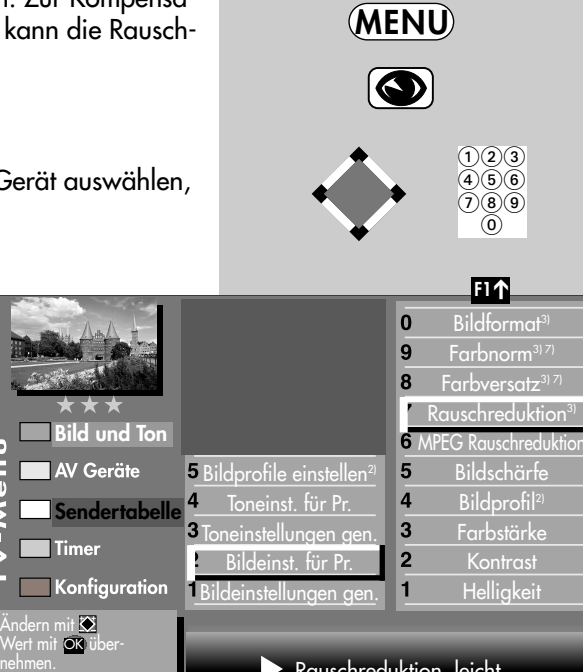

**0/AV**

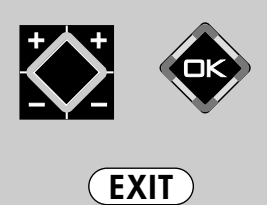

Rauschreduktion leicht

 $\bigcap(2)$  $\bigcap$  $\bar{4}(\bar{5})(\bar{6})$  $(7)(8)$  $\circledcirc$ 

*2) Nur bei Geräten, die mit dieser Funktion ausgestattet sind.*

### **Menü aufrufen**

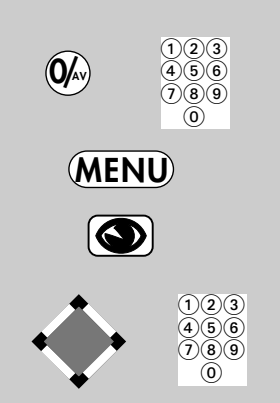

### **11. Bildeinstellungen generell**

### *Bei einem 2* **\*\* Menü sind verschiedene** *Menüpunkte nicht einstellbar.*

Die Bildeinstellungen (Helligkeit, Kontrast, Farbstärke Bildschärfe und Rauschreduktion) können generell für alle Programme eingestellt und als *Normwerte* gespeichert werden. Die Normwerte können bei Bedarf mit der Taste  $\Box K$  wieder aufgerufen werden.

#### **Bildeinstellungen aufrufen:**

Im folgenden Beispiel wird die Helligkeit verändert. Die Bildeinstellungen Kontrast, Farbstärke, Bildschärfe und Rauschreduktion können entsprechend eingestellt werden.

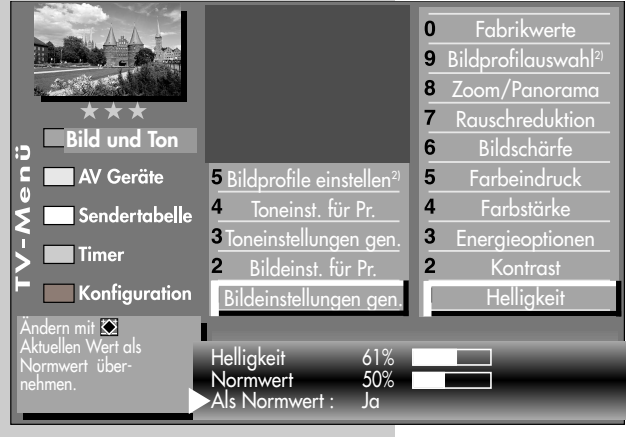

- $\bullet$  Taste (MENU) drücken. Das TV-Menü wird eingeblendet.
- Blaue Taste (C) drücken. Das Menü "Bild und Ton" sowie der Menüpunkt "Bildeinstellungen generell" sind angewählt.
- Cursorsteuertaste ▶ drücken, den Menüpunkt "Helligkeit" ansteuern und Taste  $\Box K$  drücken.
- Im Einstellfenster mit der **– +** Taste die Einstellung verändern.
- Mit der Cursorsteuertaste  $\blacktriangledown$  die 3. Zeile "Als Normwert" ansteuern.
- Soll der neu eingestellte Wert gespeichert werden, dann die **– +** Taste drücken und "Ja" einstellen.
- Die veränderte Einstellung mit der Taste  $\Box K$  als Normwert speichern.
- "TV-Menü" mit der Taste (EXIT) ausblenden.
- *Wenn die Einstellung der Normwerte auf ein-*☞ *zelnen Programmplätzen zu keinem befriedigenden Ergebnis führt, kann auch eine von den Normwerten abweichende Einstellung getroffen werden. Siehe Kap. 11.1 u. 11.2.*

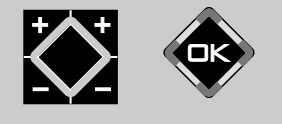

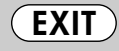

Die Anzahl der Themen und Kapitel ist abhängig vom eingestellten Bedienumfang. Die Anordnung der einzelnen Menüpunkte kann sich, abhängig von der Geräteausstattung, in der Reihenfolge und Nummerierung ändern.

*2) Nur bei Geräten, die mit dieser Funktion ausgestattet sind. 3) Erklärung siehe Fachbegriffe.*

# **11. Bildeinstellungen generell Energieschema auswählen**

Im Menüpunkt "Energieoptionen" können drei verscheidene Energieschemata eingestellt werden.

### **Öko-Modus**

Die Einstellung "Öko-Modus" stellt einen guten Kompromiss zwischen Energieverbrauch und Bildqualität dar. Zusätzlich schaltet das TV-Gerät in den Stand-by Betrieb, wenn 4 Stunden lang keine Taste gedrückt wurde. Der "Öko-Modus" ist für den normalen Heimbetrieb bevorzugt einzustellen.

#### **Präsentation**

Die Einstellung "Präsentation" ist für Vorführräume optimiert, was allerdings mit einem höheren Energieverbrauch verbunden ist. Die automatische Abschaltung in den Stand-by Betrieb ist nicht aktiv.

#### **Bildqualität**

In diesem Modus sind zur Bildmaximierung alle

Steuerungen nutzbar, um allen individuellen Gegebenheiten gerecht zu werden.

#### **Energieschema einstellen:**

- Nach der Erstinbetriebnahme automatisch nach Drücken der roten Taste  $\left(\bigstar\right)$  oder
- Taste (MENU) drücken. Das TV-Menü wird eingeblendet.
- $\bullet$  Blaue Taste ( $\bullet$ ) drücken. Das Menü "Bild und Ton" sowie der Menüpunkt "Bildeinstellungen generell" sind angewählt.
- Mit den Cursorsteuertasten <  $\blacktriangleright \blacktriangle \blacktriangledown$  den Menüpunkt "Energieoptionen" ansteuern und die Taste  $\Box K$  drücken.

Die Anzahl der Themen und Kapitel ist abhängig vom eingestellten Bedienumfang. Die Anordnung der einzelnen Menüpunkte kann sich, abhängig von der Geräteausstattung, in der Reihenfolge und Nummerierung ändern.

*2) Nur bei Geräten, die mit dieser Funktion ausgestattet sind.*

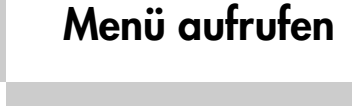

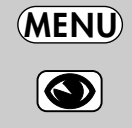

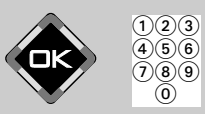

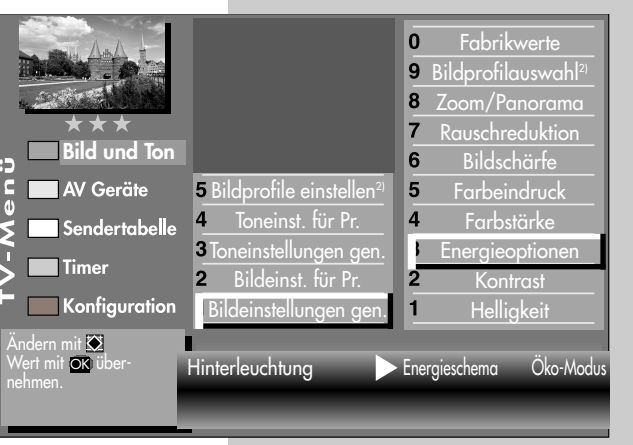

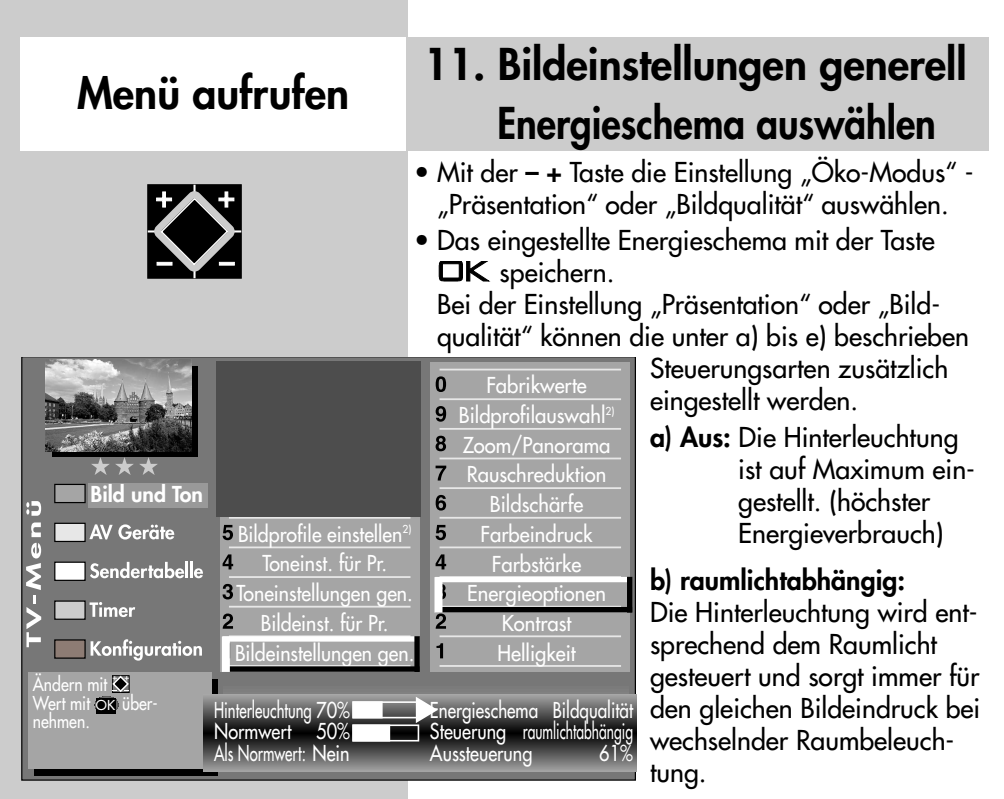

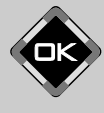

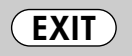

Die Anzahl der Themen und Kapitel ist abhängig vom eingestellten Bedienumfang. Die Anordnung der einzelnen Menüpunkte kann sich, abhängig von der Geräteausstattung, in der Reihenfolge und Nummerierung ändern.

*2) Nur bei Geräten, die mit dieser Funktion ausgestattet sind. 9) abhängig vom Panel (Bildschirm)*

**c) bildinhaltsabhängig9):** Die Hinterleuchtung wird entsprechend dem Bildinhalt gesteuert. Bei dunklem Bildinhalt wird die Helligkeit der Hinterleuchtung abgeregelt, um den Kontrast zu erhöhen.

**d) manuell:** Die Hinterleuchtung wird im Menü auf einen festen Wert eingestellt.

e) automatisch<sup>9</sup>: Kombination aus b) raumlichtabhängig und c) bildinhaltsabhängig

Die Aussteuerung sagt aus, mit welcher Helligkeit die Hinterleuchtung momentan betrieben wird.

Die Hinterleuchtung (die Lampen, die den Bildschirm beleuchten) wird, abhängig vom eingestellten Energieschema, automatisch geregelt. Die Helligkeit der Lampen hat einen Einfluss auf den Energieverbrauch des Gerätes.

• "TV-Menü" mit der Taste (EXIT) ausblenden.

## **11. Bildeinstellungen generell Bildprofile konfigurieren<sup>2)</sup>**

Bildprofile sind eine Zusammenfassung sehr spezieller Bildparameter die es ermöglichen, bei unterschiedlichen Arten von Sendungen oder der Wiedergabe verschiedener Videoquellen immer die beste Bildwiedergabequalität zu erzeugen.

Das Bildprofil "Standard" stellt einen guten Kompromiss für alle Sendearten dar und ist werkseitig eingestellt.

Um jedoch im Einzelfall das Maximum an Bildwiedergabequalität zu erzielen ist es sinnvoll, einer speziellen Anwendung das passende Bildprofil zuzuordnen.

Als technisch Versierter haben Sie auch die Möglichkeit, jedes einzelne Bildprofil selbst anzupassen sowie ein eigenes, zusätzliches Bildprofil nach Ihrem eigenen Geschmack zu erstellen.

### **Bildprofile**2) **einstellen:**

- $\bullet$  Taste (MENU) drücken. Das TV-Menü wird eingeblendet.
- Blaue Taste **D** drücken Das Menü "Bild und Ton" sowie der Menüpunkt "Bildeinstellungen generell" sind angewählt.
- Zifferntaste @ drücken und den Menüpunkt "Bildprofile einstellen" ansteuern.
- Mit der zugeordneten Zifferntaste das Bildprofil ansteuern, welches verändert werden soll.
- Mit den Cursorsteuertasten <  $\blacktriangleright \blacktriangle \blacktriangledown$  den Menüpunkt ansteuern, den verändert werden soll.
- Mit der  **+** Taste die Einstellung verändern.
- $\bullet$  Die veränderte Einstellung mit der Taste  $\Box K$  speichern.
- "TV-Menü" mit der Taste (EXIT) ausblenden.

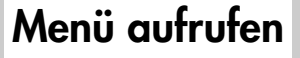

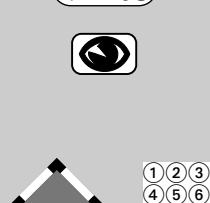

**MENU**

 $\widecheck{(7)}\widetilde{(8)}\widetilde{(9)}$  $\circledcirc$ 

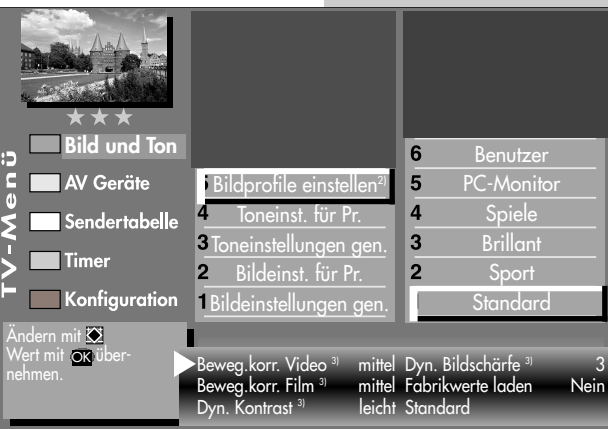

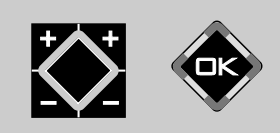

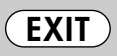

- *2) Nur bei Geräten, die mit dieser Funktion ausgestattet sind.*
- *3) Erklärung siehe Fachbegriffe.*

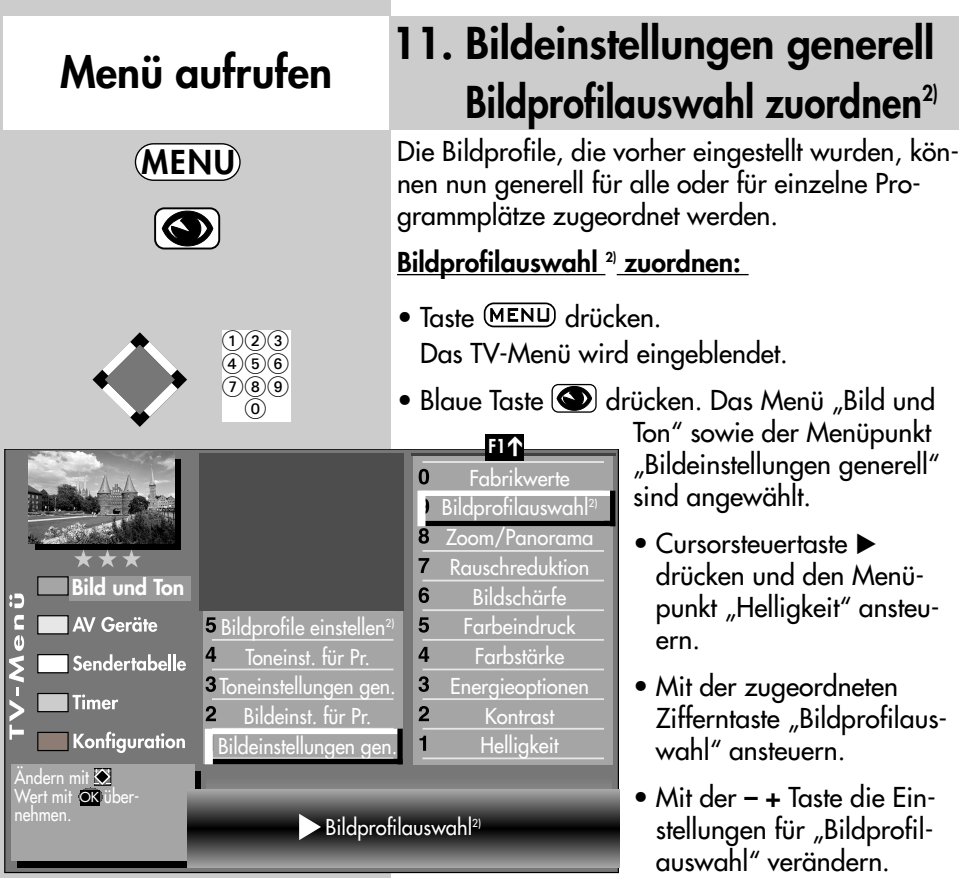

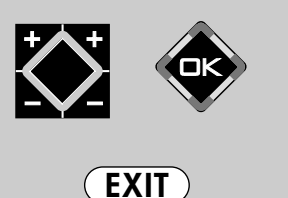

Die Anzahl der Themen und Kapitel ist abhängig vom eingestellten Bedienumfang. Die Anordnung der einzelnen Menüpunkte kann sich, abhängig von der Geräteausstattung, in der Reihenfolge und Nummerierung ändern.

*2) Nur bei Geräten, die mit dieser Funktion ausgestattet sind.*

- Die veränderte Einstellung mit der Taste OK speichern.
- "TV-Menü" mit der Taste (EXIT) ausblenden.
- *Ein Bildprofil kann auch während einer* ☞ *Sendung vorübergehend geändert werden, ohne dass die Veränderung gespeichert wird, siehe dazu Kap. 4.*

### **11. Bildeinstellungen generell Randfarbe einstellen**

### *Bei einem 2 Menü sind verschiedene* ☞ *Menüpunkte nicht einstellbar.*

Darstellungen, die den Bildschirm nicht ausfüllen, erzeugen schwarze Ränder. Diese Ränder können, zur Vermeidung eines "Image sticking"<sup>3)</sup> in einen Grauton geändert werden.

Wenn das Bild im 4:3 Format angezeigt wird, so entstehen z.B. links und rechts Ränder ohne Bildinhalt.

### **Randfarbe einstellen:**

- $\bullet$  Taste (MENU) drücken. Das TV-Menü wird eingeblendet.
- $\bullet$  Blaue Taste  $\bigcirc$  drücken. Das Menü "Bild und Ton" sowie der Menüpunkt "Bildeinstellungen generell" sind angewählt.
- Cursorsteuertaste  $\blacktriangleright$ drücken und den Menüpunkt "Helligkeit" ansteuern.
- Mit der zugeordneten Zifferntaste "Zoom/Panorama" ansteuern.
- Mit der Cursorsteuertaste die gewünschten Menüpunkte ansteuern.
- Mit der  **+** Taste die Einstellungen für Randfarbe verändern.
- Die veränderte Einstellung mit der Taste OK speichern.
- "TV-Menü" mit der Taste (EXIT) ausblenden.
- *Die Einstellung ist nur dann möglich, wenn* ☞ *die Funktion "Panorama" auf "Nein" oder "linear" gestellt ist.*

# **Menü aufrufen**

**MENU**

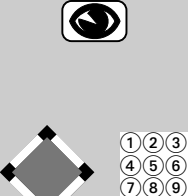

 $\circledcirc$ 

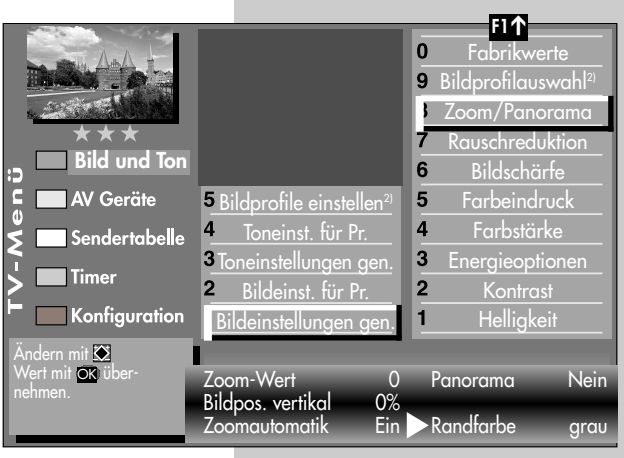

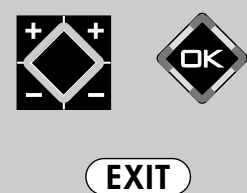

Die Anzahl der Themen und Kapitel ist abhängig vom eingestellten Bedienumfang. Die Anordnung der einzelnen Menüpunkte kann sich, abhängig von der Geräteausstattung, in der Reihenfolge und Nummerierung ändern.

*2) Nur bei Geräten, die mit dieser Funktion ausgestattet sind. 3) Erklärung siehe Fachbegriffe.*

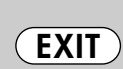

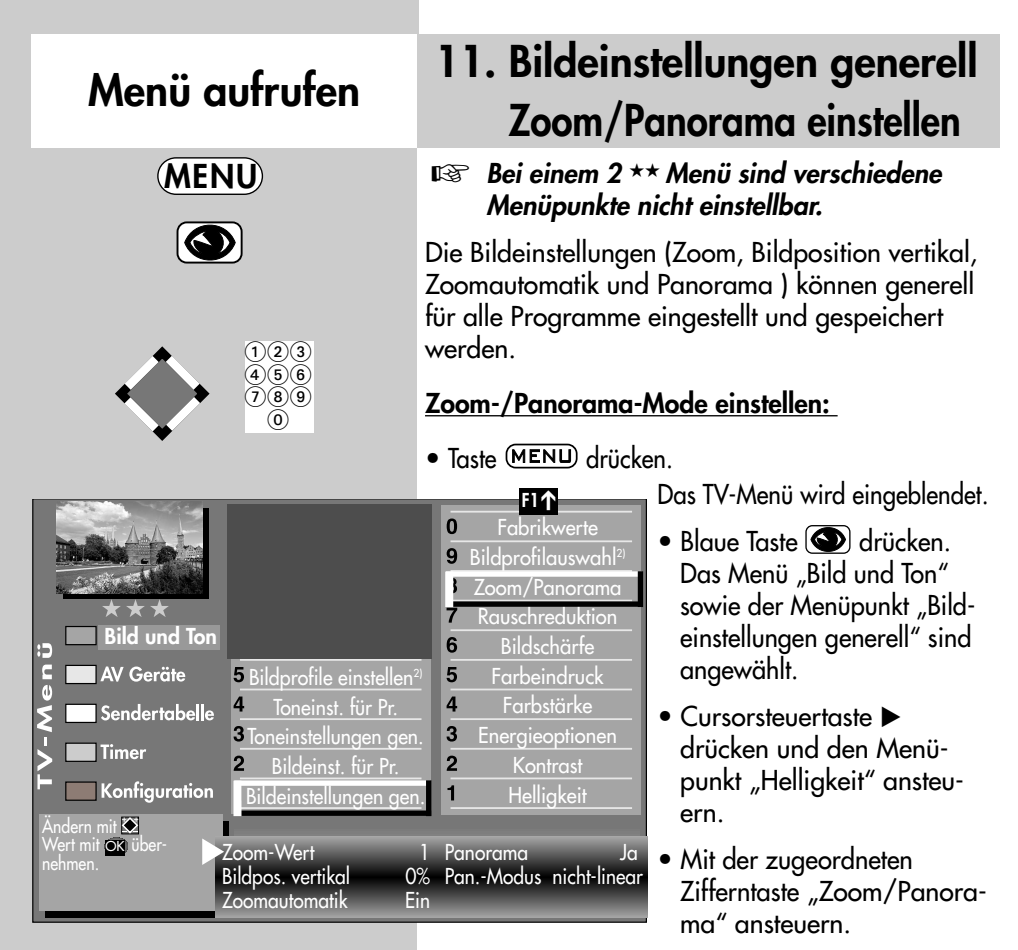

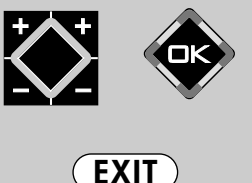

Die Anzahl der Themen und Kapitel ist abhängig vom eingestellten Bedienumfang. Die Anordnung der einzelnen Menüpunkte kann sich, abhängig von der Geräteausstattung, in der Reihenfolge und Nummerierung ändern.

*2) Nur bei Geräten, die mit dieser Funktion ausgestattet sind. 3) Erklärung siehe Fachbegriffe.*

- Mit der Cursorsteuertaste die gewünschten Menüpunkte ansteuern.
- Mit der  **+** Taste die Einstellungen für "Zoom/Panorama" verändern.
- Die veränderte Einstellung mit der Taste OK speichern. Im Bild ist die werkseitige Einstellung dargestellt.
- "TV-Menü" mit der Taste (EXIT) ausblenden.
- س**ه** *Die Funktionen "Panorama" und "Zoom" können auch miteinander kombiniert werden.*

# **11.1 Bildeinstellungen für Prog. über TV-Menü Menü aufrufen**

#### **ঢেক্ত** Bei einem 2 \*\* Menü sind die Bildein*stellungen für einen bestimmten Programmplatz nicht möglich.*

Sollten die Normwerte für einzelne Programmplätze zu keinen zufriedenstellenden Ergebnis führen, kann eine abweichende "Bildeinstellung für Pr..." für fast alle "generellen Bildeinstellungen" vorgenommen werden. Diese abweichende Einstellung gilt nur für den angewählten Programmplatz und kann durch die eingestellten Normwerte nicht überschrieben werden. Zusätzlich zu den "generellen Bildeinstellungen" kommen die abweichenden Bildeinstellungen Farbversatz, Farbnorm und VCR hinzu.

#### **Abweichende Bildeinstellungen für Programmplatz xy :**

- Programmplatz anwählen, dessen Bildeinstellungen angepasst werden sollen.
- $\bullet$  Taste (MENU) drücken. Das TV-Menü wird eingeblendet.
- $\bullet$  Blaue Taste  $\bigcirc$  drücken. Das Menü "Bild und Ton" sowie der Menüpunkt "Bildeinstellungen generell" sind angewählt.
- Cursorsteuertaste A drücken um den Menüpunkt "Bildeinst. für Pr." anzusteuern und Taste  $\square K$ drücken.
- Mit den zugeordneten Zifferntasten, im Beispiel **<sup>6</sup>** für die Rauschreduktion, können die einzelnen Menüpunkte angewählt werden.
- Im Einstellfenster mit der  **+** Taste die Einstellung verändern.
- Die veränderte Einstellung mit der Taste OK speichern.
- "TV-Menü" mit der Taste (EXIT) ausblenden.

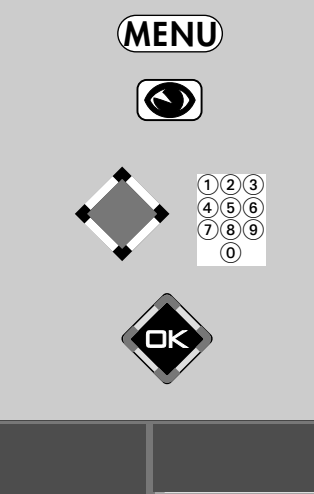

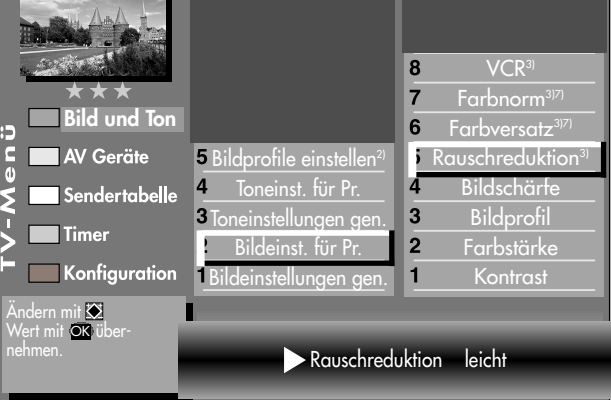

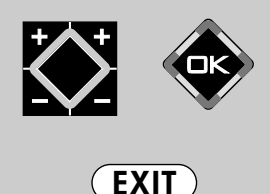

- *2) Nur bei Geräten, die mit dieser*
- *Funktion ausgestattet sind. 3) Erklärung siehe Fachbegriffe.*
- *7) Nur bei analogen Sendern anwählbar !*

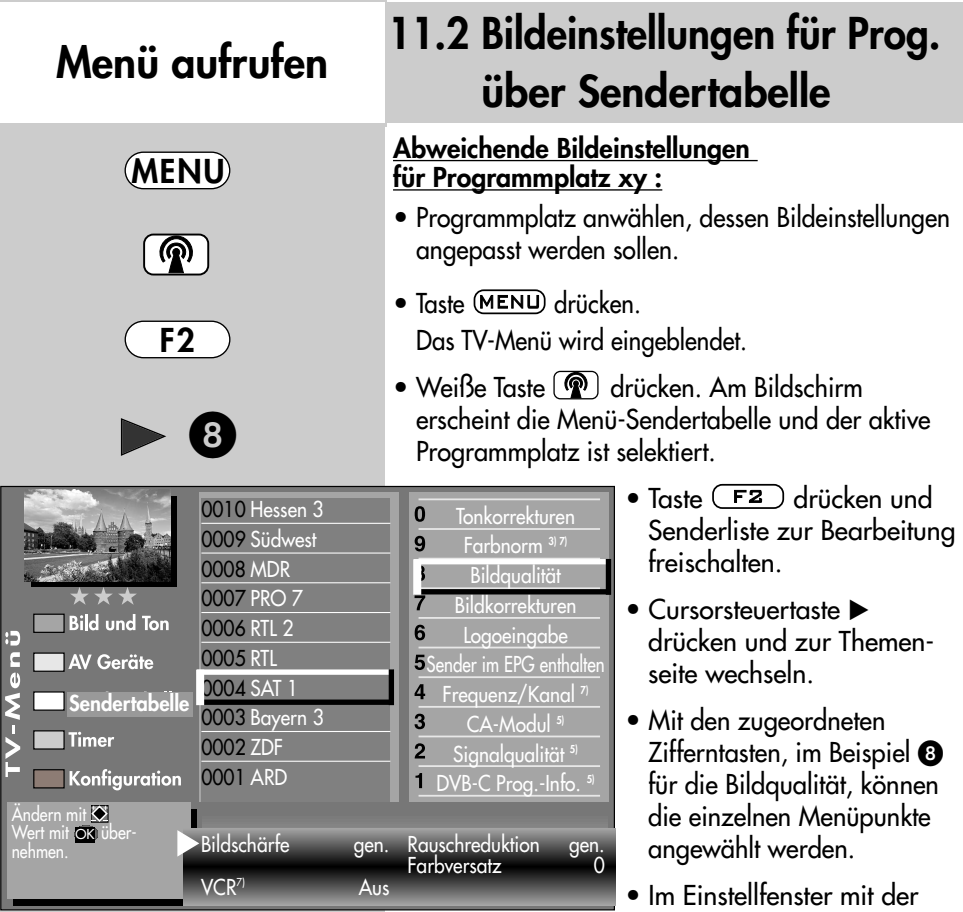

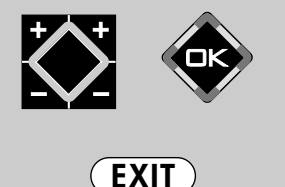

Die Anzahl der Themen und Kapitel ist abhängig vom eingestellten Bedienumfang. Die Anordnung der einzelnen Menüpunkte kann sich, abhängig von der Geräteausstattung, in der Reihenfolge und Nummerierung ändern.

*5) Nur bei DVB-Sender anwählbar ! 7) Nur bei analogen Sendern anwählbar !* • Mit der **– +** Taste die Einstellung verändern. **gen.** heißt hier, dass die **gen**erelle Bildeinstellung, siehe Seite 26, mit einer neuen Einstellung überschrieben werden.

Cursorsteuertaste die einzelne Funktion ansteuern.

#### *Die hier eingestellten abweichenden Einstel-*☞ *lungen gegenüber den Normwerten, bleiben gespeichert.*

- Die veränderte Einstellung mit der Taste OK speichern.
- "TV-Menü" mit der Taste (EXIT) ausblenden.

### **12. Toneinstellungen generell Menü aufrufen**

### *Bei einem 2* **\*\* Menü sind verschiedene** *Menüpunkte nicht einstellbar.*

Die Toneinstellungen (Lautstärke, Höhen, Bässe, Basisbreite, Raumklang) können generell für alle Programme eingestellt und als *Normwerte* gespeichert werden. Die Normwerte können bei Bedarf mit der Taste  $\Box K$  wieder aufgerufen werden.

### **Toneinstellungen aufrufen:**

- Taste  $(MENU)$  drücken. Das TV-Menü wird eingeblendet.
- Blaue Taste  $\odot$  drücken. Das Menü "Bild und Ton" sowie der Menüpunkt "Bildeinstellungen generell" sind angewählt.
- Mit der zugeordneten Zifferntaste, im Beispiel  $\bigcirc$  "Toneinst. generell" ansteuern.
- Mit den zugeordneten Zifferntasten können die einzelnen Menüpunkte in der rechten Spalte angewählt werden.
- Taste **OK** drücken und Menüpunkt zur Bearbeitung öffnen.

Ändern mit Aktuellen Wert als Normwert über-

AV Geräte

Sendertabelle **Timer** 

Konfiguration

ip<br>C

 $\mathbf{0}$ 

- Im Einstellfenster mit der  **+** Taste die Einstellung verändern.
- Mit der Cursorsteuertaste  $\blacktriangledown$  die 3. Zeile "Als Normwert" ansteuern.
- Soll der neu eingestellte Wert gespeichert werden, dann die **– +** Taste drücken und "Ja" einstellen.
- $\bullet$  Die veränderte Einstellung mit der Taste  $\Box K$  als Normwert speichern.
- "TV-Menü" mit der Taste (EXIT) ausblenden.
- *Wenn die Einstellung der Normwerte auf ein-*☞ *zelnen Programmplätzen zu keinem befriedigenden Ergebnis führt, kann auch eine von den Normwerten abweichende Einstellung getroffen werden. Siehe Kap. 12.1.*

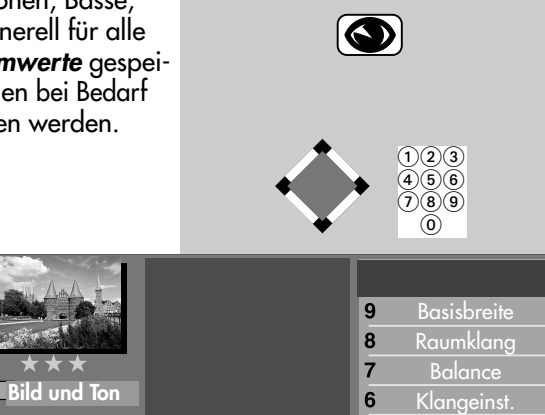

Lautstärke 45%

5 Bildprofile einstellen<sup>2)</sup> Toneinst. für Pr. Toneinstellungen gen. Bildeinst. für Pr. Bildeinstellungen gen.

Normwert Als Normwert :

 $\overline{\mathbf{4}}$ 

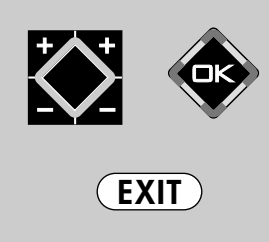

 $\overline{a}$ 

 $\overline{2}$ 

Kopfhörerlautstärke **Equalizer** Lautst.-Anpassung**3)** SRS WOW<sup>2]</sup> Lautstärke

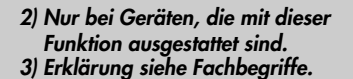

**MENU**

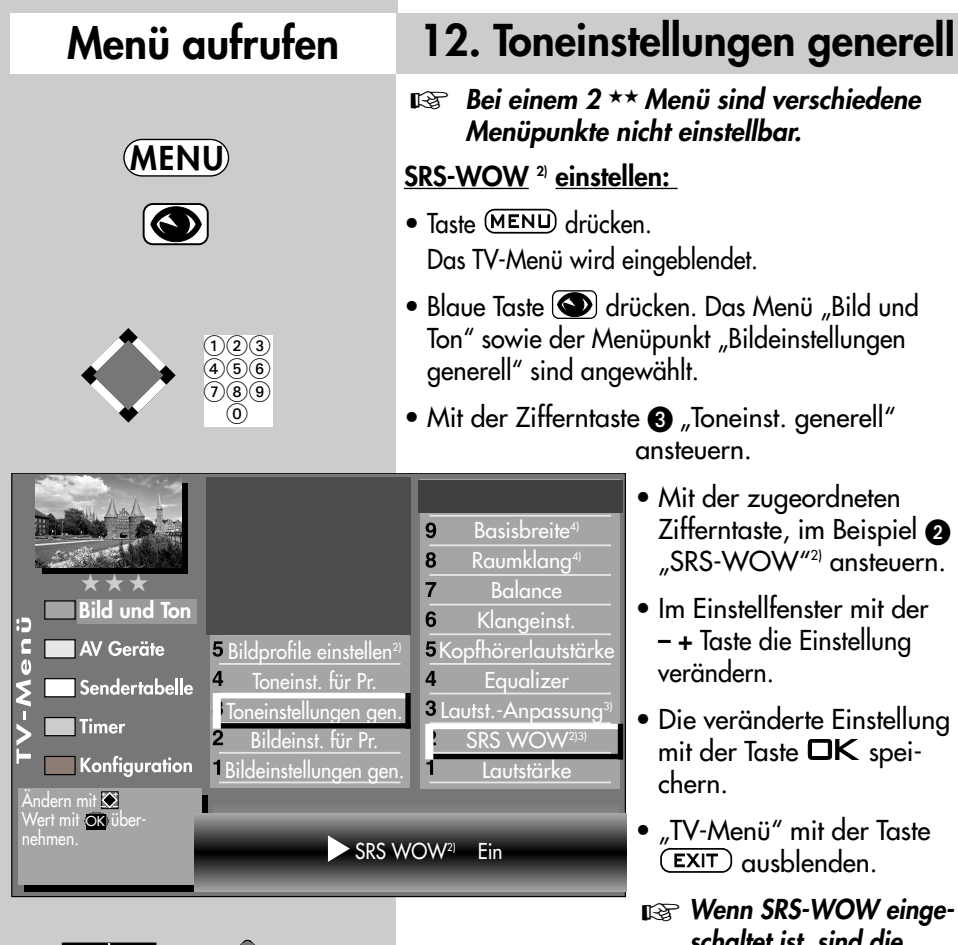

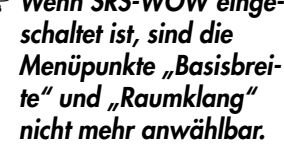

Die Anzahl der Themen und Kapitel ist abhängig vom eingestellten Bedienumfang. Die Anordnung der einzelnen Menüpunkte kann sich, abhängig von der Geräteausstattung, in der Reihenfolge und Nummerierung ändern.

**EXIT**

*2) Nur bei Geräten, die mit dieser Funktion ausgestattet sind. 3) Erklärung siehe Fachbegriffe.*

*4) nur wenn SRS WOW ausgeschaltet ist.*
# **12. Toneinstellungen generell Menü aufrufen**

### **Automatische Lautstärke-Anpassung**

Verschiedene Sendeanstalten strahlen Werbeeinlagen lauter aus, als die eigentliche Sendung. Damit Sie bei den vielen Werbeblöcken nicht immer zur Fernbedienung greifen müssen, haben Sie die Möglichkeit, eine automatische Lautstärke–Anpassung einzuschalten. Lautstärkedifferenzen werden somit bei eingeschalteter Lautstärke-Anpassung weitestgehend ausgeglichen. Die hier gewählte Einstellung gilt für alle Programmplätze.

### **Lautst.-Anpassung aufrufen:**

- Taste (MENU) drücken. Das TV-Menü wird eingeblendet.
- $\bullet$  Blaue Taste  $\bigcirc$  drücken. Das Menü "Bild und Ton" sowie der Menüpunkt "Bildeinstellungen generell" sind angewählt.
- Mit der zugeordneten Zifferntaste, im Beispiel <sup>3</sup>, "Toneinst. generell" ansteuern.
- Mit der zugeordneten Zifferntaste, im Beispiel **8.** "Lautst.-Anpassung" ansteuern.

Ĕ

 $\overline{a}$ 

- Im Einstellfenster mit der  **+** Taste die Einstellung verändern.
- $\bullet$  Die veränderte Einstellung mit der Taste  $\Box K$ speichern.
- "TV-Menü" mit der Taste (EXIT) ausblenden.
- **যেক্ত** Die "Lautst.-Anpassung" im Menü *"Toneinst. generell" hebt die "Lautstärke Korrektur" im Menü "Toneinst. für Pr..." nicht auf.*

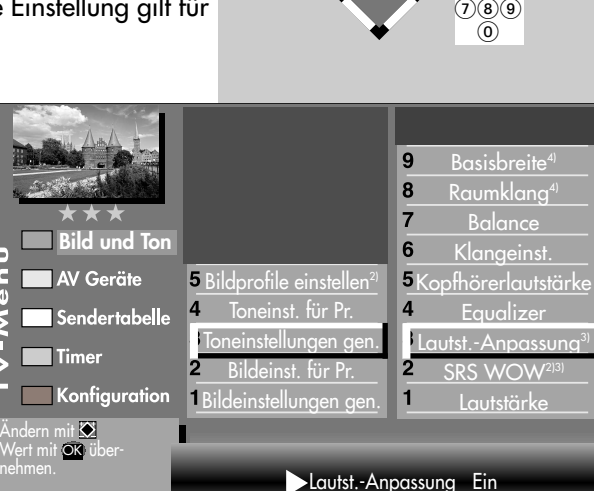

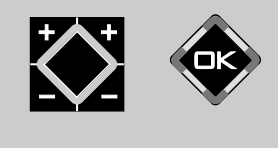

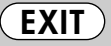

*2) Nur bei Geräten, die mit dieser Funktion ausgestattet sind. 3) Erklärung siehe Fachbegriffe.*

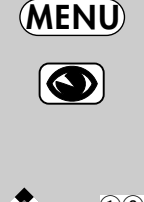

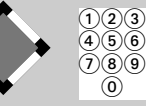

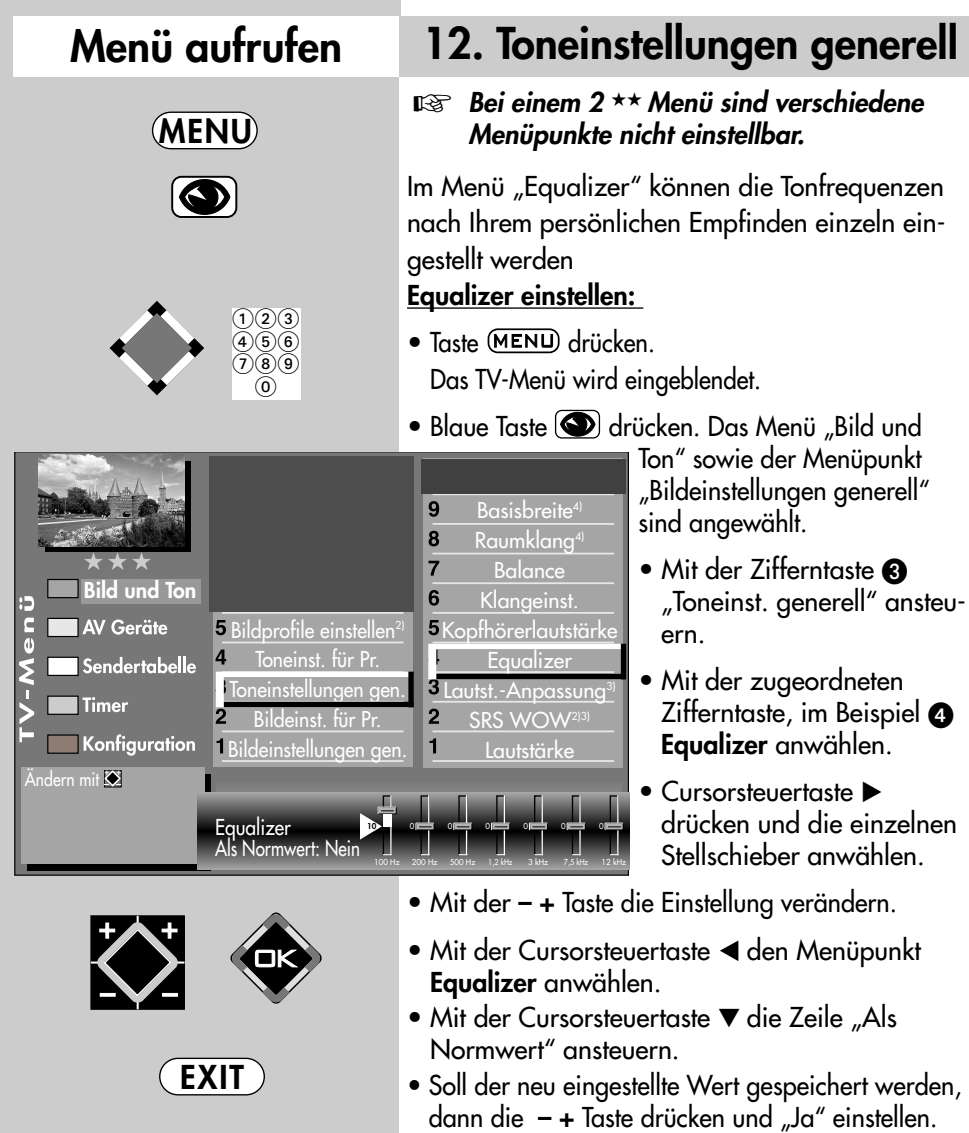

- Die veränderte Einstellung mit der Taste OK als Normwert speichern.
- "TV-Menü" mit der Taste (EXIT) ausblenden.
- *2) Nur bei Geräten, die mit dieser Funktion ausgestattet sind. 3) Erklärung siehe Fachbegriffe.*

# **12. Toneinstellungen generell Menü aufrufen**

### **Basisbreite und Raumklang**

### **Basisbreite4)**

Bei Stereosendungen kann die Basisbreite (= räumlicher Abstand zwischen den Lautsprechern) künstlich erweitert werden, um ein größeres Stereodreieck zu erreichen.

### **Raumklang4)**

Bei Sendungen die in Mono ausgestrahlt werden, kann ein künstlicher Stereoeffekt erzeugt werden.

### **Basisbreite/Raumklang aufrufen:**

- Taste (MENU) drücken. Das TV-Menü wird eingeblendet.
- $\bullet$  Blaue Taste  $\circledcirc$  drücken. Das Menü "Bild und Ton" sowie der Menüpunkt "Bildeinstellungen generell" sind angewählt.
- Mit der zugeordneten Zifferntaste, im Beispiel  $\bigcirc$ , "Toneinst. generell" ansteuern.
- Mit der zugeordneten Zifferntaste, im Beispiel <sup>3</sup> oder  $\bullet$ , "Raumklang" oder "Basisbreite" ansteuern.
- Im Einstellfenster mit der  **+** Taste die Einstellung verändern.
- Die veränderte Einstellung mit der Taste OK speichern.
- "TV-Menü" mit der Taste (EXIT) ausblenden.

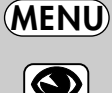

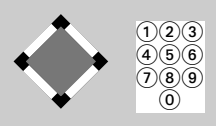

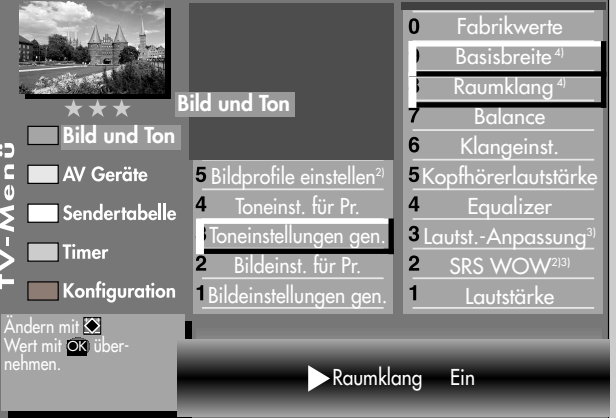

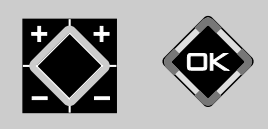

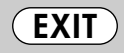

*2) Nur bei Geräten, die mit dieser* 

- *Funktion ausgestattet sind.*
- *3) Erklärung siehe Fachbegriffe.*
- *4) nur wenn SRS WOW ausgeschaltet ist.*

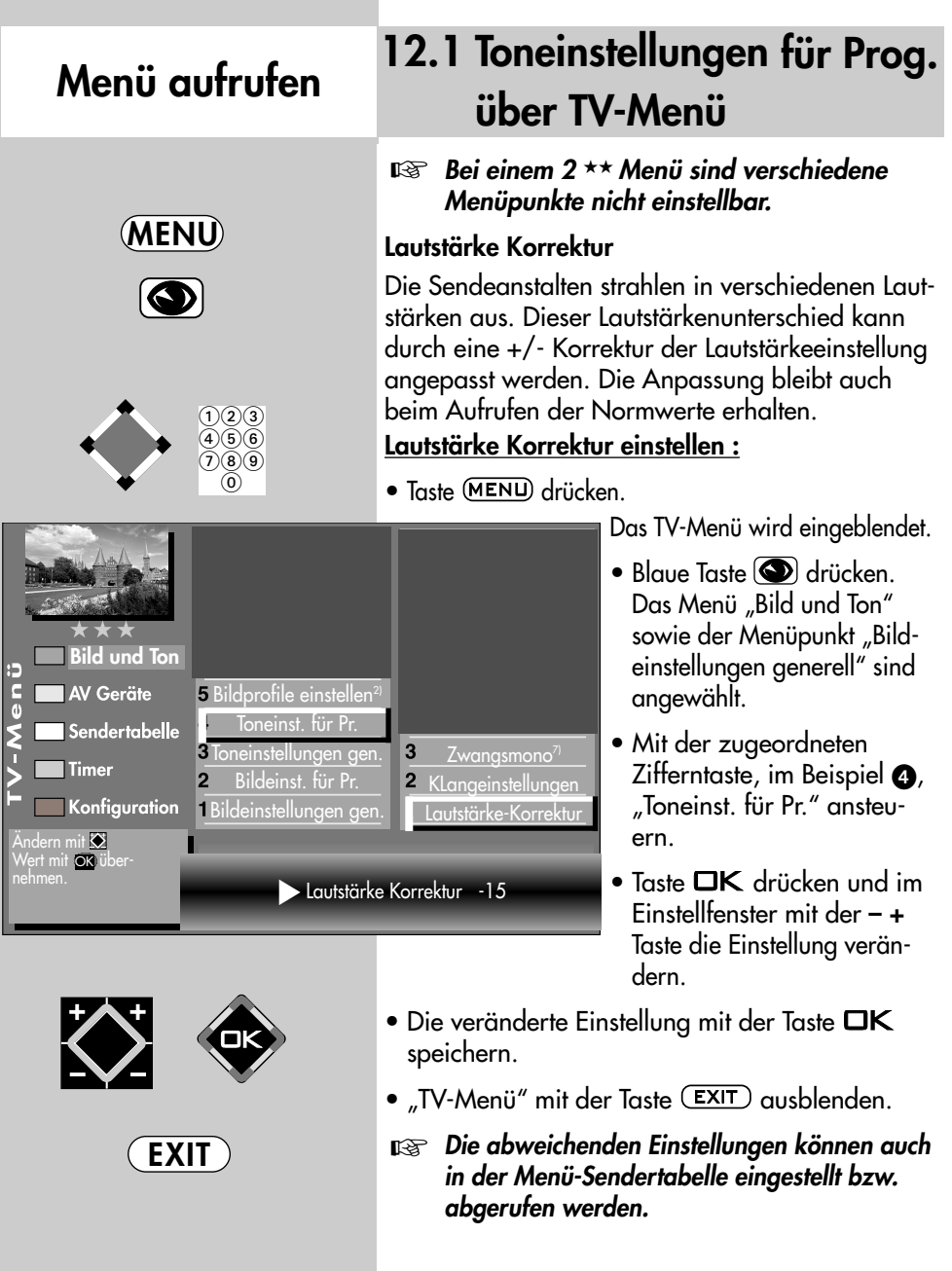

*2) Nur bei Geräten, die mit dieser Funktion ausgestattet sind. 7) Nur bei analogen Sendern anwählbar !*

# **12.1 Toneinstellungen für Prog. über TV-Menü Menü aufrufen**

### **ঢেক্ত Bei einem 2 \*\* Menü sind verschiedene** *Menüpunkte nicht einstellbar.*

### **Klangeinstellung**

Die Klangeinstellung kann auf "Normal" oder "Sprache" eingestellt werden. Sinnvollerweise sollte die Einstellung "Sprache" für Programmplätze verwendet werden, die überwiegend Sprachsendungen (z.B. Nachrichten) ausstrahlen z.B. N-TV etc. Für Musikwiedergabe ist die Stellung "Normal" empfehlenswert.

### **Klang einstellen :**

- Taste (MENU) drücken. Das TV-Menü wird eingeblendet.
- Blaue Taste drücken. Das Menü "Bild und Ton" sowie der Menüpunkt "Bildeinstellungen generell" sind angewählt.
- Mit der zugeordneten Zifferntaste, im Beispiel  $\bullet$ , "Toneinst. für Pr." ansteuern.
- Mit der zugeordneten Zifferntaste, im Beispiel  $\bullet$ , "Klangeinstellung" ansteuern.
- Im Einstellfenster mit der  **+** Taste die Einstellung verändern.
- Die veränderte Einstellung mit der Taste OK speichern.
- "TV-Menü" mit der Taste (EXIT) ausblenden.
- *Die abweichenden Einstellungen können auch* ☞ *in der Menü-Sendertabelle eingestellt bzw. abgerufen werden.*

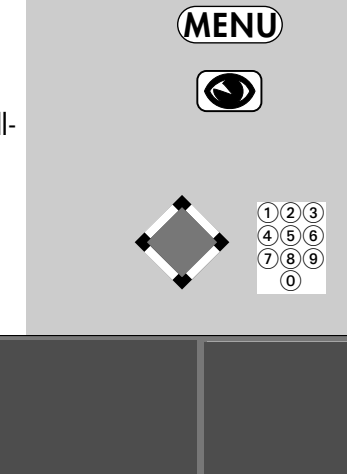

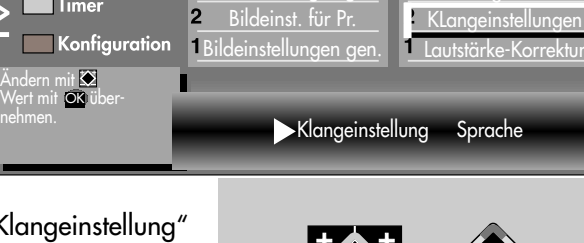

5 Bildprofile einstellen<sup>2</sup> Toneinst. für Pr. 3 Toneinstellungen gen.

**Bild und Ton**

AV Geräte Sendertabelle

**Timer** 

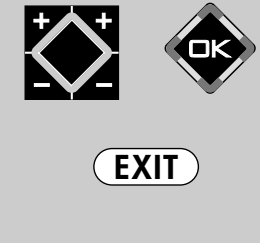

 $\mathbf{3}$ 

Zwangsmono<sup>7)</sup>

*2) Nur bei Geräten, die mit dieser Funktion ausgestattet sind. 7) Nur bei analogen Sendern anwählbar !*

## **Menü aufrufen**

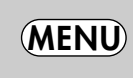

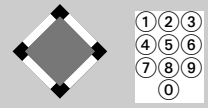

# **12.1 Toneinstellungen für Prog. über TV-Menü**

**ঢক্ত** Bei einem 2 \*\* Menü sind verschiedene *Menüpunkte nicht einstellbar.*

#### **Zwangsmono7)**

Unter Umständen kann es vorkommen, dass Ihr TV-Gerät während einer Sendung unerwünscht von Mono auf Stereo schaltet, obwohl kein Stereosender empfangen wird. In der Regel hängt das von den örtlichen Empfangsverhältnissen ab. Wenn für den angewählten Programmplatz "Zwangsmono" eingestellt wird, werden alle Sendungen entsprechend der Einstellung in Mono

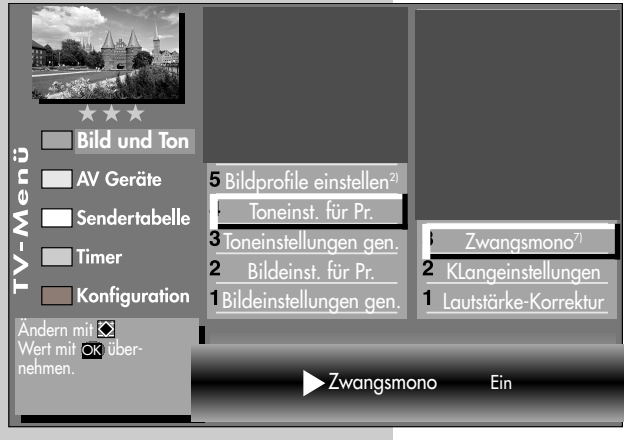

wiedergegeben.

### **Zwangsmono einstellen :**

- Taste (MENU) drücken. Das TV-Menü wird eingeblendet.
- $\bullet$  Blaue Taste  $\odot$  drücken. Das Menü "Bild und Ton" sowie der Menüpunkt "Bildeinstellungen generell" sind angewählt.
- Mit der zugeordneten Zifferntaste, im Beispiel  $\bullet$ , "Toneinst. für Pr." ansteuern.
- - **EXIT**
- *2) Nur bei Geräten, die mit dieser Funktion ausgestattet sind. 7) Nur bei analogen Sendern anwählbar !*
- Mit der zugeordneten Zifferntaste, im Beispiel  $\bullet$ , "Zwangsmono" ansteuern.
- Im Einstellfenster mit der  **+** Taste die Einstellung verändern.
- Die veränderte Einstellung mit der Taste OK speichern.
- "TV-Menü" mit der Taste (EXIT) ausblenden.
- *Die abweichenden Einstellungen können auch* ☞ *in der Menü-Sendertabelle eingestellt bzw. abgerufen werden.*

# **12.2 Toneinstellungen für Prog. über Sendertabelle Menü aufrufen**

**ঢেক্ত Bei einem 2 \*\* Menü sind verschiedene** *Menüpunkte nicht einstellbar.*

### **Tonkorrekturen einstellen :**

- Programmplatz anwählen, dessen Toneinstellungen angepasst werden sollen.
- $\bullet$  Taste (MENU) drücken. Das TV-Menü wird eingeblendet.
- Weiße Taste  $\circled{R}$  drücken. Am Bildschirm erscheint die Menü-Sendertabelle und der aktive Programmplatz ist selektiert.

ت<br>a

- Taste  $\sqrt{F^2}$  drücken und die Senderliste zur Bearbeitung freischalten.
- Cursorsteuertaste  $\blacktriangleright$ drücken und zur Themenseite wechseln.
- Mit den zugeordneten Zifferntasten, im Beispiel  $\bm{\odot}$ für die Tonkorrekturen, können die einzelnen Menüpunkte angewählt werden.
- Im Einstellfenster mit der Cursorsteuertaste die einzelne Funktion ansteuern.
- Mit der  **+** Taste die Einstellung verändern. **gen.** heißt hier, dass die **gen**erelle Toneinstellung, siehe Kapitel 12, mit einer anderen Einstellung überschrieben wird.
- *Die hier eingestellten abweichenden Einstel-*☞ *lungen gegenüber den Normwerten bleiben gespeichert.*
- Die veränderte Einstellung mit der Taste OK speichern.
- "TV-Menü" mit der Taste (EXIT) ausblenden.

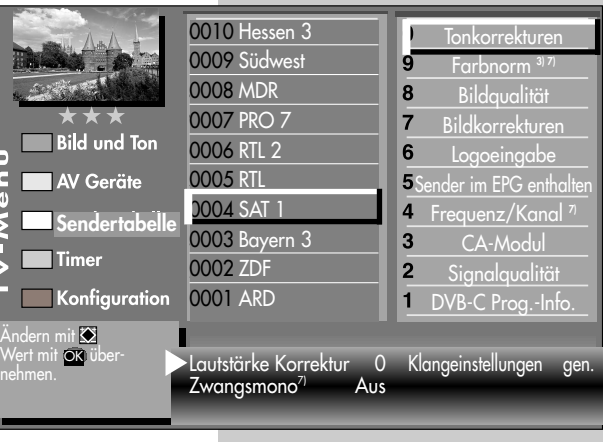

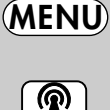

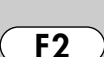

 $\Omega$ 

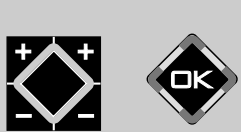

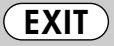

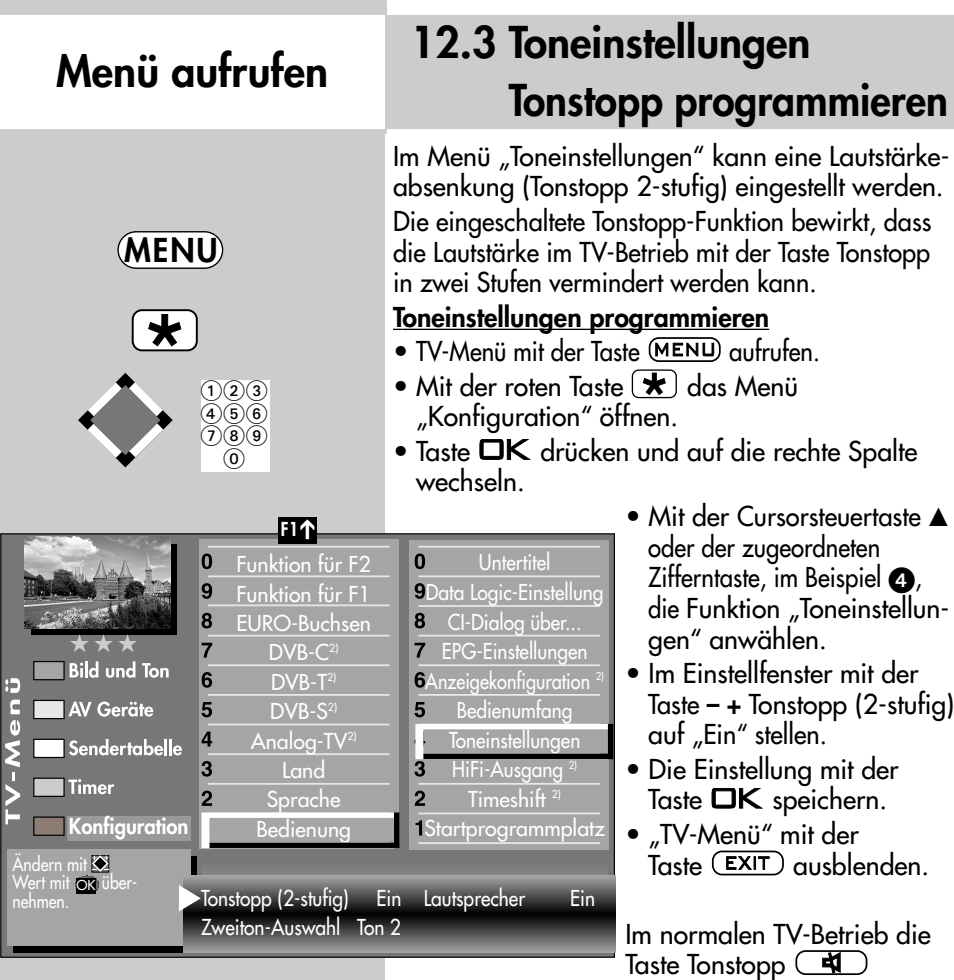

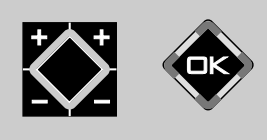

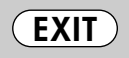

*2) Nur bei Geräten, die mit dieser Funktion ausgestattet sind.*

- einmal drücken die Lautstärke wird um 12 Punkte gesenkt.
- innerhalb der nächsten 5 Sekunden noch einmal die Taste Tonstopp drücken - die Lautstärke wird auf "00" abgesenkt.
- Mit der Taste Tonstopp **40** die Lautstärke später wieder auf den letzen Wert eingestellt werden.

### **Zweiton (Audio-Discription)**

Bei Hörfilmen werden die Bildszenen in den Dialogpausen beschrieben. Im Menüpunkt "Zweiton-Auswahl" kann der "Ton2" eingestellt werden, wenn Hörfilme (Audio-Discription) empfangen werden.

# **12.4 Toneinstellungen HiFi-Ausgang Menü aufrufen**

An der Rückseite des TV-Gerätes sind Audio-Buchsen (siehe Bild und Seite 116 der Bed. Anl.) mit denen das TV-Gerät an ein AV Gerät angeschlossen werden kann.

**্ষত্ত**াm Menüpunkt "HiFi-Ausgang" und "Tonein*stellungen" sind nur dann Einstellungen nötig, wenn das TV–Gerät an ein AV Gerät, z.B. HiFi-Receiver, Funkkopfhörer, Surround-Decoder etc., angeschlossen wird.*

Die Menüpunkte "HiFi-Ausgang" und "Toneinstellung" sind miteinander verknüpft. Die Verknüpfung ist auf der Seite 47-49 beschrieben.

Der Ton kann über ein **Cinch-Kabel** oder über ein optischen Audiokabel ("Toslink", im Zubehörhandel erhältlich), ausgegeben werden, siehe auch Seite 116.

### **HiFi-Ausgang einstellen**

- TV-Menü mit der Taste (MENU) aufrufen.
- Mit der roten Taste  $\bigstar$  das Menü "Konfiguration" öffnen.
- Mit der Cursorsteuertaste "Startprogrammplatz" ansteuern.
- Mit der zugeordneten Zifferntaste, im Beispiel  $\bigcirc$ . "HiFi-Ausgang" wählen.
- Im Einstellfenster mit der Taste **– +** die gewünschten Parameter einstellen.
- Die veränderte Einstellung mit der Taste  $\Box K$  speichern.
- TV-Menü mit der Taste (EXIT) ausblenden.

Für den normalen TV-Betrieb kann mit der gelben Taste  $\left(\sqrt{1}\right)$  und der –  $+$  Taste der "Lautsprecher Ein" eingestellt werden.

> *2) Nur bei Geräten, die mit dieser Funktion ausgestattet sind.*

五条

 $\frac{1}{6}$ 

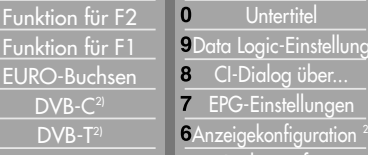

#### 8 EPG-Einstellungen 7  $DVB-C<sup>2</sup>$ **Bild und Ton** 6 **6**Anzeigekonfiguration  $DVB-T<sup>2</sup>$ **Next AV** Geräte 5  $DVB-S<sup>2</sup>$ Bedienumfang 5 **Toneinstellungen**  $\overline{4}$ Analog-TV $^{2)}$  $\overline{\mathbf{4}}$ Sendertabelle 3 **Land** HiFi-Ausgang<sup>2)</sup>

**F1** ➔

 $\overline{0}$ 

 $\overline{9}$ 

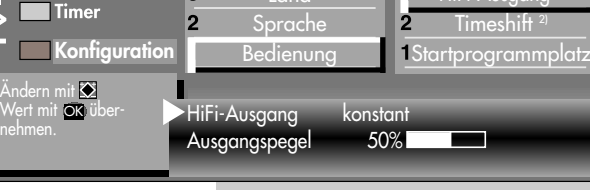

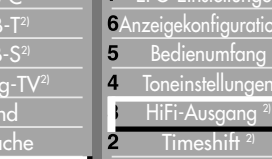

**EXIT**

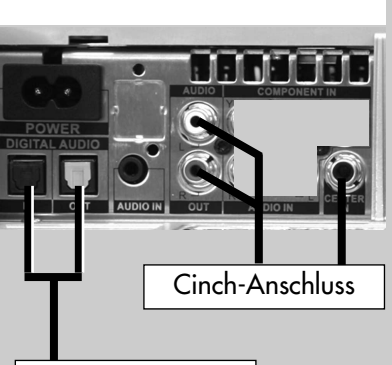

Optischer Anschluss

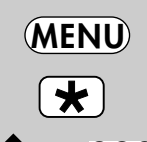

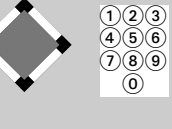

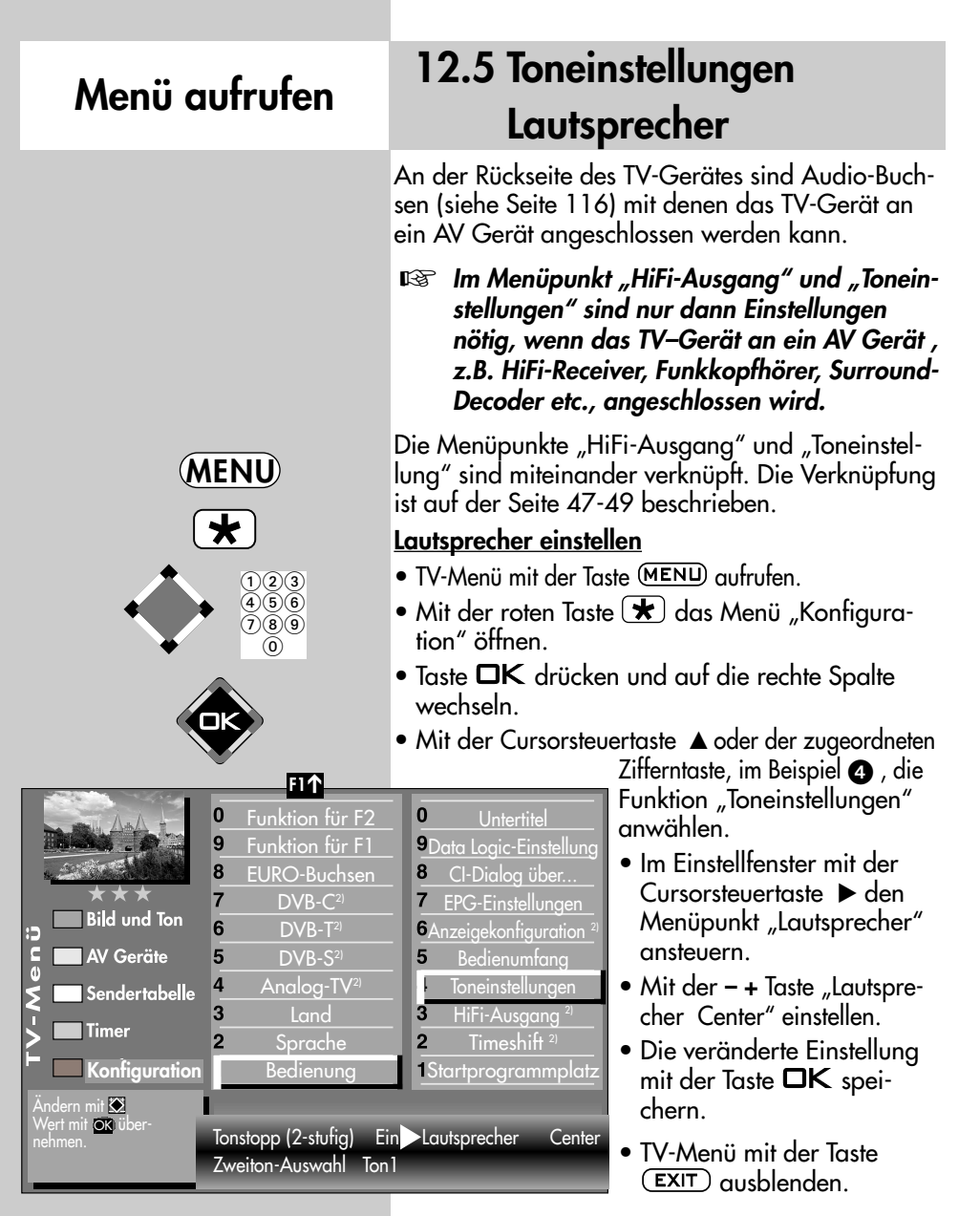

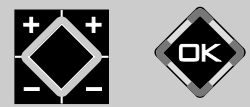

**EXIT**

Im TV-Betrieb kann mit der gelben Taste  $\Box$  und der – + Taste der "Lautsprecher" vorübergehend eingestellt werden.

> *2) Nur bei Geräten, die mit dieser Funktion ausgestattet sind.*

# **12.6 Toneinstellungen, Übersicht**

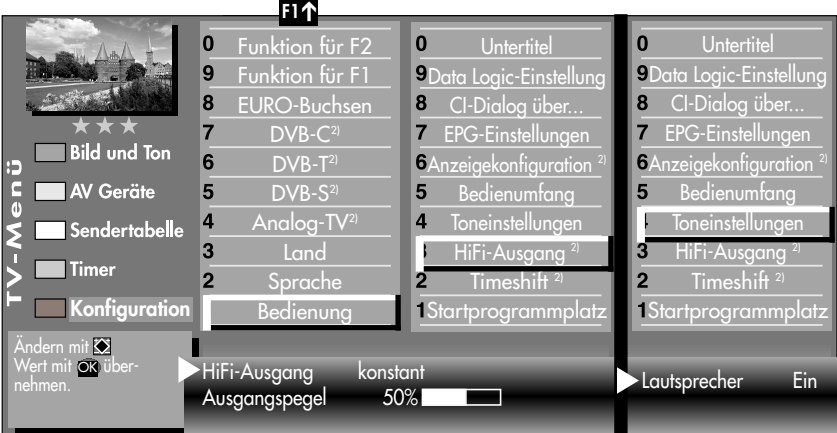

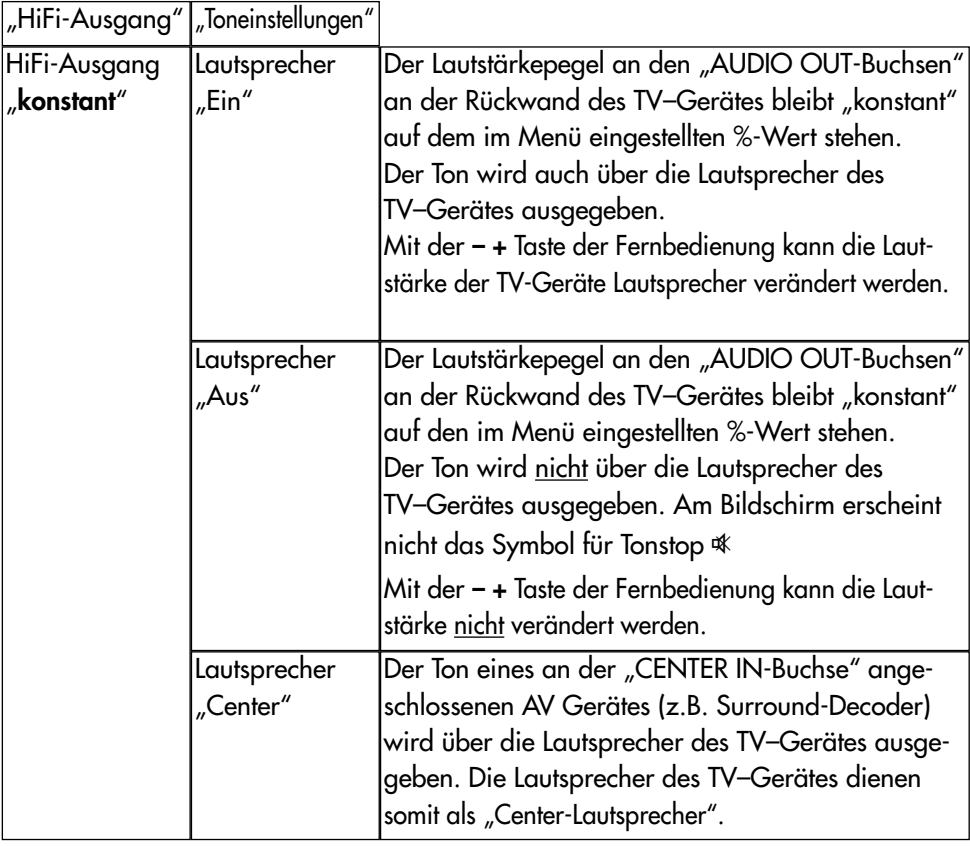

*2) Nur bei Geräten, die mit dieser Funktion ausgestattet sind.*

# **12.6 Toneinstellungen, Übersicht**

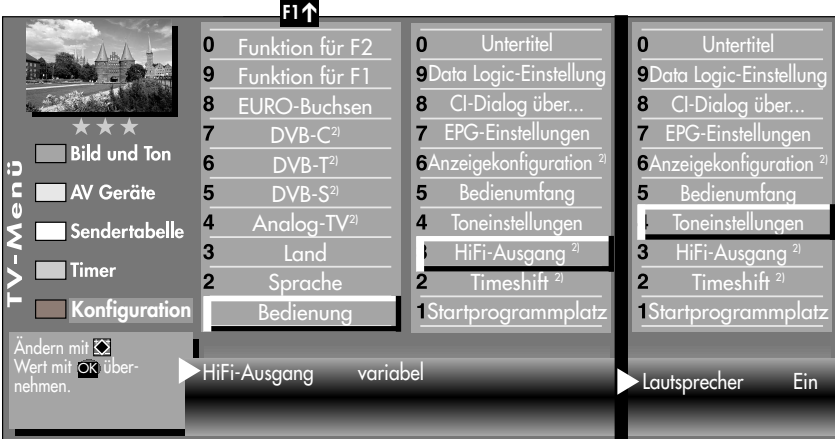

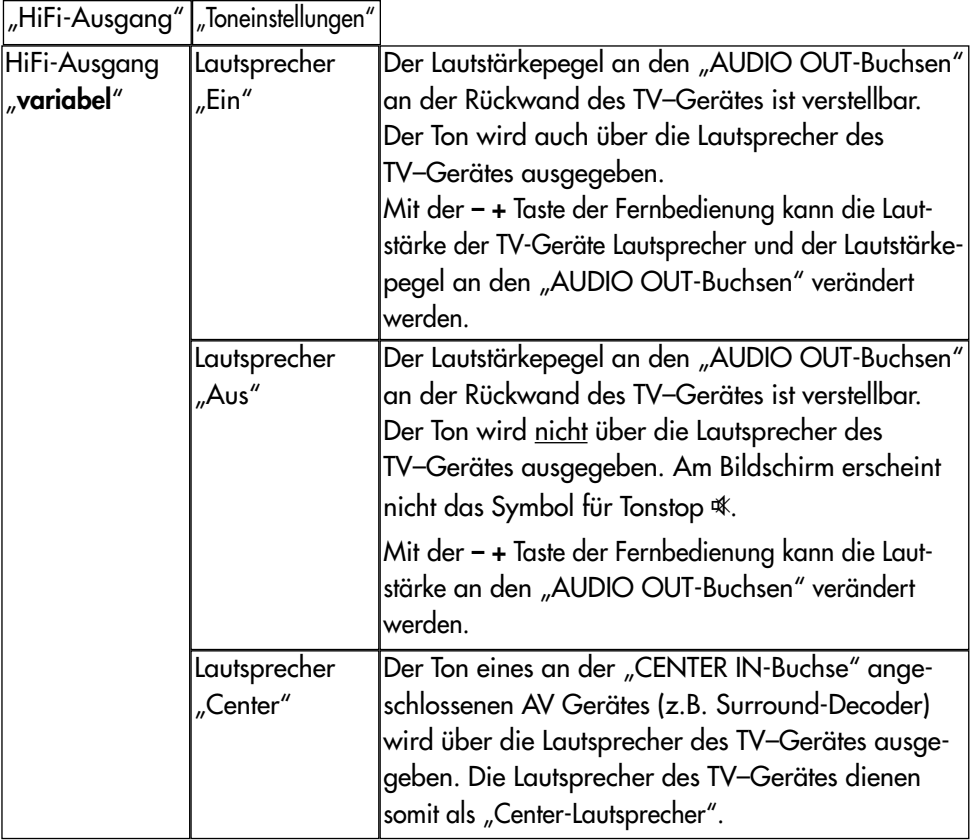

# **12.6 Toneinstellungen, Übersicht**

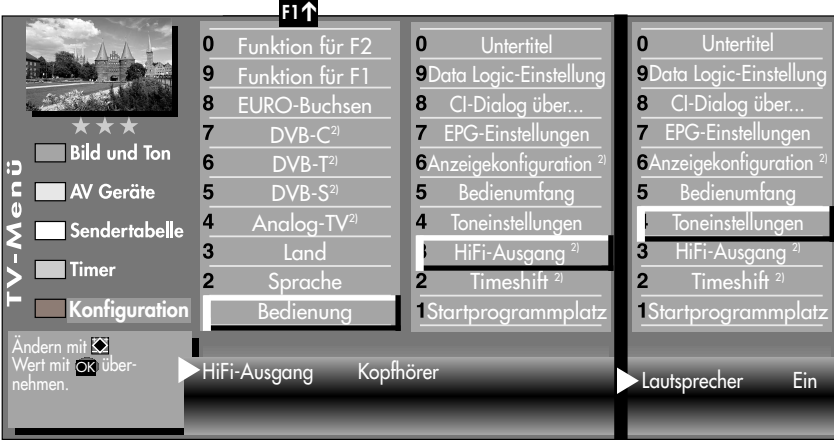

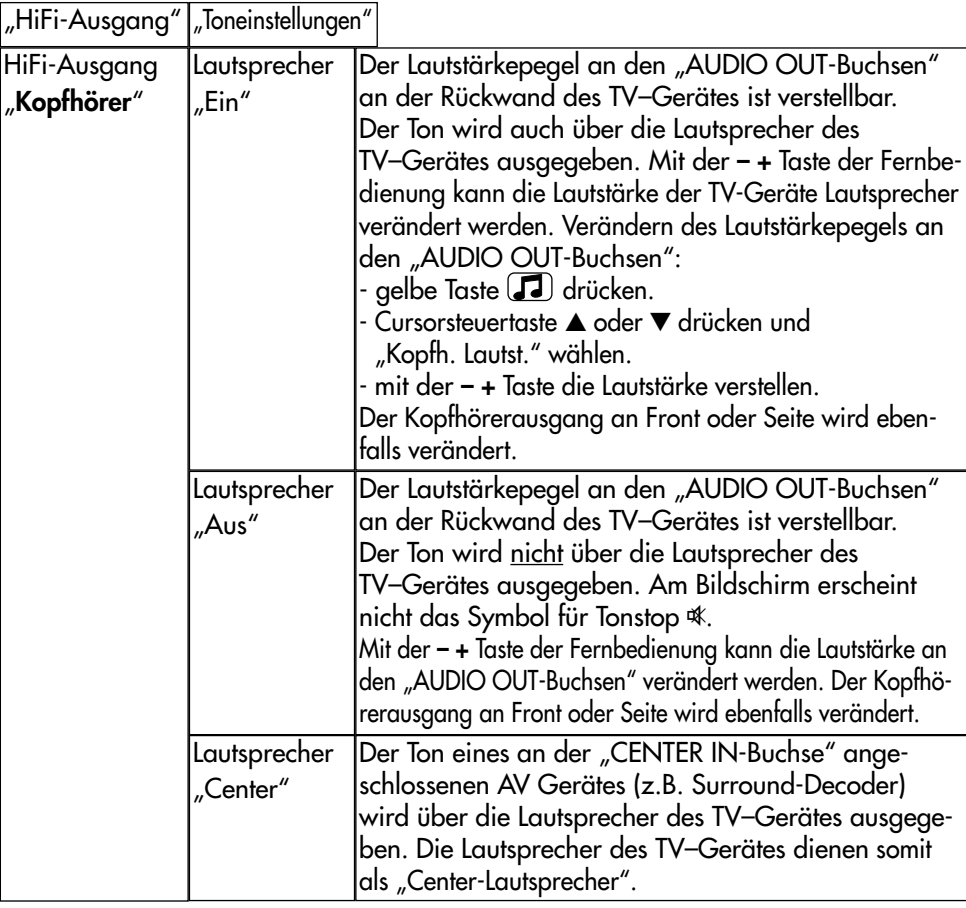

# **12.7 Kopfhörer anschließen**

Der Kopfhöreranschluss befindet sich bei **Talio, Linus und Sirius** hinter einer Klappe, siehe Seite 114. Die Klappe durch Drücken auf ••• öffnen.

Der Kopfhöreranschluss befindet sich bei **Axio und Linea** hinter einer Klappe auf der linken Seite, siehe Seite 115. Die Klappe durch Drücken auf **I I I** öffnen.

Der Kopfhöreranschluss befindet sich beim **Primus** hinter einer Klappe auf der rechten Seite, siehe Seite 115.

Ein Funkkopfhörer kann auch an den AUDIO-OUT-Buchsen an der Rückseite des TV-Gerätes angeschlossen werden, siehe auch Seite 116.

Die Toneinstellungen für den Funkkopfhörer sollten dann wie auf Seite 49 beschrieben, eingestellt werden.

Wir empfehlen Kopfhörer mit einer Impedanz von nicht weniger als 32 Ω. Bei Kopfhörern mit kleinerer Impedanz (ca. 8 Ω), verringert sich der Aussteuerbereich.

Die Kopfhörerlautstärke kann als Normwert gespeichert werden (siehe Kap.12).

*Zu hohe Lautstärke kann bei der Verwendung von Kopfhörer bzw. Ohrhörer zu Hörschäden führen - bis zum Verlust des Hörsinns.*

## **12.8 Ton 1, Ton 2**

Bei 2-Ton-Sendungen kann von Ton 1 auf Ton 2 umgeschaltet werden.

Im TV-Betrieb die gelbe Taste  $\left(\blacksquare\right)$  so

oft drücken bis die Tonfunktion "Ton-Mode" angewählt ist.

Mit der **V+ V–** Taste den Ton 1 oder Ton 2 einstellen.

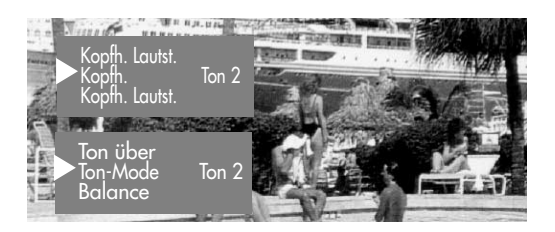

*2) Nur bei Geräten, die mit dieser Funktion ausgestattet sind.*

**EXIT**

### **13. Zoomautomatik Menü aufrufen**

### **ঢেক্ত Bei einem 2 \*\* Menü ist der Menüpunkt** *"Zoomautomatik" nicht einstellbar.*

Die aktive Zoomautomatik ermöglicht es, Sendungen im "Breitbildformat" (z. B. Beiträge im 16:9 -Format) möglichst formatfüllend am Bildschirm darzustellen.

Bleibt diese Funktion abgeschaltet, werden solche Filmformate nicht automatisch angepasst.

### **Zoomautomatik einstellen**

- $\bullet$  Taste (MENU) drücken. Das TV-Menü wird eingeblendet.
- $\bullet$  Blaue Taste  $\bigcirc$  drücken. Das Menü "Bild und Ton" sowie der Menüpunkt "Bildeinstellungen generell" sind angewählt.
- Cursorsteuertaste drücken und den Menüpunkt "Helligkeit" ansteuern.
- Mit der zugeordneten Zifferntaste, im Beispiel <sup>8</sup> die "Zoom/Panorama" Funktion anwählen.
- Cursorsteuertaste  $\blacktriangledown$  drücken und den Menüpunkt "Zoomautomatik" ansteuern.
- Mit der  **+** Taste die Einstellung verändern.
- Die veränderte Einstellung mit der Taste OK speichern.
- "TV-Menü" mit der Taste (EXIT) ausblenden.

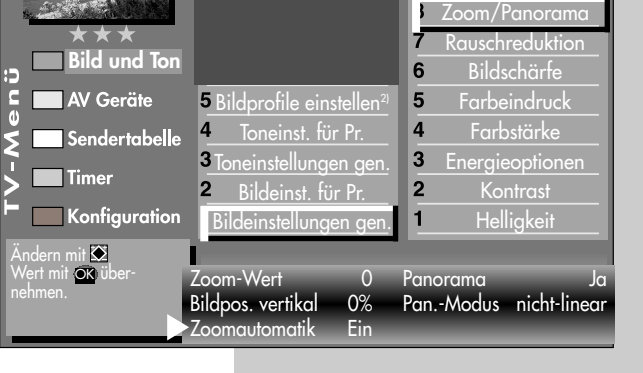

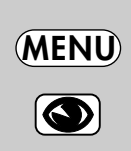

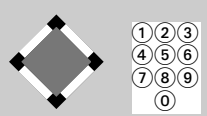

 $\bf{0}$ 9

**Fabrikwerte** Bildprofilauswahl2)

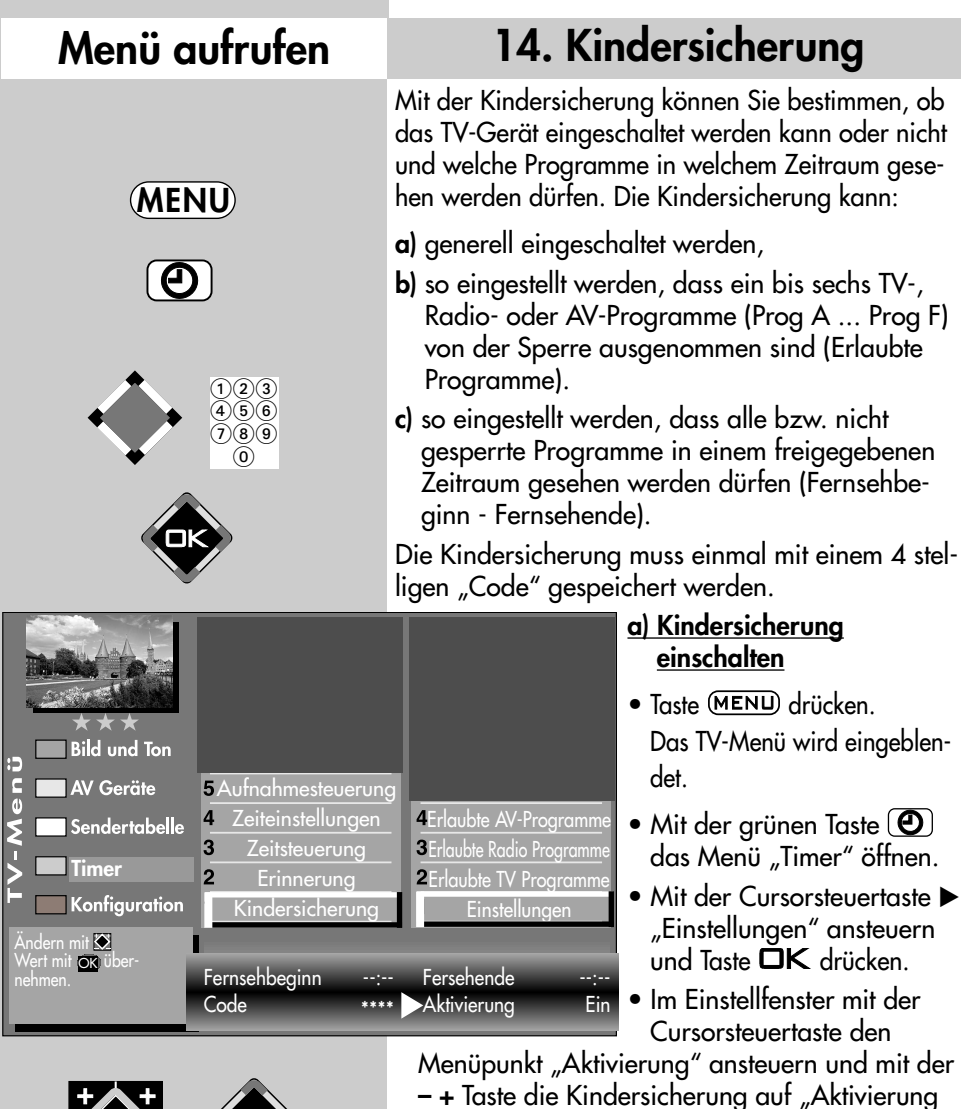

Ein" einstellen.

speichern.

• Mit der Cursorsteuertaste < "Code" anwählen, mit den Zifferntasten eine 4stellige persönliche Codenummer eingeben. **Codenr. merken !** • Die veränderte Einstellung mit der Taste OK

• "TV-Menü" mit der Taste (EXIT) ausblenden.

gig vom eingestellten Bedienumfang. Die Anordnung der einzelnen Menüpunkte kann sich, abhängig von der Geräteausstattung, in der Reihenfolge und Nummerierung ändern.

**EXIT**

# **14. Kindersicherung**

### **b) Erlaubte Programme:**

Kindersicherung wie unter a) einschalten.

Mit der zugeordneten Zifferntaste den Menüpunkt

"Erlaubte  $\_$  Prog." ansteuern.

 $T$ aste  $\Box K$  drücken und im Einstellfenster mit den Zifferntasten

die Programmplätze eingeben oder mit der **– +** Taste den gewünschten AV-Programmplatz freigeben.

• Die veränderte Einstellung mit der Taste  $\Box K$  speichern.

#### **c) Fernsehbeginn - Fernsehende**

Kindersicherung wie unter a) einschalten. Im Einstellfenster mit den Zifferntasten die Start- bzw. Endzeit eingeben und mit der Taste  $\Box K$  speichern.

### **Kindersicherung mit Code-Eingabe absichern**

- Mit der Cursorsteuertaste "Code" ansteuern. Mit den Zifferntasten die persönliche Geheimzahl (Code) eingeben.
- *Diese Geheimzahl unbedingt merken !*  ☞ *Nur mit dieser Nummer kann das TV-Gerät wieder freigeschaltet werden.*
- Die Einstellung mit der Taste OK speichern.
- "TV-Menü" mit der Taste (EXIT) ausblenden.
- TV-Gerät mit der Taste  $\circledD$  ausschalten.

### *Erst nach dem Ausschalten des TV–Gerätes wird die* ☞ *Kindersicherung aktiv.*

### **Kindersicherung ausschalten**

Wenn die Kindersicherung aktiv ist, erscheint nach dem Einschalten des TV-Gerätes die Einblendung der Kindersicherung. Durch die Eingabe der persönlichen Geheimzahl wird das Gerät freigegeben. Jetzt kann das Gerät für die Einschaltdauer "normal" bedient werden. Soll die Kindersicherung ganz ausgeschaltet werden, dann wie unter a) beschrieben auf "Aktivierung Aus" einstellen.

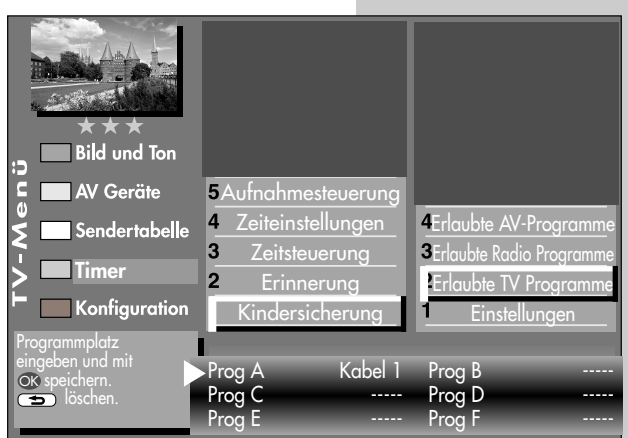

53

Auslieferungszustand Code: 0000

✂

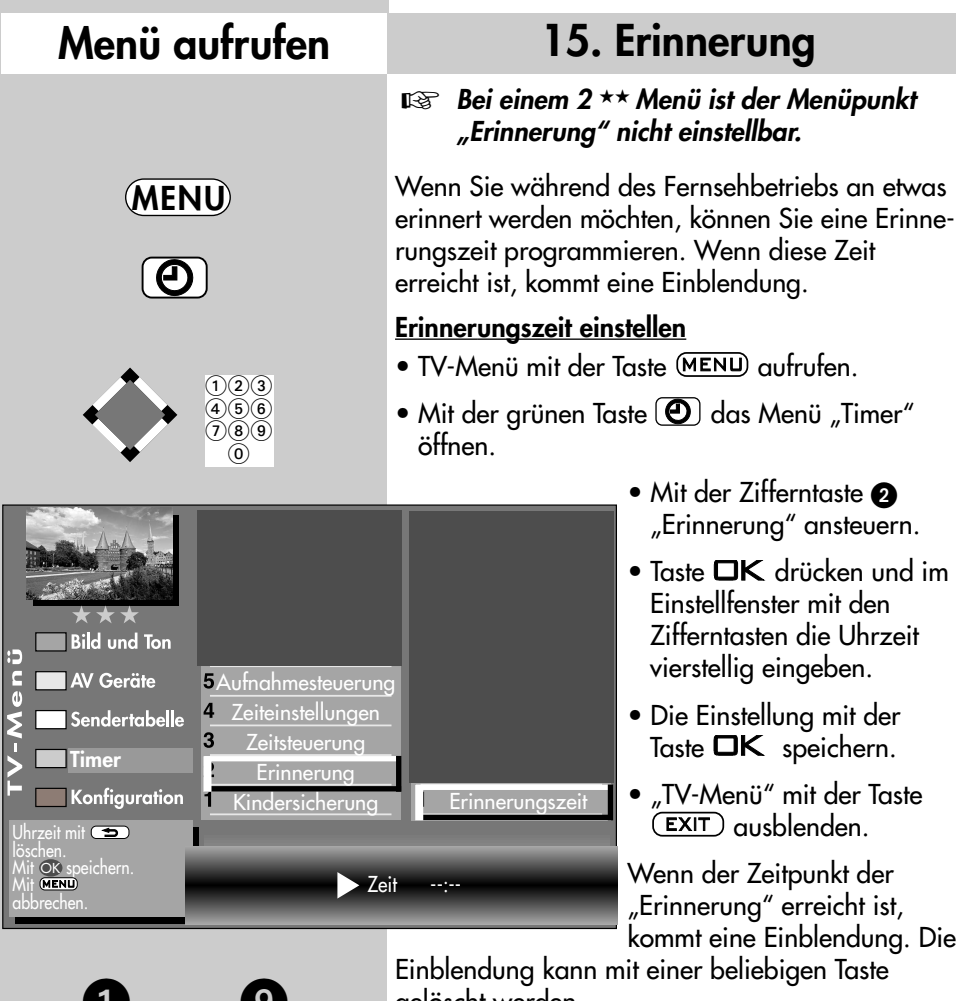

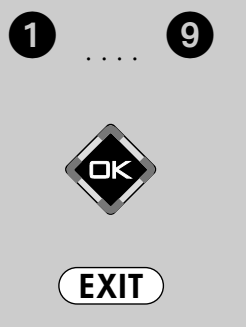

Die Anzahl der Themen und Kapitel ist abhängig vom eingestellten Bedienumfang. Die Anordnung der einzelnen Menüpunkte kann sich, abhängig von der Geräteausstattung, in der Reihenfolge und Nummerierung ändern.

gelöscht werden.

*Die programmierte Erinnerungszeit muss im Menü mit der Taste wieder gelöscht werden, wenn der Vorgang nicht jeden Tag wiederholt werden soll.* ☞

## **16. Zeitsteuerung Menü aufrufen**

### **ঢেক্ত Bei einem 2 \*\* Menü sind die Menüpunkte** *"Einschaltzeit" und "Ausschaltzeit" nicht einstellbar.*

Im Menüpunkt "Zeitsteuerung" kann eine Einschaltzeit, eine Ausschaltzeit und ein Sleeptimer (Ausschalten nach...) eingestellt werden.

Die **Einschaltzeit** schaltet das TV-Gerät zu einem von Ihnen eingegebenen Zeitpunkt automatisch ein.

Die **Ausschaltzeit** schaltet das TV-Gerät zu einem von Ihnen eingegebenen Zeitpunkt automatisch aus.

Der **Sleeptimer** (Ausschalten nach...) schaltet das TV–Gerät nach einer von Ihnen eingegebenen Zeitdauer (15 min. Stufen) ab.

### **Einschaltzeit, Ausschaltzeit einstellen**

- TV-Menü mit der Taste (MENU) aufrufen.
- Mit der grünen Taste  $\left( \boldsymbol{\Theta}\right)$ das Menü "Timer" öffnen.
- $\bullet$  Mit der Zifferntaste  $\bullet$  den Menüpunkt "Zeitsteuerung"ansteuern.

• Taste  $\Box K$  drücken und im Einstellfenster mit den Zifferntasten die Uhrzeit vierstellig eingeben.

- $\bullet$  Die Einstellung mit der Taste  $\Box K$  speichern.
- "TV-Menü" mit der Taste (EXIT) ausblenden. Wenn der Zeitpunkt der "Einschaltzeit" erreicht ist, wird das TV-Gerät aus dem Stand-by Zustand (rote LED leuchtet) eingeschaltet. Die Automatische Einschaltung muss mit einer beliebigen Taste der Fernbedienung bestätigt werden, sonst schaltet das TV-Gerät nach ca. 10 min wieder in den Standby Betrieb. Damit ist sichergestellt, dass das TV-Gerät nicht eingeschalten bleibt, wenn Sie nicht zu Hause sind.
- *Die programmierte Einschaltzeit/Ausschaltzeit* ☞ *muss im Menü mit der Taste* ( $\implies$  wieder *gelöscht werden, wenn der Vorgang nicht jeden Tag wiederholt werden soll.*

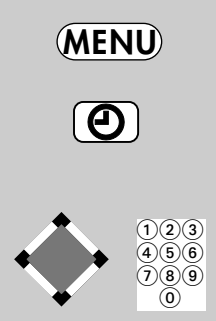

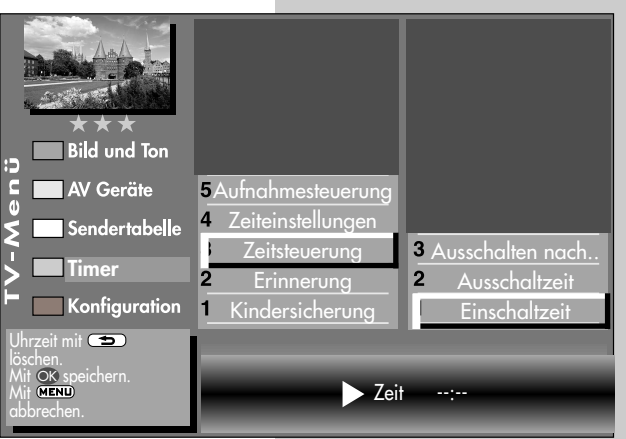

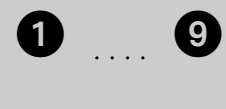

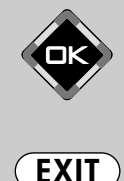

Die Anzahl der Themen und Kapitel ist abhängig vom eingestellten Bedienumfang. Die Anordnung der einzelnen Menüpunkte kann sich, abhängig von der Geräteausstattung, in der Reihenfolge und Nummerierung ändern.

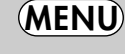

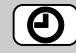

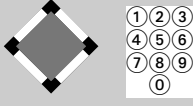

# **Menü aufrufen 16.1 Uhrzeit/Datum einstellen**

Normalerweise wird das TV-Gerät Uhrzeit und Datum aus den Daten der laufenden Sendung ermitteln, sofern ein Sender eingeschaltet ist, der auch Videotext ausstrahlt.

#### *Hinweis: Das Gerät muß dazu mit dem Netzschalter eingeschaltet werden.*

Sollte hierbei ein Übertragungsfehler auftreten, oder der Sender überträgt diese Daten nicht, dann können Sie Datum und Uhrzeit von Hand einstellen.

Im allgemeinen sind diese Einstellungen nicht nötig, selbst die Umstellung auf Sommer- bzw.

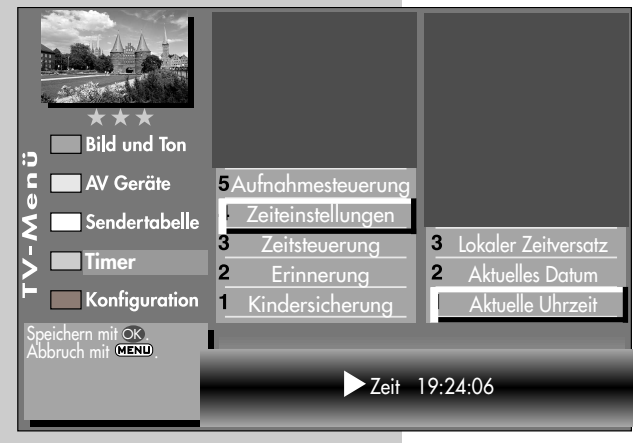

Normalzeit erfolgt automatisch.

### **Uhrzeit und Datum von Hand einstellen:**

- TV-Menü mit der Taste (MENU) aufrufen.
- Mit der grünen Taste  $\left(\mathbf{0}\right)$ das Menü "Timer" öffnen.
- $\bullet$  Mit der Zifferntaste  $\bullet$  den Menüpunkt "Zeiteinstellungen"ansteuern.
- $\bullet$  Taste  $\Box K$  drücken und im Einstellfenster mit den Zifferntasten die Uhrzeit eingeben.

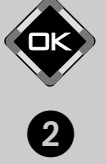

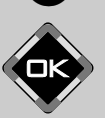

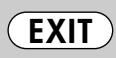

Die Anzahl der Themen und Kapitel ist abhängig vom eingestellten Bedienumfang. Die Anordnung der einzelnen Menüpunkte kann sich, abhängig von der Geräteausstattung, in der Reihenfolge und Nummerierung ändern.

- $\bullet$  Die Uhrzeit kann mit der Taste  $\Box K$  sekundengenau gestartet werden.
- Mit der Zifferntaste @ den Menüpunkt "Aktuelles Datum"ansteuern.
- Im Einstellfenster mit den Zifferntasten das Datum eingeben.
- Die Einstellung mit der Taste  $\Box K$  speichern.
- "TV-Menü" mit der Taste (EXIT) ausblenden.

Der **lokale Zeitversatz** beschreibt den Zeitunterschied von Geräteaufstellort zur Greenwich-Zeit (GMT). Der Zeitversatz sowie eine

zusätzliche Sommerzeitumstellung wird im Normalfall vom TV-Gerät erkannt. **i**

Eine manuelle Verstellung ist nur dann nötig, wenn die Zeit nicht automatisch erkannt wird.

## **16.2 Aufnahmesteuerung Menü aufrufen**

### **ঢেক্ত Bei einem 2 \*\* Menü ist dieser Menüpunkt** *nicht einstellbar.*

Im Menüpunkt "Aufnahmesteuerung" können Vorund Nachlaufzeiten für eine Timeraufnahme eingestellt werden.

Die **Vorlaufzeit** schaltet das TV-Gerät zu einem von Ihnen definierten Zeitraum vor Beginn der Aufnahme automatisch auf den Programmplatz um, der für die Timeraufnahme genutzt werden soll.

Die **Nachlaufzeit** behält den Programmplatz für einen von Ihnen definierten Zeitraum bei, der für die Timeraufnahme genutzt wird.

Die **Vorlaufzeit bei VPS** schaltet das TV-Gerät zu einem von Ihnen definierten Zeitraum vor Beginn der Aufnahme automatisch auf den Programmplatz um, der für die Timeraufnahme genutzt werden soll. Standardmässig wird bei VPS–Aufnahmesteuerungen ca. 1 Stunde vor Aufnahmebeginn auf den Programmplatz umgeschaltet.

#### **Vorlaufzeit, Vorlaufzeit bei VPS und Nachlaufzeit einstellen**

- TV-Menü mit der Taste (MENU) aufrufen.
- Mit der grünen Taste  $\bigcirc$  das Menü "Timer" öffnen.
- Mit der zugeordneten Zifferntaste, im Beispiel + den Menüpunkt "Aufnahmesteuerung"anwählen.
- Mit der Cursorsteuertaste den gewünschten Menüpunkt ansteuern.
- Taste **OK** drücken und im Einstellfenster mit der **– +** Taste die von Ihnen gewünschte Vorlauf- oder Nachlaufzeit einstellen.
- $\bullet$  Die Einstellung mit der Taste  $\Box K$  speichern.
- "TV-Menü" mit der Taste (EXIT) ausblenden.

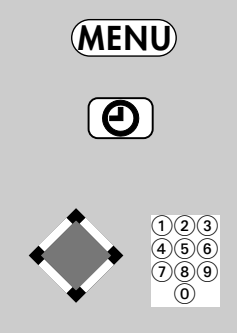

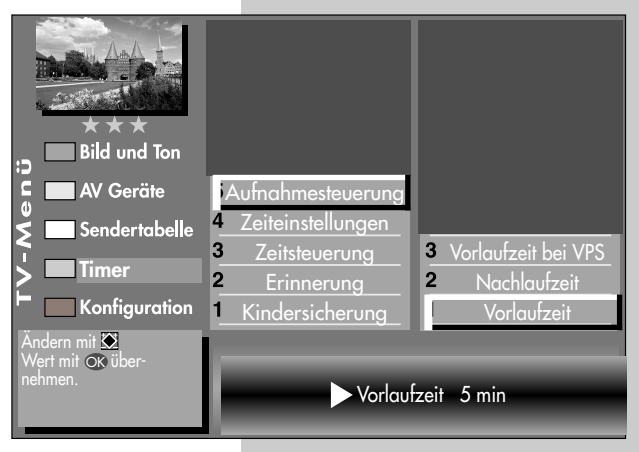

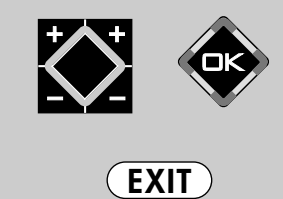

Die Anzahl der Themen und Kapitel ist abhängig vom eingestellten Bedienumfang. Die Anordnung der einzelnen Menüpunkte kann sich, abhängig von der Geräteausstattung, in der Reihenfolge und Nummerierung ändern.

## **16.2 Aufnahmesteuerung**

#### **Anwendungsbeispiel:**

Sie wollen eine über DVB-T empfangene Sendung aufnehmen. Die Sendung beginnt um 22:45 Uhr und endet um 23:40 Uhr und wird von SAT 1 ausgestrahlt.

Erstellen Sie einen "manuellen Timer" wie im Kapitel "17. Sonderfunktionen, Sendung über Timer aufnehmen" oder einen Timer über EPG wie im Kapitel "19.3 EPG anwenden, Sendung aufnehmen" beschrieben ist. Die Timeraufnahme wird ohne VPS durchgeführt.

Als Vorlaufzeit programmieren Sie 3 min. und als Nachlaufzeit 10 min.

Wenn der Zeitpunkt der programmierten Sendung minus der programmierten Vorlaufzeit von 3 min. erreicht ist, wird das TV-Gerät entweder:

- aus dem Stand-by Zustand (rote LED leuchtet) eingeschaltet auf den Programmplatz SAT 1, wobei der Bildschirm jedoch dunkel bleibt aber das Programm über die EURO-Buchse ausgegeben wird, oder,
- Bei TV-Geräten mit **einem Empfänger (Tuner):** Wenn Sie bereits fernsehen, wird auf den Programmplatz SAT 1 umgeschaltet, wenn die Aufnahme diese Einstellung erfordert.

Nach geplantem Ende der Sendung um 23:40 Uhr bleibt der SAT 1 Programmplatz noch die programmierten 10 min. Nachlaufzeit eingeschaltet.

*Während der programmierten Vor- bzw.* ☞*Nachlaufzeit kann der Programmplatz nicht umgeschaltet werden (abhängig von der Geräteausstattung).*

#### 59

# **17. Sonderfunktionen Bild im Bild Menü aufrufen**

Bei TV-Geräten mit **zwei Empfangsteilen** (nur bei entspr. Ausstattung oder Nachrüstung) kann ein DVB-Programm angezeigt und ein anderes analoges Programm oder ein DVB-Programm vom zweiten Empfangsteil oder einem AV-Programmplatz eingeblendet werden.

*Es kann prinzipiell nur ein HDTV-*☞ *Programm angezeigt werden. Ein HDTV-Bild ist als PIP-Einblendung somit nicht möglich. Bei 100Hz-Geräten ist eine PIP-Einblendung für den HDMI- und DVI-AV-Programmplatz nicht möglich.*

### **Bild im Bild (PIP) aufrufen:**

- Die Taste (PIP) drücken. Ein kleines Fenster wird geöffnet. Wird als Hauptbild eine HDTV-Sendung angezeigt, so wird als PIP-Bild immer der AV-Programmplatz AV1 eingeblendet. Wird als Hauptbild eine DVB-Sendung oder ein analoges Programm angezeigt, so wird als PIP-Bild immer der gleiche Sender nochmals eingeblendet.
- Mit den Zifferntasten oder mit den **+P –P** Tasten kann als PIP-Bild ein anderer AV-Programmplatz oder ein Programm, welches mit dem zweiten Empfangsteil empfangen wird, angewählt werden.
- Mit den Cursorsteuertasten <  $\blacktriangleright$   $\blacktriangle\blacktriangledown$  kann das PIP-Bild verschoben werden. Die zuletzt eingestellte Position wird gespeichert.
- Mit der Taste  $\Box K$  kann der PIP-Bildrahmen aktiv (rot) oder inaktiv (grau) geschaltet werden.
- Der PIP-Bildinhalt kann nur dann verändert werden, wenn der PIP-Bildrahmen aktiv (rot) ist.

Wenn der Bildinhalt von einem am TV-Gerät angeschlossenen AV Gerät eingeblendet werden soll, so drücken Sie die Taste **Ol**AV und wählen mit den Zifferntasten das AV Gerät aus.

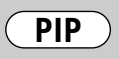

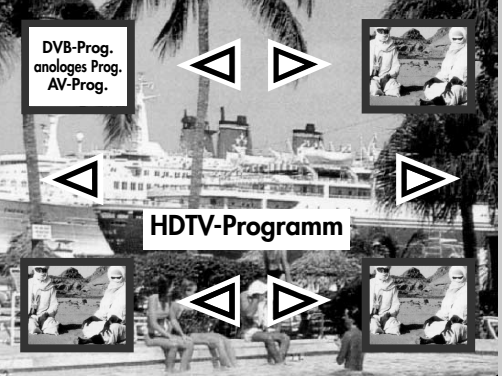

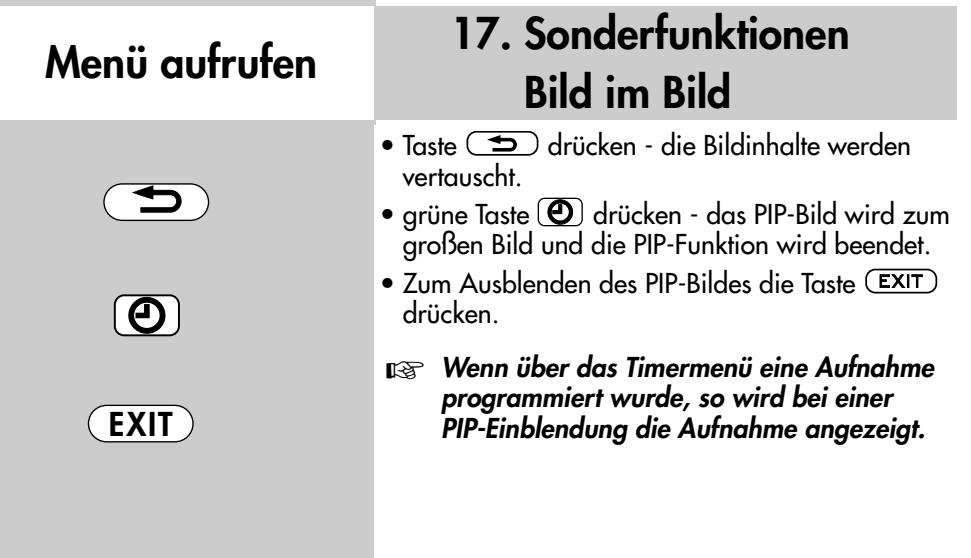

# **17. Sonderfunktionen Normal/Sprache**

Die Einstellung "Normal" bzw. "Sprache" ist im Kapitel **12.1 Klangeinstellung** bereits beschrieben.

> **"Normal"** oder "Sprache" kann hier vorübergehend eingestellt werden. Nach einem Programmwechsel oder wenn das TV-Gerät in Stand-by oder ausgeschaltet wird, wird die hier getroffene Einstellung gelöscht.

Diese Einstellung hat keine Auswirkung auf die im Kapitel "12.1 Klangeinstellung" beschriebene Programmierung.

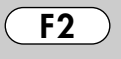

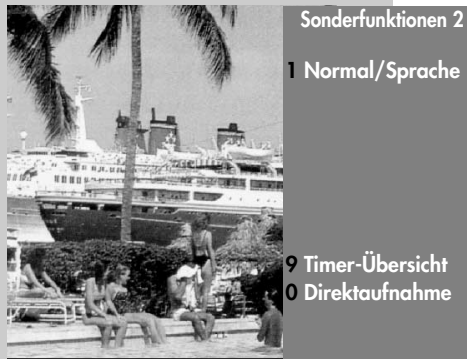

**1 Normal/Sprache**

# **Menü aufrufen 17. Sonderfunktionen Foto-Anzeige 2)**

Die Foto-Anzeige ist ein Bildbetrachter für JPEG-Bildformate. Die automatische Größenanpassung für die Bilder und ein Vollbildmodus sorgen für eine gleichmäßige und angenehme Darstellung.

### Foto-Anzeige<sup>2)</sup> aufrufen:

• Speicherstick (Wechseldatenträger) in die USB–Buchse einstecken (siehe S. 116). Am Bildschirm erscheint die Foto-Anzeige Übersicht. Die Foto-Anzeige kann auch wie folgt aufgerufen werden: **Foto-Anzeige**

- $-$  Taste  $\sqrt{2}$  für ca. 2 Sek. drücken - die max. mögliche Auswahl erscheint.
- Zifferntaste drücken und Foto-Anzeige aufrufen. Auf dem Bildschirm erscheint das Foto-Anzeige Menü.
- Mit den Cursorsteuertasten V A < > den gewünschten Bilderordner anwählen und mit  $\Box K$  öffnen.
- Mit den Cursorsteuertasten  $\blacktriangledown \blacktriangle \blacktriangle \blacktriangleright$  können nun die einzelnen Bilder angewählt werden.
- Mit der Taste  $\Box K$  das angewählte Bild öffnen.
- Mit der grünen Taste  $\circled{e}$  kann das angewählte Bild im Uhrzeigersinn, mit der roten Taste  $(\bigstar)$ gegen den Uhrzeigersinn gedreht werden.

#### *Hinweis: Bilder, die bereits im PC bearbeitet wurden (JPEG-Progressiv ausschalten) , können u.U. nicht gedreht bzw. angezeigt werden.*

• Wenn Sie das Bild löschen wollen, drücken Sie die Taste ( $\triangle$ ) und beantworten die Sicherheitsabfrage mit **Ja**.

Mit der Taste (EXIT) verlassen Sie die Foto-Anzeige. *2) Nur bei Geräten, die mit dieser* 

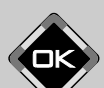

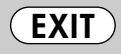

*Funktion ausgestattet sind.*

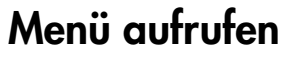

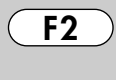

 $\bf \Phi$ 

Beduinen.jpg

Claudia.jpg

Bilder

**11** Dateimanager **Dia Show**

**F2 F3** $\triangle$  $\Diamond$ 爻

▅

 $\bigoplus$ 

**Schließen Vollbild Auswählen Lupe**

> **Drehen Drehen**

**Löschen** 

W-Fuchs.jpg

®

Aida.jpg

Nacht.jpg

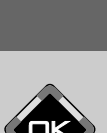

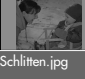

Strobo.jpg

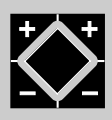

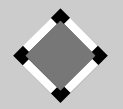

# **Menü aufrufen 17. Sonderfunktionen Foto-Anzeige2)**

### **Lupe Funktion<sup>2</sup> aufrufen:**

- Wenn ein Bild angezeigt wird, kann mit der **+** Taste die Lupenfunktion aufgerufen werden. Im Bild wird ein rechteckiger roter Rahmen eingeblendet.
- Mit der  **+** Taste kann der Lupenfaktor x2, x4, x8 eingestellt werden.
- Mit den Cursorsteuertasten  $\blacktriangledown \blacktriangle \blacktriangle \blacktriangledown$  kann die Position des rechteckigen roten Lupenrahmen im Bild verschoben werden, um den zu vergrößernden Bildausschnitt festzulegen.

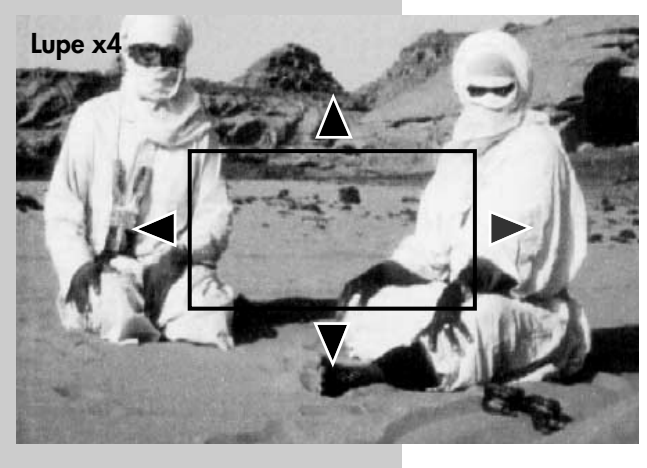

- Taste  $\Box K$  drücken und der gewählte Bildausschnitt wird vergrössert angezeigt.
- Mit den Cursorsteuertasten ▼▲ < ► können Sie den gezoomten Bildausschnitt verschieben.
- Zurück zum Vollbild durch mehrmaligen Drücken der **–** Taste, bis die Einblendung "Lupe" nicht mehr angezeigt wird.

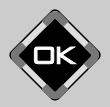

*2) Nur bei Geräten, die mit dieser Funktion ausgestattet sind.*

# **17. Sonderfunktionen Foto-Anzeige2) Menü aufrufen**

### **Dia-Show2) aufrufen**

- Mit den Cursorsteuertasten  $\blacktriangledown \blacktriangle \blacktriangle \blacktriangledown$  den gewünschten Bilderordner anwählen.
- Taste **OK** drücken und den gewünschten Bilderordner öffnen.

**Dia Show**

**F1** Dateimanager **Foto-Anzeige F2**

œ П m

**Standzeit 7s**

**Start Stop Pause II Endlos**

ь п Bilder

W-Fuchs.jpg

®

Aida.jpg

Nacht.jpg

- $\bullet$  Taste  $\left(\overline{F2}\right)$  drücken und die Funktion "Dia Show" aufrufen.
- Die Standzeit (3 60 Sekunden) der einzelnen Bilder kann mit der **– +** Taste eingestellt werden.
- Taste **drücken** und die Dia-Show starten.
- Wenn Sie die Dia-Show anhalten möchten, drücken Sie die Taste **and Direct**. Durch erneutes Drücken der Taste **III**. läuft die Dia Show weiter.
- Wenn die Dia Show beendet ist, oder mit der Taste **oder** der (EXIT) gestoppt wurde, wird die Foto-Anzeige aufgerufen.

Mit der Taste (EXIT) kommen Sie wieder zurück zum TV–Bild.

**ARCHIV** 

**EXIT**

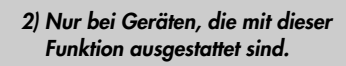

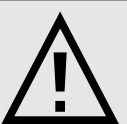

*Vor dem Entfernen des USB- Speichersticks die Foto-Anzeige mit der Taste verlassen !*

*Es besteht sonst die Gefahr des Datenverlustes am Speicherstick. 2) Nur bei Geräten, die mit dieser* 

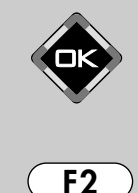

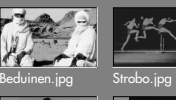

Claudia.jpg

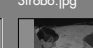

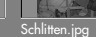

## **17. Sonderfunktionen Zeitversetztes Fernsehen2) Timeshift aufrufen**

Das TV-Gerät legt im digitalen Zwischenspeicher (Timeshift-Puffer) Aufzeichnungen ab. Der digitale Zwischenspeicher ist ausreichend für eine Aufzeichnungsdauer von ca. 130-300 min (SD) und 70-120 min (HD=HDTV-Sendungen). Diese Angaben sind nur ca. Werte, die in Abhän-

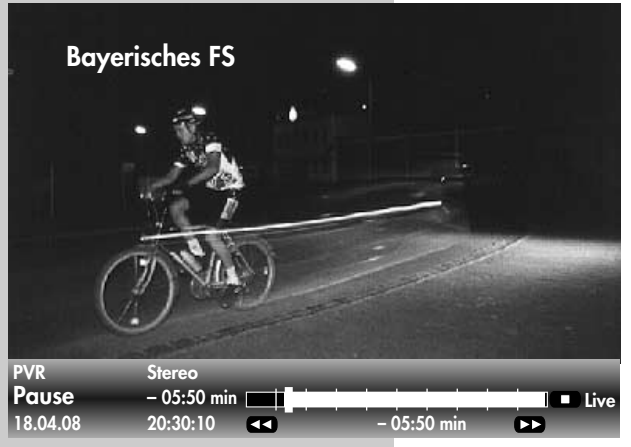

gigkeit von der Datenmenge der Aufzeichnung variieren können.

• Sendung mit der Taste **annotaten** 

Im Zwischenspeicher wird die Sendung aufgezeichnet. In der linken oberen Bildschirmecke erscheint der Name des "angehaltenen" Programmes. Mit der grünen Taste ( $\bm{\Theta}$ ) kann die Statusanzeige (Playbar) eingeblendet werden, die Sie über die

aktuelle Position im Timeshift–Betrieb informiert. Links neben und unter der Balkenanzeige wird die Zeit angezeigt, seit der die Sendung "angehalten" ist bzw. aufgezeichnet wird (im Beispiel 5:50 Min).

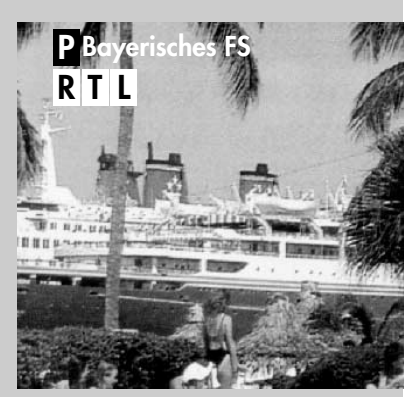

*2) Nur bei Geräten, die mit dieser Funktion ausgestattet sind. 12) abhängig von den intergr. Empfangsteilen*

**Während des Pausemodus kann auch auf einen anderen Programmplatz12) umgeschaltet werden, um z.B. Nachrichten zu sehen. Es erscheint dann zusätzlich zum Programmnamen noch das Symbol als Zeichen, das dieses Programm im P "Parkzustand" ist.**

Wenn die Nachrichten zu Ende sind, kann durch nochmaligem Drücken auf die Taste **die** die vorher angehaltene Sendung fortgesetzt werden, ohne etwas versäumt zu haben.

Entsprechend der Länge des Pausezustands wird der Timeshift-Balken farbig gefüllt. Alles was weiter in der Vergangenheit liegt, als die eingestellte Zeit, geht verloren.

# **17. Sonderfunktionen Zeitversetztes Fernsehen2) Timeshift aufrufen**

- Taste oder **drücken um die ange**haltene und aufgezeichnete Sendung weiter zu betrachten.
- Durch kurzes und wiederholtes Drücken der Schnell-Vor- **DEE** und Rücklauftaste kann die Wiedergabe in Schritten von +1 Min. vor- und in Schritten von -20 Sek. zurückgespult werden.
- Durch langes Drücken der Schnell-Vor<sub>11</sub> Rücklauftaste wird der Spul-Modus mit 2-facher Geschwindigkeit aktiviert. Durch wiederholtes drücken kann die Aufnahme mit bis zu 32-facher Geschwindigkeit vor- und zurückgespult werden.

Im Pause-Modus kann die Sendung in 10% Schritten vor- und zurückgespult werden.

Wenn Sie im Timeshift-Betrieb wieder zum aktuellen Stand der Sendung ("Live") zurückkehren wollen, drücken Sie die grüne Taste **(e)** zum Ein**blenden der Statusanzeige** (Playbar, siehe Einblendung im Bild) und drücken anschließend die Taste **STOPP DER** für das "LIVE-Bild" der aktuellen Sendung.

Links neben der Balkenanzeige wird die Zeit angezeigt, vor der die Sendung "angehalten" wurde (im Beispiel -08:25 Min). Unter der Balkenanzeige wird die Zeit angezeigt, die die Wiedergabe der Livezeit nachläuft (im Beispiel 05:50 Min).

*Wenn das TV-Gerät in den Stand-by* ☞ *Zustand oder ausgeschaltet wird, geht die Aufzeichnung verloren.*

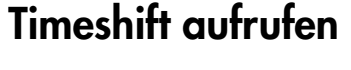

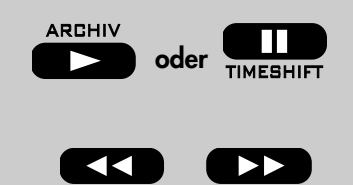

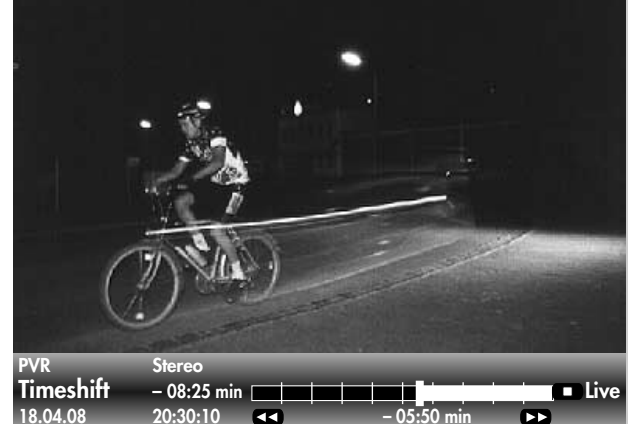

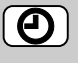

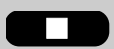

*2) Nur bei Geräten, die mit dieser Funktion ausgestattet sind. 12) abhängig von den intergr. Empfangsteilen*

### **Menü aufrufen 17. Sonderfunktionen Sendung über Timer aufnehmen**

Wenn Sie ein Programm aufzeichnen möchten, welches der Videorecorder bzw. DVD-Recorder nicht selbstständig empfangen kann, weil das entsprechende Empfangsteil z.B. DVB-T, DVB-C fehlt, können Sie mit Hilfe der "Timer-Übersicht" TV-Programme für eine Aufnahme auf dem Videorecorder bzw. DVD-Recorder bereitstellen.

#### **Timer für zeitgesteuerte Aufnahme manuell erstellen:**

• Taste  $(F2)$  kurz drücken - die Funktion die für FZ programmiert wurde (siehe Kap. "18. Funktionstasten programmieren") wird ausgeführt.

Taste  $\sqrt{2}$  für ca. 3 Sek. drücken - die max. mögliche Auswahl erscheint.

- Bei Anzeige der max. Auswahl mit der zugeordneten Zifferntaste @ das Timermenü öffnen.
- Taste  $(F1)$  drücken.
- Der Cursor steht links neben der ersten Zeile "Aufnahme". Mit der – + Taste den Menüpunkt "Aufnahme" auf "Ja" stellen.
- $\bullet$  Cursorsteuertaste  $\blacktriangledown$  drücken und, wenn **15:22**

**11.04**

erwünscht, mit der **– +** Taste die Erinnerungsfunktion einschalten. Bei aktiver Erinnerungsfunktion wird eine Minute vor dem Startzeitpunkt des Timers eine Meldung eingeblendet.

- Mit den Zifferntasten den Programmplatz einstellen (siehe Sendertabelle des TV-Gerätes) der die Sendung zur Aufnahme bereitstellen soll.
- Cursorsteuertaste  $\blacktriangledown$ drücken und mit den Zifferntasten der Reihe

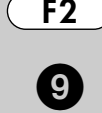

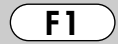

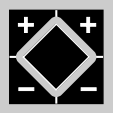

Aufnahme Ja<br>Erinnerung Nein **(Krinnerung Norderung Alein)**<br><u>Thin Islam Do Frans Son Son Di Min Do Fr San Son D</u>

**Keine Einträge vorhanden.**

**Timer**

 $\mathbf{d}$ 

Datum Start Ende VPS Serie Aufnahmegerät

Pr 1 Das Erste

ere Optionen

**Videorecorder**

 $\ddot{A}$ ndern mit $\ddot{B}$  . auswählen. **OK** Timer speichern.

11.04. 20:00 20:15 Nein Nein

**OK**

## **17. Sonderfunktionen Sendung über Timer aufnehmen Menü aufrufen**

nach Datum, Startzeit und Endzeit der Sendung eingeben, die aufgenommen werden soll.

- *Wenn Sie versehentlich eine* ☞ *falsche Zahl eingegeben haben, können Sie die Eingabe mit der Taste löschen oder die falsche Zahl mit den Zifferntasten überschreiben.*
- Cursorsteuertaste drücken und mit der  **+** Taste das am TV-Gerät angeschlossene Aufnahmegerät auswählen, welches die Sendung aufzeichnen soll.
- $\bullet$  Die Programmierung mit der Taste  $\Box K$  speichern. Die Programmierung wird im Timerspeicher abgelegt.
- "TV-Menü" mit der Taste (EXIT) ausblenden.

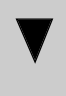

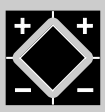

### **Timer löschen:**

- Taste  $\left(\overline{F2}\right)$  drücken.
- Zifferntaste @ drücken und Timermenü öffnen.
- Mit der Cursorsteuertaste die gewünschte Sendung ansteuern und mit der Taste  $\circ$ zum Löschen markieren. Am Bildschirm erscheint eine Einblendbox, in der Sie nochmals gefragt werden, ob die Programmierung gelöscht werden soll. Die Frage mit der entsprechenden Taste bestätigen.

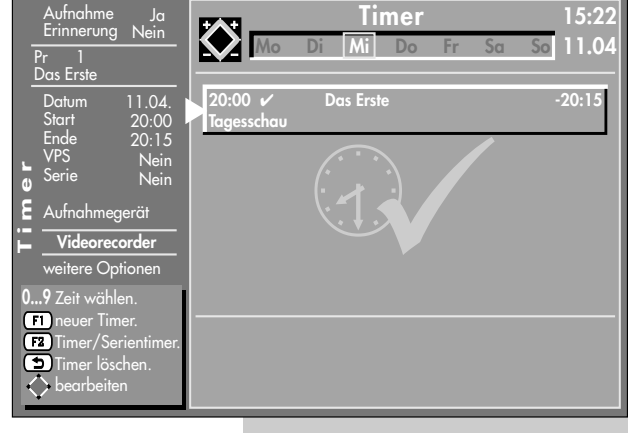

## **Menü aufrufen**

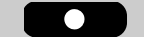

## **17. Sonderfunktionen Direktaufnahme einer Sendung**

Wenn Sie eine bereits laufende Sendung aufzeichnen wollen, dann programmieren Sie eine Direktaufnahme. Diese Direktaufnahme–Programmierung stellt sicher, dass die laufende Sendung an den EURO–Buchsen zur Aufnahme bereitgestellt wird.

#### **Direktaufnahme programmieren:**

11.04. 20:00  $20.15$ Nein Nein

• Taste **der Tasten**, das Timermenü wird eingeblendet.

Im Timerfenster werden der Programmplatz, Datum und die EPG-Daten (siehe Kap.19) der laufenden Sendung oder ein Zeitfenster von 2 Stunden angezeigt.

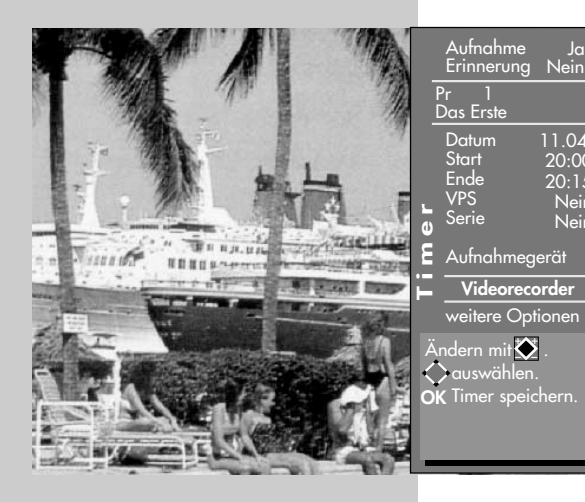

- Wenn mehr als ein Aufnahmegerät am Fernseher angeschlossen ist, dann steuern Sie mit der Cursorsteuertaste  $\blacktriangledown$ das vorgeschlagene Aufnahmegerät an und verändern mit der **– +** Taste das Aufnahmegerät.
- Die Programmierung mit der Taste  $\Box K$  speichern.
- *Am Aufnahmegerät (z.B.* ☞ *Videorecorder) den Programmplatz AV wählen und eine Sofortaufnahme mit der Taste (REC oder OTR etc.) starten.*

# **17. Sonderfunktionen Bildformat Menü aufrufen**

### **Bildformat aufrufen:**

• Taste (F3) kurz drücken - die Funktion, die für **F3** programmiert wurde (siehe Kap. "18. Funktionstasten programmieren"), wird ausgeführt.

 $\check{T}$ aste ( $\overline{F3}$ ) für ca. 3 Sek. drücken die max. mögliche Auswahl erscheint.

- Zifferntaste @ drücken und Funktion "Bildformat" aufrufen.
- $\bullet$  Mit den Cursorsteuertasten  $\blacktriangledown_{\blacktriangle}$  können die Funktionen angesteuert werden. Innerhalb der nächsten 5 Sekunden kann beim gewählten Bildformat zusätzlich die Zoomstufe mit den **V+ V–** Tasten eingestellt werden.
- Die Einstellung (außer Zoomautomatik im TV-Menü) bleibt bis zum Programmwechsel erhalten.

### **Zoom / Bildposition**

Wenn die Funktion "Zoom" angewählt ist, kann mit den **V+ V–** Tasten der Zoomfaktor eingestellt werden. Zusätzlich zum Zoomfaktor kann die Bildposition nach oben oder unten verschoben werden, damit z.B. Senderlogo oder Untertitel sichtbar bleiben. Zum Einstellen der Bildposition die Taste (F3) so lange drücken, bis die Einblendung der Auswahl angezeigt wird. Taste drücken und mit den **V+ V–** Tasten das Bild verschieben.

### **Standard 4:3**

ist die Standardeinstellung für alle Sendungen im 4:3 Bildformat.

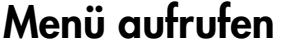

**F3**

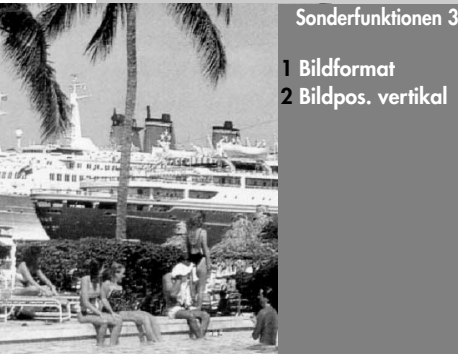

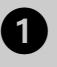

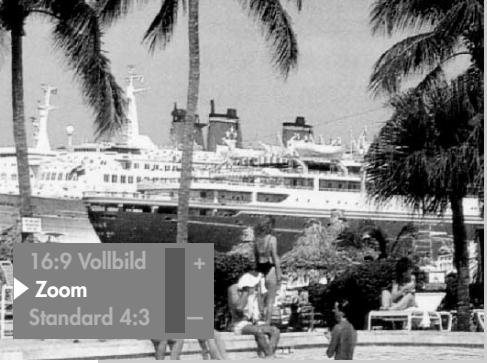

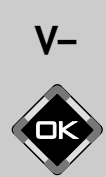

**V+**

# **Menü aufrufen**

# **17. Sonderfunktionen Bildformat**

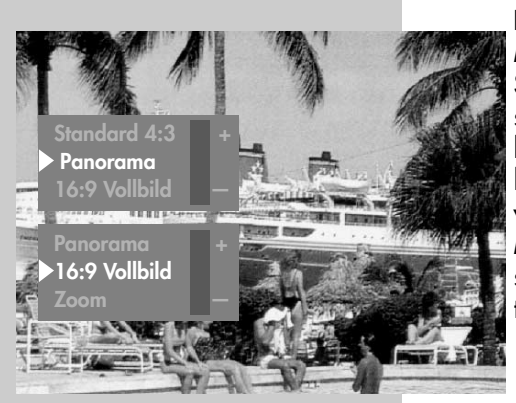

#### **Panorama**

Mit der Panorama-Funktion können 4:3 Sendungen an das 16:9 Format des Bildschirms angepasst werden. Das Bild wird horizontal gleichmäßig gestreckt, zusätzlich kann das Bild auch gezoomt werden. Die Panorama-Funktion kann im Menü "Bild und Ton" unter "Bildeinstellungen generell" ein- und ausgeschaltet werden.

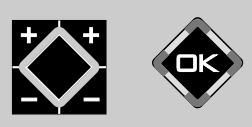

#### **16:9 Vollbild**

Diese Funktion dient prinzipiell dazu, das Bildformat externer Geräte (z.B. 16:9 Videorecorder) im richtigen Seitenverhältnis darzustellen.

# **17. Sonderfunktionen Bildposition Menü aufrufen**

Ein gezoomtes Bild kann bei Bedarf nach oben oder unten verschoben werden, damit z.B. Untertitel sichtbar bleiben oder Laufschriften in den nicht sichtbaren Bereich verschoben werden können.

### **Bildposition aufrufen:**

- $\bullet$  Taste  $\overline{F3}$  kurz drücken die Funktion, die für **F3** programmiert wurde (siehe Kap. "18. Funktionstasten programmieren"), wird ausgeführt. Taste (F3) für ca. 3 Sek. drücken - die max. mögliche Auswahl erscheint.
- Zifferntaste @ drücken und Funktion "Bildpos. vertikal" aufrufen.
- Mit den **V+ V–** Tasten kann die Bildposition nach unten oder oben verschoben werden, damit z.B. Senderlogo oder Untertitel sichtbar bleiben.
- *Die Einstellung wird nicht gespeichert. Die* ☞ *Einstellung kann jedoch global gespeichert werden, wenn sie, wie unter Kapitel 11. beschrieben, eingestellt wird.*

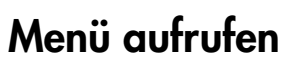

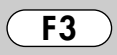

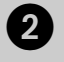

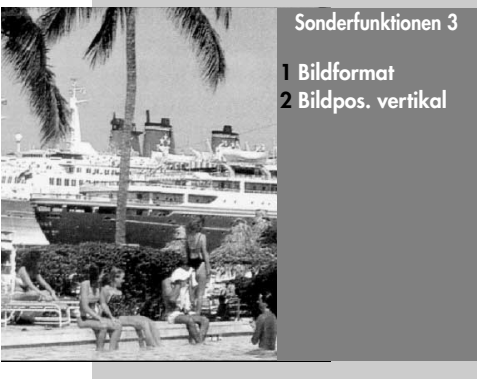

**V+**

**V–**

# **17. Sonderfunktionen Audio-/Sprachauswahl Menü aufrufen**

Verschiedene Sendungen werden von den Sendeanstalten mit mehreren Audiokanälen (z.B. mehrsprachig oder  $\frac{\blacksquare\texttt{DOLBY}}{\texttt{DIGITAL}}$  ) ausgestrahlt.

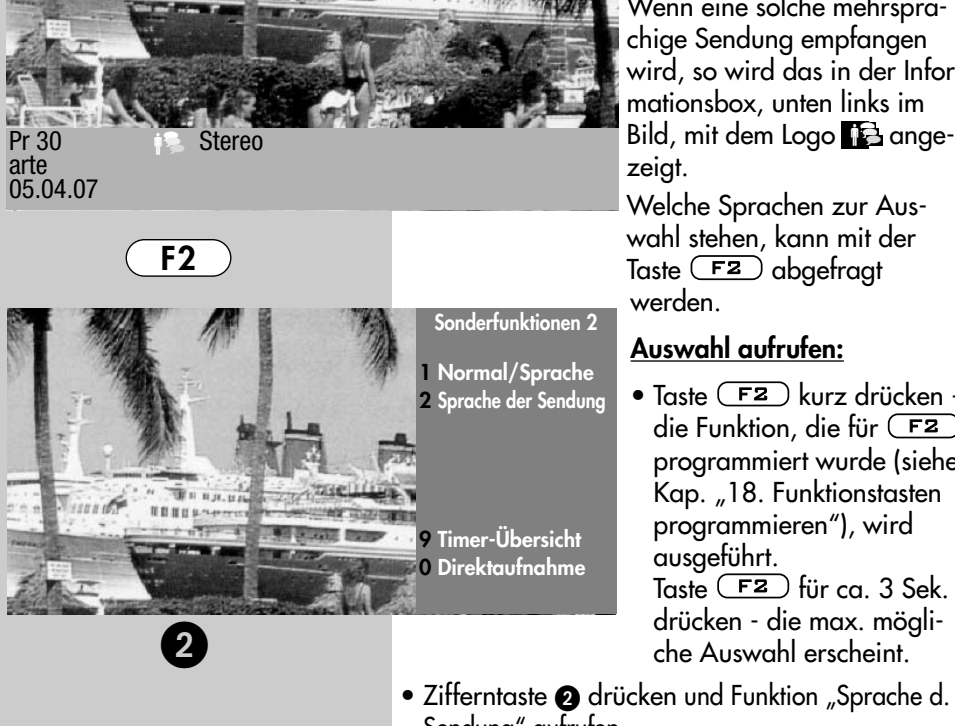

Wenn eine solche mehrsprachige Sendung empfangen wird, so wird das in der Informationsbox, unten links im zeigt.

Welche Sprachen zur Auswahl stehen, kann mit der Taste  $F2$  abgefragt werden.

### **Auswahl aufrufen:**

• Taste  $\sqrt{F2}$  kurz drücken die Funktion, die für (F<sub>2</sub>) programmiert wurde (siehe Kap. "18. Funktionstasten programmieren"), wird ausgeführt.

Taste  $F2$  für ca. 3 Sek. drücken - die max. mögliche Auswahl erscheint.

- Zifferntaste @ drücken und Funktion "Sprache d. Sendung" aufrufen.
- Mit der Cursorsteuertaste  $\blacktriangle\blacktriangledown$  kann eine der angebotenen Sprachen eingestellt werden.

**Symbol in grau:** Symbol in grau:

Andere Audioauswahlmöglichkeiten z.B. dd=dolby-digital werden angeboten, es ist aber keine der zusätzlich angebotenen Tonauswahlmöglichkeiten angewählt.

**Symbol in weiß:**<br>DIGITAL<sup>1</sup> Symbol in weiß: Digitaler Ton wurde angewählt.

**1 Deutsch 2 Französisch**
## **17. Sonderfunktionen Untertitel einstellen5) Menü aufrufen**

Für Menschen mit einer Hörbehinderung gibt es die Möglichkeit der Einblendung von Untertiteln.

Grundsätzlich muss die Funktion "Untertitel" im TV–Menü erst eingeschaltet werden.

#### **Untertitel einschalten**

- TV-Menü mit der Taste (MENU) aufrufen.
- Mit der roten Taste  $\blacktriangledown$  das Menü "Konfiguration" öffnen.
- Mit der Cursorsteuertaste > zur Menüzeile "Startprogrammplatz" wechseln.
- Mit der entsprechenden Zifferntaste die Menüzeile "Untertitel" wählen.
- Im Einstellfenster mit der  **+** Taste die Funktion "Untertitel" auf "Ein" stellen.
- Wenn erwünscht, kann eine Sprachauswahl eingestellt werden.
- Die veränderte Einstellung mit der Taste  $\Box K$  speichern.
- "TV-Menü" mit der Taste  $\overline{C}$ EXIT) ausblenden.

Untertitel anzeigen - siehe nächste Seite.

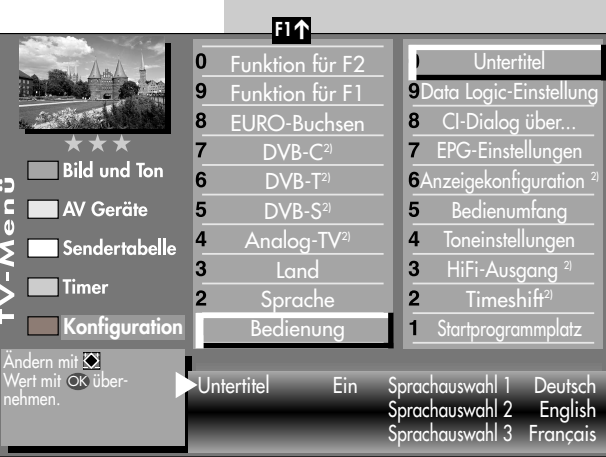

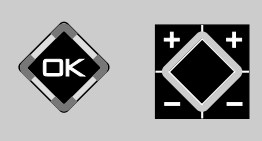

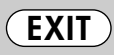

*2) Nur bei Geräten, die mit dieser Funktion ausgestattet sind.* **5) Nur bei DVB-Sender anwählbar**

**MENU**

 $\left( \frac{1}{2} \right)$ 

**F2**

0

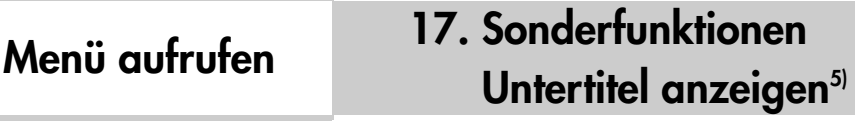

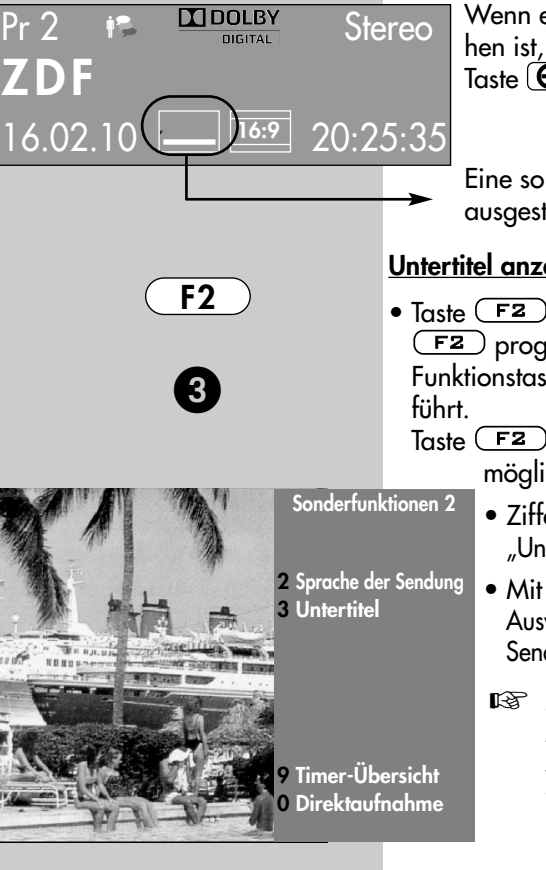

Wenn eine Sendung mit Untertiteln versehen ist, wird dies nach Drücken der grünen Taste  $\circledcirc$  angezeigt.

Eine so markierte Sendung ist mit Untertiteln ausgestattet.

#### **Untertitel anzeigen:**

• Taste (F2) kurz drücken - die Funktion, die für **F2** programmiert wurde (siehe Kap. "18. Funktionstasten programmieren"), wird ausge-

Taste  $\sqrt{F2}$  für ca. 3 Sek. drücken - die max. mögliche Auswahl erscheint.

- Zifferntaste @ drücken und Funktion "Untertitel" aufrufen.
- Mit den Cursorsteuertasten  $\blacktriangledown \blacktriangle$  kann eine Auswahl getroffen werden, wenn diese vom Sender oder der Sendung angeboten wird.
- *Für das Untertitelangebot und die* ☞ *Einblendung ist ausschließlich der Sender bzw. die Sendung verantwortlich*.

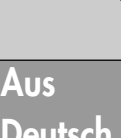

**2 Deutsch 3 English**

*2) Nur bei Geräten, die mit dieser Funktion ausgestattet sind.* **5) Nur bei DVB-Sender anwählbar**

### **18. Funktionstasten programmieren Menü aufrufen**

Die Fernbedienung hat vier Funktionstasten F1, F2, F3 und **O/**AV. Die Funktionstasten können nach eigenen Wünschen mit einer bestimmten

Funktion entsprechend der angebotenen Auswahl programmiert werden.

Wenn die Funktionstaste lange gedrückt wird, erscheint die Auswahl der entsprechenden Sonderfunktionen, im Bild ist die Auswahl der Funktionstaste F2 dargestellt.

#### **Funktionstasten F1, F2, F3 oder AV mit einer Funktion programmieren**

- TV-Menij mit der Taste (MENU) aufrufen.
- Mit der roten Taste  $\blacktriangledown$  das Menü "Konfiguration" öffnen.
- Mit der Cursorsteuertaste  $\blacktriangledown$   $\blacktriangle$  oder der zugeordneten Zifferntaste die gewünschte "Funktion für .." anwählen (im Beispiel **F2**)
- Taste **OK** drücken und mit der Cursorsteuertaste **VA** eine der zur Auswahl stehenden Funktion anwählen.
- Taste **OK** drücken und die gewählte Funktion wird eingestellt und mit **X** markiert.
- $\bullet$  TV-Menü mit der Taste  $\overline{\text{exit}}$  ausblenden.
- *Wenn eine Funktions-*☞ *taste programmiert wurde, kann diese Funktion mit einem kurzen Tastendruck aufgerufen werden. Wenn die Funktionstaste länger gedrückt wird, erscheint die gesamte Auswahl für diese Taste.*

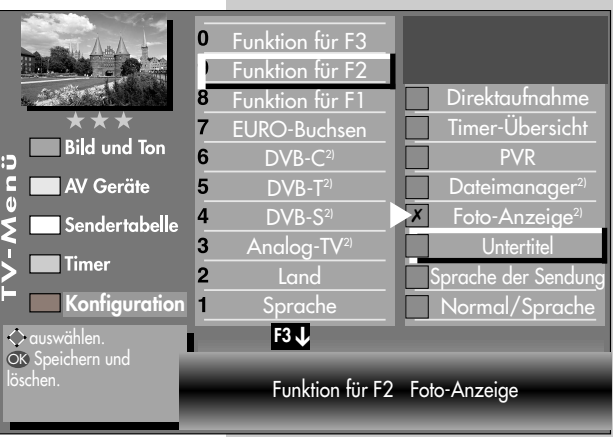

*2) Nur bei Geräten, die mit dieser Funktion ausgestattet sind.*

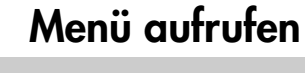

**F2**

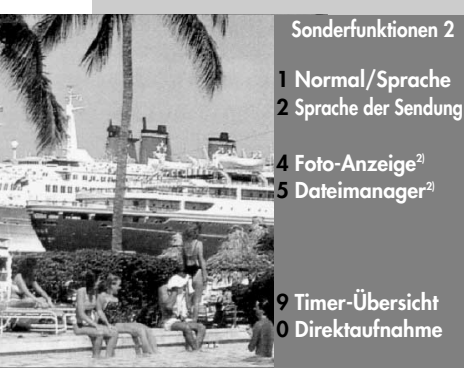

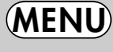

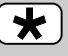

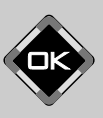

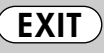

### **19. EPG**

**EPG** (**E**lectronic **P**rogram **G**uide) ist eine elektronische Programmzeitschrift für alle wichtigen Programmanbieter.

Diese elektronische Programmzeitschrift kann aus **NexTView**-Daten8) und/oder **DVB-SI**-Daten bestehen.

Die **NexTView**-Daten<sup>8)</sup> werden von verschiedenen Sendern ausgestrahlt und enthalten auch die Daten anderer Sendeanstalten.

**DVB-SI** (**D**igital **V**ideo **B**roadcasting-**S**ervice **I**nformation) ist ein Service der verschiedenen Sendeanstalten. Die Programmdaten werden von jedem Sender einzeln, nur für das von ihm gesendete Programm, digital ausgestrahlt.

Prinzipiell sind **NexTView**8) und **DVB-SI** ähnlich, wobei sich die Inhalte in ihrer Ausführlichkeit unterscheiden.

### **19.1 EPG einschalten**

Die EPG-Funktion kann mit einem Druck auf die Taste "EPG" eingeschaltet werden.

#### **NexTView-Daten<sup>8)</sup>**

Für den Empfang der NexTView-Daten<sup>8)</sup> muss im Menü ein NexTView-Programmplatz<sup>8)</sup> eingetragen sein. Ist im Menü kein NexTView-Programmplatz<sup>8)</sup> eingetragen, so gilt der folgende Text.

Bei allen Programmplätzen, auf denen "NexTView"<sup>8)</sup> empfangen wird, erscheint nach einiger Zeit die Meldung:

Dieses Programm als EPG-Programm übernehmen?  $\Theta$ 

Mit allen übrigen Tasten Einblendung löschen.

Das TV-Gerät fragt damit, ob dieser Programmplatz zum Einsammeln der Daten für die EPG–Programmzeitschrift genutzt werden soll.

### **Mit externem Receiver nicht möglich !**

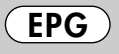

8) Von folgenden Sendern werden NexTView-Daten übertragen: **D** u. **A**: . .kabel1, **CH** . . . . .SF1, TSR1, TSI1, TV5 **F**: . . . . . .Canal+, M6, TV5

Stand 18.08.2006

## **19.1 EPG einschalten**

Grüne Taste für **Ja** drücken - der Programmplatz wird als NexTView-Quelle angenommen. Die Meldung erscheint danach nicht mehr.

Wenn der NexTView-Programmplatz<sup>8)</sup> bekannt ist, kann er mit den Zifferntasten im TV-Menü auch numerisch eingegeben werden.

Vorhandene Programmplätze können auch überschrieben oder mit der Taste <sup>5</sup> qelöscht werden.

#### **DVB-SI**-Daten

Für den Empfang von **DVB-SI**-Daten muss im TV–Menü kein Programmplatz eingetragen werden.

#### **Werkseitige EPG-Einstellung:**

- EPG DVB-SI
- NexTView-Programmplatz ---
- DVB-SI Auswahl TV
- Pr.-Auswahl in der Sendertabelle alle freien**\*)**
- \*) im Menü wird "beibehalten" angezeigt, d.h. wenn Sie hier eine Verstellung vornehmen wird diese im Klartext angezeigt, nach dem Speichern mit der Taste  $\Box K$  steht immer "beibehalten" im Menü, als Hinweis, dass die vormals gespeicherte Einstellung beibehalten bleibt.)

In Ländern, in denen keine NexTView-Daten<sup>8)</sup> empfangen werden können, sollte die Menüeinstellung "EPG DVB-SI" lauten, wie im Bild beschrieben.

**Menü aufrufen MENU**

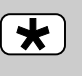

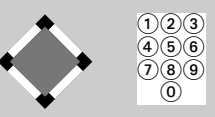

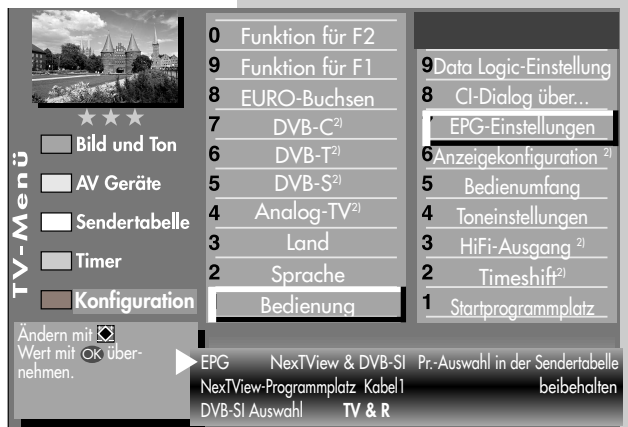

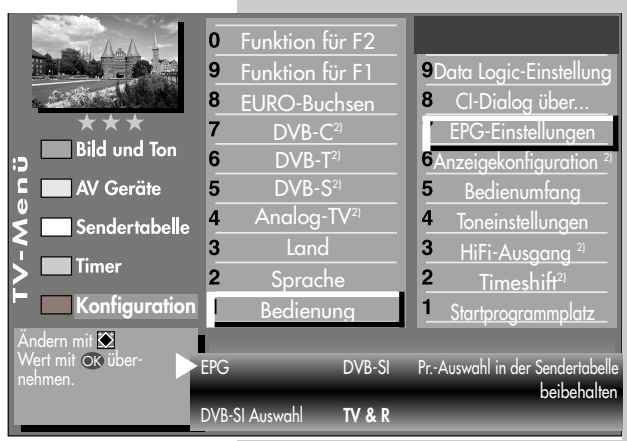

### **19.2 EPG-Daten sammeln**

Die **NexTView**-Daten<sup>8)</sup> werden von verschiedenen Sendern ausgestrahlt.

Die **DVB-SI**-Daten werden von jedem Sender für seine Programminhalte ausgestrahlt.

Dementsprechend wird sich auch der informative Inhalt unterschiedlich gestalten.

TV-Gerät einschalten, damit die EPG–Daten gesammelt bzw. aktualisiert werden können. Solange Daten gesammelt werden, leuchtet im Stand-By Zustand die grüne Leuchtdiode oder in der Anzeige<sup>2</sup> erscheint "EPG".

#### **TV-Geräte mit einem Empfangsteil:**

• Wenn ein NexTView-Programmplatz<sup>8)</sup> eingestellt ist:

Das TV-Gerät mit der Ein/Aus-Taste auf der Fernbedienung in den Standby Zustand schalten.

• Wenn kein NexTView-Programmplatz<sup>8)</sup> eingestellt ist und nur DVB-SI Daten empfangen werden können:

TV-Gerät in den Stand-by Zustand schalten.

*Nach dem Einschalten des* ☞ *TV-Gerätes wird das Sammeln der Daten unterbrochen, bis wieder auf den Stand-by Zustand geschaltet wird.*

#### **• TV-Geräte mit zwei Empfangsteilen:**

Das TV-Gerät sammelt die EPG-Daten über das zweite Empfangsteil, sofern der EPG-Sender gespeichert ist. Beispiel: Der EPG-Sender (z.B. kabel1) ist über DVB-T bzw. DVB-C (1.Empfangsteil) und über DVB-S (2.Empfangsteil) zu empfangen.

#### **Besondere Hinweise:**

In der TV-Sendertabelle des Gerätes werden alle gefundenen Sender gelistet und in der Programmzeitung aufgeführt, sofern Sie in der Menü-Sendertabelle nicht eine andere Auswahl treffen. Sender, die einem Zeitsplitting unterliegen z.B. arte/Kinderkanal, müssen auf zwei Programmplätzen gespeichert werden (siehe Kap.23.). Wenn Sie alle Sender für die EPG-Programmzeitung nutzen wollen, wird der Blick in die Zukunft entsprechend kurz sein.

### **Sender aus EPG ausschließen:**

Sie können selbst bestimmen, welche Sender in der EPG-Programmzeitung aufgeführt werden.

Prinzipiell werden beim Sammelvorgang die Daten aller freien Sender gesammelt. Wenn Sie bestimmte Sender aus Ihrer EPG-Programmzeitung ausschließen möchten, so verfahren Sie wie folgt:

#### *Lösung 1:*

- Taste (MENU) drücken Das TV-Menü wird eingeblendet.
- Weiße Taste  $\circledR$  drücken. Am Bildschirm erscheint die Menü-Sendertabelle und der aktive Programmplatz ist selektiert.
- Taste  $\sqrt{2}$  drücken und Senderliste zur Bearbeitung freischalten.
- Cursorsteuertaste > drücken und zur Themenseite wechseln.
- *2) Nur bei Geräten, die mit dieser Funktion ausgestattet sind.*

### **19.2 EPG-Daten sammeln**

- Mit der Cursorsteuertaste A  $\blacktriangledown$  die Menüzeile "Sender im EPG enthalten" ansteuern und Markierung (x) vor der Zeile mit der Taste  $\Box K$  löschen.
- Wenn Sie weitere Sender aus Ihrer EPG–Programmzeitung ausschließen möchten, so wählen Sie mit den Cursorsteuertasten < > ▲ ▼ den gewünschten Sender an und verfahren in gleicher Weise.

#### *Lösung 2:*

- $\bullet$  Taste (MENU) drücken. Das TV-Menü wird eingeblendet.
- Weiße Taste  $\circledR$  drücken. Am Bildschirm erscheint die Menü-Sendertabelle und der aktive Programmplatz ist selektiert.
- Sortieren Sie, wie im Kapitel "23. Sender sortieren", beschrieben, die für Sie wichtigen Sender auf die vorderen Programmplätze z.B. 1-50 und speichern diese.
- Anschließend das Menü "Konfiguration" - "EPG-Einstellungen" aufrufen und in der Menüzeile "Pr.Auswahl in der Sendertabelle" mit der **– +** Taste die Auswahl "Programme 1-50" einstellen und mit der Taste  $\Box K$  speichern.

#### *Der Sammelvorgang wird unter- bzw. abgebrochen, wenn:*

- Videotext aufgerufen wird.
- im Menü "AV-Aufnahme" eine Aufnahme programmiert ist.
- eine "Timeraufnahme" läuft oder in einer Stunde beginnt.
- die Videotext-Funktion "Untertitel" eingeschaltet ist.

Wenn das TV-Gerät während des Sammelns in Stand-by geschaltet wird, leuchtet die grüne Leuchtdiode oder in der Anzeige<sup>2)</sup> erscheint "EPG", als Hinweis, dass der Sammelvorgang noch läuft.

### **Menü aufrufen**

### **19.3 EPG anwenden**

Wenn die Daten vollständig vorhanden sind, erscheint nach Drücken der Taste "EPG" die EPG-Programmzeitschrift und weist auf die momentan laufende Sendung dieses Programmplatzes hin.

Sortierung der Darstellung nach Senderliste.

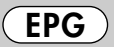

**F2** Sortieren der Programme eines Senders ab der laufenden Sendung.

Sortieren aller Sender nach Zeit.

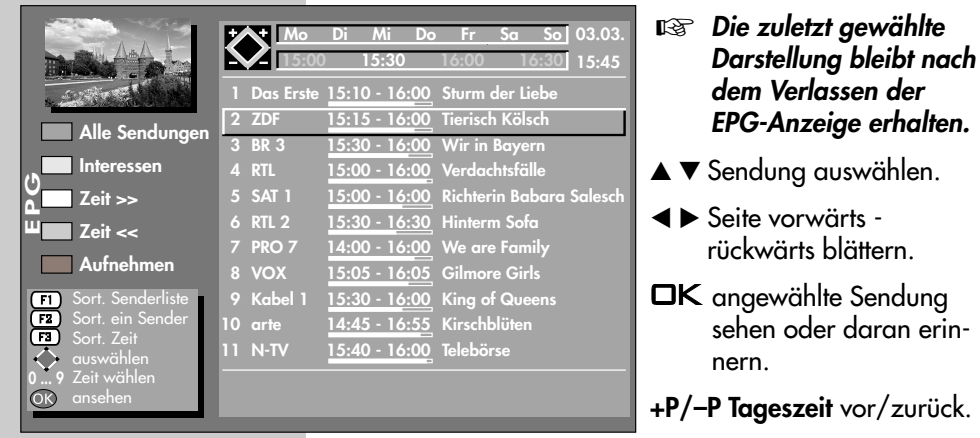

Nach dem Drücken der Taste (F<sub>2</sub>) können mit der +P/-P Taste die **Sender** vor und zurück geschaltet werden.

- **0-9** Uhrzeit eingeben für Auswahl der Sendungen ab der eingegebenen Zeit.
- **blau** ( $\bullet$ ): Programmauswahl aller Sendungen.
- **gelb**  $\sqrt{ }$ : Benutzer kann Interessen einstellen oder Programmauswahl entsprechend der eingestellten Interessen des Benutzers.
- **rot**  $\mathbf{\overline{)}$ : gewählte Sendung steht zur Aufnahme bereit.
- zurück zum TV-Bild.
- **V+ / V–** Wochentage vor-/zurück.

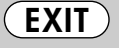

### **19.3 EPG anwenden**

#### **Sendung auswählen, ansehen, erinnern**

In der Programmzeitung kann mit der Cursorsteuertaste eine Sendung ausgewählt werden.

- Taste **OK** drücken und angewählte Sendung
- sehen, wenn die Sendung bereits läuft.
- oder daran erinnern lassen, wenn die Startzeit noch in der Zukunft liegt. Hinter der Startzeit erscheint ein grüner Haken.
- Taste (TEXT) drücken zum Anzeigen bzw. Ausblenden einer Inhaltsbeschreibung der Sendung. Das Anzeigen der Inhaltsbeschreibung ist nicht bei allen Sendungen möglich.

#### **Interessen einstellen**

In der EPG-Programmzeitschrift können Interessensgebiete eingestellt werden, dazu:

- gelbe Taste  $\Box$  drücken.
- Mit den Cursorsteuertasten oder den zugeordneten Zifferntasten eine der Themen ansteuern.
- Mit der Cursorsteuertaste auf die andere Seite wechseln.
- Mit der Cursorsteuertaste das Thema ansteuern und mit der Taste  $\Box K$  markieren (✗).
- Die Markierungen (✗) können mit der Taste  $\Box{\sf K}$  wieder entfernt werden.

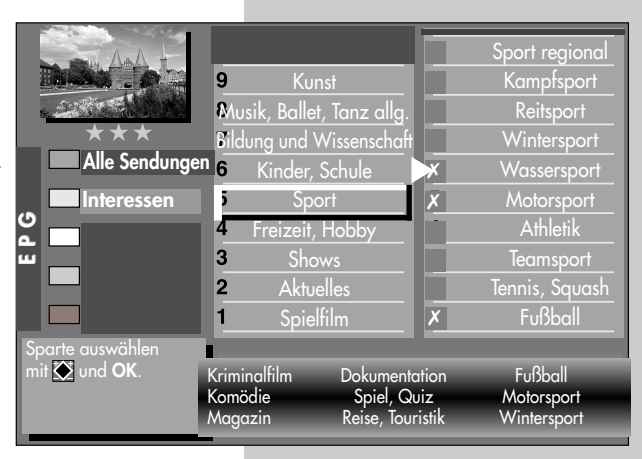

### **Mit externem Receiver nicht möglich !**

## **Menü aufrufen**

### **Menü aufrufen 19.3 EPG anwenden**

#### **Programminformation (Zur Zeit läuft ..)**

Nach dem Umschalten auf einen Programmplatz

 $-14:40$ RTL Skispringen: Top 50 04.01.06 11:35:12 14:40 - 15:00 Skispringen: Die Entscheidung

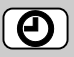

**EXIT**

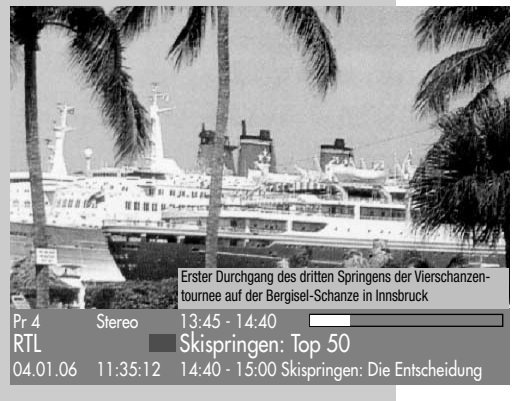

erscheint am unteren Bildrand eine Einblendung, wie im Bild dargestellt. In dieser Box sind folgende Informatio-

nen enthalten: - Programmplatznummer

- (im Beispiel Pr.).
- Audiomode (Stereo/Mono).
- Start- und Endzeit der Sendung.
- im Zeit-Balken wird die für diese Sendung bereits verstrichene Zeit angezeigt.
- Sender.
- Titel der Sendung.
- Datum und Uhrzeit.
- Zeitdaten und Titel der folgenden Sendung.

Durch Drücken der grünen Taste  $\circledcirc$ kann eine weitere Information über die laufende Sendung angezeigt werden, sofern eine solche vom Sender ausgestrahlt wird.

Grüne Taste  $\left( \bigodot \right)$  wiederholt drücken, die weitere Information der folgenden Sendung wird angezeigt, sofern eine solche vom Sender ausgestrahlt wird.

Diese Information kann auch während einer laufenden Sendung aufgerufen werden.

Zum Ausblenden der Information die Taste drücken bzw. ca.3 Sek. warten.

*Hinweis: Bei Z-Geräten ist die erweiterte Programminformation im Timeshift-Betrieb nicht möglich.*

## **19.3 EPG anwenden Sendung aufnehmen**

#### **Sendung zur Aufnahme programmieren:**

Die EPG-Programmzeitschrift bietet, bei Verwendung eines Video- oder DVD-Recorders mit Dialogsystem, den großen Vorteil, mit wenigen Knopfdrücken eine Aufnahme zu starten.

- EPG-Programmzeitschrift mit der Taste aufrufen.
- Mit der Cursorsteuertaste die Sendung auswählen, die aufgenommen werden soll.

Wenn ein Video- oder DVD-Recorder **mit Dialogsystem** angeschlossen ist (siehe auch Kap 31.):

- Video- oder DVD-Recorder einschalten.
- Kassette in Videorec. einlegen.
- auf der TV-Fernbedienung die rote Taste  $\mathbf{\overline{*}}$  drücken.

#### Wenn ein **normaler Videooder DVD–Recorder** angeschlossen ist:

- Video- oder DVD-Recorder einschalten.
- Kassette im Videorec. einlegen.
- auf der TV-Fernbedienung die rote Taste  $(\bigstar)$ drücken - der TV-Timer wird programmiert (siehe auch "Direktaufnahme").
- am Video- oder DVD-Recorder auf dem AV–Programmplatz einen Timer mit Datum und Uhrzeit programmieren, damit das vom TV–Timer gelieferte Programm aufgezeichnet werden kann.

### **Menü aufrufen**

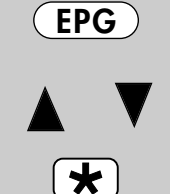

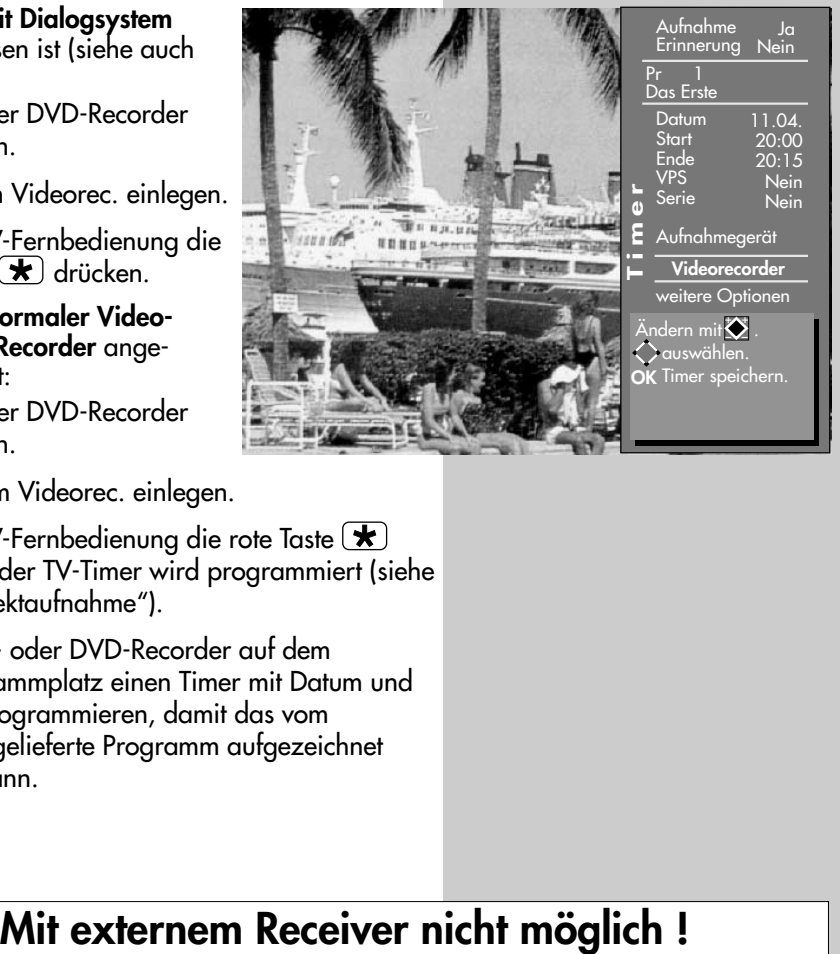

#### **MENU** $\overline{\mathbf{r}}$  $\bigcap(2)$  $\bigcap$  $(4)(5)(6)$  $(7)(8)(9)$ ര് **F1** ➔  $\bf{0}$ Funktion für F2 Funktion für F1 9 8 EURO-Buchsen  $\overline{7}$  $DVB-C<sup>2</sup>$ **Bild und Ton** 6  $DVB-T<sup>2</sup>$ ü<br>∧enö **AV Geräte** 5  $DVB-S<sup>2</sup>$  $\overline{\mathsf{Andlog}\text{-} \mathsf{TV}^2}$ 4 **Sendertabelle** 3 Land ī

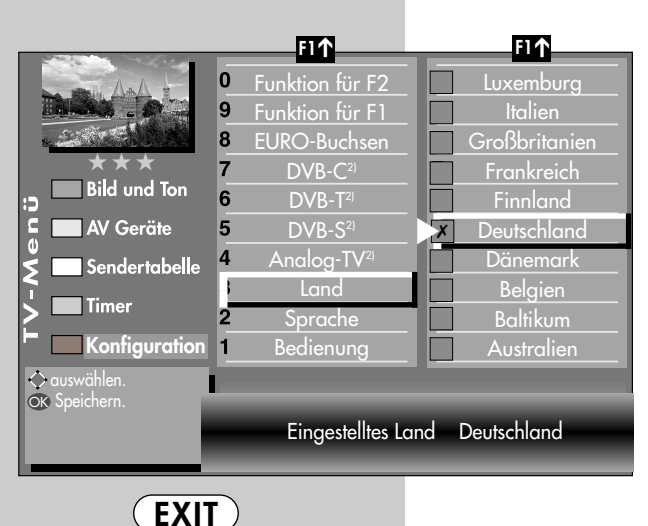

Sprache Bedienung

Eingestellte Sprache Deutsch

✗

### **Menü aufrufen 20. Sprache/Land einstellen**

*Bei einem 2 Menü sind die Menüpunkte* ☞ *"Sprache" und "Land" nicht einstellbar.*

### **Sprachwahl im TV-Menü**

Dem TV-Menü kann eine Sprache entsprechend der angebotenen Auswahl zugeteilt werden. Alle Texte im Menü und in der Bedienhilfe (Information) werden in der gewählten Sprache angezeigt.

### **Land einstellen**

Dansk

Norsk Português Español **Francais Italiano** Nederlands English **Deutsch** 

Nach dem Aufstellen muss der Aufstellort bzw.

das Land (z.B. Deutschland) eingegeben werden. Damit wird dem Gerät eine Grundeinstellung (z.B. Kanalraster, Reihenfolge der Senderablage etc.) zugewiesen.

### **Sprache/Land einstellen:**

- TV-Menü mit der Taste (MENU) aufrufen.
- Mit der roten Taste  $\mathbf{\overline{*}}$ das Menü "Konfiguration" öffnen.
- Mit den zugeordneten Zifferntasten "Sprache" bzw. "Land" anwählen.
- Mit den Cursorsteuertasten die gewünschte Sprache oder das Land einstellen.
- Einstellung mit der Taste **OK** bestätigen.
- "TV-Menü" mit der Taste  $(\overline{\text{ex}}\text{tr})$  ausblenden.

 $\overline{\diamondsuit}$  auswählen. OK Speichern.

**Timer** 

**Konfiguration**

1

## **21. Sender einstellen Empfangsart einstellen Menü aufrufen**

Dieses TV-Gerät ist, je nach Ausstattung oder Nachrüstung, für bis zu vier verschiedene Empfangsarten ausgestattet:

- **Analog TV2)**: Die Verbreitungstechnik, die seit Jahrzehnten existiert und mittlerweile nur noch über Kabel zu empfangen ist.
- **DVB-T2)**: Die digitale Verbreitungstechnik, die über eine übliche bisher verwendete Hausantenne oder über eine Zimmerantenne (je nach Empfangsverhältnissen) empfangen werden kann. Fragen Sie hierzu Ihren Fachhändler oder informieren Sie sich unter "www.ueberall-tv.de".
- **DVB-C2)**: Die digitale Verbreitungstechnik, die über einen Kabelanschluss empfangen werden kann. Fragen Sie hierzu Ihren örtlichen Kabelanbieter, Fachhändler oder informieren Sie sich unter "www.kabeldeutschland.de"
- **DVB-S2)**: Die digitale Verbreitungstechnik, die über einen Satelliten empfangen werden kann. Fragen Sie hierzu Ihren örtlichen Fachhändler oder informieren Sie sich unter "www.lyngsat.de"

Stellen Sie die Empfangsart ein, die bei Ihnen eingerichtet ist.

### **Empfangsart einstellen**

- TV-Menü mit der Taste (MENU) aufrufen.
- Mit der roten Taste  $(\star)$ das Menü "Konfiguration" öffnen.
- Mit den zugeordneten Zifferntasten die Ihnen zur Verfügung stehende Empfangsart ansteuern.

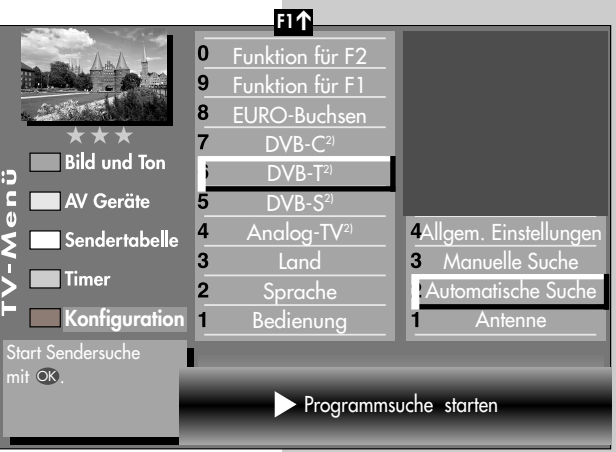

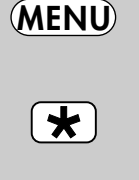

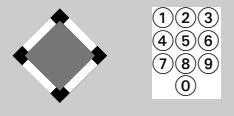

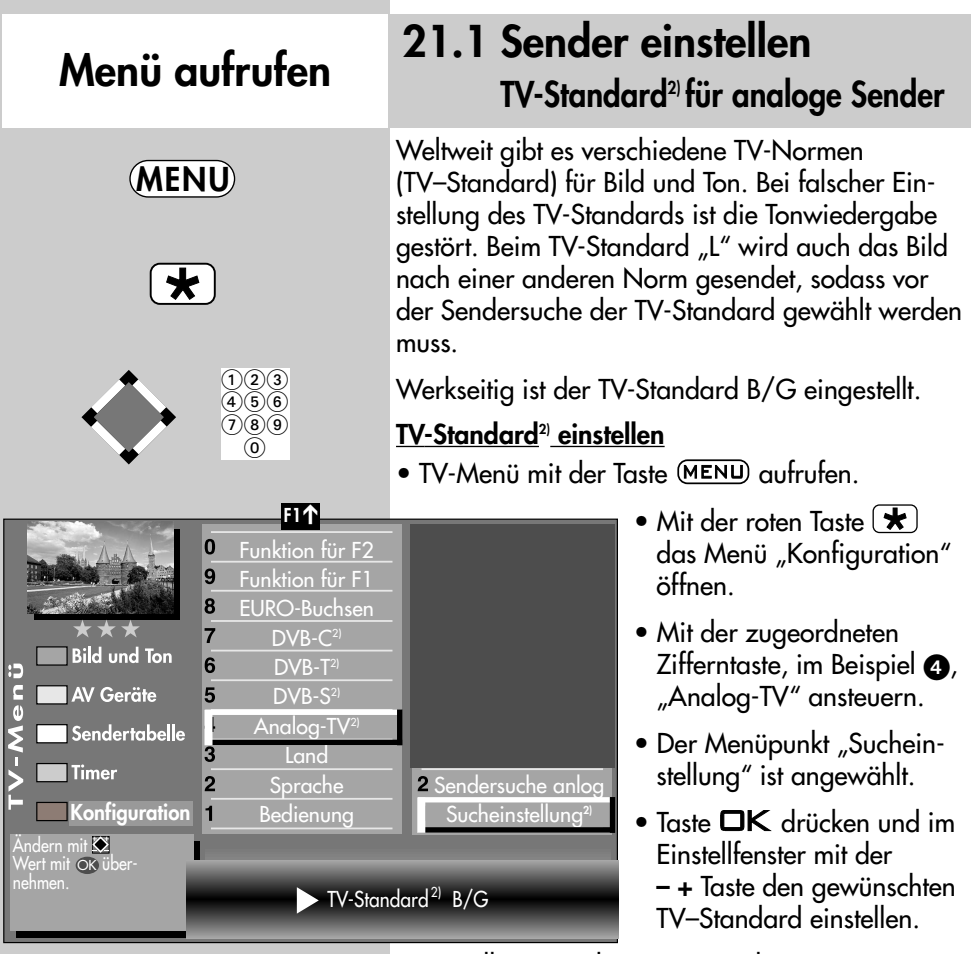

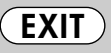

Die Anzahl der Themen und Kapitel ist abhängig vom eingestellten Bedienumfang. Die Anordnung der einzelnen Menüpunkte kann sich, abhängig von der Geräteausstattung, in der Reihenfolge und Nummerierung ändern.

- Einstellung mit der Taste OK bestätigen.
- "TV-Menü" mit der Taste (EXIT) ausblenden.

## **21.1 Sender einstellen** Analoa-TV<sup>2)</sup>

### **Sendersuche**

Bei der Programmsuche wird der gesamte Empfangsbereich automatisch durchsucht. Die gefundenen Programme werden in der Sendertabelle abgelegt, die am Ende des Suchvorgangs präsentiert wird. Wenn Sie mit der Reihenfolge der gefundenen Sender nicht zufrieden sind, können die Sender noch verschoben oder gelöscht werden, siehe Kapitel "23. Sender sortieren".

### **Sendersuche durchführen**

- TV-Menü mit der Taste (MENU) aufrufen.
- Mit der roten Taste  $\bigstar$  das Menü "Konfiguration" öffnen.
- Mit der zugeordneten Zifferntaste, im Beispiel  $\bullet$ , "Analog-TV" ansteuern.
- Mit der zugeordneten Zifferntaste, im Beispiel  $\bullet$ , "Sendersuche" ansteuern.
- Taste  $\Box K$  drücken und im Einstellfenster den Menüpunkt "Programmsuche starten" mit der Taste  $\square{\sf K}$ bestätigen. Die Programme werden gesucht.
- Die Sendertabelle wird, entsprechend der gefunde-

nen Sender, in der linken Bildhälfte angezeigt. Besteht bereits eine Sendertabelle, so werden die neu gefundenen Sender automatisch hinter dem letzten bestehenden Sender angehängt.

- Wenn der Suchlauf beendet ist, werden alle gefundenen Sender sortiert.
- In der Sendertabelle können nicht gewünschte Sender mit der Cursorsteuertaste angesteuert und mit der Taste  $\circlearrowleft$  gelöscht werden.

Die Anzahl der Themen und Kapitel ist abhängig vom eingestellten Bedienumfang. Die Anordnung der einzelnen Menüpunkte kann sich, abhängig von der Geräteausstattung, in der Reihenfolge und Nummerierung ändern.

*2) Nur bei Geräten, die mit dieser Funktion ausgestattet sind.*

# **Menü aufrufen**

**MENU**

 $\star$ 

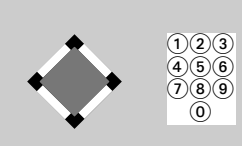

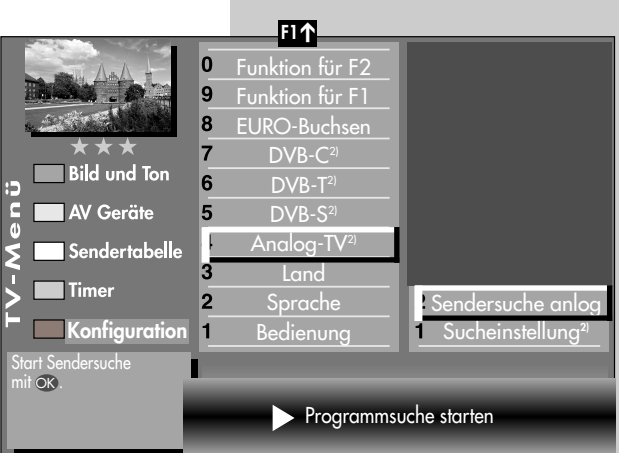

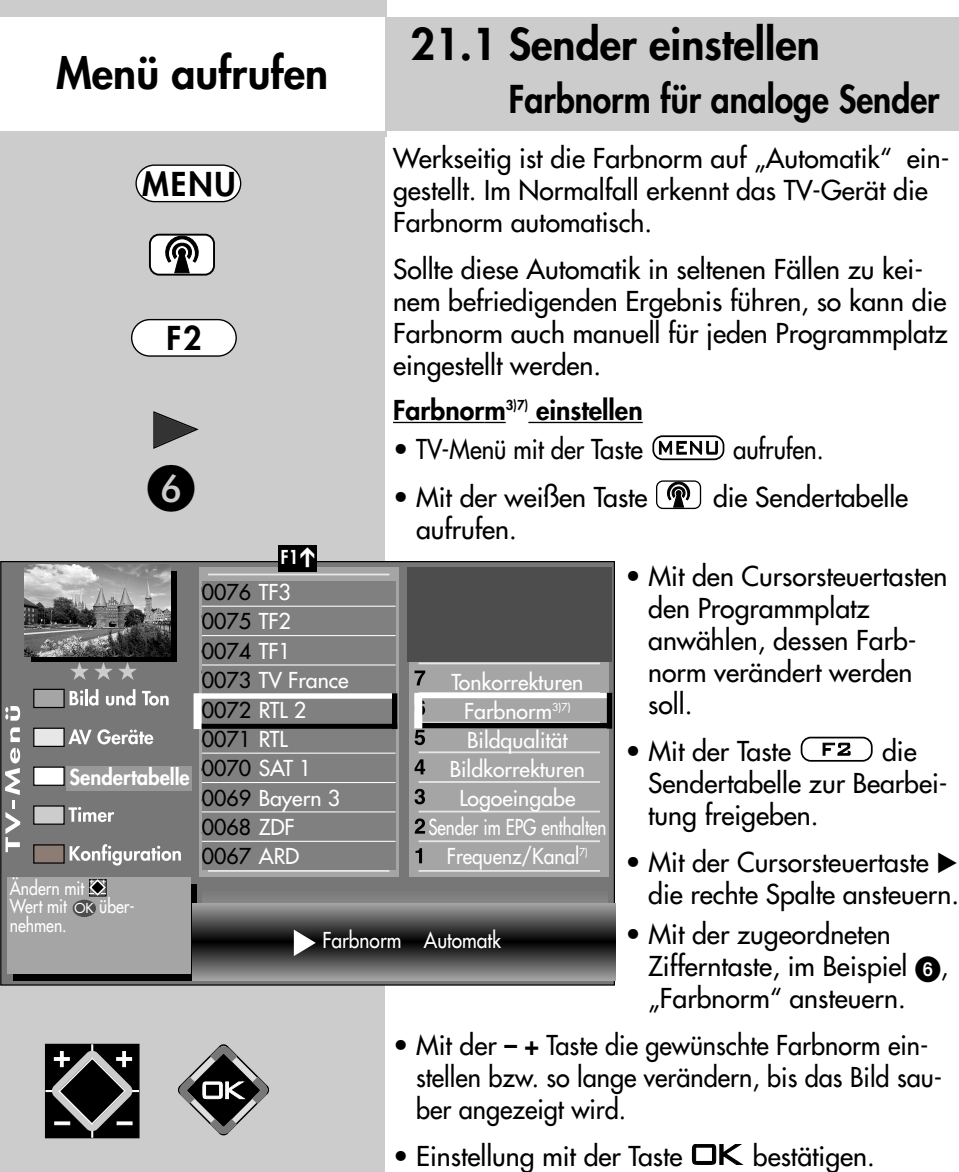

• "TV-Menü" mit der Taste (EXIT) ausblenden.

*3) Erklärung siehe Fachbegriffe. 7) Nur bei analogen Sendern anwählbar !*

und Nummerierung ändern.

Die Anzahl der Themen und Kapitel ist abhängig vom eingestellten Bedienumfang. Die Anordnung der einzelnen Menüpunkte kann sich, abhängig von der Geräteausstattung, in der Reihenfolge

**EXIT**

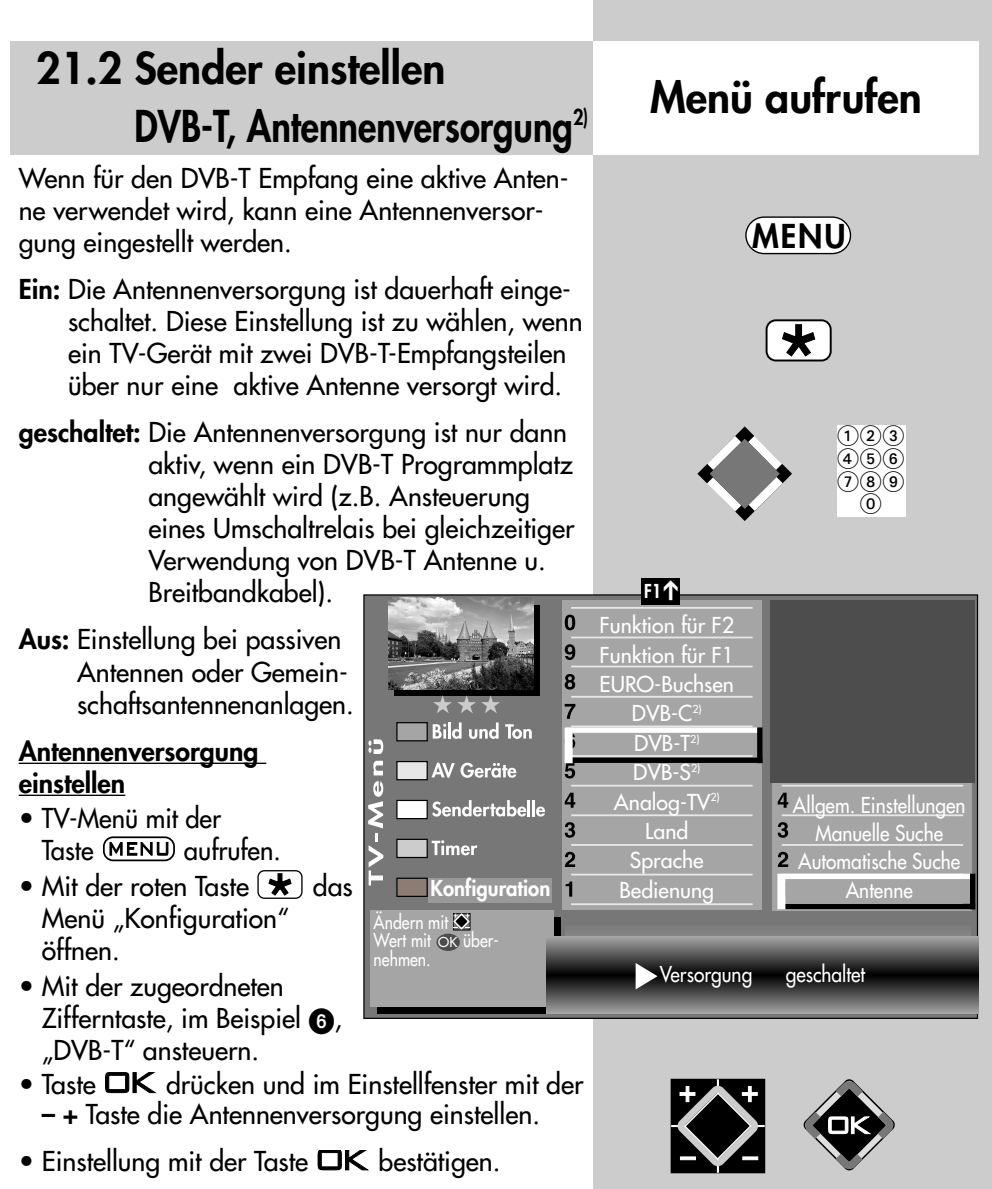

• "TV-Menü" mit der Taste (EXIT) ausblenden.

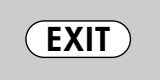

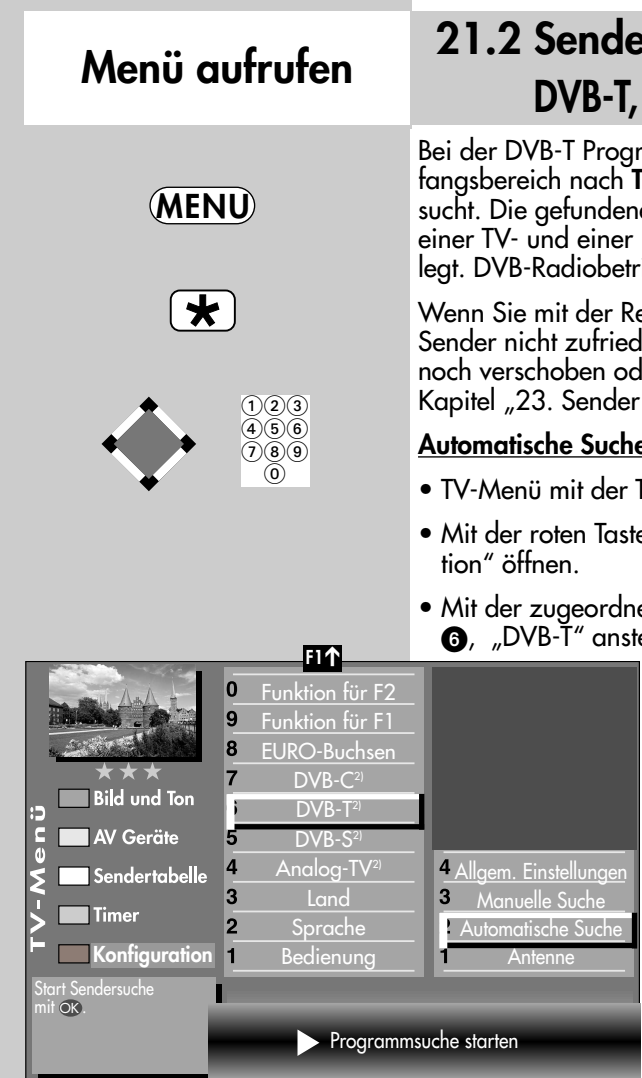

## **21.2 Sender einstellen**  $\alpha$ utomatische Suche<sup>2)</sup>

rammsuche wird der Emp-**V- und Radiosendern** durchen Programme werden in Radio–Sendertabelle abgeieb siehe Kap. 26.

eihenfolge der gefundenen len sind, können die Sender er gelöscht werden, siehe sortieren".

### **Automatische Suche durchführen**

- $\overline{\mathsf{r}}$ aste (MENU) aufrufen.
- $\mathbf{e} \left( \bigstar \right)$  das Menü "Konfigura-
- eten Zifferntaste, im Beispiel euern.
	- Mit der zugeordneten Zifferntaste, im Beispiel  $\bullet$ , "Automatische Suche" ansteuern.
	- Taste  $\Box K$  drücken und die Frage nach der Sendersuche mit der entsprechenden Ziffertaste bestätigen:

**O** frei empfangbare Pro $q$ ramme<sup>3)</sup>

**a** alle Programme<sup>3</sup>

**6** freie + CICAM-Pro $gramme<sup>3</sup>$ .

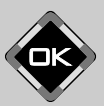

Nach dem Drücken der entsprechenden Ziffertaste startet die Programmsuche.

*2) Nur bei Geräten, die mit dieser Funktion ausgestattet sind. 3) Erklärung siehe Fachbegriffe.*

## **21.2 Sender einstellen DVB-T, manuelle Suche2) Menü aufrufen**

Bei der manuellen Programmsuche muss der Kanal oder die Frequenz des einzustellenden Programms bekannt sein.

#### **Manuelle Suche durchführen**

- TV-Menü mit der Taste (MENU) aufrufen.
- Mit der roten Taste  $\bigstar$  das Menü "Konfiguration" öffnen.
- Mit der zugeordneten Zifferntaste, im Beispiel **6.** "DVB-T" ansteuern.
- Im Einstellfenster "Antenne" kann mit der **– +** Taste die Versorgungsspannung ein- oder ausgeschaltet werden, siehe auch S.89.
- Mit der zugeordneten Zifferntaste, im Beispiel  $\bullet$ . "Manuelle Suche" ansteuern.
- Im Einstellfenster mit den Zifferntasten die Kanalnummer oder die Frequenz eingeben. Wenn noch weitere Daten eines Programms bekannt sind, dann steuern Sie den Menüpunkt "Mod.-Parameter" an und ändern die Einstellung mit der - + Taste auf "manuell". Nun können weitere Daten eingegeben werden.
- Nach Eingabe der Programmdaten mit der Cursorsteuertaste den Menüpunkt "Programmsuche starten" anwählen.

• Taste **OK** drücken und die Frage nach der Sendersuche mit der entsprechenden Ziffertaste bestätigen: **O** frei empfangbare Programme<sup>3)</sup> alle Programme<sup>3)</sup>  $\bullet$  freie + CICAM-Programme<sup>3)</sup>. Nach dem Drücken der entsprechenden Ziffertaste startet die Programmsuche.

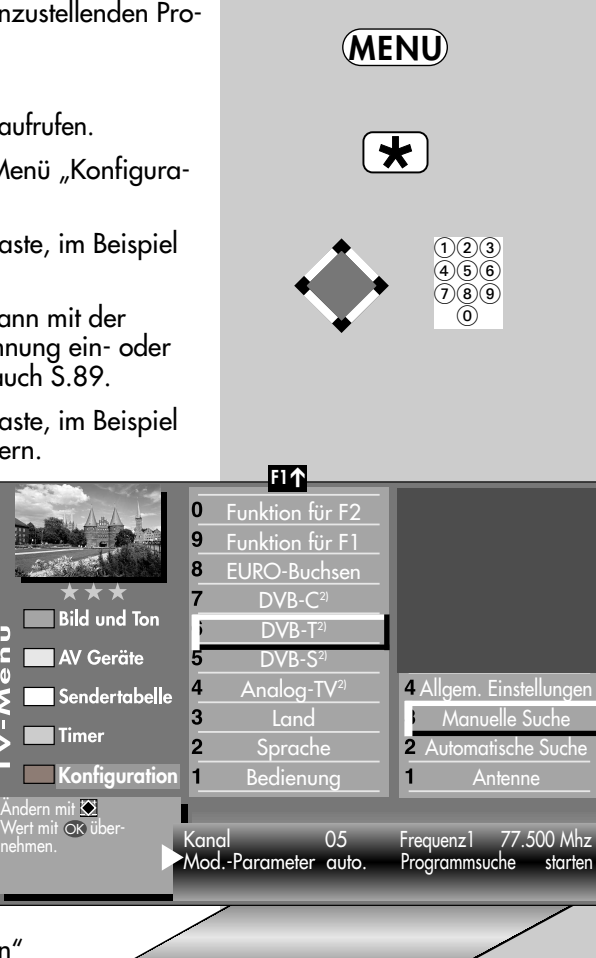

Transmission8k Mode Modulation 64 QAM Mod.-Parameter manuell Guard Intervall 1/8 3/4 Programmsuche starter

- *2) Nur bei Geräten, die mit dieser Funktion ausgestattet sind.*
- *3) Erklärung siehe Fachbegriffe.*

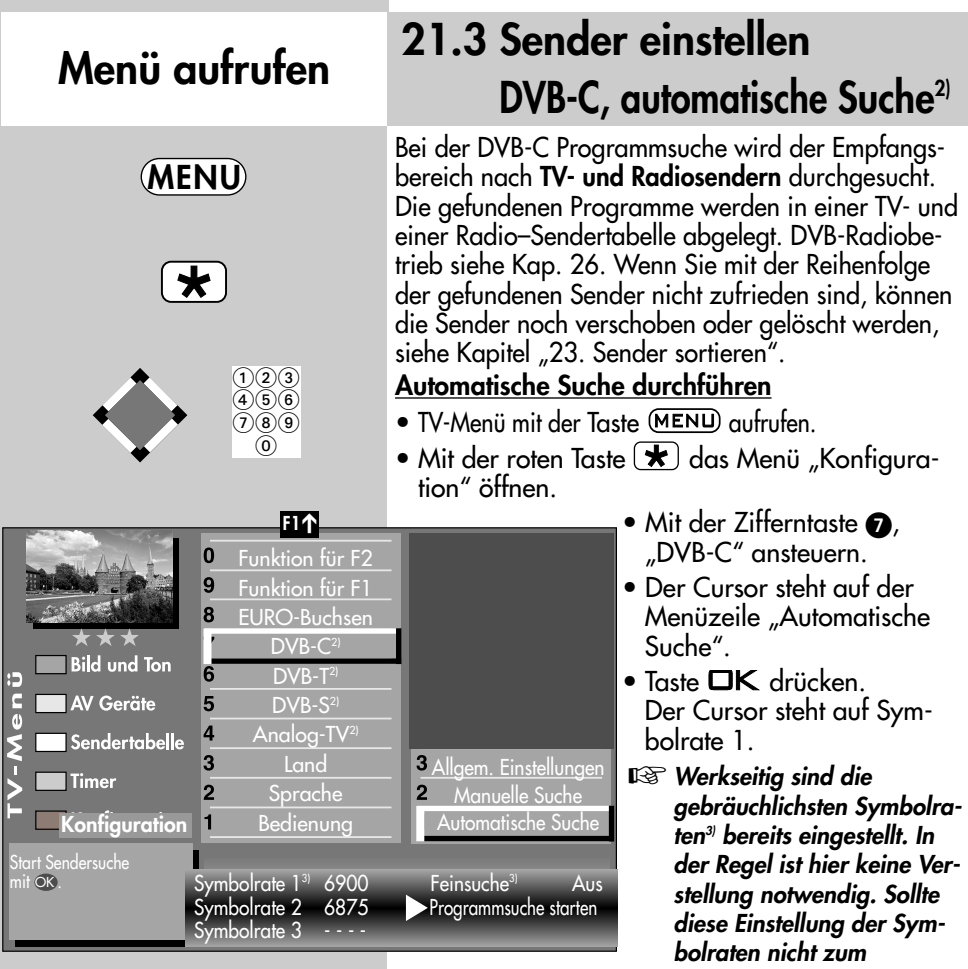

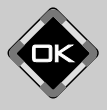

*2) Nur bei Geräten, die mit dieser Funktion ausgestattet sind. 3) Erklärung siehe Fachbegriffe.*

*gewünschten Ergebnis führen, so müssen andere Sym***bolraten eingestellt und mit der Taste OK** gespei*chert werden. Fragen Sie hierzu Ihren Kabelnetzbetreiber oder den Aufsteller der Anlage. Eine Feinsuche wird nötig, wenn die Sender nicht auf Kanalmitte abgestimmt sind.*

- $\bullet$  Mit der Cursorsteuertaste  $\blacktriangleright$  auf die Menüzeile "Programmsuche starten" ansteuern.
- Taste OK drücken und die Frage nach der Sendersuche mit der entsprechenden Ziffertaste bestätigen:
	- **O** frei empfangbare Programme<sup>3)</sup>
	- alle Programme<sup>3)</sup>
	- $\bullet$  freie + CICAM-Programme<sup>3)</sup>.

Nach dem Drücken der entsprechenden Zifferntaste startet die Programmsuche.

## **21.3 Sender einstellen DVB-C, manuelle Suche2) Menü aufrufen**

Bei der manuellen Programmsuche muss der Kanal oder die Frequenz des einzustellenden Programms bekannt sein.

#### **Manuelle Suche durchführen**

- TV-Menü mit der Taste (MENU) aufrufen.
- Mit der roten Taste  $(\bigstar)$  das Menü "Konfiguration" öffnen.
- Mit der zugeordneten Zifferntaste, im Beispiel **Q.** "DVB-C" ansteuern.
- Mit der zugeordneten Zifferntaste, im Beispiel **2.** "Manuelle Suche" ansteuern.
- Der Cursor steht auf ..Kanal".
- Im Einstellfenster mit den Zifferntasten die Kanalbzw. Sonderkanalnummer oder die Frequenz eingeben. Wenn noch weitere Daten eines Programms bekannt sind, dann steuern Sie die entsprechenden Menüpunkte "Modulation" und "Symbolrate" an und ändern die Einstellung mit der **– +** Taste oder mit den Zifferntasten.
- $\overline{0}$ Funktion für F2 9 Funktion für F1  $\bf{8}$ EURO-Buchsen  $DVB-C<sup>2</sup>$ **Bild und Ton** 6  $DVB-T^2$  $\frac{1}{6}$ **AV Geräte** 5 DVB-S<sup>2</sup>  $\overline{\mathbf{4}}$ Analog-TV<sup>2)</sup> Sendertabelle 3 Land 3 Allgem. Einstellunger **Timer**  $\overline{2}$ Sprache Manuelle Suche **Konfiguration** Bedienung  $\blacksquare$ Automatische Such Andern mit **⊠**<br>Wert mit ⊙k über-Kanal 04 Sonderkanal -- Frequenz 64.500 Mhz<br>Modulation Automatik Automatik Programmsuche starte

**F1** ➔

- Im Einstellfenster mit der Cursorsteuertaste "Programmsuche starten" ansteuern.
- Taste  $\Box K$  drücken und die Frage nach der Sendersuche mit der entsprechenden Ziffertaste bestätigen:
	- **O** frei empfangbare Programme<sup>3)</sup>
	- alle Programme<sup>3)</sup>
	- $\bullet$  freie + CICAM-Programme<sup>3)</sup>.

Nach dem Drücken der entsprechenden Zifferntaste startet die Programmsuche.

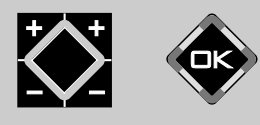

- *2) Nur bei Geräten, die mit dieser Funktion ausgestattet sind.*
- *3) Erklärung siehe Fachbegriffe.*

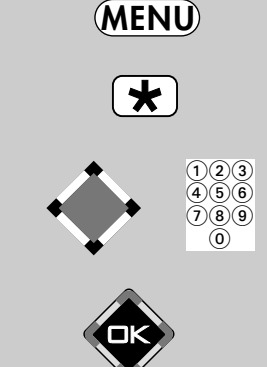

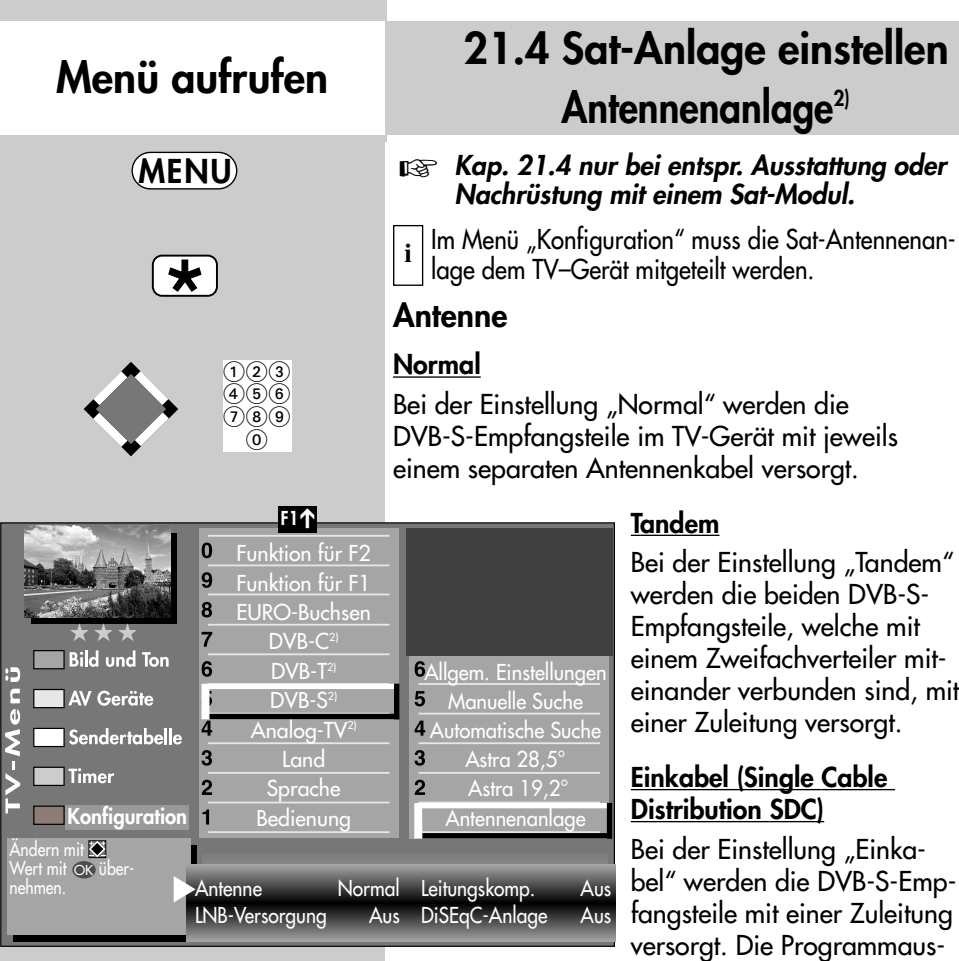

wahl ist festgelegt nach baulichen Bedingungen der Sat-Anlage. Über die Zuleitung können keine Antennensteuersignale geschickt werden.

#### **Unicable**

Die Antennenanlage mit Channel-Router speist ein Kabel und ist für den Empfang der vollen Programmauswahl ausgelegt. Dabei wird jedem Empfangsteil eine bestimmte Frequenz im Sat-Frequenzbereich (950-2150 MHz) zugeteilt. Der Channel-Router hat mehrere feste Frequenzen (SCR-Freq.) in einer Frequenzbank gespeichert, siehe Bedienungsanleitung des Channel-Routers.

*Für alle Sat-Einkabellösungen wird der*  ☞ *Sat-Antennensplitter 010ZR1199 benötigt !*

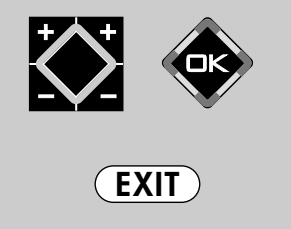

*2) Nur bei Geräten, die mit dieser Funktion ausgestattet sind.*

## **21.4 Sat-Anlage einstellen Unicable2) Menü aufrufen**

Jedes DVB-S-Empfangsteil muss mit einer Teilnehmernummer (SCR-Nr.) und der zugehörigen Teilnehmerfrequenz (SCR-Freq.) aus der Frequenzbank (siehe Channel-Router bzw. dessen Bed. Anl.) belegt werden.

### *Jede Teilnehmernummer und Teilnehmerfre-*☞ *quenz darf nur einmal vergeben werden.*

Das DVB-S-Empfangsteil im TV-Gerät fordert beim Channel-Router die Daten für das gewünschte Programm an.

### **SCR-Nr. und SCR-Freq. einstellen**

- TV-Menü mit der Taste (MENU) aufrufen.
- Mit der roten Taste  $\blacktriangledown$  das Menü "Konfiguration" öffnen.
- Mit der zugeordneten Zifferntaste, im Beispiel <sup>6</sup>, "DVB-S" anwählen.
- Taste  $\Box K$  drücken und das Einstellfenster "Antennenanlage" öffnen.
- Mit der Cursorsteuertaste "Antenne" ansteuern und mit der - + Taste "Unicable" einstellen.
- Mit der Cursorsteuertaste die SCR-Daten pro Empfangsteil ansteuern.
- Mit den Zifferntasten die benötigten Daten eingeben.
- $\bullet$  Einstellungen mit der Taste  $\Box K$  bestätigen.
- "TV-Menü" mit der Taste (EXIT) ausblenden.

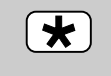

**MENU**

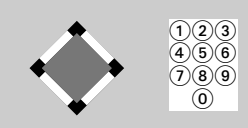

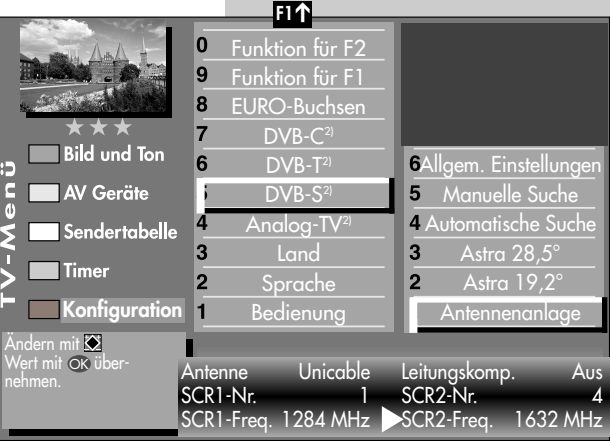

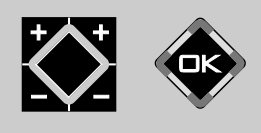

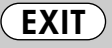

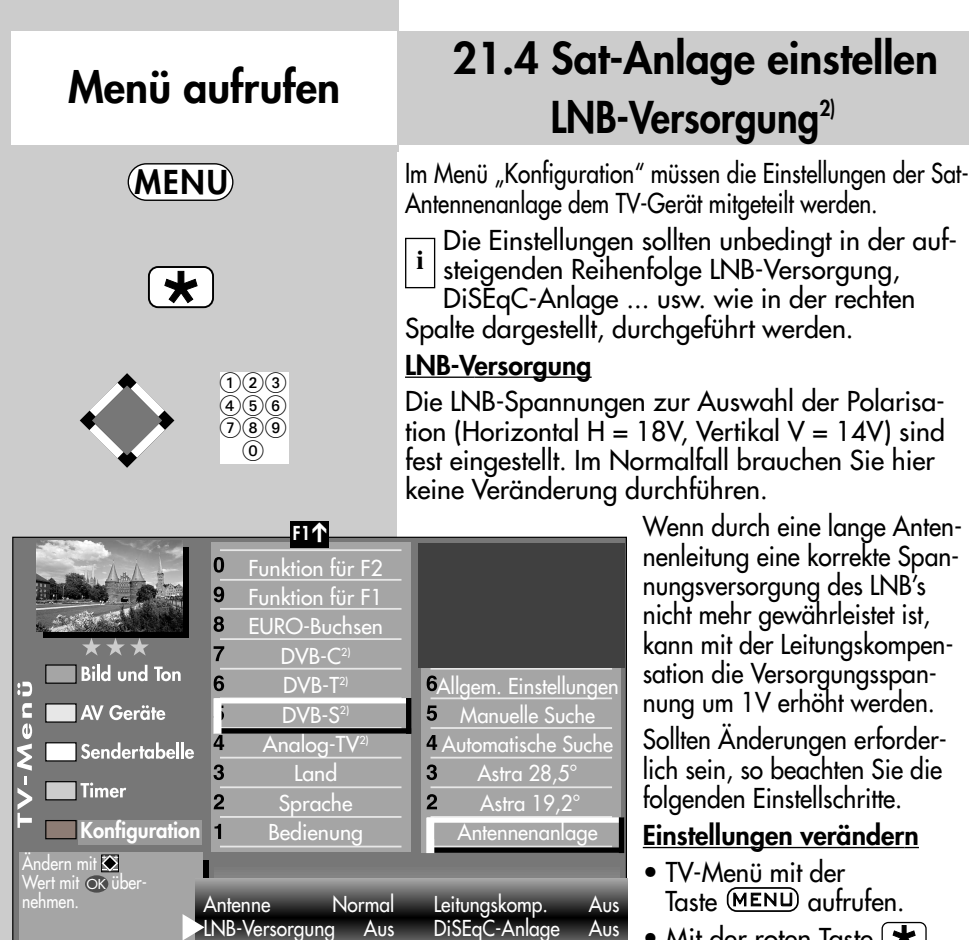

nge Antenekte Span- $\mathsf{s}$  INB's eistet ist, skompenigsspanwerden. erfordern Sie die hritte.

#### **Indern**

- Taste (MENU) aufrufen.
- Mit der roten Taste (  $\bigstar$  ) das Menü "Konfiguration" öffnen.

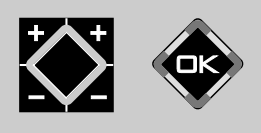

LNB-Versorgung Aus

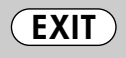

- Mit der zugeordneten Zifferntaste, im Beispiel **(G**, "DVB-S" ansteuern.
- Taste **OK** drücken und das Einstellfenster "Antennenanlage" öffnen.
- Mit der Cursorsteuertaste "LNB-Versorgung" ansteuern und mit der **– +** Taste die LNB-Versorgung ein- oder ausschalten.
- $\bullet$  Einstellungen mit der Taste  $\Box K$  bestätigen.
- "TV-Menü" mit der Taste (EXIT) ausblenden.
- *Wenn das TV-Gerät an einer Gemeinschaftsan-*☞ *lage angeschlossen ist, muss die LNB–Versorgung immer "Aus" eingestellt werden.*

## **21.4 Sat-Anlage einstellen** DiSEqC-Anlage<sup>2)</sup>

"DiSEqC" bietet die Möglichkeit einer digitalen Steuerung der Satellitenanlage über das vorhandene Antennenkabel und ist Voraussetzung für den Empfang von mehr als zwei Satelliten **i** | (z. B. Astra, Eutelsat, Hotbird).

Ab drei Satelliten (z. B. ASTRA 19,2°, Eutelsat 16°, Hotbird 13°) ist eine Steuerung der Sat-Anlage ohne "DiSEqC" nicht mehr möglich.

### **ঢেক্ত** Bei einem 2 \*\* Menü ist dieser Menüpunkt *nicht anwählbar.*

#### **DiSEqC-Anlage ein- ausschalten**

- TV-Menü mit der Taste (MENU) aufrufen.
- Mit der roten Taste  $(\overline{\star})$ das Menü "Konfiguration" öffnen.
- Mit der zugeordneten Zifferntaste, im Beispiel  $\bullet$ , "DVB-S" anwählen.
- Taste  $\Box K$  drücken und das Einstellfenster "Antennenanlage" öffnen.
- Mit der Cursorsteuertaste "DiSEqC" ansteuern und mit der **– +** Taste die DiSEqC-Anlage ein- oder ausschalten.
- $\bullet$  Einstellungen mit der Taste  $\Box K$  bestätigen.
- "TV-Menü" mit der Taste (EXIT) ausblenden.

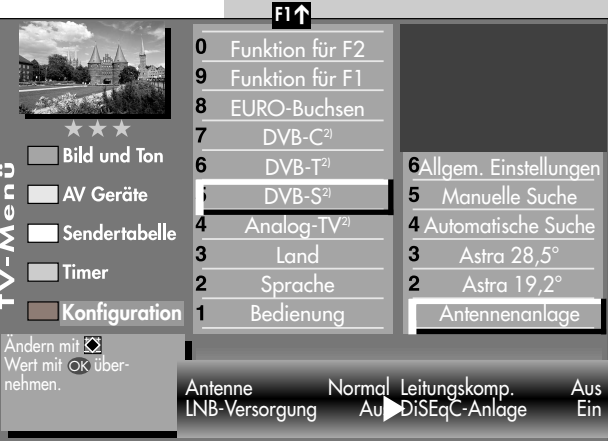

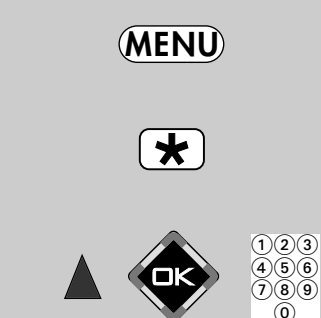

**Menü aufrufen**

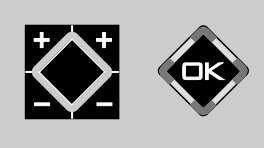

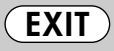

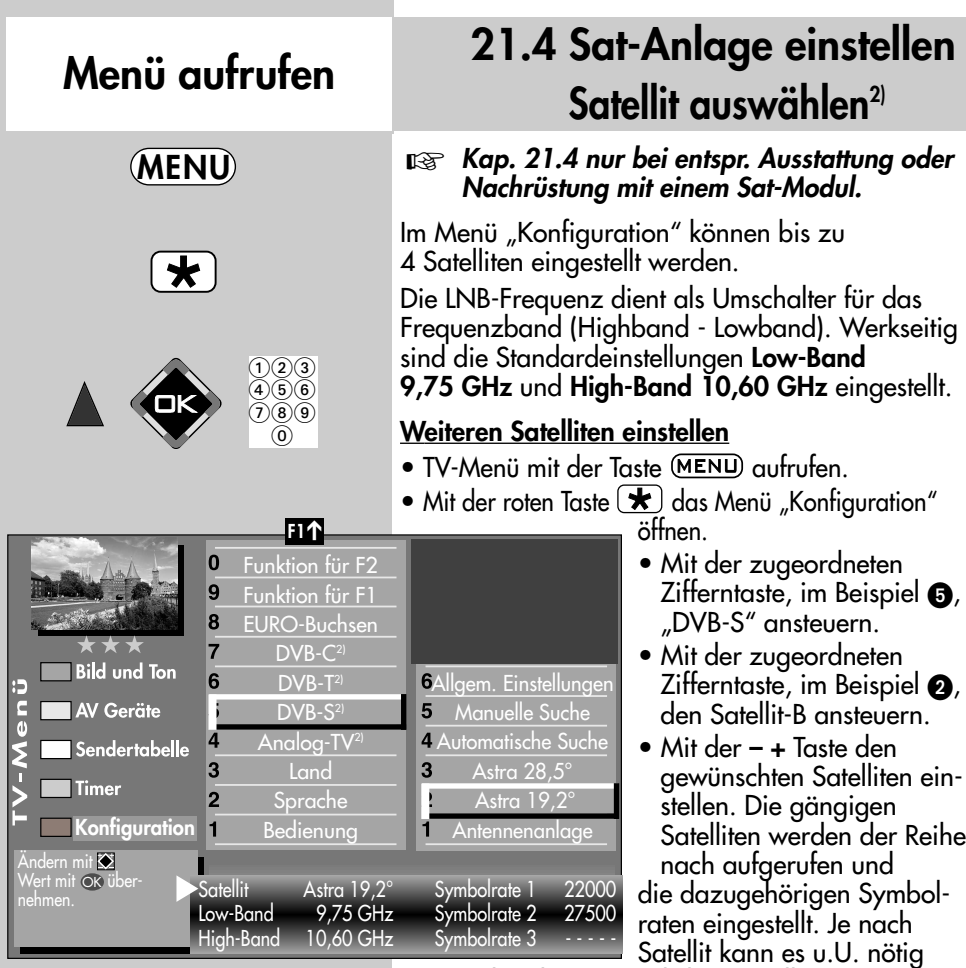

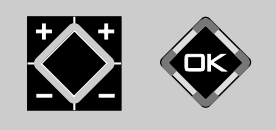

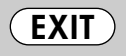

*2) Nur bei Geräten, die mit dieser Funktion ausgestattet sind.*

sein, dass hier zusätzlich manuell **Symbolraten** eingegeben werden müssen, wenn auf dem Satellitensystem abweichende Symbolraten verwendet werden und diese Transponder bei der automatischen Programmsuche gefunden werden sollen.

- Mit der Cursortaste "Low- bzw. High-Band" anwählen. Die Einstellungen sind abhängig von den verwendeten Bauteilen der Sat-Anlage. Welche Einstellungen nötig sind, entnehmen Sie bitte dem Datenblatt bzw. Aufkleber des (der) verwendeten LNBs.
- $\bullet$  Einstellungen mit der Taste  $\Box K$  bestätigen.
- "TV-Menü" mit der Taste (EXIT) ausblenden.

### **21.5 Sat-Sender einstellen automatische Suche2)**

#### *Kap. 21.5 nur bei entsprechender Ausstattung* ☞ *oder Nachrüstung mit einem Sat-Modul.*

Bei der DVB-S Programmsuche wird der Empfangsbereich nach **TV- und Radiosendern** durchsucht. Die gefundenen Programme werden in einer TV- und einer Radio–Sendertabelle abgelegt. DVB-Radiobetrieb siehe Kap. 26. Wenn Sie mit der Reihenfolge der gefundenen Sender nicht zufrieden sind, können die Sender noch verschoben oder gelöscht werden, siehe Kapitel "23. Sender sortieren".

☞ *Der Suchlauf funktioniert nur dann richtig, wenn die LNB-Frequenzen korrekt eingestellt und gespeichert sind.*

#### **Automatische Suche durchführen**

- TV-Menü mit der Taste (MENU) aufrufen.
- Mit der roten Taste  $(\bigstar)$ das Menü "Konfiguration" öffnen.
- Mit der zugeordneten Zifferntaste, im Beispiel +, "DVB-S" ansteuern.
- Mit der zugeordneten Zifferntaste, im Beispiel **4** "Automatische Suche" ansteuern.

Start Sendersuche  $\overline{\text{nk}}$ 

**Timer** 

**Konfiguration**

Sendertabelle

3

 $\overline{2}$ 

h

- Im Einstellfenster mit der  **+** Taste den gewünschten Satelliten auswählen, falls eine Auswahl möglich ist.
- Mit der Cursorsteuertaste > die Menüzeile "Programmsuche starten" ansteuern.
- Taste  $\Box K$  drücken und die Frage nach der Sendersuche mit der entsprechenden Ziffertaste bestätigen:
	- **O** frei empfangbare Programme<sup>3)</sup>
	- $\bullet$  alle Programme<sup>3)</sup>
	- $\bullet$  freie + CICAM-Programme<sup>3)</sup>.

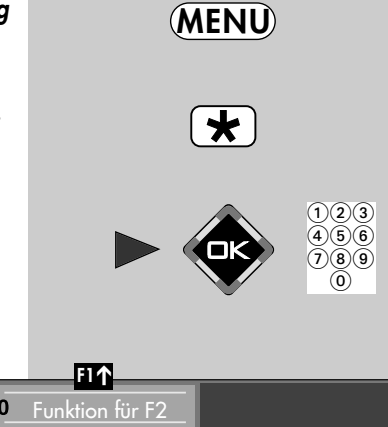

#### $\mathbf 0$ 9 Funktion für F1  $\overline{\mathbf{8}}$ EURO-Buchsen  $\overline{7}$  $DVB-C<sup>2</sup>$ **Bild und Ton** 6 **6Allgem. Einstellungen**  $DVB-T<sup>2</sup>$  $\frac{c}{a}$ AV Geräte 5 Manuelle Suche  $DVB-S<sup>2</sup>$

Analog-TV $^{\circ}$ Land Sprache Bedienung

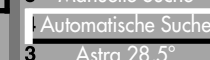

- Astra 28,5°
- $\overline{2}$ Astra  $19.2^\circ$ 1 Antennenanlage

Satellit Astra19,2° Programmsuche starten

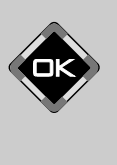

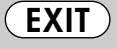

*2) Nur bei Geräten, die mit dieser Funktion ausgestattet sind.*

## **Menü aufrufen**

### **21.5 Sat-Sender einstellen automatische Suche2)**

Nach dem Drücken der entsprechenden Ziffertaste startet die Programmsuche.

Die Programme werden gesucht und in einer Sendertabelle präsentiert.

Bei Bedarf können die Sender noch sortiert, verschoben oder gelöscht werden, siehe dazu Kap. 23.

### **21.5 Sat-Sender einstellen manuelle Suche 2)**

*Kap. 21.5 nur bei entsprechender Ausstat-*☞ *tung oder Nachrüstung mit einem Sat-Modul.*

Bei der manuellen Programmsuche muss die Frequenz, die Symbolrate und die Polarisation des einzustellenden Programms bekannt sein.

#### **Manuelle Suche durchführen**

- TV-Menü mit der Taste (MENU) aufrufen.
- Mit der roten Taste  $\bigstar$  das Menü "Konfiguration" öffnen.
- Mit der zugeordneten Zifferntaste @ "DVB-S" ansteuern.
- Mit der zugeordneten Zifferntaste + "Manuelle Suche" ansteuern.

### **21.5 Sat-Sender einstellen manuelle Suche2) Menü aufrufen**

- Der Cursor steht auf "Satellit". Falls Sie mehr als einen Satelliten zur Auswahl haben, mit der **– +** Taste den Satelliten einstellen.
- $\bullet$  Im Finstellfenster mit der Cursorsteuertaste  $\blacktriangleright$  die Datenangabe (z.B. Frequenz) ansteuern, die eingegeben werden soll.
- Mit den Zifferntasten oder der  **+** Taste die entsprechende Datenangabe (z.B. 11836) eingeben.
- *Bei der HD-Sendersuche muss auch die* ☞ *Angabe für das DVB-System (z.B. DVB-S2/8PSK) eingetragen werden.*
- Wenn alle Datenangaben eingetragen sind, im Einstellfenster mit der Cursorsteuertaste die Menüzeile "Programmsuche starten" ansteuern und mit der Taste  $\Box K$  bestätigen.
- Taste  $\Box K$  drücken und die Frage nach der Sendersuche mit der entsprechenden Ziffertaste bestätigen: **O** frei empfangbare Pro $gramme<sup>3</sup>$ 
	- $\bullet$  alle Programme<sup>3)</sup>
	- $\bullet$  freie + CICAM-Programme<sup>3)</sup>.

Nach dem Drücken der entsprechenden Ziffertaste startet die Programmsuche.

Bei Bedarf können die Sender noch sortiert, verschoben oder gelöscht werden, siehe dazu Kap. 23.

**F1** ➔  $\overline{0}$ Funktion für F2 9 Funktion für F1  $\bf{8}$ EURO-Buchsen  $\overline{7}$  $DVB-C<sup>2</sup>$ **Bild und Ton** 6  $DVB-T<sup>2</sup>$ **6Allgem. Einstellunger**  $rac{1}{6}$ **AV Geräte**  $DVB-S<sup>2</sup>$ Manuelle Suche Analog-T<mark>v</mark> 4 Automatische Suche 4 Sendertabelle 3 Land  $\overline{3}$ Astra 28,5° **Timer**  $\overline{2}$ Sprache  $\overline{2}$ Astra 19,2° **Konfiguration** $\overline{1}$ Bedienung  $\overline{1}$ Antennenanlage Start Sendersuche<br>mit OK . Satellit **Astral** Frequenz 11836 MHz Symbolraten 27500 Polarisation<br>DVB-System DVB-S/8PSK Programmsu DVB-S/8PSK Programmsuche starten

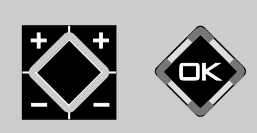

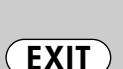

*2) Nur bei Geräten, die mit dieser Funktion ausgestattet sind. 3) Erklärung siehe Fachbegriffe.*

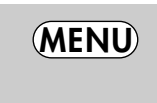

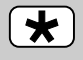

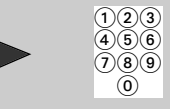

**MENU**

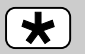

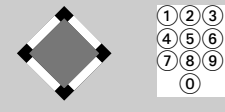

### **21.5 Sender einstellen Daten aktualisieren Menü aufrufen 2)**

#### *Kap. 21.5 nur bei entspr. Ausstattung oder* ☞ *Nachrüstung mit einem Sat-Modul.*

Im Menüpunkt "Allgemeine Einstellungen" kann festgelegt werden, ob bei Änderungen von Sendeparametern die Daten auch im nichtflüchtigen Speicher des TV-Gerätes aktualisiert werden sollen oder nicht.

Betroffen von dieser Aktualisierung sind Sender, die zur Ausstrahlung von Regionalprogrammen während des Regionalfensters, ihre Sendeparameter ändern.

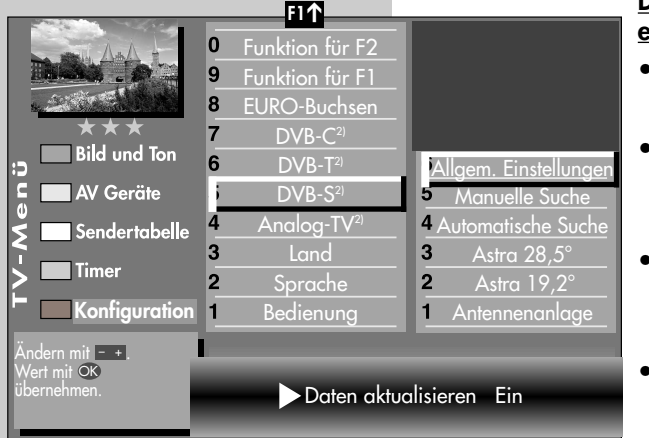

#### **Daten aktualisieren einstellen**

- TV-Menü mit der Taste (MENU) aufrufen.
- Mit der roten Taste  $\left( \bigstar \right)$ das Menü "Konfiguration" öffnen.
- Mit der zugeordneten Zifferntaste, im Beispiel <sup>6</sup>, "DVB-S" ansteuern.
- Der Cursor steht auf der Menüzeile "Antennenanlage".

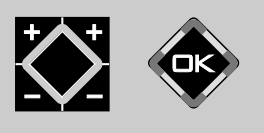

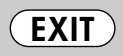

- Mit der zugeordneten Zifferntaste, im Beispiel @ "Allgem. Einstellungen" ansteuern.
- Im Einstellfenster mit der + Taste "Daten aktualisieren" auf "Ein" stellen.
- $\bullet$  Einstellungen mit der Taste  $\Box K$  bestätigen.
- "TV-Menü" mit der Taste (EXIT) ausblenden.

## **21.6 DVB-Prog.-Info. Signalqualität Menü aufrufen**

Die Anzeigen für die DVB-Prog.-Info. bzw. Signalqualität dient nur zur Information. Die DVB-Prog.-Info. zeigt die Daten für den angezeigten Sender.

Die Anzeige der Signalqualität steht nicht im direkten Zusammenhang mit der Bildqualität. Die Bitfehlerrate schwankt zwischen den Transpondern und steigt an, wenn z.B. eine Regenfront aufzieht.

- Programmplatz anwählen, dessen DVB-Prog.-Info. bzw. Signalqualität angezeigt werden sollen.
- Taste (MENU) drücken. Das TV-Menü wird eingeblendet.
- Weiße Taste  $\binom{m}{k}$  drücken. Am Bildschirm erscheint die Menü-Sendertabelle und der aktive Programmplatz ist selektiert.
- Taste  $\left(\overline{F2}\right)$  drücken.
- Cursorsteuertaste drücken und zur Themenseite wechseln.
- Mit den zugeordneten Zifferntasten können die Menüpunkte DVB-Prog.-Info. bzw. Signalqualität angewählt werden.
- "TV-Menü" mit der Taste ausblenden.

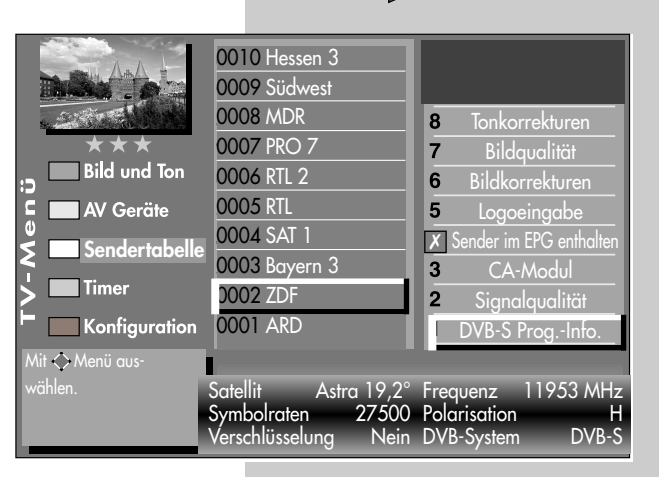

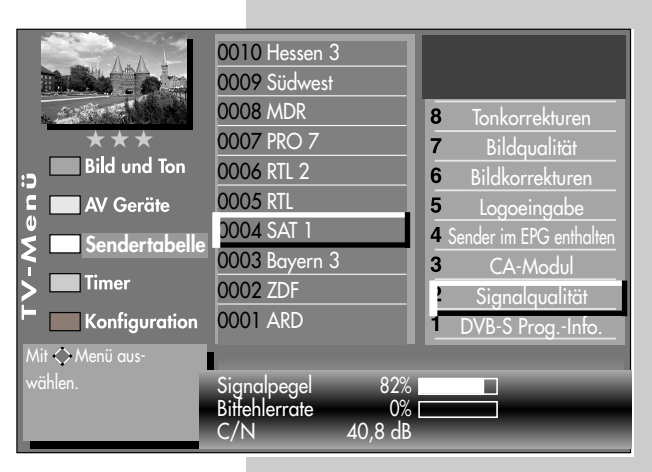

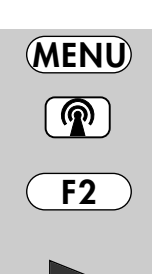

### **Menü aufrufen**

### **21.7 Portalsender bei DVB**

Verschiedene Pay-TV-Sender strahlen Portalsender aus. Diese Portalsender sind mit Subsendern bzw. Optionskanälen gefüllt.

Bei der Sendersuche (siehe Kap. 21) muss bei den "Sucheinstellungen" die Einstellung "alle" oder "freie+CICAM" eingestellt sein, damit diese Sender auch gefunden werden.

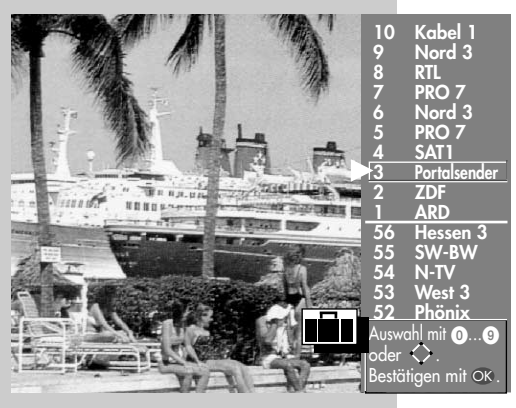

Nach einer Sendersuche werden die Portalsender und die dazugehörigen Optionskanäle (können in der Sendertabelle auch als SID=xy bezeichnet werden) in der Sendertabelle an verschiedenen Programmplätzen dargestellt.

Wir haben für Sie einen einfachen Weg programmiert, um Optionskanäle schnell zu finden.

Wenn Sie über die Sendertabelle einen Portalsender anwählen, erscheint ein Koffersymbol neben dem Senderlogo. Durch wiederholtes Drücken der wei- $\beta$ en Taste  $\circled{R}$  kann dieser Koffer geöffnet werden. In der Sendertabelle erscheinen dann alle Optionskanäle, die in diesem Koffer enthalten sind.

Andere Sender werden gleichzeitig nicht dargestellt. Somit kann zwischen den Optionskanälen schnell hin- und hergeschaltet werden.

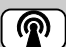

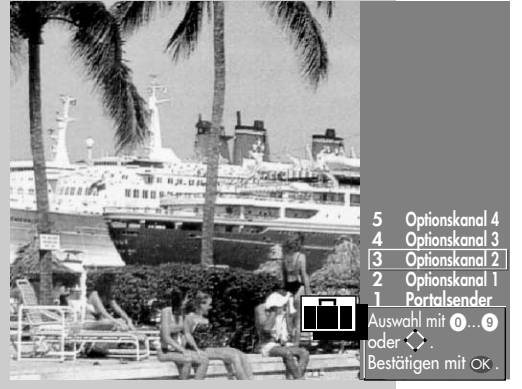

### **22. Sender-Logo**

Jedem Sender wird über das VPS-Signal ein Senderlogo mit max. 15 Stellen automatisch zugewiesen. Wenn diese Automatik nicht funktioniert oder Sie ein anderes Logo möchten, kann es manuell geändert werden.

#### **Sender-Logo einstellen**

- Taste (MENU) drücken.
- Mit der weißen Taste <sup>(20</sup>) die "Sendertabelle" aufrufen.
- Taste (F<sub>2</sub>) drücken und die Sendertabelle für eine Bearbeitung freischalten.
- Den gewünschten Programmplatz anwählen.
- Mit der Cursorsteuertaste auf die andere Seite wechseln.
- Mit der zugeordneten Zifferntaste, im Beispiel **O**, "Logoeingabe" ansteuern.
- Mit den Cursorsteuertasten - können die einzelnen Buchstaben/Zahlen angesteuert werden.
- Mit der roten Taste  $\left( \bigstar \right)$ können einzelne Buchstaben oder mit der Taste  $\circled{1}$  das ganze Logo gelöscht werden.
- Durch mehrmaliges Drücken der einzelnen Zifferntasten das gewünschte Logo einstellen. Nach den Großbuchstaben werden die Kleinbuchstaben angezeigt.
- $\bullet$  Die Einstellung mit der Taste  $\Box K$  speichern.
- "TV-Menü" mit der Taste (EXIT) ausblenden.

Die Anzahl der Themen und Kapitel ist abhängig vom eingestellten Bedienumfang. Die Anordnung der einzelnen Menüpunkte kann sich, abhängig von der Geräteausstattung, in der Reihenfolge und Nummerierung ändern.

**EXIT**

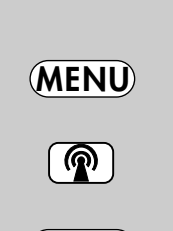

**Menü aufrufen**

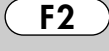

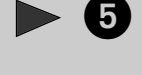

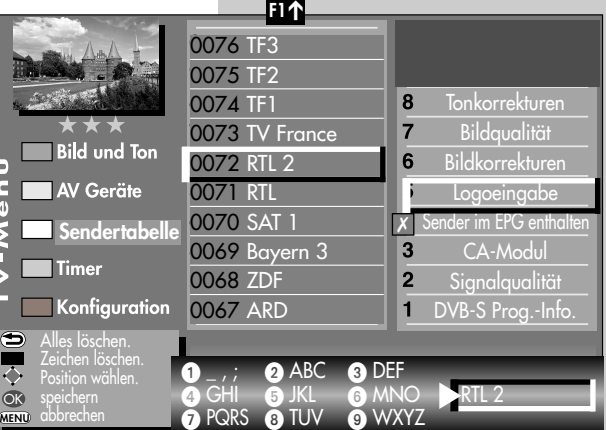

### **Menü aufrufen**

### **MENU**

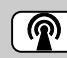

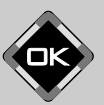

### **23. Sender sortieren, einzeln**

In der Sendertabelle können einzelne Sender verschoben, kopiert oder gelöscht werden.

#### **Einzelne Sender kopieren, verschieben, löschen**

- TV-Menii mit der Taste (MENU) aufrufen.
- $\bullet$  Mit der weißen Taste  $\circledR$  die Sendertabelle aufrufen.
- Mit der Cursorsteuertaste einen Programmplatz ansteuern, der kopiert, verschoben oder gelöscht werden soll.
- Taste **OK** drücken und den Programmplatz markieren (im Bildbeispiel Prog. 0006).

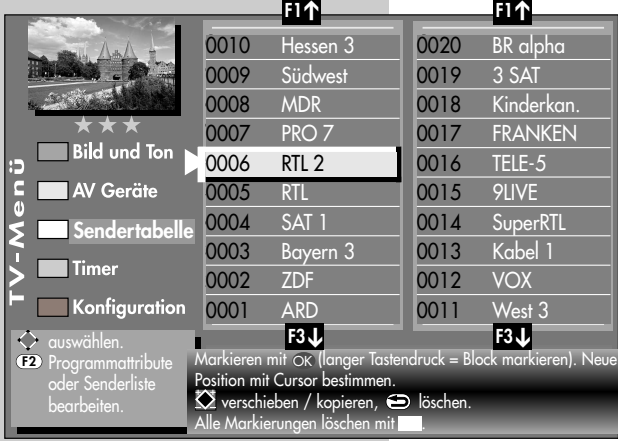

#### **Kopieren:**

- Beim Kopieren anschließend mit dem Cursor den Programmplatz wählen, an dem der Sender eingefügt werden soll.
- Mit der **+** Taste den Sender **kopieren**.

#### **Verschieben:**

- Beim Verschieben den Programmplatz wählen, wohin der Programmplatz verschoben werden soll.
- Mit der Taste den Sender **verschieben**.

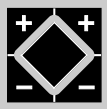

**EXIT**

#### **Löschen:**

- Wenn ein Sender gelöscht werden soll, die  $T$ aste  $\overline{\bigoplus}$  drücken.
- Nach der Bearbeitung das "TV-Menü" mit der  $T$ aste  $(\overline{c}$ XIT) ausblenden.

### **23. Sender sortieren, blockweise**

In der Sendertabelle können auch mehrere Sender verschoben, kopiert oder gelöscht werden.

#### **Mehrere Sender kopieren, verschieben, löschen**

- TV-Menü mit der Taste (MENU) aufrufen.
- Mit der weißen Taste  $\circledR$  die Sendertabelle aufrufen.
- Mit der Cursorsteuertaste den ersten Programmplatz ansteuern, der kopiert, verschoben oder gelöscht werden soll.
- Taste **OK** drücken und den Programmplatz markieren (im Bildbeispiel Prog. 0006).
- Mit der Cursorsteuertaste den letzten Programmplatz ansteuern, der kopiert, verschoben oder gelöscht werden soll.
- Taste  $\Box K$  so lange drücken, bis alle Sender zwischen dem ersten und dem letzten Programmplatz markiert sind.

#### **Kopieren:**

- Beim Kopieren anschließend mit dem Cursor den Programmplatz wählen, nach dem die Sender eingefügt werden sollen.
- Mit der **+** Taste den Senderblock kopieren.

#### **Verschieben:**

- Beim Verschieben anschließend mit dem Cursor den Programmplatz wählen, nach dem die Sender wieder eingefügt werden sollen.
- Mit der Taste den Senderblock verschieben.

#### **Löschen:**

- Wenn ein markierter Senderblock gelöscht werden soll, die Taste  $\Box$  drücken.
- Nach der Bearbeitung das "TV-Menü" mit der Taste (EXIT) ausblenden.

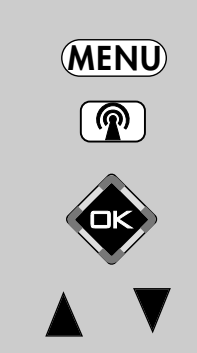

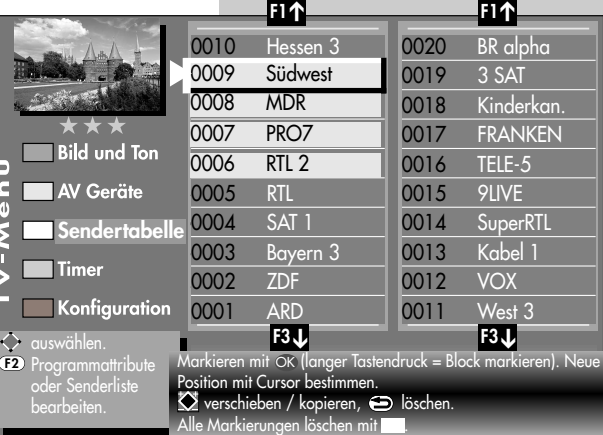

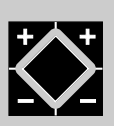

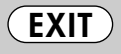

## **Menü aufrufen**

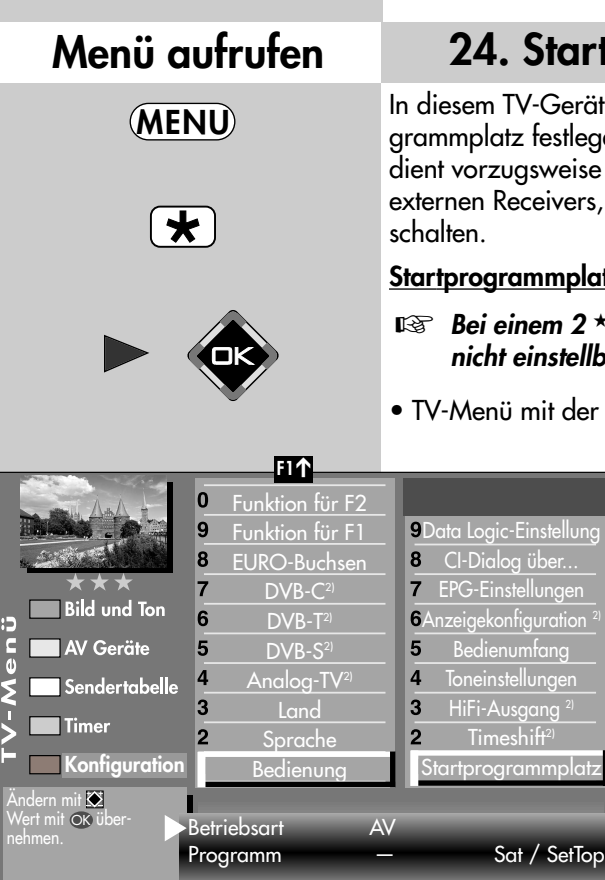

### **Menü aufrufen 24. Startprogrammplatz**

t können Sie einen Startprogen. Der Startprogrammplatz e dazu, bei Verwendung eines , auf den AV-Programmplatz zu

#### **Startprogrammplatz einstellen**

#### *Bei einem 2 Menü ist dieser Menüpunkt nicht einstellbar.*

- Taste (MENU) aufrufen.
	- Mit der roten Taste  $(\bigstar)$ das Menü "Konfiguration" öffnen.
	- Mit der Cursorsteuertaste "Bedienung" und "Startprogrammplatz" anwählen und  $\Box K$  drücken.
	- Der Cursor steht auf dem Menüpunkt "Betriebsart". Sie können mit der **– +** Taste die gewünschte Betriebsart (TV, Radio oder AV) einstellen.

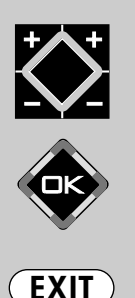

Die Anzahl der Themen und Kapitel ist abhängig vom eingestellten Bedienumfang. Die Anordnung der einzelnen Menüpunkte kann sich, abhängig von der Geräteausstattung, in der Reihenfolge und Nummerierung ändern. *2) Nur bei Geräten, die mit dieser Funktion ausgestattet sind.*

• Danach "Programm" anwählen. Wenn Sie die Betriebsart TV gewählt haben, können Sie nun das gewünschte Programm einstellen (z. B. 004 für " $RTL$ ").

In der Bertriebsart **AV** können Sie als Startprogrammplatz einen externen AV-Anschluss wie EURO 1, EURO 2, HDMI etc. auswählen.

- Die veränderte Einstellung mit der Taste OK speichern.
- "TV-Menü" mit der Taste (EXIT) ausblenden.
- *Wenn nun das TV-Gerät mit der Netztaste am Gerät oder der Taste der Fernbedienung eingeschaltet wird , erscheint der eingestellte Startprogrammplatz.* ☞
## **25. Anzeigekonfiguration**<sup>2)</sup>

## **্ষ্ক্র** Bei einem 2 \*\* Menü ist dieser Menüpunkt *nicht einstellbar.*

Die grüne Display-Anzeige an der Vorderseite des TV-Gerätes (je nach Geräteausstattung) kann wahlweise zur Anzeige der **Uhrzeit** oder des **Sender-Logos** verwendet werden.

## **Anzeigekonfiguration2) einstellen**

- TV-Menü mit der Taste (MENU) aufrufen.
- Mit der roten Taste  $\bigstar$  das Menü "Konfiguration" öffnen.
- Mit der Cursorsteuertaste "Startprogrammplatz" anwählen.
- Mit der zugeordneten Zifferntaste, im Beispiel @, "Anzeigekonfiguration" wählen.
- Im Einstellfenster mit der **– +** Taste die gewünschten Parameter einstellen.
- Die veränderte Einstellung mit der Taste  $\Box K$  speichern.
- TV-Menü mit der Taste  $(\overline{\text{ex}}\text{tr})$  ausblenden.

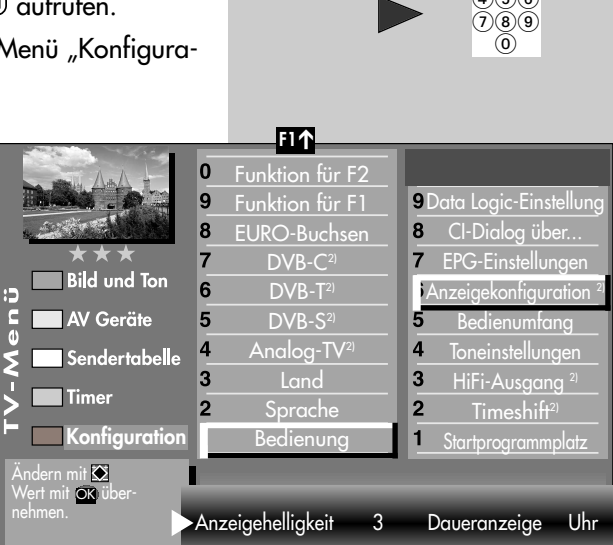

# **MENU**  $\star$  $(1)(2)(3)$  $(4)(5)(6)$

109

Die Anzahl der Themen und Kapitel ist abhängig vom eingestellten Bedienumfang. Die Anordnung der einzelnen Menüpunkte kann sich, abhängig von der Geräteausstattung, in der Reihenfolge und Nummerierung ändern. *2) Nur bei Geräten, die mit dieser Funktion ausgestattet sind.*

**EXIT**

# **Menü aufrufen**

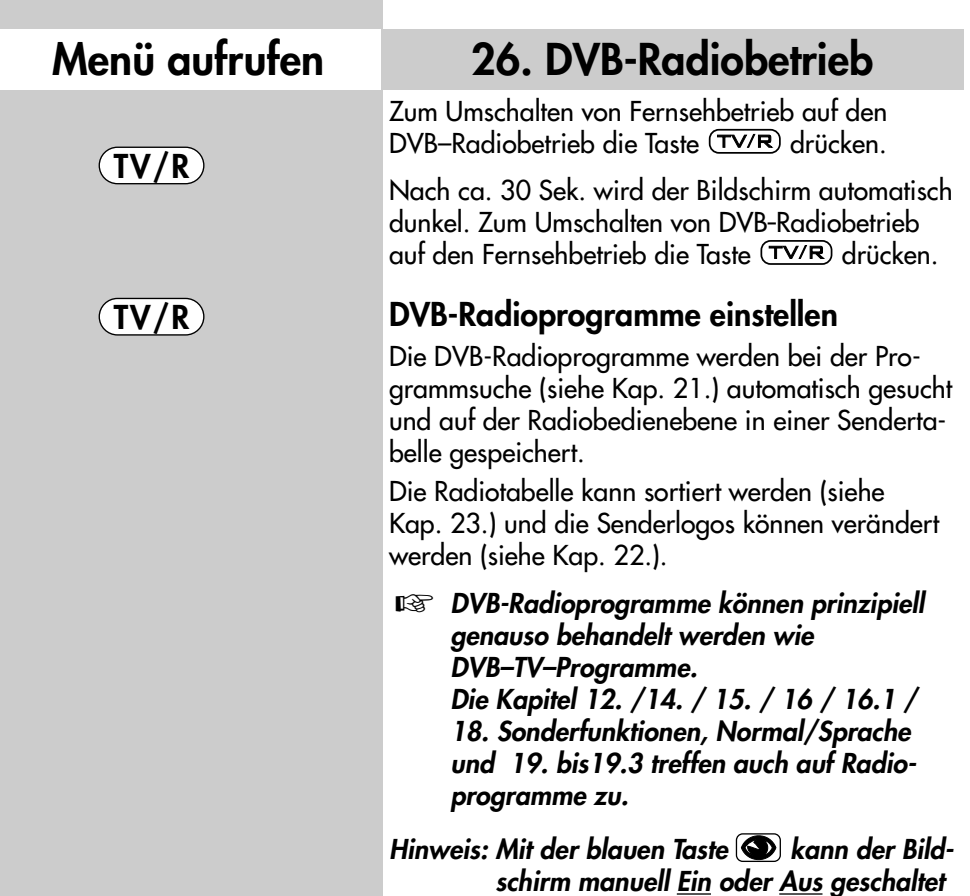

## **27. Betrieb ohne Fernbedienung**

*werden.*

Diese Betriebsart ist nur als Notbedienung gedacht, wenn die Batterien Ihrer Fernbedienung leer sind oder die Fernbedienung nicht zur Hand sein sollte.

*Ortsbedienung bei Axio, Linea 13) Ortsbedienung bei Linus, Sirius*

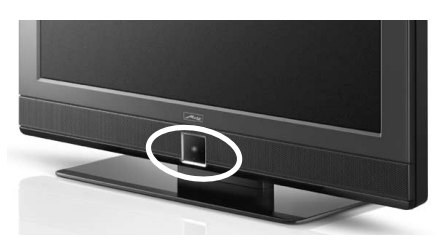

*13) Die Ortsbedienung ist nur beim Axio vorhanden.*

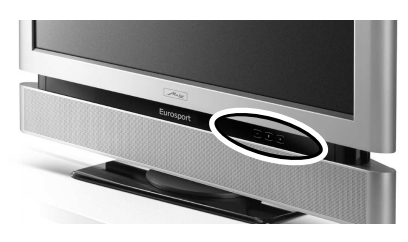

## **27. Betrieb ohne Fernbedienung**

## *Ortsbedienung bei Talio, Puros*

*Die Ortsbedienung am Talio/Puros finden Sie an der Unterseite des TV-Gerätes hinter einer Klappe, die durch Drücken auf ••• geöffnet wird.*

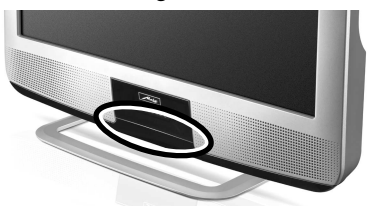

## *Ortsbedienung bei Primus*

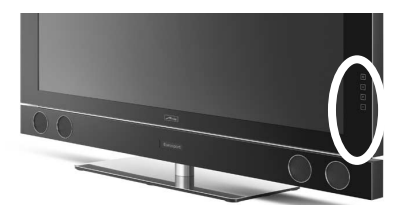

## *Ortsbedienung bei Caleo*

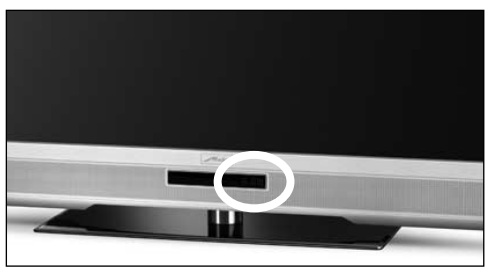

## **Einschalten**

Netzschalter am TV-Gerät betätigen. Nach ca. 30 Sek. wird auf Programmplatz 1 oder auf den programmierten Startprogrammplatz eingeschaltet.

**Ohne Fernbedienung können Sie folgende Funktionen auch am Gerät bedienen:**

### **Lautstärke:**

Drücken Sie die Vorwahltaste **F** bis auf dem Bildschirm die Anzeige für die Lautstärke erscheint. Drücken Sie dann die "**–**" oder "**+**" Taste, um die Lautstärke zu ändern.

## **Programmwahl:**

Tasten **–**/**+** drücken.

### **Programmwahl über Programmtabelle2):**

Vorwahltaste **F** so oft drücken, bis die Programmtabelle auf dem Bildschirm erscheint. Mit der "-" oder "+" Taste das gewünschte Programm ansteuern. Vorwahltaste **F** drücken und die Auswahl übernehmen.

## **Umschalten von TV auf AV-Programm2)**

Vorwahltaste **F** so oft drücken, bis die Auswahltabelle für die AV Geräte erscheint. Mit der "-" oder "+" Taste das gewünschte AV Gerät ansteuern. Vorwahltaste **F** drücken und die Auswahl übernehmen.

### **Umschalten von AV auf TV-Programm2)**

Vorwahltaste **F** so oft drücken, bis die Auswahlliste für die Programmtabelle erscheint. Mit der "-" oder "+" Taste das gewünschte Programm ansteuern. Vorwahltaste **F** drücken und die Auswahl übernehmen.

## **28. Bedienumfang**

Der einstellbare Bedienumfang des TV-Gerätes bietet eine wirkungsvolle Hilfe, um sich in der Vielseitigkeit des TV-Gerätes noch besser zurechtfinden zu können.

Der Bedienumfang des TV-Gerätes ist durch Sterne gekennzeichnet.

- **1** ★ "Einfach nur Fernsehen"- unter diesem Motto kann das TV-Menü nicht aufgerufen werden. Es sind nur die Funktionen der Fernbedienung anwendbar:
	- Zappen
	- Programmwahl über Zifferntasten und den **+P / –P** Tasten
	- Videotext aufrufen.
	- Information (INFO) aufrufen.
	- **AV** Taste drücken und Filmwiedergabe über Videorecorder oder DVD-Player wählen.
	- $-$  mit der Taste  $\left(\overline{F1}\right)$  sind die Sonderfunktionen 1 anwählbar.
	- $-$  mit der Taste  $\left(\overline{F2}\right)$  sind die Sonderfunktionen 2 anwählbar.
	- $-$  mit der Taste  $(\overline{F3})$  sind die Sonderfunktionen 3 anwählbar.
	- mit der Taste Olev sind die angeschlossenen AV Geräte anwählbar.
	- $-$  Aufrufen der Bildstandardfunktionen mit der blauen  $\odot$  Taste.
	- Aufrufen der Tonstandardfunktionen mit der gelben  $\square$  Taste.
	- Aufrufen der "EPG"-Funktion mit der Taste (EPG).
	- im TV-Betrieb: Archiv öffnen / im Archiv: Play
	- Alle Funktionstasten für PVR sind bedienbar (siehe auch Kap.3)

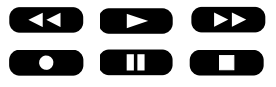

Wenn bei einem eingestellten 1 Stern-Menü später wieder ein Menü aufgerufen werden soll, dann:

- Taste **MENU**) min. 5 Sekunden lang drücken, um das TV-Menü zu öffnen.
- Der Menüpunkt "Bedienung" wird automatisch angesteuert.
- Mit der  **+** Taste den gewünschten Bedienumfang einstellen und die Einstellung mit der Taste  $\Box K$  speichern.

## **28. Bedienumfang Menü aufrufen**

- $2 \star \star$  ermöglicht ein individuelles Fernseherlebnis. Das TV-Menü ist in einfacher Form vorhanden. Die Funktionen wie unter  $\bigstar$  sind einstellbar und werden durch die folgenden Einstellmöglichkeiten ergänzt:
	- Kindersicherung
	- Zeitsteuerung (Sleeptimer)
	- Automatische Sendersuche
	- Datenübertragung der TV-Sendertabelle auf einen Data-Logic Videorecorder.
	- Einstellmöglichkeiten in der Menüsendertabelle.
- $3 \star \star \star$  für alle Technikbegeisterten, welche die komplette Funktionsvielfalt der Profis ausloten möchten. Das TV-Menü ist vollständig vorhanden.

## **Bedienumfang einstellen**

- TV-Menü mit der Taste (MENU) aufrufen.
- Mit der roten Taste  $(\overline{\star})$ das Menü "Konfiguration" öffnen.
- Mit der Cursorsteuertaste zur Menüzeile "Startprogrammplatz" wechseln.

 $\overline{\bullet}$ Wert mit OK über-

- Mit der Zifferntaste @ "Bedienumfang" anwählen.
- Im Einstellfenster mit der  **+** Taste den gewünschten Bedienumfang einstellen.
- Die veränderte Einstellung mit der Taste OK speichern.
- "TV-Menü" mit der Taste (EXIT) ausblenden.

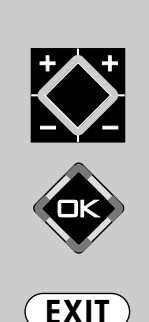

Bedienumfang voll

Die Anzahl der Themen und Kapitel ist abhängig vom eingestellten Bedienumfang. Die Anordnung der einzelnen Menüpunkte kann sich, abhängig von der Geräteausstattung, in der Reihenfolge und Nummerierung ändern.

*2) Nur bei Geräten, die mit dieser Funktion ausgestattet sind.*

**MENU**  $\star$  $\bigcap_{\mathfrak{D}} \bigcap_{\mathfrak{D}} \bigcap_{\mathfrak{D}}$  $\widetilde{(4)}\widetilde{(5)}\widetilde{(6)}$  $(7)$  $(8)$  $(9)$  $\omega$ **F1** ➔  $\overline{0}$ Funktion für F2  $\overline{9}$ Funktion für F1 **9** Data Logic-Einstellung 8 EURO-Buchsen CI-Dialog über... 7  $DVB-C<sup>2</sup>$ EPG-Einstellungen **Bild und Ton** 6 Anzeigekonfiguration 2) DVB-T<sup>2)</sup> i<br>6 **AV Geräte** 5 DVB-S<sup>2)</sup> Bedienumfang  $\overline{4}$ Analog-TV<sup>2)</sup> **Toneinstellungen** Sendertabelle  $\overline{\mathbf{3}}$ Land 3 HiFi-Ausgang<sup>2</sup> **Timer**  $\overline{2}$  $\overline{2}$  $Timeshift<sup>2</sup>$ Sprache **Konfiguration** Bedienung Startprogrammplatz

## **29. Reinigung des Gerätes**

- *Netzschalter ausschalten !*
- *Unsachgemäße Behandlung und Rei-*☞ *nigung können den Bildschirm irreparabel beschädigen. Beachten Sie daher die Vorschriften zur Behandlung und Pflege des Gerätes.*

### **Behandlung:**

Behandeln Sie die Bildschirmoberfläche sehr sorgsam und pfleglich.

Vermeiden Sie jegliche mechanische Beanspruchung der Bildschirmoberfläche durch Schlag, Stoß, Druck, Kratzen, Schaben etc., da dies eine Beschädigung verursachen kann.

Verhindern Sie den Kontakt mit spitzen, scharfkantigen oder harten Gegenständen.

Die Bildschirmoberfläche ist vor Verschmutzung zu bewahren.

### **Pflege und Reinigung:**

Vor dem Reinigen das Gerät ausschalten und den Netzstecker ziehen.

Die Reinigung der Bildschirmoberfläche muss mit einem trockenen, weichen Reinigungstuch (z.B. Microfasertuch) erfolgen.

Sollten dennoch stärkere Verschmutzungen entstanden sein, kann die Reinigung der Bildschirmoberfläche mit einem nur leicht angefeuchteten, weichen Tuch erfolgen.

*Vor dem Reinigen das Gerät mit dem* ☞ Achten Sie darauf, dass niemals Wasser oder andere Flüssigkeiten in das Gerät eindringen, da diese eine Beschädigung des Gerätes verursachen.

> Ziehen Sie sofort den Netzstecker, falls Fremdkörper wie Wasser, sonstige Flüssigkeiten, Metallteile usw. in den Bildschirm gelangt sind.

Versuchen Sie niemals mit irgendwelchen Gegenständen oder mit den Händen in das Gerät zu fassen.

Es besteht die Gefahr eines elektrischen Schocks oder Unfalls.

### **Scheibe beim Primus demontieren**

Die Glasscheibe an allen vier Ecken bis zum Anschlag aus dem Rahmen

herausziehen.Scheibe ca. 1,5 cm anheben und gleichzeitig nach vorne abnehmen.

### **Scheibe beim Sirius demontieren**

Die Glasscheibe kann zum Reinigen nach vorne abgenommen werden.

Der Sirius 32 hat 4 Haltebolzen, der Sirius 37/42 hat 6 Haltebolzen an der Rückseite der Scheibe. Die Glasscheibe möglichst mit zwei Personen der Reihe nach lösen und nach vorne abziehen.

### **Reinigen**

Die Glasscheibe kann mit einem handelsüblichen Glasreinigungsmittel gereinigt werden.

# **30. Anschlussmöglichkeiten, vorne**

**Linus, Sirius**, frontseitig, hinter der Klappe

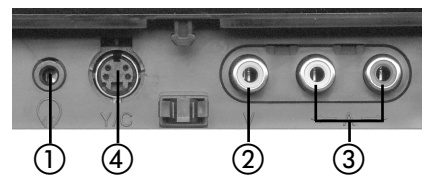

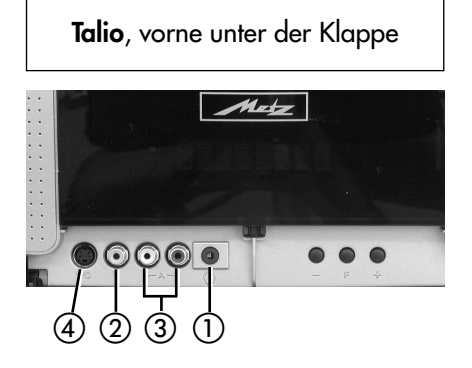

## **30. Anschlussmöglichkeiten, vorne**

**Axio, Linea**, seitlich links unter der Klappe **Axio, Linea, 26",** seitlich links

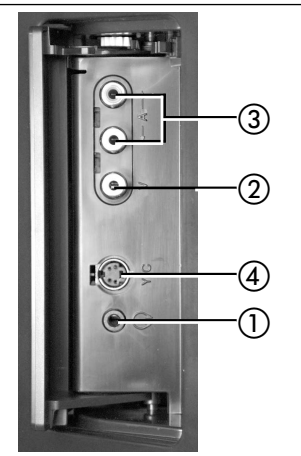

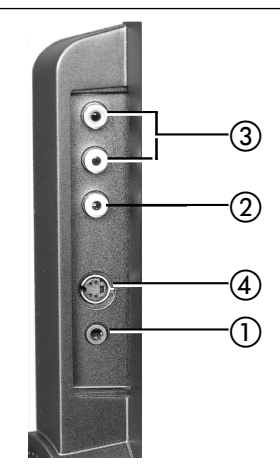

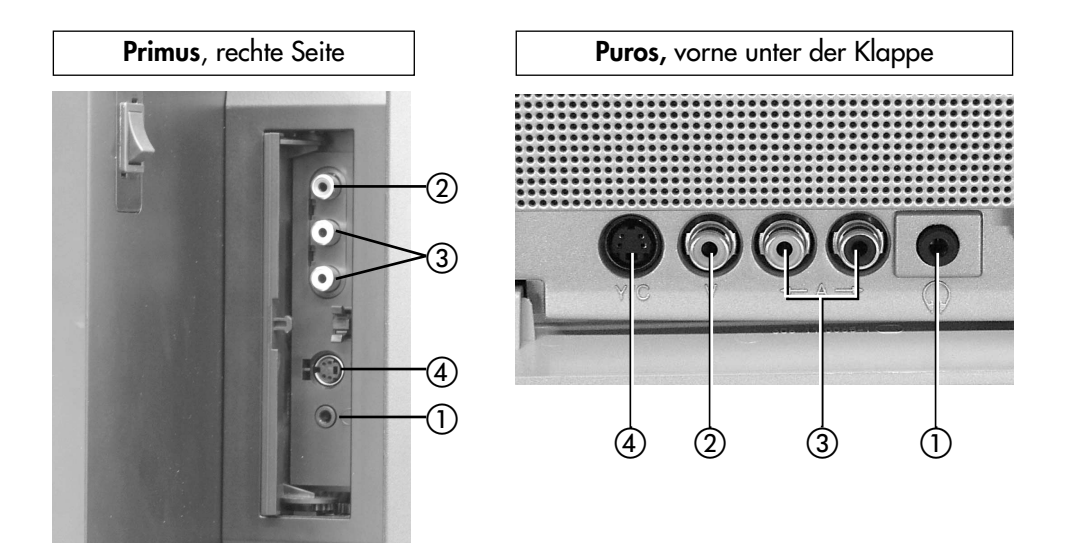

- Kopfhöreranschluß Ø 3,5 mm
- FBAS/Video in (z. B. Digitalkamera oder Camcorder)
- Audio in R/L (z. B. Camcorder)
- S-VHS bzw. Y/C in (z. B. Camcorder)

## **30. Anschlussmöglichkeiten, an der Rückseite Anschlussfeld mit Klappe abgedeckt**

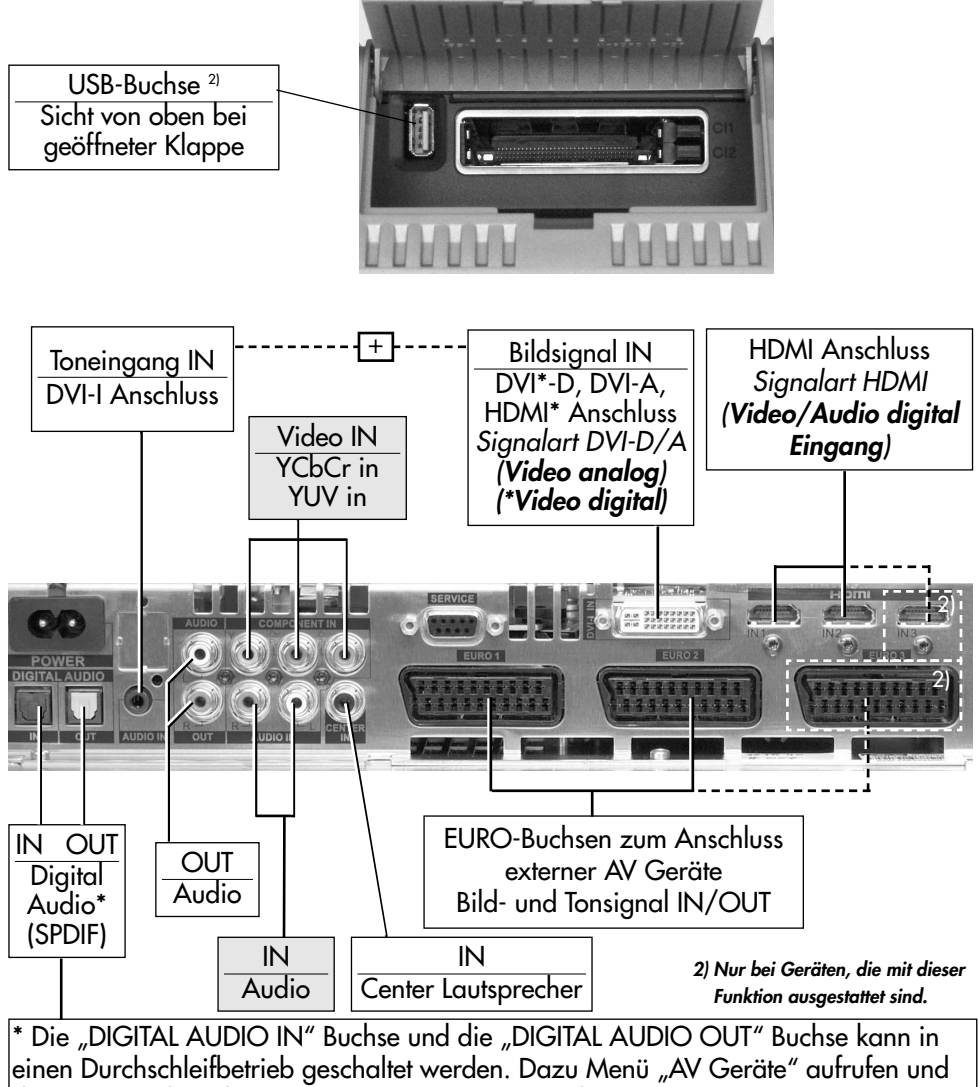

den Menüpunkt "Aktivierung TV-SPDIF-Eingang" aktivieren (x).

**Erst nach einem Programmwechsel ist der Durchschleifbetrieb geschaltet.**

*Mit einem optischen Audiokabel ("Toslink" im Zubehörhandel erhältlich), kann das zur Ver-*☞ *fügung gestellte Digitale Audio Signal zur externen Verarbeitung weitergeleitet werden.*

## **31. AV Geräte anmelden**

**AV Geräte** (Audio/Video) sind Zusatzgeräte, die Bild- oder/und Tonsignale ausgeben (z.B.

Videorecorder, DVD-Player, DVD-Recorder, PC, **i** Decoder etc.) und an ein TV-Gerät angeschlossen werden können.

Im Menü "AV Geräte" sind alle üblichen AV Geräte aufgeführt.

## $\mathbb{I}$ <sup>କ୍ତ</sup>ାAV Geräte nur so anschließen, wie es das *Anschlussschema im TV-Menü des Fernsehgerätes anzeigt !*

SVHS/Hi8 und DataLogic-Videorecorder **müssen** an der EURO1-Buchse angeschlossen werden.

Werkseitig sind bereits an der EURO1-Buchse ein Videorecorder und an der EURO 2-Buchse ein

DVD-Player programmiert.

### **AV Gerät am TV-Gerät anmelden**

- TV-Menü mit der Taste (MENU) aufrufen.
- Mit der gelben Taste das Menü "AV Geräte" öffnen.
- Mit der Cursorsteuertaste das AV Gerät anwählen, welches angeschlossen werden soll und Taste  $\Box K$ drücken.

• Zifferntaste @ drücken und die für das AV Gerät geltenden Signalarten (OUT/IN) mit der **– +** Taste einstellen und mit der Taste bestätigen.

## **Signalarten:**

(siehe dazu auch die Bed. Anleitung des entsprechenden AV Gerätes).

Für die Übertragung von **Bildsignalen** gibt es unterschiedliche Signalarten: siehe nächste Seite.

## **Menü aufrufen**

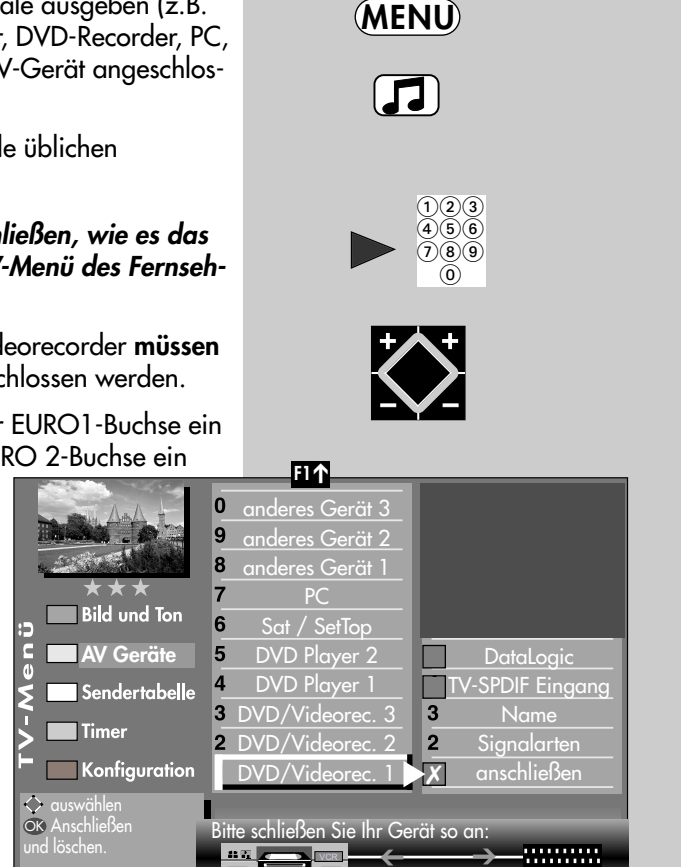

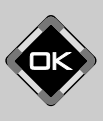

Videorecorder FBAS FBAS EURO1

*Achtung! Unter Umständen* ☞ *wird ein bereits bestehendes Anschlussbild verändert. Dementsprechend müssen auch die AV Geräte umgesteckt werden.*

## **31. AV Geräte anmelden**

## **FBAS:**

Anschließen eines VHS-Videorecorders, analogen Sat-Receivers, Decoders, Camcorders, Fotos etc. über ein Scart- bzw. EURO-AV-Kabel oder über ein Cinch-Kabel oder über ein Hosiden-Kabel.

## **Für Geräte mit höherer Bildqualität (z.B. DVD-Player, Blu-Ray-Player, Spielekonsole) gilt:**

## **YC**:

**vollbeschaltetes Scart- bzw. Euro-AV-Kabel**

ollbeschaltetes Scart- bzw. Euro-AV-Kabel

Durch Trennung von Helligkeits- und Farbinformation bessere Qualität (SVHS/Hi8- Videorecorder), beim Anschließen eines VHS-Videorecorders, analogen Sat-Receivers, Decoders etc. über ein Scart- oder EURO-AV-Kabel oder über ein Hosiden-Kabel.

## **RGB**:

Signalart mit den drei Video-Grundfarben Rot-Grün-Blau. Wird in der Regel zur Ansteuerung eines Bildschirms benötigt.

## **YUV**

Hochwertiges Videosignal (Komponenten-Video) besteht aus Helligkeit (Y) und den beiden Farbdifferenzsignalen (U und V) und wird über drei Leitungen übertragen.

## **HDMI**:

**HDMI-Kabel Cinch-Kabel**

HDMI-Kabel

Cinch-Kabel

Mittels dieser Schnittstelle werden digitale Bild- u. Tonsignale über eine Leitung mit sehr großer Bandbreite übertragen (geeignet für HDTV).

## **DVI-A /DVI-D:**

Sie können bei vorhandener

- DVI–Schnittstelle zwischen DVI-A
- (analog, PC mit VGA-Schnittstelle)
- und DVI-D (digital, PC mit

DVI-Schnittstelle) wählen.

- Wenn erwünscht, Zifferntaste <sup>3</sup> drücken und einen anderen Namen für dieses AV Gerät festlegen und die Taste **OK** drücken. **Fernandical Properties Controllery**<br> **Fernandical Properties Contribution**<br> **Fernandical Properties (PDVI-D (digital, PC mit<br>
DVI-Schnittstelle) wählen.**<br>
• Wenn erwünscht, Zifferntaste **O**<br>
drücken und einen anderen Name
- Mit der Cursorsteuertaste "anschließen" anwählen und die Taste  $\Box K$  drücken. AV Gerät an der entsprechenden EURO-Buchse anschließen.
- 

## **31.1 AV Geräte anmelden Data Logic**

*"Data Logic"* ist ein Dialogsystem zwischen TV–Gerät und AV Gerät (z.B.Videorecorder **i** oder DVD-Rekorder). Das AV Gerät muss dazu mit diesem System ausgestattet sein. Dieses "intelligente" System ermöglicht z.B.:

- autom. Übernahme der analogen Kabel TV-Sender (**nicht DVB!**) auf das AV Gerät.
- Sofortaufnahme das AV Gerät nimmt auf, was der Bildschirm anzeigt.
- autom. Umschalten auf den AV-Programmplatz bei Start einer Wiedergabe.
- Direkte Aufnahmesteuerung des AV Gerätes über das Timermenü des TV-Gerätes.
- autom. Ausschalten des AV Gerätes, wenn das TV-Gerät in "Stand-by" geschaltet wird.

Stellen Sie bei der Eingabe im Menü "AV Geräte" unter "DVD-/Videorec.1" das Abfragefeld "Data Logic" auf "X" und schließen Sie das AV Gerät an der EURO-Buchse an, wie es im Schema auf dem Bildschirm angezeigt wird.

 $\frac{1}{10}$ 

Vergleichbare Dialogsysteme: QLink (Panasonic), EasyLink (Philips), Megalogic (Grundig), SMARTLINK (Sony).

### **Data Logic AV Gerät am TV-Gerät anmelden**

- TV-Menü mit der Taste  $(MENU)$  aufrufen.
- Mit der gelben Taste das Menü "AV Geräte" öffnen.
- Mit der Cursorsteuertaste das AV Gerät anwählen, welches angeschlossen werden soll und Taste **OK** drücken

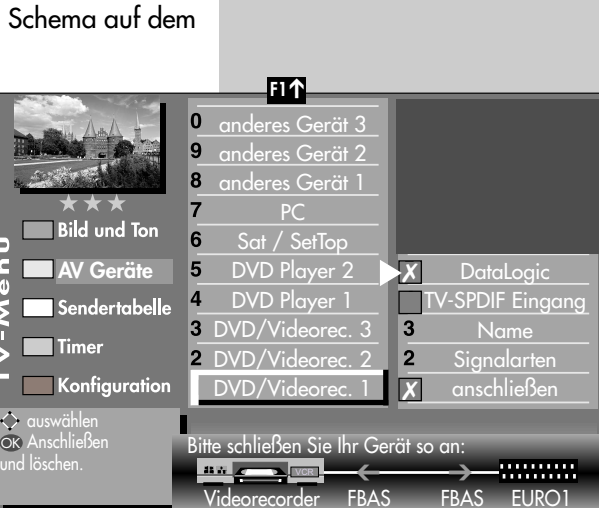

## **Menü aufrufen**

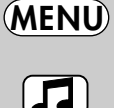

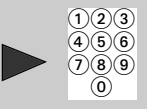

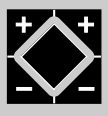

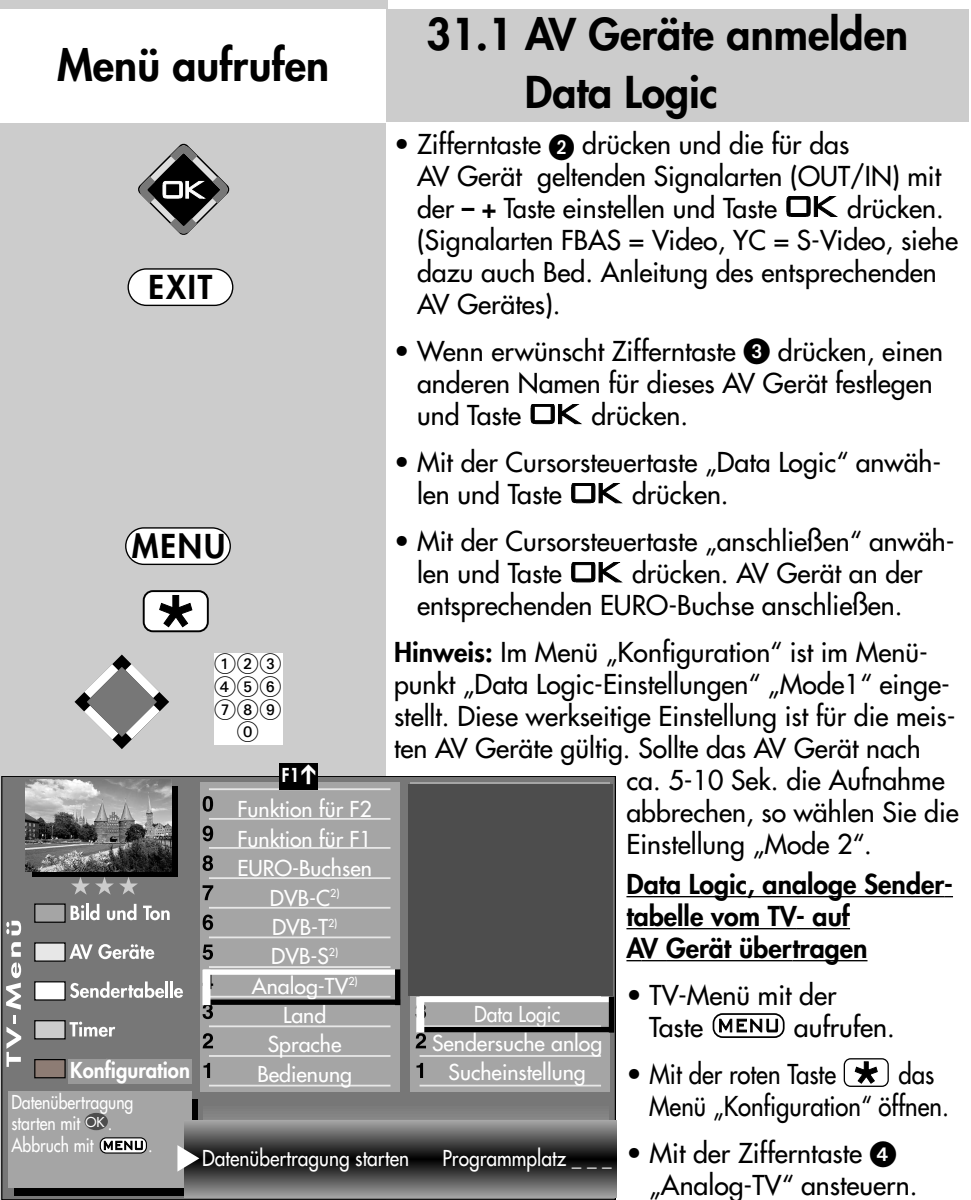

Die Anzahl der Themen und Kapitel ist abhängig vom eingestellten Bedienumfang. Die Anordnung der einzelnen Menüpunkte kann sich, abhängig von der Geräteausstattung, in der Reihenfolge und Nummerierung ändern.

### *2) Nur bei Geräten, die mit dieser Funktion ausgestattet sind.*

- Taste OK drücken und mit der Zifferntaste <sup>®</sup> "DataLogic" anwählen.
- Taste **OK** drücken und die Programmplätze werden vom TV-Gerät auf den Videorecorder übertragen.

# **31.1 AV Geräte anmelden Data Logic Einstellung Menü aufrufen**

## **Data Logic Mode 1 / Mode 2**

Werkseitig ist die "Data Logic - Einstellung" **Mode 1**.

Wenn Sie Videorecorder-Aufnahmen mit Data Logic vornehmen und die Aufnahme nach ca. 5 - 10 Sek. von Ihrem Videorecorder selbstständig abgebrochen wird, so stellen sie im Menüpunkt "Data Logic Einstellung" **Mode 2** ein.

## **DataLogic-Mode einstellen**

- TV-Menü mit der Taste aufrufen.
- Mit der roten Taste  $\bigstar$  das Menü "Konfiguration" öffnen.
- Mit der Cursorsteuertaste Startprogrammplatz" ansteuern.
- Mit der zugeordneten Zifferntaste, im Beispiel  $\bullet$ . "DataLogic-Einstellungen" ansteuern.
- Im Einstellfenster mit der **– +** Taste den gewünschten Parameter einstellen.
- Die veränderte Einstellung mit der Taste OK speichern.
- $\bullet$  TV-Menü mit der Taste  $\overline{\text{exit}}$  ausblenden.

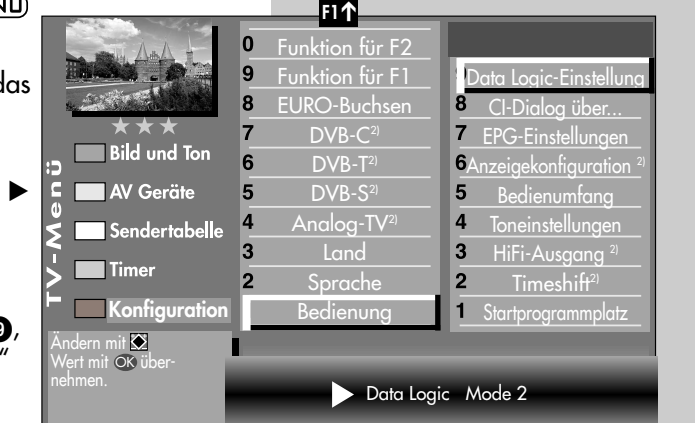

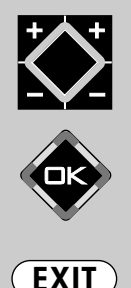

Die Anzahl der Themen und Kapitel ist abhängig vom eingestellten Bedienumfang. Die Anordnung der einzelnen Menüpunkte kann sich, abhängig von der Geräteausstattung, in der Reihenfolge und Nummerierung ändern.

*2) Nur bei Geräten, die mit dieser Funktion ausgestattet sind.*

**MENU**

 $\star$ 

 $\bigcap_{\mathbf{2}} \bigcap_{\mathbf{3}}$  $(4)56$  $(7)(8)(9)$  $\circledcirc$ 

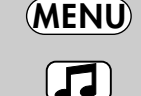

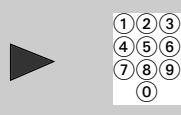

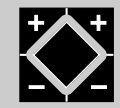

## **31.2 AV Geräte anmelden Signalart RGB einstellen Menü aufrufen**

## *Die Signalart bezieht sich immer auf den* ☞ *Ein- und Ausgang des AV Gerätes.*

Bei AV Geräten kann es vorkommen, dass Aufzeichnung und Wiedergabe über FBAS-Signal erfolgen und die Menüdarstellungen über RGB–Signal ausgegeben werden.

Eine grundsätzliche Aussage kann hier nicht getroffen werden. Unter Umständen wird in der Bedienungsanleitung des jeweiligen AV Gerätes ein Hinweis darauf gegeben.

Wenn so ein AV Gerät mit der Signalart "FBAS" angemeldet wird und am Bildschirm des TV–Gerätes erscheint zwar das Bild der abgespielten Aufzeichnung/Wiedergabe aber keine Menüdarstellung für das AV Gerät, so muss die Signalart im Menü "AV Geräte" auf "RGB" umgestellt werden.

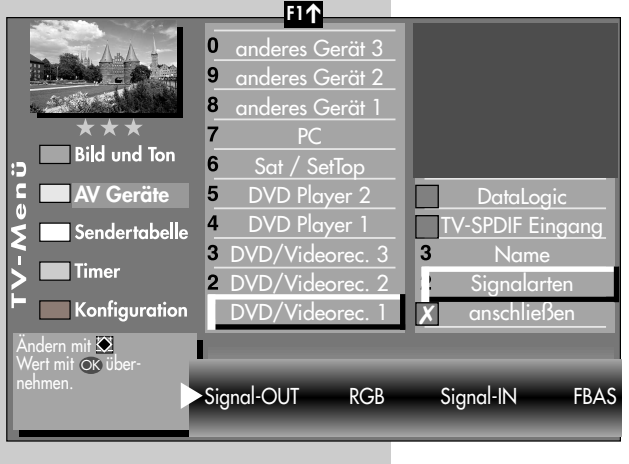

### **Signalart einstellen**

- TV-Menü mit der Taste (MENU) aufrufen.
- Mit der gelben Taste (JJ) das Menü "AV Geräte" öffnen.
- Mit der Cursorsteuertaste das AV Gerät anwählen, an welchem die Signalart verändert werden soll und die Taste **OK** drücken.
- Zifferntaste @ drücken, mit der Cursorsteuertaste "Signal-OUT" auswählen und mit der – + Taste auf "RGB" einstellen.

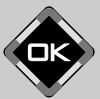

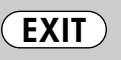

Die Anzahl der Themen und Kapitel ist abhängig vom eingestellten Bedienumfang. Die Anordnung der einzelnen Menüpunkte kann sich, abhängig von der Geräteausstattung, in der Reihenfolge und Nummerierung ändern.

- $\bullet$  Einstellung mit der Taste  $\Box K$  bestätigen.
- "TV-Menü" mit der Taste  $\overline{\text{Exit}}$  ausblenden.
- *Achtung! Unter Umständen kann ein bereits* ☞ *bestehendes Anschlussbild verändert werden. Dementsprechend müssen auch die AV Geräte umgesteckt werden.*

## **31.2 AV Geräte anmelden Signalart DVI/HDMI einstellen Menü aufrufen**

## *Die Signalart bezieht sich immer auf den* ☞ *Ein- und Ausgang des AV Gerätes.*

AV Geräte die mit einer DVI- oder HDMI-Buchse ausgerüstet sind, können am TV-Gerät mit einem DVI- oder HDMI-Kabel angeschlossen werden. Im Menü "AV Geräte" muss das angeschlossene AV Gerät mit Signal-OUT "DVI" oder "HDMI" angemeldet werden. Der Anschluß über DVI bzw. HDMI ermöglicht eine digitale Bildübertragung. Bei DVI muss der Ton zusätzlich über ein Cinchoder optisches Audiokabel (Toslink) angeschlossen werden.

## **Signalart DVI oder HDMI einstellen**

- TV-Menü mit der Taste (MENU) aufrufen.
- Mit der gelben Taste das Menü "AV Geräte" öffnen.
- Mit der Cursorsteuertaste das AV Gerät anwählen, an welchem die Signalart verändert werden soll und die Taste **OK** drücken.
- Zifferntaste @ drücken, mit der Cursorsteuertaste "Signal-OUT" auswählen und mit der - + Taste auf "DVI-D" oder "HDMI" einstellen.
- Einstellung mit der Taste OK bestätigen.
- "TV-Menü" mit der Taste (EXIT) ausblenden.

 $rac{1}{6}$ 

*Achtung! Unter Umständen kann ein bereits* ☞ *bestehendes Anschlussbild verändert werden. Dementsprechend müssen auch die AV Geräte umgesteckt werden.*

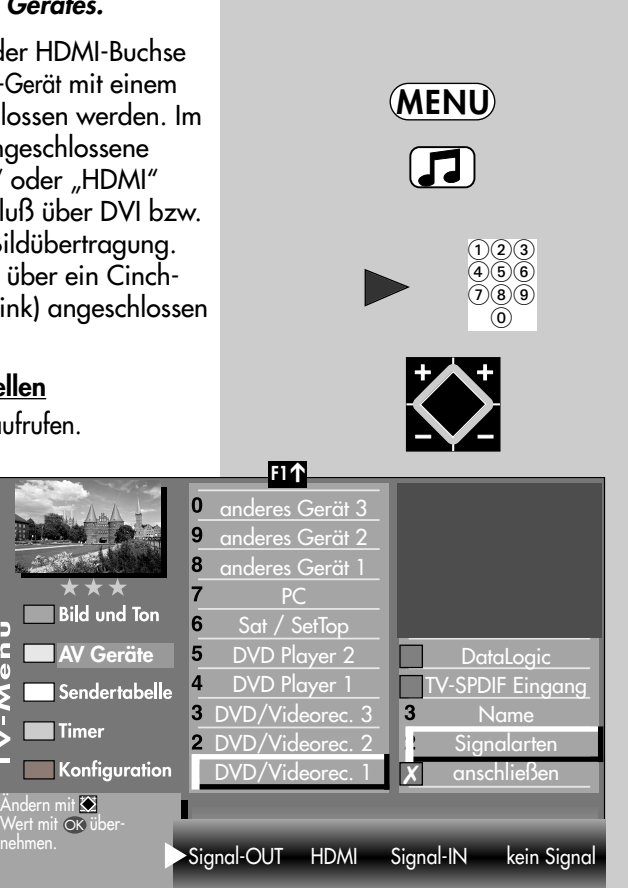

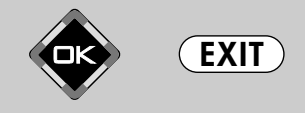

Die Anzahl der Themen und Kapitel ist abhängig vom eingestellten Bedienumfang. Die Anordnung der einzelnen Menüpunkte kann sich, abhängig von der Geräteausstattung, in der Reihenfolge und Nummerierung ändern.

## **MENU**  $\Box$  $\bigcap_{\mathbf{2}} \bigcap_{\mathbf{3}}$  $\widetilde{(4)}\widetilde{(5)}\widetilde{(6)}$  $\widecheck{(7)}\widetilde{(8)}\widetilde{(9)}$ ര് **F1** ➔ anderes Gerät 3  $\bf{0}$ 9 anderes Gerät 2 8 anderes Gerät 1  $\overline{7}$ PC Bild und Ton 6 Sat / SetTop ü<br>∧enö **AV Geräte** 5 DVD Player 2 DVD Player 4 Sendertabelle

## **31.2 AV Geräte anmelden Signalart YUV einstellen Menü aufrufen**

**Anschluss externer Geräte mit Komponenten**ausgang (YUV) an die "COMPONENT IN" **Cinch–Buchsen.**

## *Die Signalart bezieht sich immer auf den* ☞ *Ein- und Ausgang des AV Gerätes.*

AV Geräte die mit einer YUV-Buchse ausgerüstet sind, können am TV-Gerät mit einem YUV-Kabel angeschlossen werden (siehe S. 116). Im Menü "AV Geräte" muss das angeschlossene AV Gerät mit Signal-OUT "YUV" angemeldet werden. Der Anschluss der analogen YUV-Quelle über die Cinch-Buchsen an den YUV-Eingang des TV-Gerätes ist abhängig vom Ausgabeformat der Signalquelle durchzuführen.

Bei YUV muss der Ton zusätzlich über ein Cinch-

oder optisches Audiokabel (Toslink) angeschlossen werden.

Je nachdem, welches Ausgabeformat Ihre Signalquelle darstellt, müssen folgende Einstellungen vorgenommen werden:

## **Signalart YUV einstellen**

- TV-Menü mit der Taste **MENU** aufrufen.
- Mit der gelben Taste (JU) das Menü "AV Geräte" öffnen.

ndern mit Wert mit OK übernehmen.

 $\blacksquare$  Timer

Konfiguration

D

**EXIT**

DVD/Videorec. 3 DVD/Videored DVD/Videorec.

3

 $\overline{2}$ 

Signal-OUT YUV Signal-IN kein Signal

✗

3

DataLogic SPDIF Eingang Name Signalarten anschließen

- Die Anzahl der Themen und Kapitel ist abhängig vom eingestellten Bedienumfang. Die Anordnung der einzelnen Menüpunkte kann sich, abhängig von der Geräteausstattung, in der Reihenfolge und Nummerierung ändern.
- Mit der Cursorsteuertaste das AV Gerät anwählen, an welchem die Signalart verändert werden soll und die Taste  $\Box K$  drücken.
- Zifferntaste @ drücken, mit der Cursorsteuertaste "Signal-OUT" auswählen und mit der **– +** Taste auf "YUV" einstellen.
- $\bullet$  Einstellung mit der Taste  $\Box K$  bestätigen.
- "TV-Menü" mit der Taste (EXIT) ausblenden.

## **31.3 HiFi-Verstärker/AV-Receiver anschließen**

Metz LCD-TV Anschlussfeld

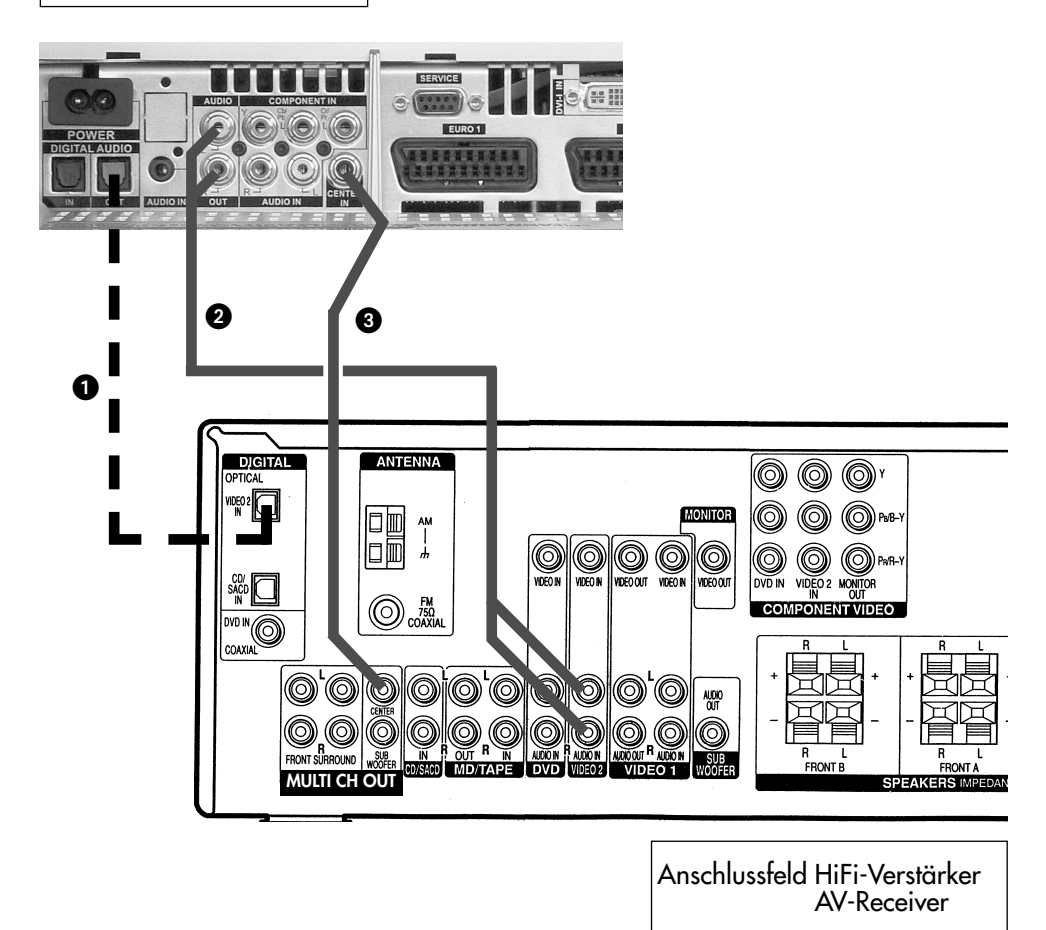

- Digitale Audio Signalformate (Quellenabhängig)
- Analoges Audio Signal R+L (Stereo)
- **G** Center IN ist immer dann möglich , wenn der AV-Receiver dies anbietet. Kann in der Kombination mit @ oder @ verwendet werden wenn diese Möglichkeit geboten ist.

Das Verwenden der TV-Lautsprecher als Center-Speaker ist immer dann möglich, wenn der AV-Receiver diesen Ausgang anbietet. **Vorteil**: Die TV-Lautsprecher dienen als Center-Speaker, somit ist ein Aufstellen eines externen Center-Speaker unnötig.

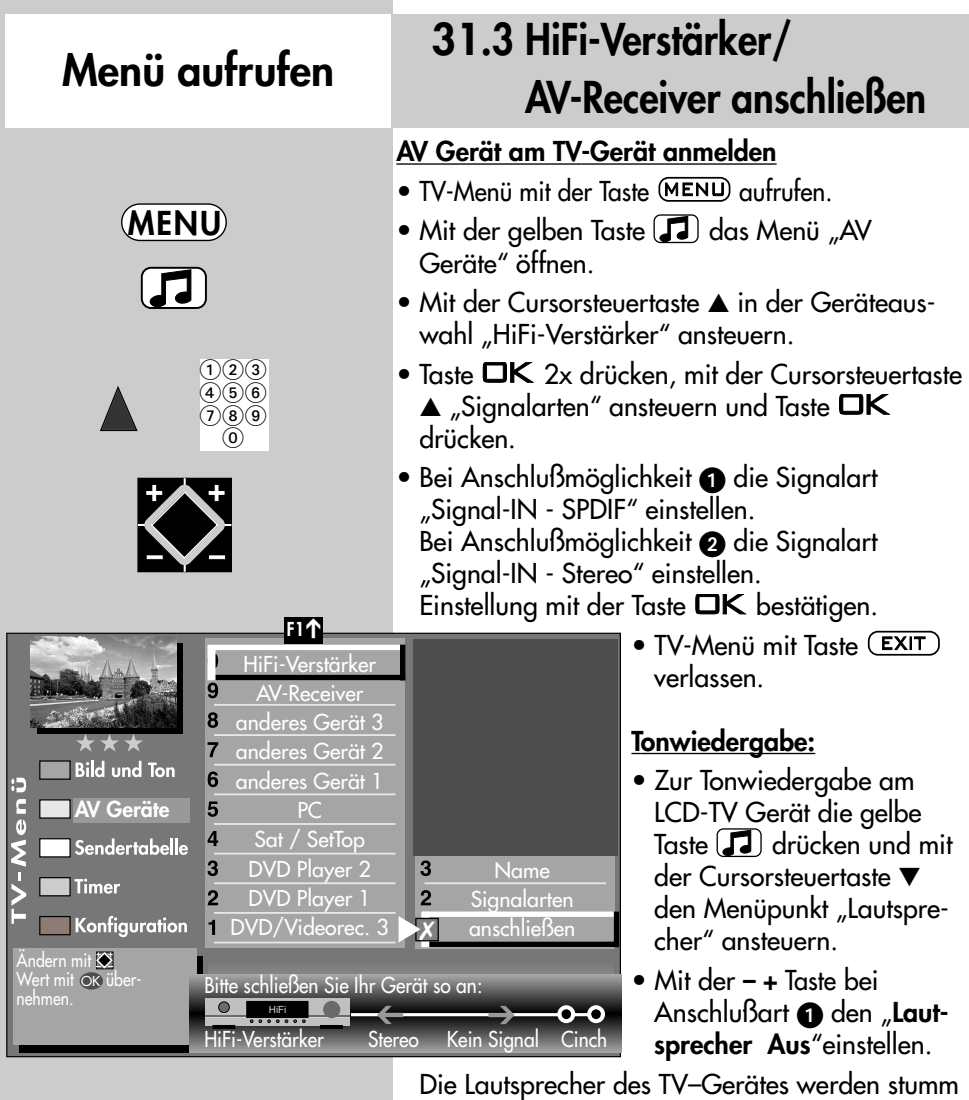

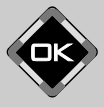

**EXIT**

geschaltet. Der Ton wird über die Lautsprecher der HiFi-Anlage wiedergegeben. • Mit der – + Taste bei Anschlußart @ den "Laut-

**sprecher Center**" einstellen. Die Lautsprecher des TV-Gerätes werden als Centerbox verwendet. Der Ton wird über die Lautsprecher der HiFi-Anlage wiedergegeben.

## **31.4 AV Geräte abmelden Menü aufrufen**

## **ঢেঞ্জ Bei einem 2 \*\* Menü ist dieser Menüpunkt** *nicht einstellbar.*

Die werkseitige Belegung (an der EURO1-Buchse ein Videorecorder und an der EURO2-Buchse ein DVD-Player) kann verändert werden.

### **AV Gerät am TV-Gerät abmelden bzw. entfernen**

- TV-Menii mit der Taste (MENU) aufrufen.
- Mit der gelben Taste  $\Box$  das Menü "AV Geräte" öffnen.
- Mit der Cursorsteuertaste das AV Gerät anwählen, welches abgemeldet werden soll und Taste drücken. Der Cursor steht auf der Menüzeile "anschließen".
- Nochmals Taste  $\Box K$ drücken und das angeschlossene Gerät abmelden.
- "TV-Menü" mit der Taste (EXIT) ausblenden.
- *Achtung !* ☞ *Unter Umständen kann ein bereits bestehendes Anschlussbild verändert werden. Dementsprechend müssen auch die*

*AV Geräte umgesteckt werden.*

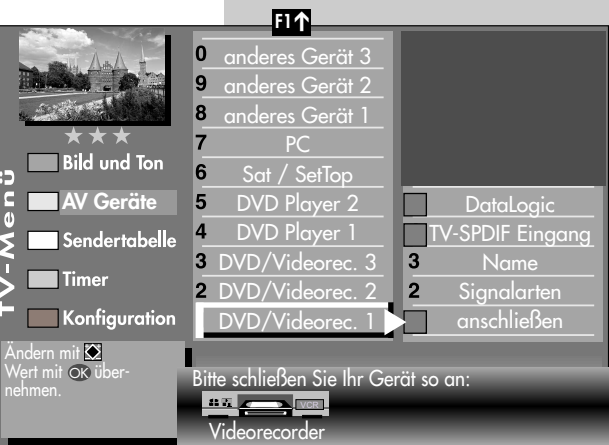

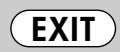

Die Anzahl der Themen und Kapitel ist abhängig vom eingestellten Bedienumfang. Die Anordnung der einzelnen Menüpunkte kann sich, abhängig von der Geräteausstattung, in der Reihenfolge und Nummerierung ändern.

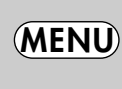

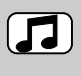

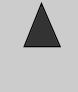

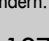

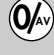

2

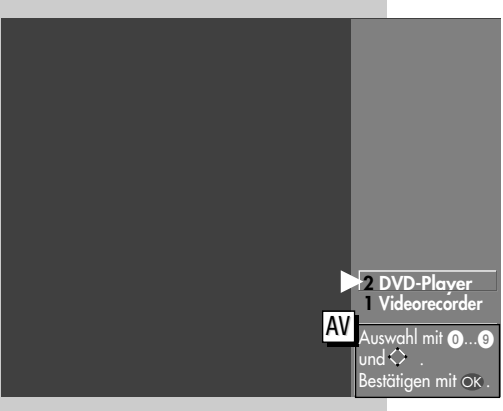

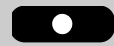

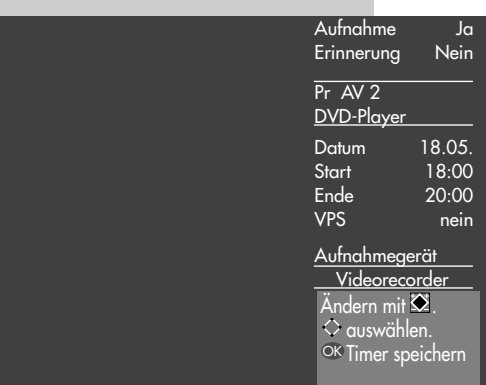

## **32. Überspielen mit AV Geräten Direktaufnahme Menü aufrufen**

Wenn Sie mit den am TV-Gerät angeschlossenen AV Geräten eine Überspielung durchführen wollen, z.B. vom DVD-Player (Abspielgerät) auf den Videorecorder (Aufnahmegerät), müssen Sie dies über eine Direktaufnahme steuern. Die Direktaufnahme bewirkt in diesem Fall, dass das an der EURO-Buchse eingehende Signal an die andere EURO-Buchse weitergeleitet wird, die das Signal zur Aufnahme ausgibt.

> *Beispiel: Sie haben einen DVD-Player und einen Videorecorder an den EURO–Buchsen des TV–Geräts angeschlossen, siehe Kap. 31.)*

### **Direktaufnahme zur Überspielung programmieren:**

- Taste O/AV drücken und mit der entsprechenden Zifferntaste den DVD–Player (Abspielgerät) wählen.
- Taste **der Tastell** drücken und das Timermenü wird geöffnet. Im Timerfenster werden der AV-Programmplatz (DVD-Player), aktuelles Datum und ein Zeitfenster von 2 Stunden angezeigt.
- Wenn zwei Stunden für die Dauer der Überspielung nicht ausreichend sind, so geben Sie mit den Zifferntasten eine spätere Endzeit ein.

128

## **32. Überspielen mit AV Geräten Direktaufnahme**

- Mit der Cursortaste  $\blacktriangledown$  die Zeile Aufnahmegerät ansteuern. Wenn nur ein Aufnahmegerät zur Verfügung steht, ist dieses eingetragen. Wenn noch ein anderes zur Verfügung steht, so können Sie mit der **– +** Taste das Aufnahmegerät auswählen.
- Die Programmierung mit der Taste OK speichern.
- Am Aufnahmegerät (im Beispiel Videorecorder) den AV-Programmplatz wählen, in der Regel AV1.
- Am Aufnahmegerät eine Sofortaufnahme mit der Taste (REC oder OTR etc.) starten.
- Am Abspielgerät (im Beispiel DVD-Player) den Film, der überspielt werden soll, starten.

Das TV-Gerät ist nun so geschaltet, dass es das vom Abspielgerät gelieferte Signal auf das Aufnahmegerät weiterleitet.

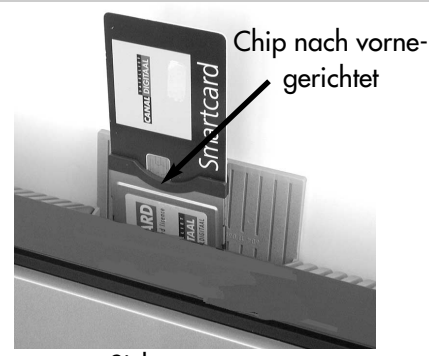

Sicht von vorne

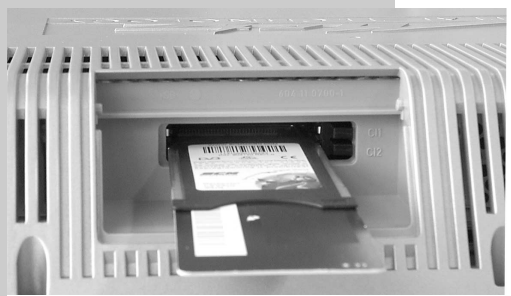

Sicht von hinten/oben (ohne Abdeckklappe)

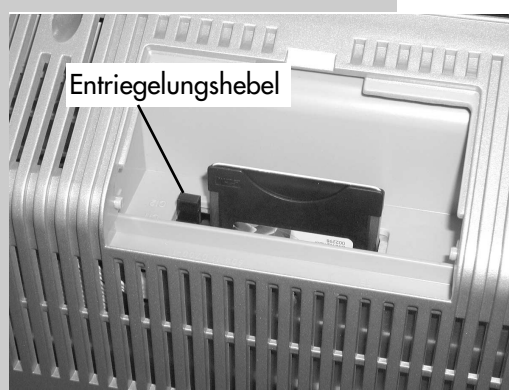

Sicht von hinten (ohne Abdeckklappe) im eingesteckten Zustand

## **33. CA-Modul einführen / entfernen**

Das TV-Gerät hat auf der Oberseite zwei Steckplätze (CI1 / CI2) zur Aufnahme eines CA–Moduls (Kartenlesegerät zur Aufnahme der Smartkart bzw. der Entschlüsselungskarte).

Zum Einführen des CA–Moduls die Klappe an der Oberseite des LCD-TV-Gerätes öffnen und das CA-Modul wie in den Bildern dargestellt in einen der Kartenschächte einführen und niederdrücken, bis der Entriegelungshebel hochgefahren wird.

Die Klappe nach dem Einbau wieder schließen.

Das LCD-TV-Gerät ist jetzt bereit die codierten Sender zu entschlüsseln.

### **34. Software-Update Menü aufrufen Update-Funktion der TV-Gerätesoftware über Satellit (Astra)** *Voraussetzung:* • DVB-S Modul zum SAT-Empfang über ASTRA. • MH-Modul mit USB-Schnittstelle (MPEG4-Deco-**MENU**der). • In der Sendertabelle muss ein Sender gespeichert  $\left( \bigstar \right)$ sein, welcher sich auf dem Satellit Astra befindet. • Keine programmierte Timer-Aufnahme innerhalb der nächsten 120 Minuten. 5 Im Konfigurationsmenü ▶ DVB-S ▶ Software-Update haben Sie zur **Updatesuche der**   $\overline{7}$ **TV-Gerätesoftware** folgende Einstellmöglichkeiten: **• Aus • sofort F1** ➔  $\overline{0}$ Funktion für F2 **immer Standby**  $\overline{9}$ Funktion für F1  $\overline{\mathbf{8}}$ EURO-Buchsen  $\overline{7}$  $DVB-C<sup>2</sup>$ Software-Update • **Updatesuche Aus Bild und Ton**  $6\overline{6}$  $DVB-T<sup>2</sup>$ **6Allgem.** Einstellunge **(Werkseitige Einstellung)** Ē **NO Geräte** Manuelle Suche DVB-S<sup>2)</sup> 5  $\mathbf 0$ 4 Automatische Suche Die automatische Suche ž 4 Analog-TV Sendertabelle 3 Land  $\overline{3}$ Satellit B und Installation der **Timer**  $\overline{2}$ Sprache  $\overline{2}$ Astra 19,2° TV-Gerätesoftware **Konfiguration**  $\blacksquare$ Bedienung 1 Antennenanlage ist deaktiviert. Option wählen. Bei "sotort" wird die Suche<br>mit OK aktiviert ansonsten Updatesuche Aus OK d Speicherung.<br>Zurück mit **(MENU**).

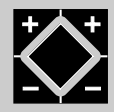

## **Menü aufrufen**

## **34. Software-Update**

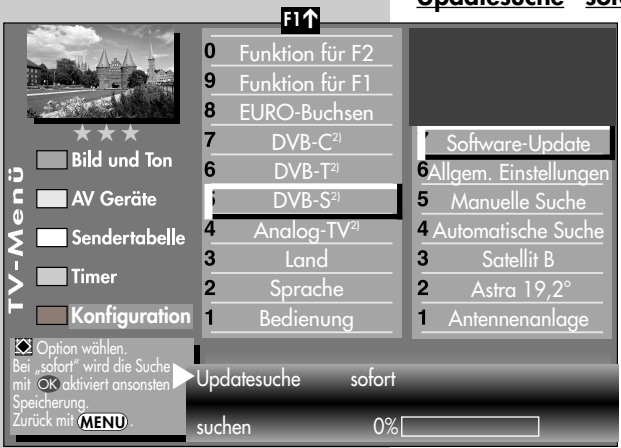

• **Updatesuche sofort**

Nach drücken der Taste **OK** wird die Suche nach neuer TV-Gerätesoftware sofort gestartet.

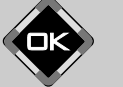

Wenn die Suche erfolgt ist, wird bei **Version** angezeigt, ob eine neuere Version der TV-Gerätesoftware verfügbar ist.

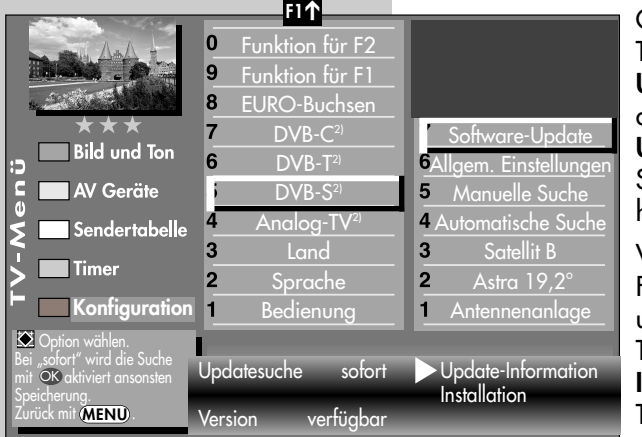

Gehen Sie mit der Cursor-Taste zum Menüpunkt **Update-Information** und drücken  $\Box K$ . Im Fenster **Update-Information** können Sie die Änderungen einsehen.

Verlassen Sie mit (EXIT) das Fenster **Update-Information** und gehen mit der Cursor- $\overline{\mathsf{T}}$ auf den Menüpunkt **Installation** und drücken die Taste  $\square K$  .

Das Fenster **Neue Softwareversion verfügbar** wird eingeblendet.

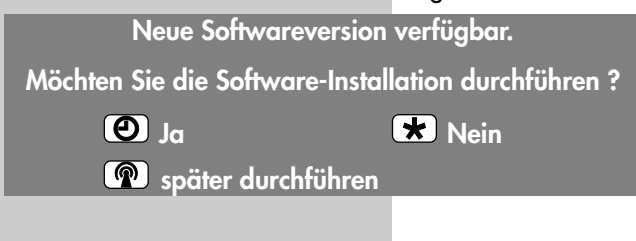

## **34. Software-Update**

## **grüne Taste Ja:**

Ein neues Fenster wird eingeblendet und nochmals die Frage, ob Sie die Installation jetzt durchführen wollen.

## weiße Taste <sup>(2)</sup> später durchführen:

Das Fenster wird ausgeblendet und erscheint nach erneutem Einschalten oder nach Ausschalten des TV-Gerätes.

## **rote Taste \; Nein:**

Das Erinnerungsfenster wird ausgeblendet und nicht mehr angezeigt, solange keine neuere TV-Gerätesoftware (wie die abgelehnte) zur Verfügung steht.

Drücken Sie nun die grüne Taste **(Ja)**. Ein neues Fenster wird eingeblendet.

> **Die Installation kann bis zu 120 Minuten dauern. Das Gerät darf in der Zeit unter keinen Umständen ausgeschaltet werden.**

**Möchten Sie die Software-Installation durchführen ?**

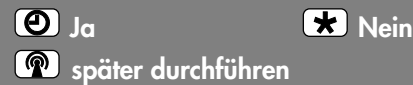

Drücken Sie die grüne Taste  $\textcircled{\textbf{1}}$  erneut und der Download der Software erfolgt.

Während des Downloades haben Sie durch Drücken der Taste (EXIT) die Möglichkeit zum Abbruch des Software-Downloads.

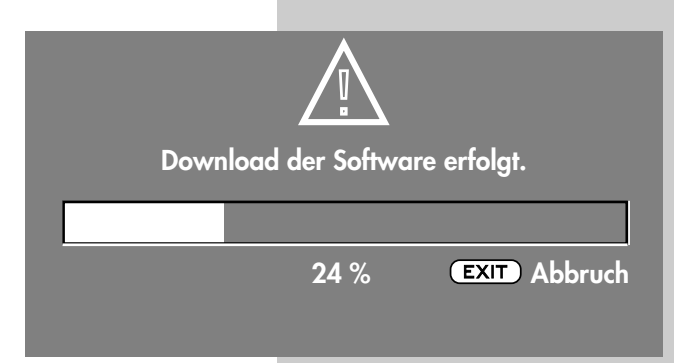

## **34. Software-Update**

Nach dem Download wird die Software automatisch installiert.

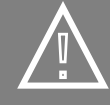

**Programmierung des TV-Gerätes erfolgt.**

**Das Gerät unter keinen Umständen ausschalten !**

**24 % ~** 

*Das Gerät unter keinen Umständen ausschalten !*

Wenn die Installation abgeschlossen ist, wird das Gerät automatisch ausgeschaltet und geht in den Stand-By Betrieb.

Dann haben Sie eine Timer-Aufnahme programmiert, die innerhalb der nächsten 120 Minuten beginnt.

Wenn Sie das Update starten wollen und folgende Meldung erscheint:

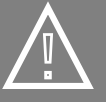

**Software-Update wegen programmierter Aufnahme derzeit nicht möglich.**

**Später durchführen** EXIT Abbruch

**18min.**

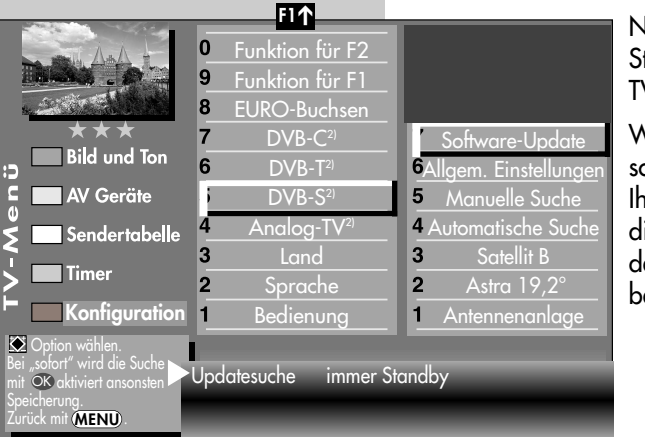

## • **Updatesuche immer Standby**

Nach dem Ausschalten in Standby wird nach neuerer TV-Gerätesoftware gesucht.

Wenn eine neuere TV-Gerätesoftware verfügbar ist, als in Ihrem Gerät vorhanden, wird dies in einem Fenster nach dem nächsten Einschalten oder beim Ausschalten angezeigt.

## **35. PC anschließen: PC [VGA]** ➜ **TV-Gerät [DVI-A]**

Starten Sie Ihren PC und stellen die Auflösung 1024 x 768p 60Hz vorab ein. Beenden Sie Windows und schalten Sie den PC wieder aus.

## *Einstellung VGA* ➜ *DVI-A*

- · TV-Menü mit der Taste (MENU) aufrufen.
- $\bullet$  Mit der gelben Taste  $\Box$  das Menü "**AV Geräte**" öffnen.
- Mit der Cursorsteuertaste A das AV Gerät "**PC**" anwählen und die Taste drücken. Gehen Sie mit der Cursorsteuertaste A auf den Menüpunkt "Signalarten" und  $dr$ ücken  $\Box K$ . Die Einstellungen müssen wie in **Bild 1a** durchgeführt sein.
- Verlassen Sie das Menü mit der Taste (EXIT). Drücken Sie ca. 3 Sek. lang die Taste **O/**AV und wählen das AV Gerät "PC" aus.
- Verbinden Sie mit einem Multimediakabel (VGA,15pol. (Stecker) auf DVI (Stecker) (**Bild 2**) den VGA-Ausgang der Grafikkarte des PC's mit dem DVI–Eingang Ihres TV-Gerätes.

• Schalten Sie den PC ein. Wenn das Bild des PC's das erste mal an Ihrem TV-Gerät dargestellt wird, wird am unterem Bildrand ein Kasten mit der dargestellten Auflösung eingeblendet,  $z \mathsf{B}$ .

### **Video: 1024 x 768 60Hz**

## *Diese Information können Sie* ☞ *auch jeder Zeit durch Drücken der grünen Taste* ( $\Theta$ ) *abrufen.*

Während des Startvorganges von Windows findet zwischen der Grafikkarte und dem TV-Gerät ein Datenaustausch statt. Hier werden die darstellbaren Auflösungen ermittelt.

Nachdem der Startvorgang abgeschlossen ist, können Sie unter Windows, Menü "Eigenschaften von Anzeige" die Auflösung nach Ihren Wünschen einstellen (Empfohlen = 1240 x 1024 - 60 Hz).

*PC-Ton aus den Lautsprechern Ihres TV-Gerätes siehe Seite 137.*

### **F1** ➔  $\overline{0}$ HiFi-Verstärker  $\overline{9}$ AV-Receiver **Bild 2** 8 anderes Gerät 2  $\overline{7}$ anderes Gerät 1 **Bild und Ton** PC **VGA AV Geräte**5 Sat / SetTop 4 DVD Player 2 Sendertabelle 3 DVD Player 1 3 Name **Timer** DVD/Videorec. 2  $\overline{\mathbf{2}}$ Signalarten Konfiguration 1 DVD/Videorec. anschließen ✗ Ändern mit E Willi Wert mit OK über-<br>nehmen. **DVI-A** Signal-OUT DVI-A Signal-IN Kein Signal

## **Bild 1a**

## **PC anschließen: PC [DVI-D]** ➜ **TV-Gerät [ DVI-D]**

Starten Sie Ihren PC und stellen die Auflösung 1024 x 768p 60Hz vorab ein. Beenden Sie Windows und schalten Sie den PC wieder aus.

## *Einstellung DVI-D* ➜ *DVI-D*

- TV-Menü mit der Taste (MENU) aufrufen.
- $\bullet$  Mit der gelben Taste  $\Box$  das Menü "**AV Geräte**" öffnen.
- $\bullet$  Mit der Cursorsteuertaste  $\blacktriangle$  das AV Gerät "**PC**" anwählen und die Taste **OK** drücken. Gehen Sie mit der Cursorsteuertaste A auf den Menüpunkt "Signalarten". Die Einstellungen müssen wie in **Bild 1b** durchgeführt sein.
- Verlassen Sie das Menü mit der Taste (EXIT). Drücken Sie ca. 2 Sek. lang die Taste **O/**AV und wählen das AV Gerät "PC" aus.
- Verbinden Sie mit einem handelsüblichen Multimediakabel (DVI-D ➜ DVI-D, **Bild 3**) den DVI-D-Ausgang der Grafikkarte des PC's mit dem DVI-D-Eingang Ihres TV-Gerätes.

Schalten Sie das TV-Gerät ein.

• Schalten Sie den PC ein. Wenn das Bild des PC's das erste mal an Ihrem TV-Gerät dargestellt wird, wird am unterem Bildrand ein Kasten mit der dargestellten Auflösung eingeblendet, z.B.:

## **Video: 1024 x 768 60Hz**

## *Diese Information können Sie* ☞ *auch jeder Zeit durch Drücken der grünen Taste* **4** *der grünen.*

Während des Startvorganges von Windows findet zwischen der Grafikkarte und dem TV-Gerät ein Datenaustausch statt. Hier werden die darstellbaren Auflösungen ermittelt.

Nachdem der Startvorgang abgeschlossen ist, können Sie unter Windows, Menü "Eigenschaften von Anzeige" die Auflösung nach Ihren Wünschen einstellen (Empfohlen = 1920 x 1080 - 60 Hz).

*PC-Ton aus den Lautsprechern* ☞ *Ihres TV-Gerätes: siehe nächste Seite.*

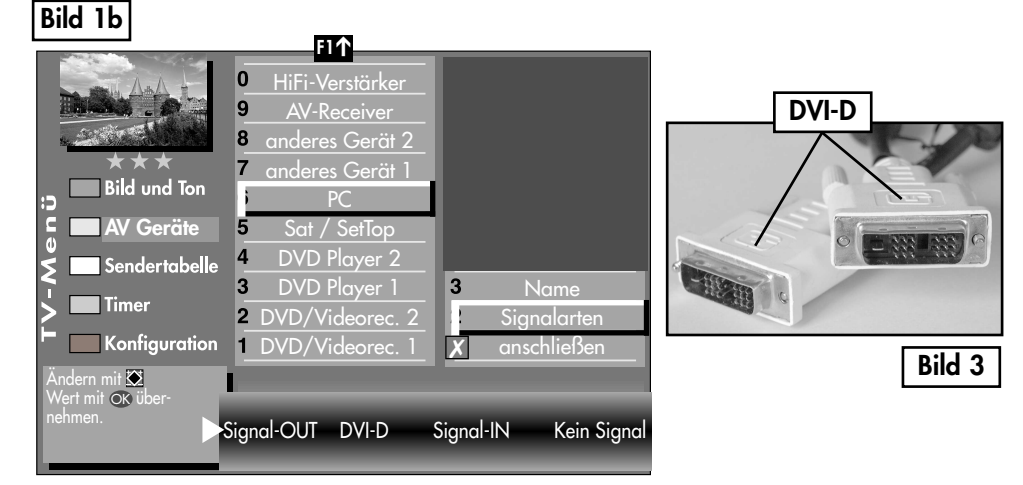

## **PC anschließen: PC [HDMI]** ➜ **TV-Gerät [HDMI]**

Sollte die Grafikkarte Ihres PC über einen HDMI-Ausgang verfügen, so können Sie diesen auch zum Anschluss an das TV-Gerät verwenden. Gehen Sie dazu vor, wie in diesem Kapitel (*PC [DVI-D]* ➜ *TV-Gerät [DVI-D] anschließen*) beschrieben und wählen Sie dafür im AV-Menü - PC - Signalarten - Signal-OUT die Einstellung **HDMI**.

*In dieser Einstellung wird der Ton über das HDMI-Kabel mit übertragen.* ☞ *Dies muss allerdings der HDMI-Ausgang der Grafikkarte Ihres PC's unterstützen.*

## **PC-Ton aus den Lautsprechern Ihres TV-Gerätes**

Verbinden Sie mit einem handelsüblichen Audiokabel **3,5mm Stereo-Klinkenstecker auf 3,5mm Stereo-Klinkenstecker** den Audio-Line Ausgang der Soundkarte mit den Audio-In Eingang des TV-Gerätes.

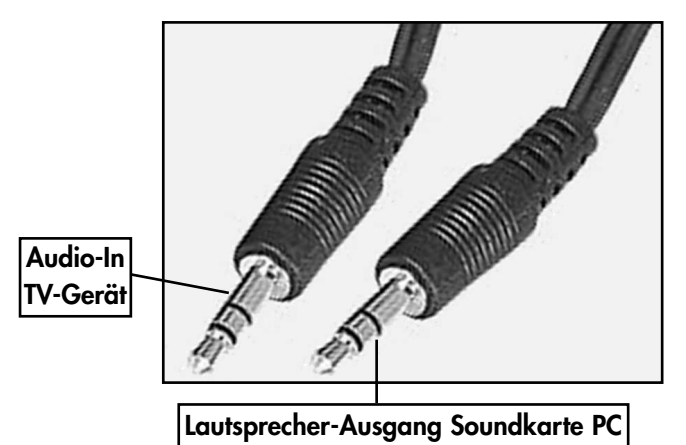

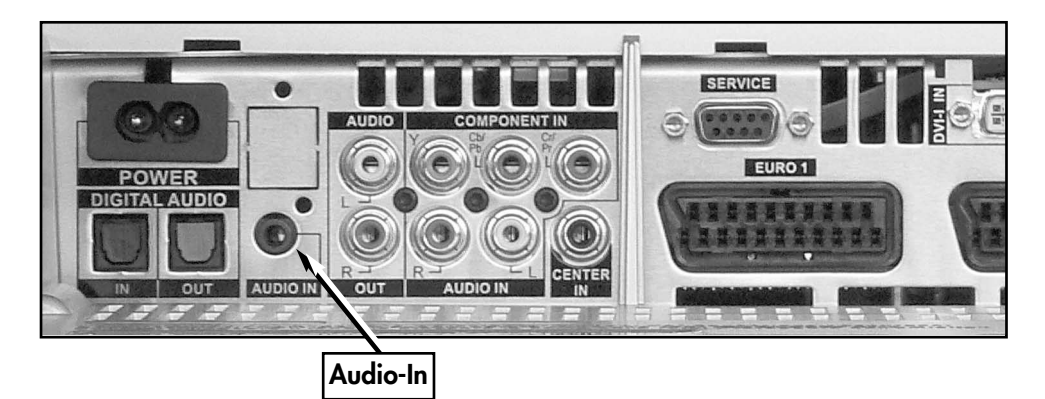

## **36. Fachbegriffe**

## **AV-Programmplatz**

AV Geräte haben eine oder mehrere Buchsen, je nach Typ. Diese Buchsen sind am Gerät selbst bezeichnet z.B. AV1.

Am AV Gerät können diese Buchsen angewählt werden. Im AV Gerätedisplay wird die angewählte Buchse entsprechend angezeigt z.B. A1 für die AV1-Buchse.

## **Basisbreite**

Bei Stereosendungen kann die Basisbreite

(= räumlicher Abstand zwischen den Lautsprechern) künstlich erweitert werden, um ein größeres Stereodreieck zu erreichen.

## **Beweg.korr. Film**

Die "Bewegungskorrektur Film" bewirkt bei Schwarzweiß- oder Kinofilmen eine Verbesserung der Bilddarstellung. Bewegungen werden flüssiger dargestellt und ein plastischer Bildeindruck entsteht.

## **Beweg.korr. Video**

Die "Bewegungskorrektur Video" bewirkt bei Studioaufnahmen z.B. Nachrichten oder Dokumentationen eine Verbesserung der Bilddarstellung.

## **Bildposition vertikal**

Bei manchen Breitbildfilmen werden in den unteren schwarzen Streifen Untertitel gesendet. Damit diese Untertitel beim Vergrößern sichtbar bleiben, können Sie das Bild nach oben verschieben.

## **Bildprofil**

Standard: Komprimiss für alle Anwendungen.

Sport: Einstellung für Sportsender oder Sportsendungen.

Brillant: Einstellung für Zeichentrickfilme, DVD-Abspielungen und Blue Ray Player.

Spiele: Bevorzugte Einstellung bei Einspielungen von Spielekonsolen.

PC-Monitor: Bevorzugte Einstellung bei Einspielungen von einem angeschlossenen PC.

Benutzer: Ihr selbst konfiguriertes Bildprofil.

## **Code**

Die Einstellungen der Kindersicherung sind mit einem 4 stelligen Nummercode gesichert, den Sie bestimmen können. Eingegebene Codenummer merken. Wenn Sie die Codenummer vergessen haben, fragen Sie Ihren Fachhändler.

## **Dyn. Bildschärfe**

Die Einstellung "Dynamische Bildschärfe" ermöglicht bei einem niedrigen Schärfanteil eine automatische Erhöhung der Bildschärfe.

### **Dyn. Kontrast**

Die Einstellung "Dynamischer Kontrast" ermöglicht bei wenig Kontrastanteil im Bild eine automatische Verstärkung des Bildkontrastes.

## **36. Fachbegriffe**

## **Feinsuche**

Bei der Sendersuche mit vorgegebener Symbolrate werden die Kanäle auf Kanalmitte abgestimmt. Wenn diese Einstellung zu keinem zufriedenstellenden Ergebnis führt kann eine Feineinstellung eingestellt werden. Der Suchvorgang dauert bei eingestellter Feinsuche wesentlich länger.

## **Hinterleuchtung**

Die Hinterleuchtung (Angabe in %) ist der Grundwert, der entsprechend den Lichtverhältnissen im Raum, in dem das TV–Gerät steht, eingestellt wird. Die Grundeinstellung sollte in einem dunklen Raum so durchgeführt werden, dass schwarze Bildinhalte noch schwarz sind.

## **Image sticking**

Darstellungen, die über einen langen Zeitraum (mehrere Stunden) unverändert dargestellt werden z.B. Standbilder, führen zu einem "Image sticking", d.h. zu einer anhaltenden Schattenbildung. Solche Darstellungen sollten möglichst vermieden werden. Dieser Effekt ist nicht von Dauer und verschwindet nach einiger Zeit wieder.

## **Klangeinstellungen**

Die Klangeinstellung kann auf "Normal" oder "Sprache" eingestellt werden. In der Stellung "Sprache" werden Höhen und Bässe so eingestellt, dass die Sprachverständlichkeit optimal ist. Für die Musikwiedergabe ist die Stellung "Normal" empfehlenswert.

## **Lautstärke Korrektur**

Die Sendeanstalten strahlen in verschiedenen Lautstärken aus. Diese Lautstärkenunterschiede zwischen den Sendern können automatisch angepasst werden. Die Anpassung bleibt auch beim Aufrufen der Normwerte erhalten.

### **Normwerte**

Normwerte oder Grundwerte sind Einstellungen (z.B. Helligkeit, Lautstärke, Farbe etc.), die für alle Programme gleich sind.

### **Panorama**

Mit der Panorama-Funktion können "normale" Sendungen im 4:3-Format an das 16:9 Format des Bildschirms angepasst werden. Dabei wird die Bildbreite so gedehnt, dass der Bildschirm ausgefüllt wird.

## **Raumklang**

Bei Sendungen die in Mono ausgestrahlt werden, kann ein künstlicher Stereoeffekt erzeugt werden.

## **Rauschreduktion**

Einstellmöglichkeit zur Verbesserung der Bildqualität von optisch verrauschten "Schneebildern" bei ungünstigen Empfangsverhältnissen. Je nach Störungsgrad sind unterschiedliche Korrekturmöglichkeiten geboten, die für jeden Programmplatz einzeln eingestellt werden können.

## **Symbolrate (Baudrate)**

Die Symbol- bzw. Baudrate beschreibt die Datenmenge, die pro Sekunde übertragen wird. Mit jeder eingestellten Symbolrate verlängert sich der Suchlauf proportional.

## **36. Fachbegriffe**

## **Sendersuche**

- 1 frei empfangbare Programme, alle nicht verschlüsselten Sender werden gesucht.
- 2 alle Programme, alle nicht verschlüsselten und verschlüsselten Sender werden gesucht. Wenn ein CA-Modul und eine Smart-Card eingesteckt wird, werden die entsprechenden verschlüsselten Sender freigegeben.
- 3 freie + CICAM-Progranme, alle nicht verschlüsselten und alle verschlüsselten, für die im CA-Modul eingesteckte Smart-Card, werden gesucht.

## **SRS-WOW**

WOW ist ein von SRS Labs, Inc. entwickeltes Audio-System, das ein einzigartiges Hörerlebnis vermittelt. Der Klang gewinnt an Fülle, die Bässe wirken tiefer und satter.

Bei Aktivierung der WOW Funktion bleiben viele Audio-Informationen aus Raum und Umfeld erhalten, die bei normaler Stereo-Wiedergabe verloren gehen.

Bei normalem TV Betrieb wird die WOW Funktion mit der gelben Funktionstaste vorgewählt und dann mit der **– +** Taste ein- oder ausgeschaltet.

SRS(O) ist ein Warenzeichen von SRS **WOW** Labs, Inc.

SRS WOW Technologie wird unter Lizenz von SRS Labs, Inc. mit eingeschlossen.

## **VCR**

Die VCR-Funktion sorgt bei Bildeinspielungen von Bandgeräten z.B. Camcorder und Videorecordern für eine optimale Bildqualität.

## **Zoomautomatik**

Die aktive Zoomautomatik ermöglicht es, Sendungen im "Breitbildformat" (z. B. Beiträge im 16:9 - Format) möglichst formatfüllend am Bildschirm darzustellen.

Bleibt diese Funktion abgeschaltet, werden solche Filmformate nicht automatisch angepasst.

## **Zwangsmono**

Unter Umständen kann es vorkommen, dass Ihr TV–Gerät während einer Sendung unerwünscht von Mono auf Stereo schaltet, obwohl kein Stereosender empfangen wird. In der Regel hängt das von den örtlichen Empfangsverhältnissen ab. Wenn für den angewählten Programmplatz "Zwangsmono" eingestellt wird, werden alle Sendungen entsprechend der Einstellung in Mono wiedergegeben.

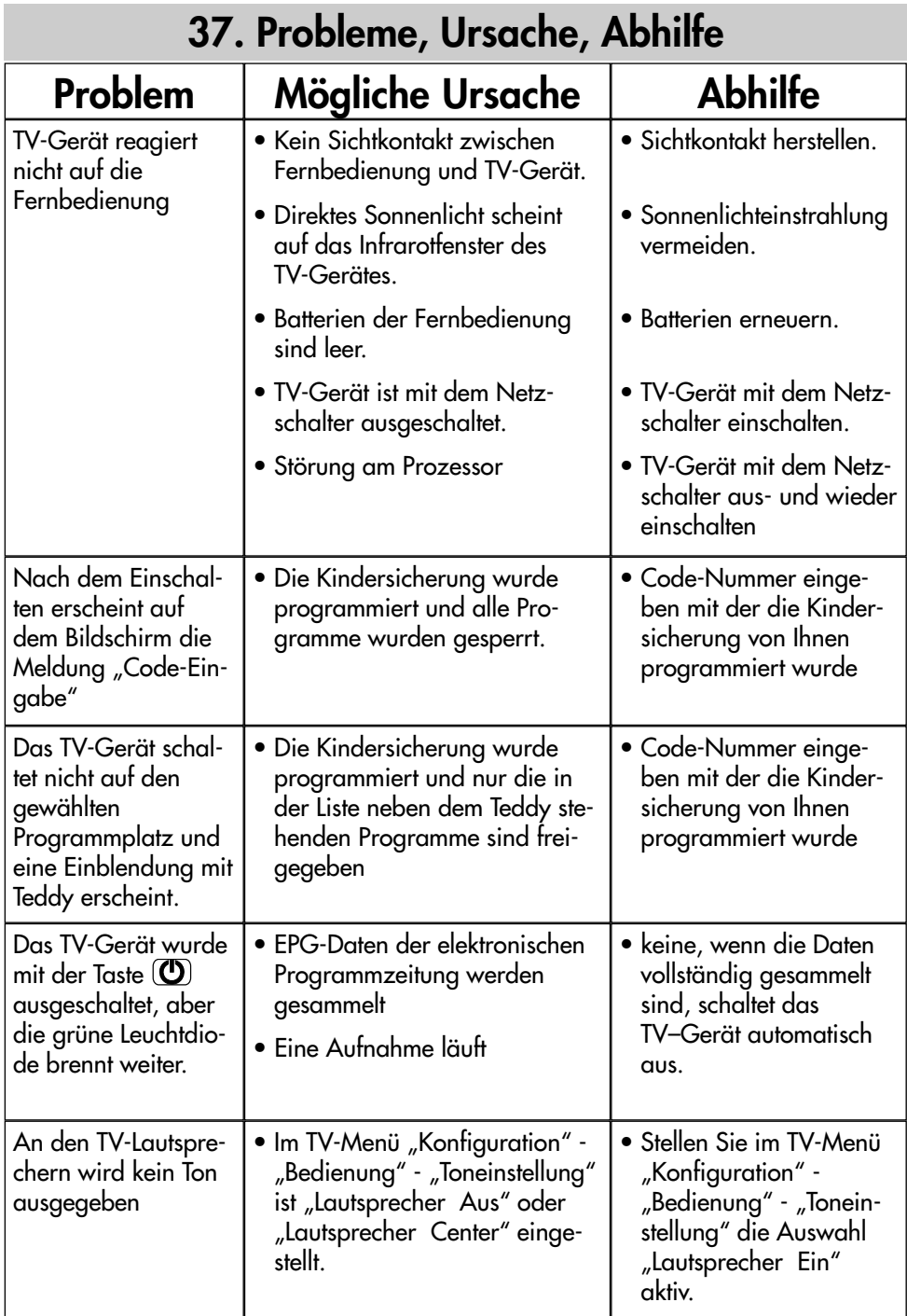

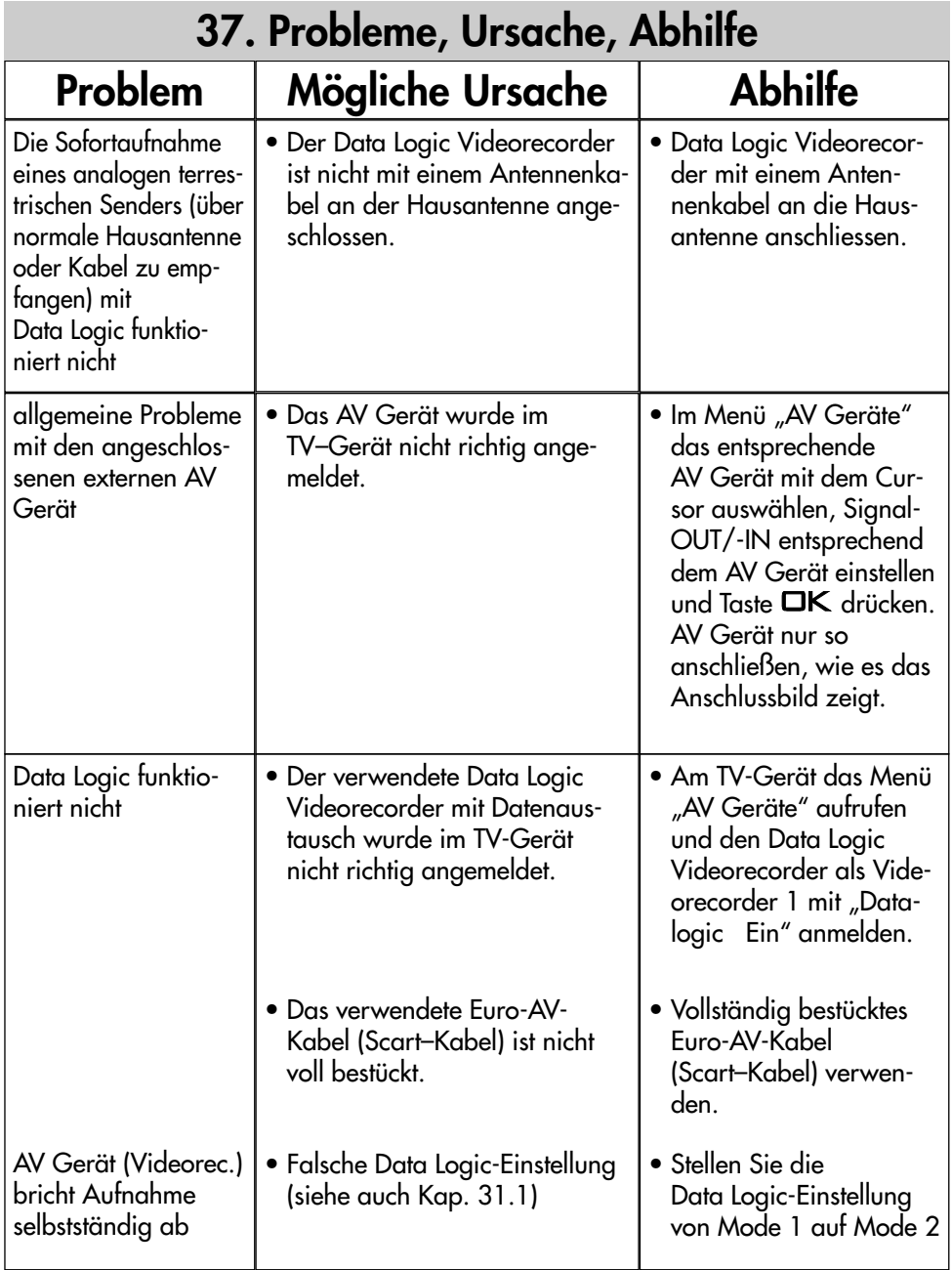

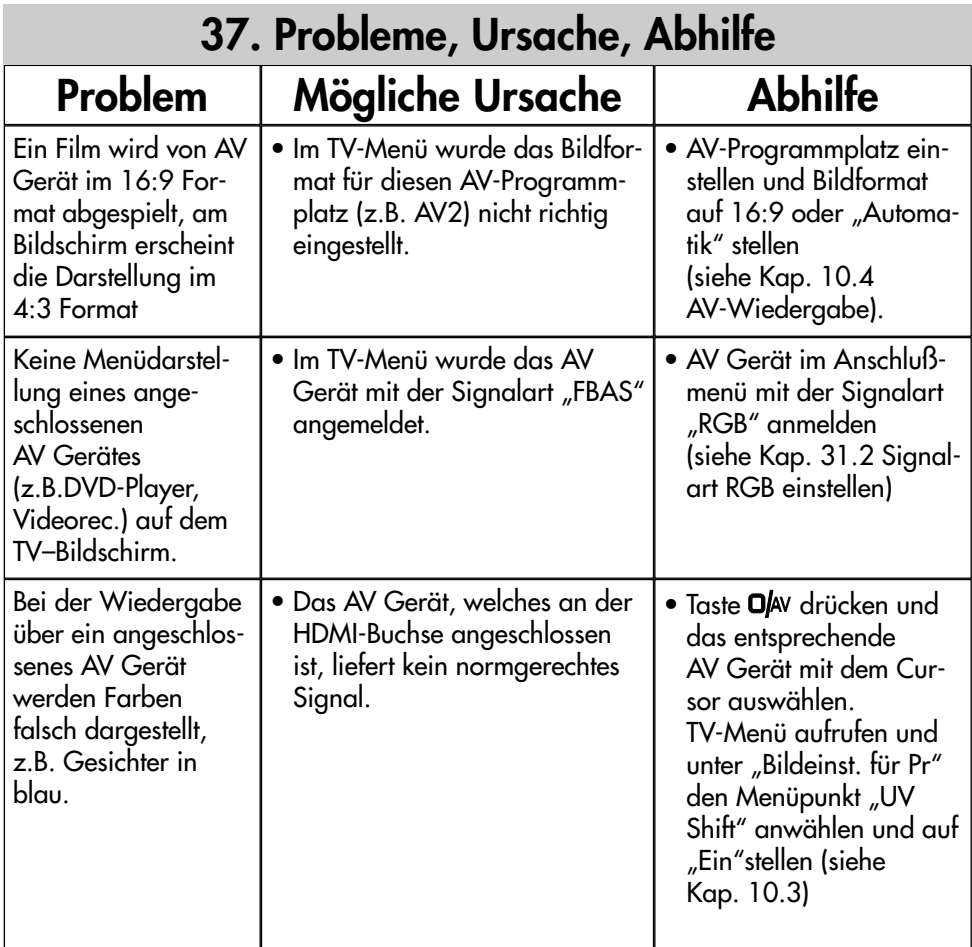

## **38. Nachrüstmöglichkeiten**

### **• DVB-S2 digital Nachrüstsatz 089 NN 236A**

wie 029 NM 1119 aber für den Empfang von digitalen HDTV-Satellitensendern für TV-Programme.

Wenn der DVB-S Empfang in HDTV-Programmen gewünscht wird, ist zusätzlich ein HDTV-Modul nötig.

Sie benötigen dafür keine zusätzliche Fernbedienung.

## **• Festplatte 093 NN 140811) (250 GB)**

für die digitale Aufzeichnung und Wiedergabe von DVB-Programmen (auch HDTV). Bietet auch die Möglichkeit des zeitversetzten Fernsehens (Timeshift-Betrieb).

## **• Festplatte 094 NR 141011) (500 GB)**

für die digitale Aufzeichnung und Wiedergabe von DVB-Programmen (auch HDTV). Bietet auch die Möglichkeit des zeitversetzten Fernsehens (Timeshift-Betrieb).

### **• EC-Modul 033 NN 134511) (Encoder-Modul)**

ermöglicht in Verbindung mit der Festplattte auch die Aufnahme von analogen TV-Programmen.

### **• mecaHome+ Funksteuereinheit 017ZR10G3**

Innovative Technik von Metz und Moeller sorgen dafür, dass Sie bequem vom Sofa aus schalten und walten können.

## **• HDTV-Modul (MPEG) 061NR2707**

für die Nachrüstung von "HD ready" Geräten, damit die Bildqualität von HDTV-Sendungen angezeigt werden kann.

### **• Metz Soundsystem 80 (014LR7043)**

aktives 2.1 Virtual Surround System für Heimkino und HiFi-Genuss.

### **• Metz Soundsystem 100 (014LR9048)**

aktives 2.1 Virtual Surround System für Heimkino und HiFi-Genuss.

### **• Metz Soundsystem LS 5.1 W (014LR5143)**

aktives 5.1 Virtual Surround System für Heimkino und HiFi-Genuss.

Für weitere Informationen und zu weiteren Nachrüstsätzen fragen Sie bitte Ihren Fachhändler.

Für weitere Informationen können Sie uns auch auf unserer Homepage unter www.metz.de besuchen.

> *11) für Axio 32TR16, 37TR16, 42TR16, 32TR29, 37TR29 und alle Linea-Geräte nicht möglich.*
## **39. Technische Daten**

#### **Netzspannung:**

230 -240 V ~ 50 Hz

#### **Antenneneingang:**

75 Ohm asymmetrisch DIN 45325

#### **Empfangsbereich:**

Standardkanäle 2 - 12, 21 - 69

Sonderkanäle S1 - S20, S21 - S41, S42 ... S46 (Belgien Kanäle OIR)

#### **Betriebstemperaturbereich:**

+5°C bis +35°C bei 75 % Luftfeuchte

#### **Energieverbrauch pro Stunde (Wh):**

siehe Leistungsaufnahme in W x 1 Stunde Stand-by:  $< 0.9 W$ 

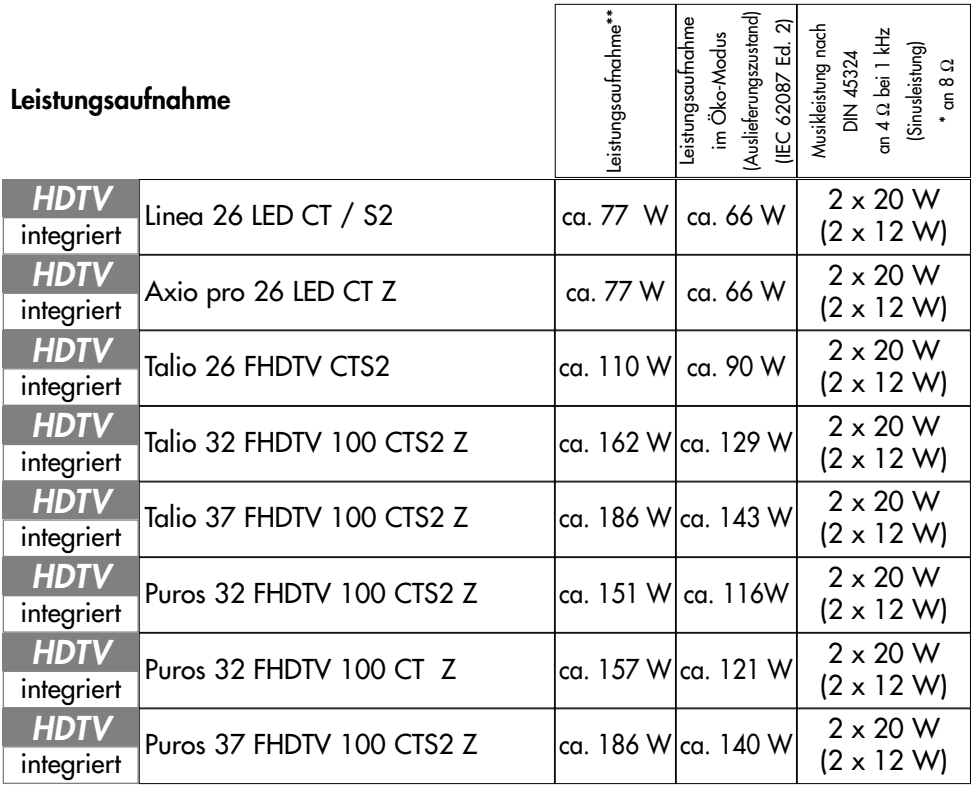

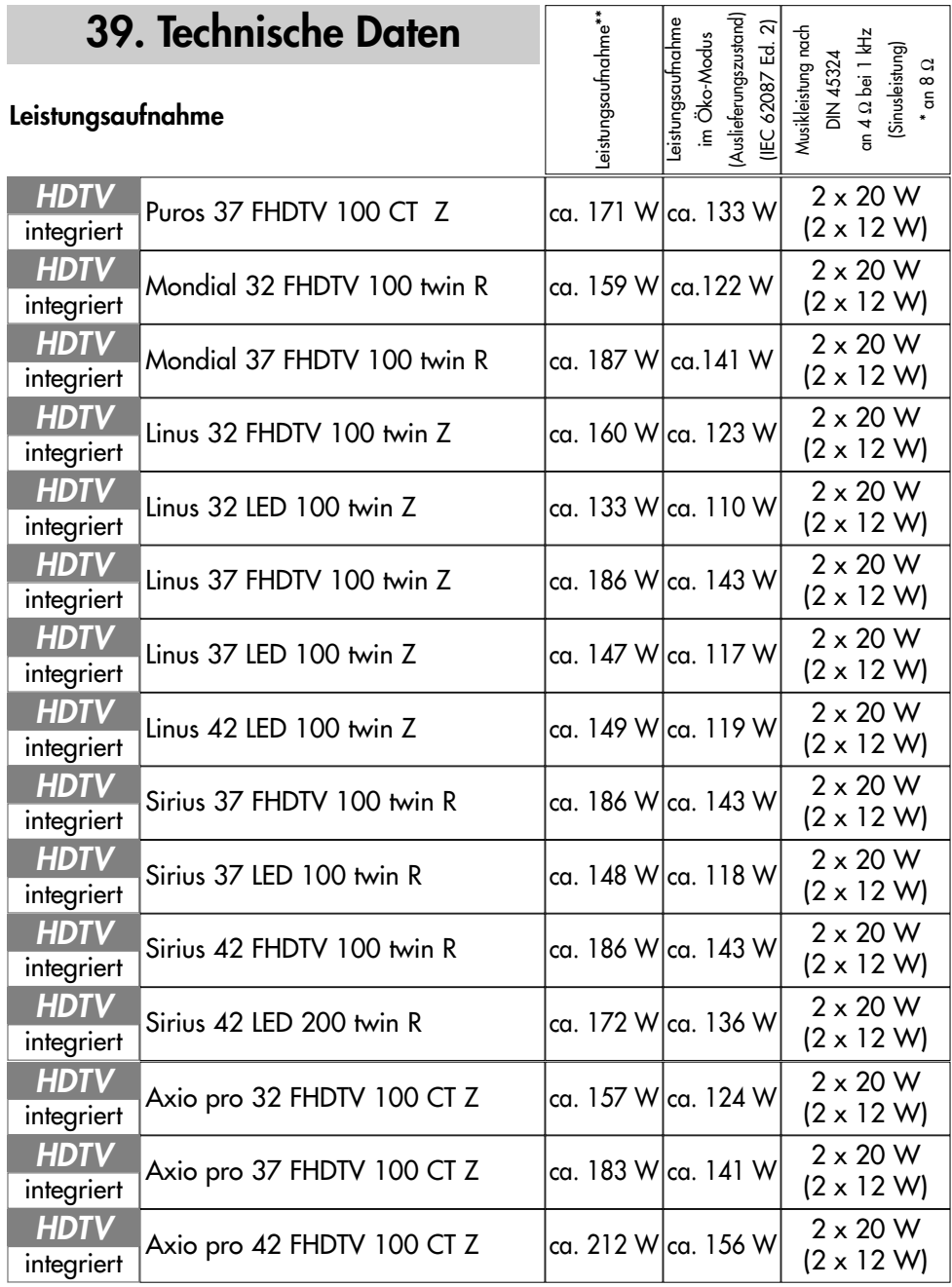

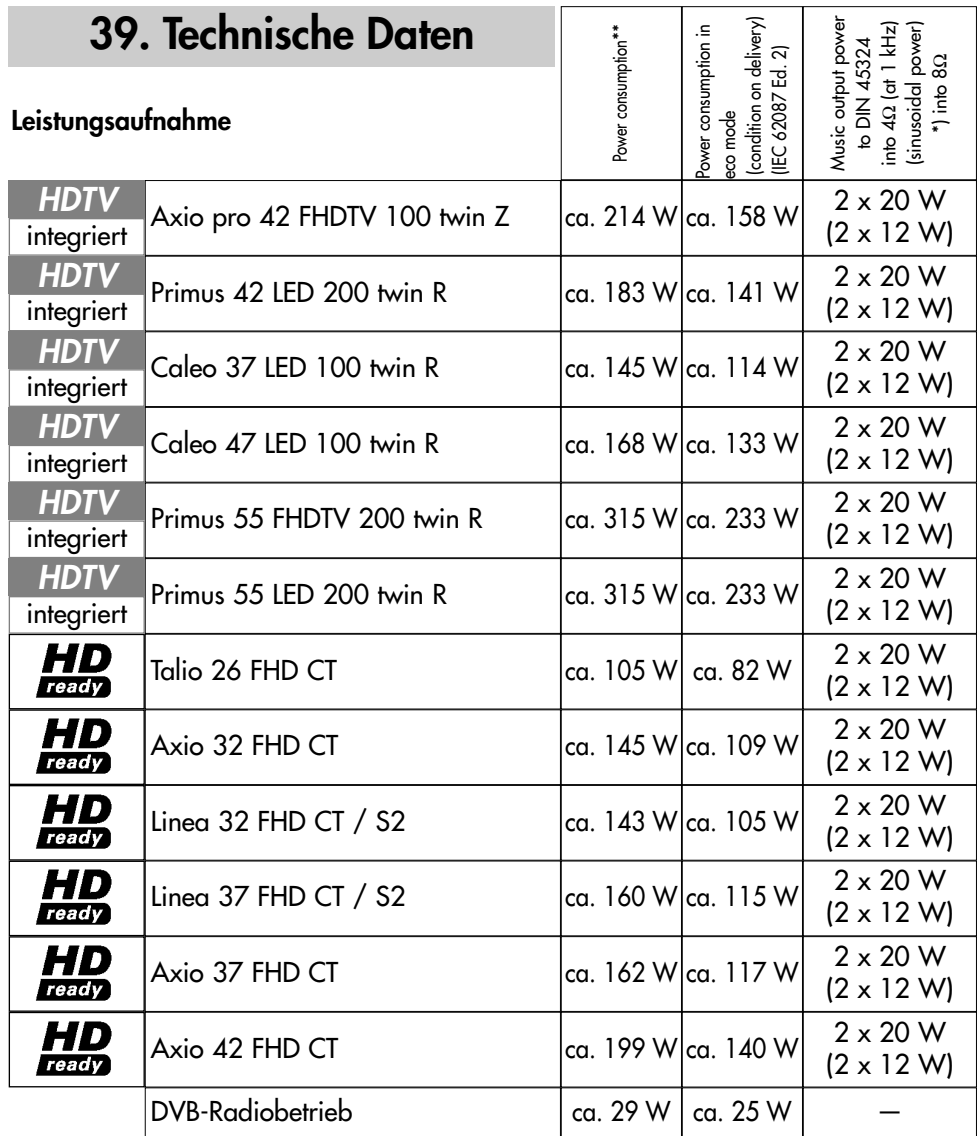

\*\* Die Leistungsaufnahme wurde ermittelt mit der Einstellung "Hinterleuchtung 100%" (siehe Kap.11 - Energieschema auswählen). Der hier angegebene Wert kann - in Abhängigkeit von den dort eingestellten Parametern geringer ausfallen und dadurch zu einer Energieeinsparung führen.

## **39. Technische Daten**

#### **Übersicht der Ein- und Ausgangssignale**

#### **Video HDMI**

- 640x480p 60Hz
- SDTV 720 (1440)x480i/p 60Hz
- 720 (1440)x576i/p 50Hz
- 720x576p 50Hz
- **ALGH** 1280x720p 50/60Hz
- 1920x1080i 50/60Hz
- 1920x1080p 24/50/60Hz

#### **Video DVI-I**

640x480p 60Hz RGB (DVI-D, analog) PC 800x600p 60Hz RGB (DVI-D, analog) PC 1024x768p 60Hz RGB (DVI-D, analog) PC 1360x768p 60Hz (nur bei HDTV-100 Geräten) 1280x1024p 60Hz (DVI-D, analog) PC (nur bei FHDTV-Geräten) 1920x1080p 60Hz (DVI-D) PC (nur bei FHDTV-Geräten) E 720 (144<br>
720 (144<br>
720 x576<br>
1280x72<br>
1280x72<br>
1280x72<br>
1920x10<br>
1920x10<br>
Video DVI-I<br>
1920x10<br>
Video DVI-I<br>
1920x1080p 6<br>
1024x768p 6<br>
1360x768p 6<br>
1280x1024p<br>
1720x576i 50<br>
720x576i 50<br>
720x576i 50<br>
720x576i 50<br>
720x5

#### **Video Scart (RGB):**

720x576i 50 Hz 720x480i 60 Hz

#### **Video Scart (Y/C, FBAS) / Front AV:**

720x576i 50 Hz PAL / SECAM 720x480i 60Hz NTSC

#### **Video Component IN:**

720x576i/p 50 Hz 720x480i/p 60 Hz 1280x720p 50/60Hz 1920x1080i 50/60Hz

#### **Audio HDMI:**

Linear PCM Stereo 32 kHz Linear PCM Stereo 44,1 kHz Linear PCM Stereo 48 kHz

#### **Audio S/PDIF:**

Linear PCM Stereo 32 kHz Linear PCM Stereo 44,1 kHz Linear PCM Stereo 48 kHz

#### **Audio Scart / Front AV, Comp Audio, DVI Audio:**

Analog Stereo

#### **Audio Center IN:**

Analog mono

## **Batterie-Entsorgung**

Batterien/Akkus gehören nicht in den Hausmüll!

Bitte bedienen Sie sich bei der Rückgabe verbrauchter Batterien/Akkus eines vorhandenen Rücknahmesystems.

Bitte geben Sie nur entladene Batterien/Akkus ab.

Batterien/Akkus sind in der Regel dann entladen, wenn das damit betriebene Gerät

- abschaltet und signalisiert "Batterien leer"

- nach längerem Gebrauch der Batterien nicht mehr einwandfrei funktioniert.

Zur Kurzschlusssicherheit sollten die Batteriepole mit einem Klebestreifen überdeckt werden.

Deutschland: Als Verbraucher sind Sie gesetzlich verpflichtet, gebrauchte Batterien zurückzugeben.

Sie können Ihre alten Batterien überall dort

unentgeltlich abgeben, wo die Batterien gekauft wurden. Ebenso bei den öffentlichen Sammelstellen in Ihrer Stadt oder Gemeinde.

Diese Zeichen finden Sie auf schadstoffhaltigen Batterien:

Pb = Batterie enthält Blei

Cd = Batterie enthält Cadmium

Hg = Batterie enthält Quecksilber

Li = Batterie enthält Lithium

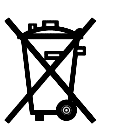

Ihr Metz-Produkt wurde mit hochwertigen Materialien und Komponenten entworfen und hergestellt, die recycelbar sind und wieder verwendet werden können.

Dieses Symbol bedeutet, dass elektrische und elektronische Geräte am Ende ihrer Nutzungsdauer vom Hausmüll getrennt entsorgt werden müssen.  $\odot$ 

Bitte entsorgen Sie dieses Gerät bei Ihrer örtlichen kommunalen Sammelstelle oder im Ihrem Wertstoffhof.

Bitte helfen Sie mit die Umwelt, in der wir leben, zu erhalten.

Metz-Werke GmbH & Co KG Postfach 1267 D-90506 Zirndorf/Germany Fon: +49 911/97060 Fax: +49 911/9706340 www.metz.de info@metz.de

#### **Änderungen aufgrund des technischen Forschritts und Irrtümer vorbehalten !**

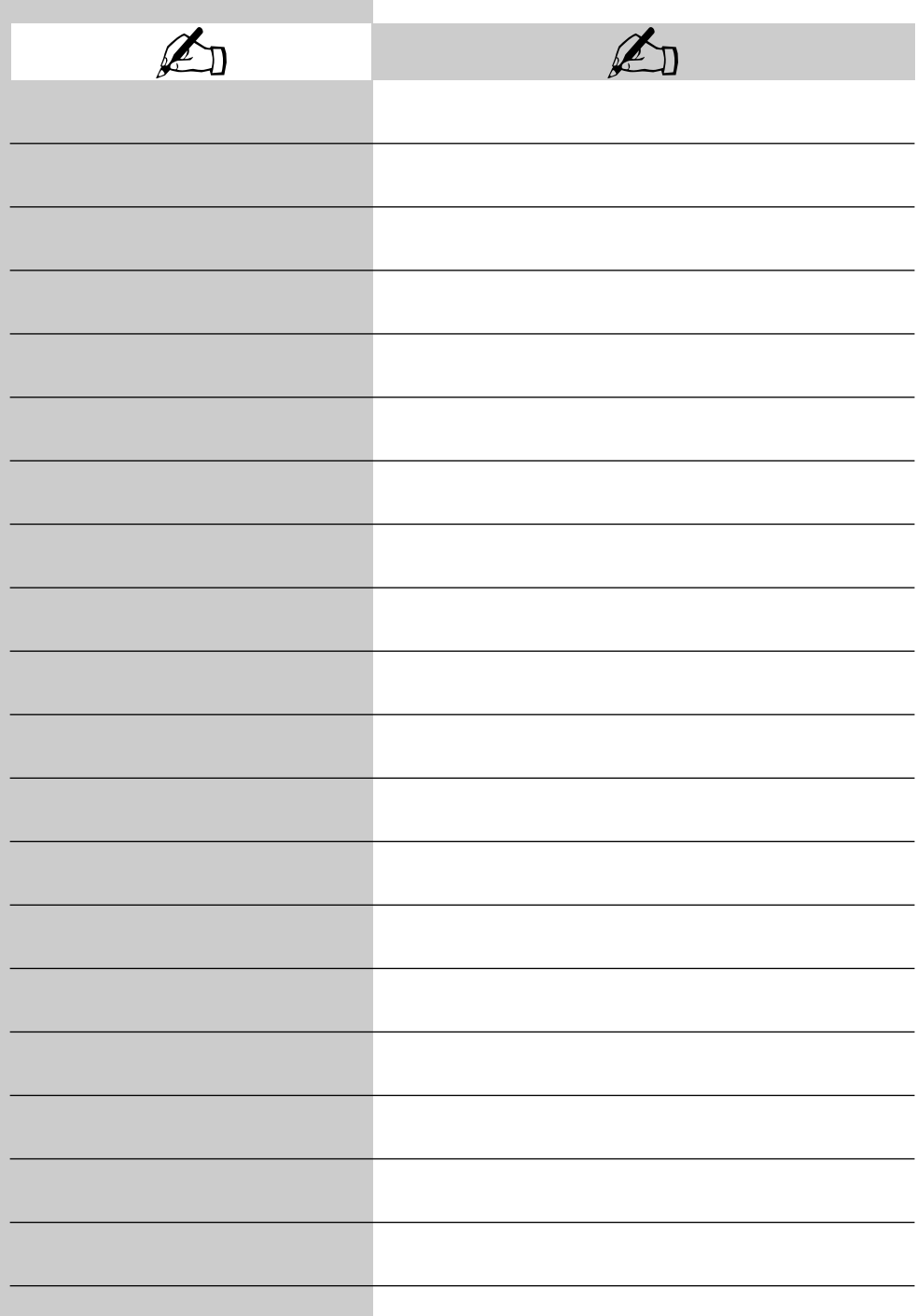

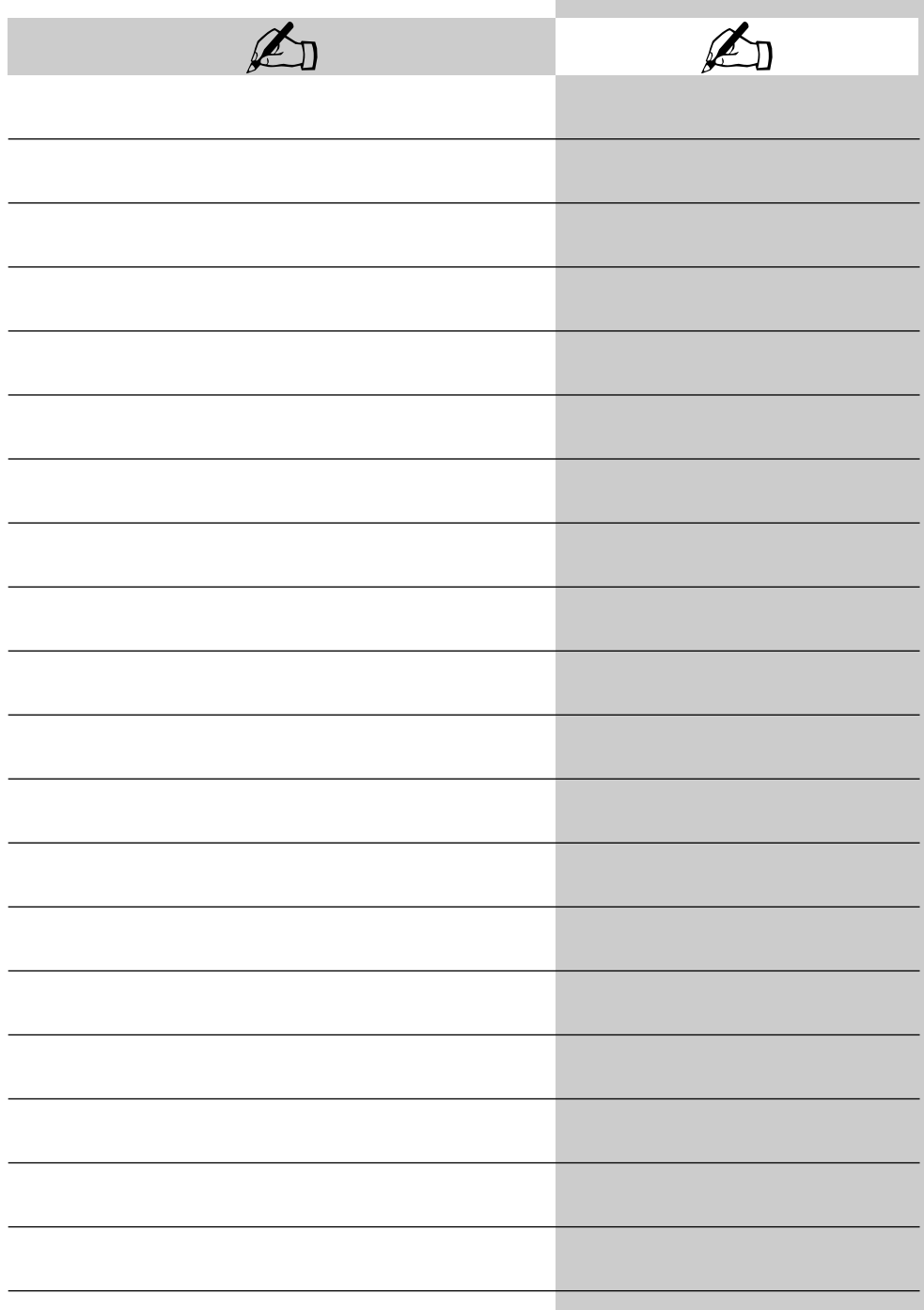

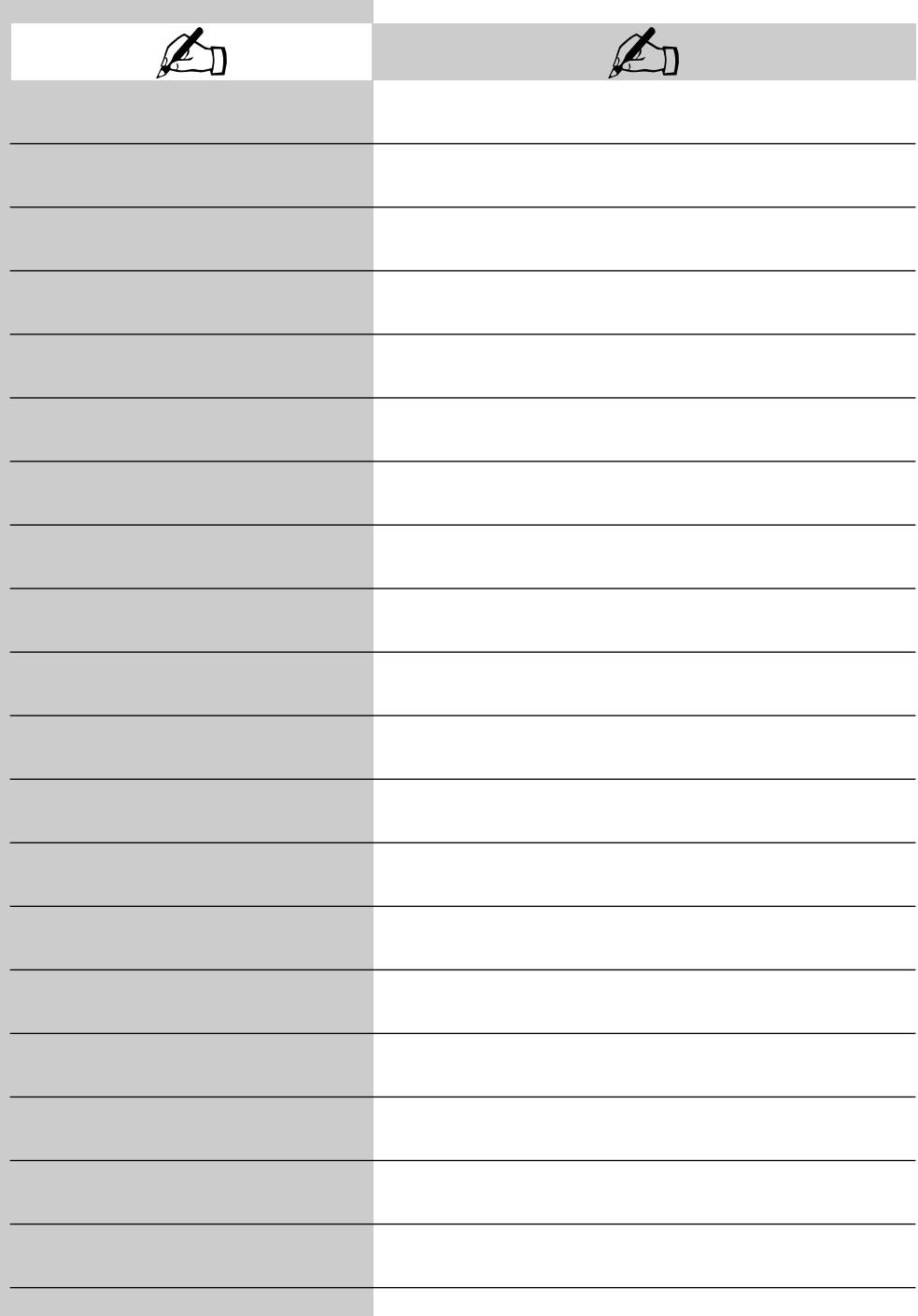

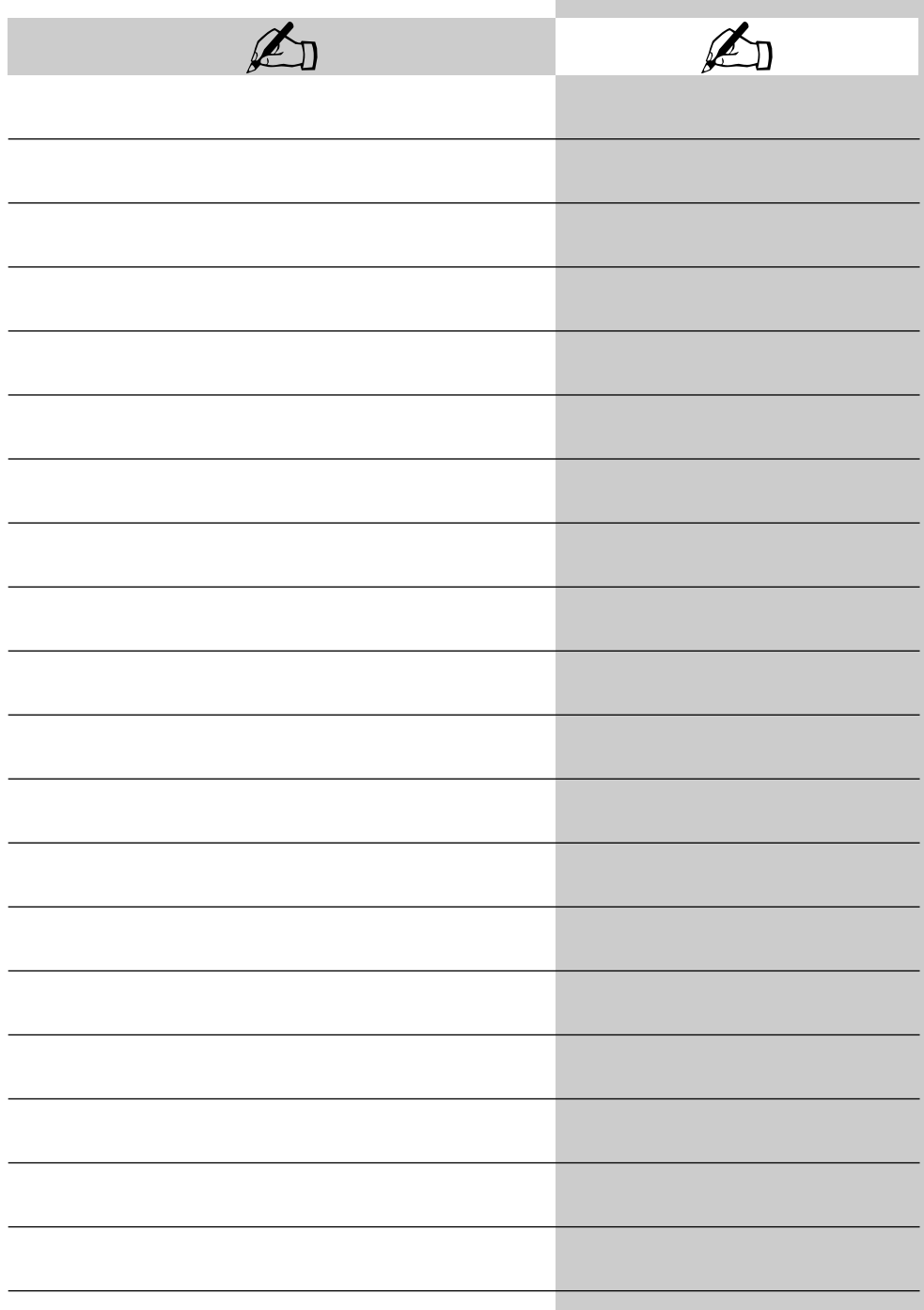

# **Stichwortverzeichnis**

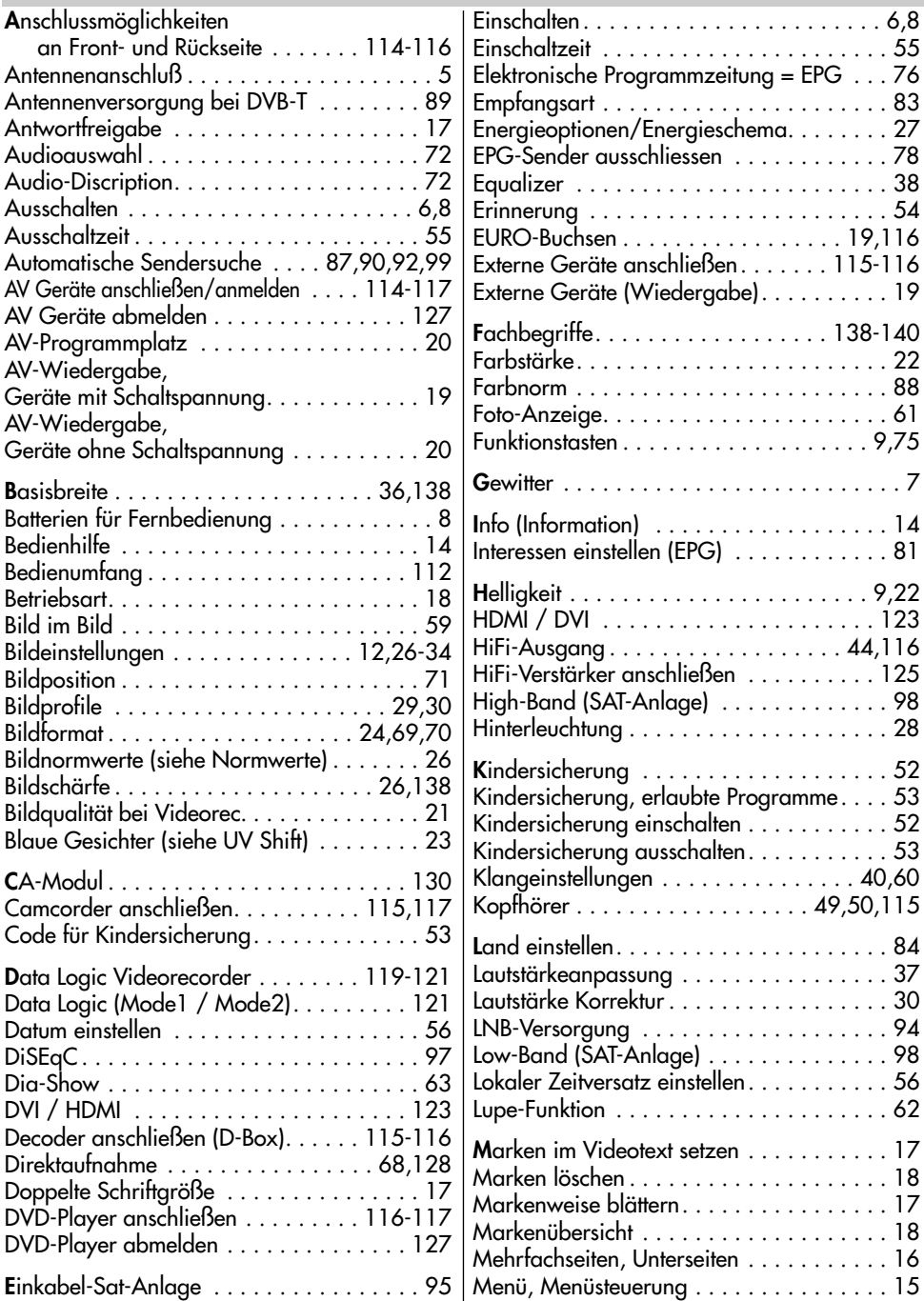

# Stichwortverzeichnis

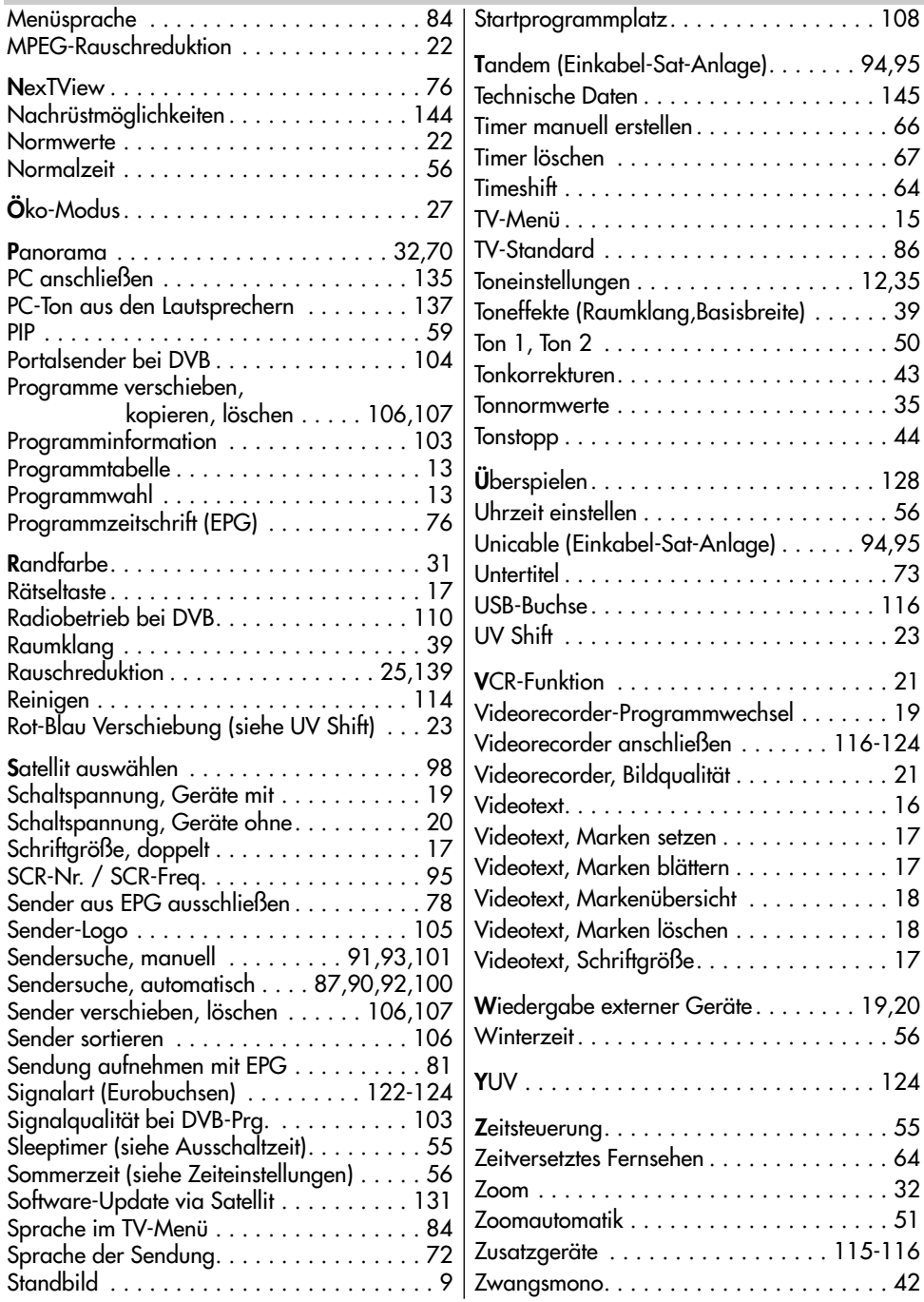

### Geräte-Pass Bundesrepublik Deutschland

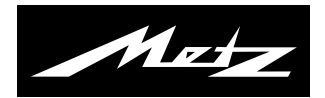

Nur gültig, wenn ordnungsgemäß und vollständig ausgefüllt. Durch Änderungen verliert der Geräte-Pass seine Gültigkeit. Sorgfältig aufbewahren. Verlorene Urkunden werden nicht ersetzt. Typ:

Verkaufsdatum:

Gerätecode:

Anschrift des Käufers:

Unterschrift des Käufers Stempel und Unterschrift des Fachhändlers

Fachhändler und Käufer bestätigen durch ihre Unterschrift die Richtigkeit der vorstehenden Angaben.

- 1. Die nachfolgenden Bestimmungen haben nur für den privaten Gebrauch Gültigkeit.
- 2. Die Garantiezeit **24 Monate** beginnt mit dem Abschluß des Kaufvertrages bzw. mit dem Tag der Auslieferung des Gerätes an den Käufer (Endverbraucher).
- 3. Garantieansprüche können nur unter Nachweis des Kaufdatums durch Vorlage des durch den Fachhändler vollständig ausgefüllten Geräte-Passes und des maschinell erstellten Kaufbeleges geltend gemacht werden.
- 4. Gegen Vorlage dieser Unterlagen erhält der **Fachhändler** innerhalb der Garantiezeit diejenigen Teile, die infolge eines nachgewiesenen Fabrikations- oder Materialfehlers defekt geworden sind, kostenlos nachgebessert oder ersetzt.

Eine weitergehende Haftung, insbesondere für Schäden, die nicht am Gerät selbst entstanden sind, ist ausgeschlossen. Dies gilt nicht, soweit im Falle des Vorsatzes oder der groben Fahrlässigkeit zwingend gehaftet wird. Garantieleistungen bewirken weder eine Verlängerung der Garantiezeit, noch wird für die nachgebesserten oder ersetzten Teile eine neue Garantiezeit begründet.

- 5. Unsachgemäße Behandlung und Eingriffe durch den Käufer oder Dritte schließen die Garantieverpflichtungen sowie alle weiteren Ansprüche aus. Ausgenommen von der Garantie sind ferner Schäden oder Fehler, die durch Nichtbeachtung der Gebrauchsanleitung, mechanische Beschädigung, Beschädigungen durch Tabakrauch oder sonstige äußere Einwirkungen, ausgelaufene Batterien oder durch höhere Gewalt, Wasser, Blitz etc. entstanden sind. Ferner sind natürlicher Verschleiß, Verbrauch, übermäßige Nutzung, Schäden durch Betrieb außerhalb der veröffentlichten Grenzdaten sowie sonstige Mängel, die nicht auf Fabrikationsmängel zurückzuführen sind, von der Garantie ausgenommen.
- 6. Der Garantieanspruch aus diesem Geräte-Pass besteht nur in Deutschland.
- 7. Durch diesen Geräte-Pass werden die Gewährleistungsansprüche des Käufers gegenüber dem Verkäufer nicht berührt.